# polarıs

## Acquisitions Guide

7.5

© 2023

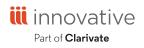

Innovative Interfaces, Inc. 789 E. Eisenhower Parkway Ann Arbor, MI, 48108 contract.admin@clarivate.com

## **Legal Notices**

© Innovative (Part of Clarivate) and/or its affiliates. All rights reserved. All trademarks shown are the property of their respective owners.

The information contained herein is subject to change without notice and is not warranted to be error-free. If you find any errors, please report them to us in writing.

The software and related documentation are provided under an agreement containing restrictions on use and disclosure and are protected by intellectual property laws. Except as expressly permitted in your agreement or allowed by law, you may not use, copy, reproduce, translate, broadcast, modify, license, transmit, distribute, exhibit, perform, publish, or display any part, in any form, or by any means. Reverse engineering, disassembly, or decompilation of the software, unless required by law for interoperability, is prohibited.

## Contents

| Getting Started in Acquisitions                              | 1   |
|--------------------------------------------------------------|-----|
| Acquisitions Setup Checklist                                 | 1   |
| Acquisitions Workflows, Record Types and Automatic Processes | 2   |
| Acquisitions Record Levels                                   | 5   |
| Starting an Acquisitions Task                                | 6   |
| Setting Up the Acquisitions Budget                           | 11  |
| Setting Up Fiscal Years                                      | 11  |
| Managing Funds                                               | 12  |
| Setting Up Supplier Records                                  | 31  |
| Creating, Copying, and Deleting Supplier Records             | 31  |
| Setting Up Templates for Acquisitions                        |     |
| Creating Purchase Order Templates                            | 44  |
| Creating On-Order Bibliographic Templates                    | 48  |
| Creating On-Order Item Templates                             | 50  |
| Setting Up Selection Lists                                   | 58  |
| Creating Selection Lists                                     | 59  |
| Copying Selection List Lines                                 | 75  |
| Deleting Selection Lists or Selection List Lines             |     |
| Selection List Fund Allocations Report                       | 84  |
| Ordering                                                     | 86  |
| Creating Purchase Orders                                     | 88  |
| Adding Titles to a Purchase Order                            | 99  |
| Adding PO Line Distribution Grid                             | 107 |

| Checking for Duplicate Copies                                               |     |
|-----------------------------------------------------------------------------|-----|
| Placing Holds from Purchase Orders                                          | 114 |
| Releasing and Transmitting Purchase Orders                                  |     |
| Modifying PO Line Items' Statuses                                           |     |
| Changing the Header Fund or Material Type for a PO Line Item                |     |
| Changing the Fund, Destination Branch, or Collection for a PO Li<br>Segment |     |
| Bulk Update Purchase Order Notes                                            |     |
| Using Polaris Titles to Go                                                  |     |
| Importing and Ordering Processes                                            |     |
| Receiving Orders                                                            | 141 |
| Receive a Whole Order                                                       | 143 |
| Receive line items from a purchase order                                    |     |
| Receive line items from an invoice                                          | 145 |
| Receive from the purchase order or invoice line item                        |     |
| Use Rapid Receipt to receive line items from an invoice                     |     |
| Receive a Purchase Order Line from the Find Tool                            |     |
| Receive a purchase order/invoice line item segment                          |     |
| Split Receipt of a Purchase Order Line Item Segment                         |     |
| Undo Receipt of a Line Item or Line Item Segment                            |     |
| Print workslips for purchase order line items                               |     |
| Receive Using the Advanced Shipping Notice (ASN)                            |     |
| Claiming                                                                    |     |
| Claim Items from the Claim Alert List                                       |     |
| Claim All Items on a Purchase Order                                         |     |
| Claim Line Items from a Purchase Order                                      |     |
| Claim a Single Line from a Purchase Order Line Item                         |     |

| Claim a Segment of a Purchase Order Line Item        |     |
|------------------------------------------------------|-----|
| Stop a claim                                         |     |
| Cancel a Title from the Claim Alert List             |     |
| View and Enter an Item's Claim Information           |     |
| Print Claim Notices                                  |     |
| Canceling Orders                                     |     |
| Cancel a Whole Order                                 | 170 |
| Cancel One or More Whole Line Items                  |     |
| Cancel a Single Line Item from the PO Line Item      | 172 |
| Cancel a Line Item Segment                           |     |
| Print Cancellation Notices                           |     |
| Delete a Canceled Purchase Order                     |     |
| Delete a Canceled Purchase Order Line Item           |     |
| Copy Lines/Segments to Another Purchase Order        |     |
| Closing Orders                                       |     |
| Close a Purchase Order                               |     |
| Close Line Items on a Standing or Subscription Order |     |
| Invoicing                                            |     |
| Creating Invoices                                    |     |
| Adding Invoice Line Items                            |     |
| Linking Invoices                                     | 212 |
| Distributing/Adjusting Invoice Charges/Credits       |     |
| Distributing Charges                                 | 216 |
| Distributing Credits & Discounts                     |     |
| Paying Invoices                                      |     |
| Pay an entire invoice                                |     |
| Pay One or Multiple Lines on an Invoice              |     |

| Pay an Invoice Line Item Segment                          | 229 |
|-----------------------------------------------------------|-----|
| Undo the Invoice Payment                                  | 230 |
| View the Invoice Charges                                  | 231 |
| View the invoice payment history                          | 231 |
| Modify the Payment History                                | 232 |
| Print One or Multiple Vouchers                            | 233 |
| Print or E-mail a Voucher from the Invoice Workform       | 233 |
| Adjusting Prepaid Invoices                                | 235 |
| Adjust Line Item Discount/Unit Price on a Prepaid Invoice | 235 |
| Adjust Line Item Segment Charges on a Prepaid Invoice     | 236 |
| Adjust Invoice Line Item Segment Credits and Discounts    | 237 |
| Crediting Invoices                                        | 239 |
| Credit an Entire Invoice                                  | 239 |
| Credit Multiple Lines on an Invoice                       | 240 |
| Credit a Single Line Item                                 | 241 |
| Credit an Invoice Line Item Segment                       | 241 |
| Acquisitions Shortcut Keys                                | 243 |
| Glossary                                                  | 246 |
| Index                                                     | 252 |

## **Getting Started in Acquisitions**

This section provides information regarding the setup tasks and overview information regarding Polaris Acquisitions. It explains the workflows and records involved and the methods for starting a task in Acquisitions.

#### Acquisitions Setup Checklist

Before you order materials using Polaris Acquisitions, do the following setup tasks:

- Make sure staff have the required permissions to do tasks in Acquisitions, including the permission to modify funds if they over-expend or over-encumber funds. They may also need Cataloging permissions to do certain tasks. See the Acquisitions Administration Guide.
- Set up Acquisitions profiles and parameters in Polaris Administration. See the *Acquisitions Administration Guide*.
- Set up supplier records in Acquisitions. See <u>Setting Up Supplier Records</u>.
- Set up fiscal years and funds in Acquisitions. See <u>Setting Up the Acquisitions</u> <u>Budget</u>.
- (Optional) Set up the purchase order templates in Acquisitions and on-order bibliographic and item templates in Cataloging. See <u>Setting Up Templates for Acquisitions</u>.
- (Optional) Set up profiles with your suppliers to use their Web-based selection tools.
- (Optional) Set up importing profiles in Cataloging to import bibliographic records from your suppliers and create record sets. Polaris includes read-only import profiles specifically designed for acquisitions. These profiles cannot be changed, but they can be copied and renamed. The Acq Bibs import profile is designed to retain 970 tags when the incoming records are rejected as duplicates, and the Enriched EDI Orders import profile is designed to update on-order items to shelf-ready items. See the Cataloging Guide.

- (Optional) If you do EDI ordering, set up EDI ordering with your suppliers. See the *Acquisitions Administration Guide*.
- (Optional) If you use Polaris Titles to Go, set up Titles to Go. See the Acquisitions Administration Guide.
- (Optional) If you order from suppliers who use a currency other than US dollars, establish the foreign currency in Polaris. See the *Acquisitions Administration Guide*.

Acquisitions Workflows, Record Types and Automatic Processes

This section provides an overview of the workflows, record types, and automatic processes used in Polaris Acquisitions.

#### Acquisitions Workflows

Your library can choose from a variety of ordering, receiving, and invoicing workflows to accomplish tasks in Acquisitions.

See also:

- Ordering
- Receiving Orders
- Invoicing

#### **Acquisitions Record Types**

In Polaris Acquisitions, various records store information about a library's budgeting, ordering, and invoicing activities. Some Acquisitions records are also linked to Cataloging or Serials records. Acquisitions records, like other Polaris records, are displayed in workforms.

See also:

- Fiscal Year Records
- Fund Records
- Supplier Records
- Selection List Records
- Selection List Line Item Records
- Purchase Order Records

- Purchase Order Line Item Records
- Invoice Records
- Invoice Line Item Records
- Claim Records
- Automatic Processing of Polaris Records

#### **Fiscal Year Records**

Fiscal year records track and manage funds for a specific period of time. You can create an unlimited number of fiscal year records, and they can have overlapping durations. Each fiscal year record can link to an unlimited number of fund records.

When you set up the acquisitions budget, you start with a fiscal year record. You name the record, give it a start and end date, select the owner of the record, and include any notes. Then create the fund records that are linked to the fiscal year record. See <u>Setting</u> <u>Up Fiscal Years</u>.

#### **Fund Records**

Fund records track the purchase of library materials and services. You can set up funds for budget allocations, gifts, grants, donations, deposit accounts, and endowments. From the fund workform or from a fund record displayed in the Find Tool results list, you can go directly to purchase orders or invoices that are linked to this fund, whether the fund is used to pay for header charges or to pay for copies of the title. See <u>Managing</u> Funds.

#### Supplier Records

Supplier records contain information about suppliers' accounts with your library, including the supplier's name, alternative name, contact person, account information, Standard Address Number (SAN), currency code, telephone numbers, addresses, instructions, electronic ordering information, claiming information, and notes. If the supplier accepts orders via Electronic Data Interchange (EDI), and your library wants to send orders electronically, the EDI ordering information is set up in the Supplier record. Each purchase order and invoice is linked to a supplier record, except Miscellaneous invoices, which do not require a linked supplier record. See <u>Setting Up Supplier Records</u>.

#### Selection List Records

Selection lists contain titles that a staff member (requestor) assembles as suggested purchases. The titles are then reviewed and approved or rejected by the appropriate individual (selector). Selection list line items can be copied from one selection list to another. Once approved, the titles can be copied to a purchase order. See <u>Setting Up</u> <u>Selection Lists</u>.

#### Selection List Line Item Records

Selection list line item records include bibliographic and distribution information for each title on a selection list. The distribution information is listed in individual line item segments that show the quantity, destination, collection, and fund for the copies of the title.

#### Purchase Order Records

Purchase order records contain instructions, cumulative totals, header charges, and notes as well as line items for each title ordered. When you create a purchase order, you can select a template that includes the order type, payment method, claim information, discount, library name, supplier, and distribution information. See <u>Ordering</u>.

#### Purchase Order Line Item Records

Purchase order line item records contain bibliographic, claiming, and distribution information for the title being ordered. The distribution information is in segments that specify the quantity, destination, collection, and fund for the title. The segment data can be copied to a new line. Line items can be copied to invoices and to other purchase orders.

#### **Invoice Records**

Invoice records contain itemized lists of the materials shipped to the library. An invoice may also include header charges for services provided by the supplier, such as cataloging and shipping, as well as any credits from the supplier. The EDI file name appears if the invoice was sent electronically. See Creating Invoices.

#### Invoice Line Item Records

Invoice line item records contain information about specific titles. Within each invoice line item are segments that specify the quantity, destination, collection, fund, fiscal year, payment status, and charges related to the copies of the title.

#### **Claim Records**

When an item is not received as expected, you can claim the item and a claim record is created automatically. You can use the Claim workform to specify why the item was claimed, to enter a response from the supplier, or to view an item's claim history. See <u>Claiming</u>.

#### Automatic Processing of Polaris Records

The Polaris Acquisitions menu also includes options for automatic processing of records:

- Claim Alert List This workform lists items eligible for claiming and pending claims for items that have not been received. See <u>Claiming</u>.
- Templates When you select Templates > Purchase Orders from the Acquisitions menu, you can search for purchase order templates to use to create new purchase order records. You can also select a template when you select File > New > Purchase Order. See <u>Setting Up Templates for Acquisitions</u>.
- EDI Services This menu item includes the following submenu:
  - Check In Shelf-Ready Materials See the Patron Services Guide.
  - Process EDI Invoices See Process EDI invoices for partial shipments.
  - Receive ASN Shipments See <u>Receive using the Advanced Shipping Notice</u> (ASN).
- Purchase order release and on-order item records When a purchase order is released and the user opts to create on-order item records, the matching process attempts to match an on-order item template to the purchase order line item. See <u>Matching Using Branch, Collection, and/or Material Type</u>.

#### Acquisitions Record Levels

Selection List, Purchase Order, and Invoice workforms contain information at the following levels: Header, Line Item and Segment.

See also:

- Header Information
- Line Items List

• Individual Line Items and Segments

#### **Header Information**

The General view of the Selection List, Purchase Order, and Invoice workforms contain header information that relates to the record as a whole and applies to all line items in the record. For example, the supplier's name on a purchase order is at the header level because it is the same supplier for all the line items on the purchase order. You can specify charges at the purchase order or invoice header level that apply to the whole order, such as shipping charges.

#### Line Items List

The General view of the Selection List workform and the Line Items view of the Purchase Order and Invoice workforms have a list view where you can see and work with all the line items or titles in that record. Bibliographic information is at the line item level because it applies to all copies of the title.

#### **Individual Line Items and Segments**

When you select an individual line item on the Selection List, Purchase Order, or Invoice workform, the Line Item workform opens. This workform is composed of segments that contain the destination, collection, quantity, and fund for specific copies of the title.

#### Starting an Acquisitions Task

You start a task in Polaris Acquisitions by finding or linking to an existing record, or by creating a new record.

See also:

- Find Acquisitions Records
- Link to Other Records
- <u>Create a New Acquisitions Record</u>

#### **Find Acquisitions Records**

To find an existing Acquisitions record:

1. On the Polaris Shortcut bar select **Acquisitions.** 

The Acquisitions menu appears.

2. Select the record type in the menu.

The Find Tool appears with the record type selected in the **Object** box.

Note:

The Find Tool does not appear when you select **Claim Alert List**, or any **EDI Services** option (Check In Shelf-Ready Materials, Process EDI Invoices, Receive ASN Shipments) because they are tools for processing records.

- 3. Select what you want to search by from the list in the **Searchby** box.
- 4. To focus your search, select an option in the **Limit by** box and select or type a value in the **Value** box.

#### Tip:

You can save your searching preferences (**Searchby**, **Limit by**, **Sort by**) by selecting **Options > Save as User Default**.

- 5. Choose one of the following search types in the **Type** box:
  - Exact match (implicitly truncated)
  - Exact match (explicitly truncated)
  - Keyword search
  - Phrase search

#### Note:

Keyword and phrase searching are available only when you are searching for a record that is linked to a bibliographic or item record, and there is an indexed field in the **By** box. For example, you can search for a Purchase Order Line Item by **Title** because the purchase order line item is linked to a bibliographic record and Title is an indexed field. The search is actually looking for the bibliographic record with that title, and it returns the linked purchase order line items that are linked to the bibliographic records. You may also see automatic suggestions for phrase or keyword searching if your library has enabled this option in Polaris Administration.

- 6. To display the results in a specific sort order, select a sort option in the **Sort by** box.
- 7. Type the search characters in the **For** box.

#### Important:

When you select **Exact match (implicitly truncated),** the search will find terms *after* the term you entered, as if there were a wildcard character after the term. Add an asterisk *before* the term to get results where the search term is not at the beginning.

8. Click **Search** to start the record search.

The results list appears at the bottom of the Find Tool.

9. Double-click the record you want to open.

The record appears in the appropriate workform.

**Related Information** 

- Searching with the Find Tool See the Polaris Basics Guide.
- Printing from the Find Tool You can print the results list to create an instant report. For example, you could search for purchase orders that were released within a certain date range, limit the results to show only the received purchase orders, and click the **Total** column header to sort the results by dollar amount. Right-click, and select **Print > List View** to print the list.

#### Link to Other Records

You can access records by linking to them from the Find Tool results list or from a record's workform. You can also create a new linked record from a workform. Use one of the following methods to link to another record.

- From the workform's menu bar Select **Links** and select the type of record to see existing links.
- From the workform's menu bar Select Tools > Create record type. This creates a new linked record.
- From the workform's Line Items view Right-click the line item, and select **Links** from the context menu.
- From the Find Tool results list Right-click the record, and select **Links** from the context menu.

| ~                                                                                                    |             | ase date Find Tool                                                                                         |                                                                                                    |                                                          |                                                                                                    |                                                                                                    | _                                                                                                    |                                                                   |
|----------------------------------------------------------------------------------------------------|-------------|----------------------------------------------------------------------------------------------------|----------------------------------------------------------------------------------------------------|----------------------------------------------------------|----------------------------------------------------------------------------------------------------|----------------------------------------------------------------------------------------------------|----------------------------------------------------------------------------------------------------|-------------------------------------------------------------------|
| le Edit Tools                                                                                               | Options H   | lelp                                                                                                    |                                                                                                    |                                                          |                                                                                                    |                                                                                                    |                                                                                                    |                                                                   |
| General Settings                                                                                            |             |                                                                                                    |                                                                                                    |                                                          |                                                                                                    |                                                                                                    |                                                                                                    |                                                                   |
| Object: Purch                                                                                               | ase Orders  | ~                                                                                                    | Limit by: (None)                                                                                                    | ~                                                        | Search Mode                                                                                                    |                                                                                                    |                                                                                                    | Search                                                            |
|                                                                                                    |             |                                                                                                    |                                                                                                    |                                                          | Normal                                                                                                    |                                                                                                    |                                                                                                    | Stop                                                              |
| Search by: PO re                                                                                            | lease date  | ~                                                                                                    | Value:                                                                                                    |                                                          | OPower                                                                                                    |                                                                                                    |                                                                                                    |                                                                   |
| From: 11/ 1                                                                                                 | /2017 V T   | To: 9/25/2018 ~                                                                                            |                                                                                                    |                                                          | ⊖sql                                                                                                    |                                                                                                    |                                                                                                    | New Search                                                        |
| Sort by: (None                                                                                              | e)          | ~                                                                                                    | ]                                                                                                    |                                                          | Count Only                                                                                                    |                                                                                                    |                                                                                                    | Clear                                                             |
|                                                                                                    |             |                                                                                                    |                                                                                                    |                                                          |                                                                                                    |                                                                                                    |                                                                                                    |                                                                   |
|                                                                                                    |             |                                                                                                    |                                                                                                    |                                                          |                                                                                                    |                                                                                                    |                                                                                                    | Help                                                              |
|                                                                                                    |             |                                                                                                    |                                                                                                    |                                                          |                                                                                                    |                                                                                                    |                                                                                                    |                                                                   |
| PO No.                                                                                                    | Suffix      | Number of                                                                                                  | Total Order Type                                                                                                    | Payment Me                                               | ethod Status                                                                                                    | Date                                                                                                    | Supplier                                                                                                    | Owner                                                             |
|                                                                                                    |             |                                                                                                    |                                                                                                    |                                                          | Status                                                                                                    |                                                                                                    |                                                                                                    | 0                                                                 |
| SAR35                                                                                                    |             | 1                                                                                                    | \$65.25 Firm Order                                                                                                    | Purchase                                                 | Received                                                                                                    | 3/14/2018                                                                                                    | CAMBIUM BOOKS                                                                                                    | SAR                                                               |
|                                                                                                    |             | 1                                                                                                    |                                                                                                    | -                                                        |                                                                                                    |                                                                                                    |                                                                                                    | SAR                                                               |
| SAR35<br>SAR34<br>SAR31                                                                                     |             | 1<br><b>Open</b>                                                                                           | \$65.25 Firm Order                                                                                                    | Purchase                                                 | Received                                                                                                    | 3/14/2018                                                                                                    | CAMBIUM BOOKS                                                                                                    | SAR<br>SAR                                                        |
| SAR34<br>SAR31                                                                                              |             | 1<br>5<br>Print                                                                                            | \$65.25 Firm Order<br>\$4.95 Firm Order<br>\$2.73 Firm Order<br>7.73 Firm Order                                                                                             | Purchase<br>Purchase                                     | Received<br>Received                                                                                                 | 3/14/2018<br>3/14/2018                                                                                                    | CAMBIUM BOOKS                                                                                                    | SAR<br>SAR<br>SAR                                                 |
| SAR34<br>SAR31<br>SAR30                                                                                     | test2       | 1<br>5<br>2<br>7<br>7<br>7<br>7<br>7<br>7<br>7<br>7<br>7<br>7<br>7<br>7<br>7<br>7<br>7<br>7<br>7<br>7      | \$65.25 Firm Order<br>4.95 Firm Order<br>2.73 Firm Order<br>7.73 Firm Order<br>6.50 Firm Order                                                                              | Purchase<br>Purchase<br>Purchase<br>Purchase<br>Purchase | Received<br>Received<br>Partly Rec                                                                                   | 3/14/2018<br>3/14/2018<br>11/1/2017                                                                                           | CAMBIUM BOOKS<br>CAMBRIDGE EDUCA<br>THE AMERICAN GUI                                                                                                    | SAR<br>SAR<br>SAR                                                 |
| SAR34<br>SAR31<br>SAR30<br>POL-5243-2                                                                       | test2       | 1<br>5<br>2<br>2<br>1<br>1<br>2<br>0<br>0<br>0<br>0<br>0<br>0<br>0<br>0<br>0<br>0<br>0<br>0<br>0<br>0<br>0 | \$65.25 Firm Order<br>4.95 Firm Order<br>2.73 Firm Order<br>7.73 Firm Order<br>6.50 Firm Order<br>Bibliographic                                                             | Purchase<br>Purchase<br>Purchase<br>Purchase<br>Purchase | Received<br>Received<br>Partly Rec<br>Released                                                                       | 3/14/2018<br>3/14/2018<br>11/1/2017<br>11/1/2017                                                                              | CAMBIUM BOOKS<br>CAMBRIDGE EDUCA<br>THE AMERICAN GUI<br>THE AMERICAN GUI                                                                                                    | SAR<br>SAR<br>SAR<br>SAR                                          |
| SAR34<br>SAR31<br>SAR30<br>POL-5243-2<br>New test STI                                                       | test2       | 1<br>5<br>2<br>7<br>7<br>7<br>7<br>7<br>7<br>7<br>7<br>7<br>7<br>7<br>7<br>7<br>7<br>7<br>7<br>7<br>7      | \$65.25 Firm Order<br>4.95 Firm Order<br>2.73 Firm Order<br>7.73 Firm Order<br>5.50 Firm Order<br>Bibliographic<br>Claims                                                   | Purchase<br>Purchase<br>Purchase<br>Purchase<br>Purchase | Received<br>Received<br>Partly Rec<br>Released<br>Received                                                           | 3/14/2018<br>3/14/2018<br>11/1/2017<br>11/1/2017<br>1/29/2018                                                                 | CAMBIUM BOOKS<br>CAMBRIDGE EDUCA<br>THE AMERICAN GUI<br>THE AMERICAN GUI<br>BAKER & TAYLOR B                                                                                                   | SAR<br>SAR<br>SAR<br>SAR<br>LD-KTL                                |
| SAR34<br>SAR31<br>SAR30<br>POL-5243-2<br>New test STI<br>SAR32                                              | test2       | 1<br>5<br>2<br>2<br>1<br>1<br>2<br>0<br>0<br>0<br>0<br>0<br>0<br>0<br>0<br>0<br>0<br>0<br>0<br>0<br>0<br>0 | \$65.25 Firm Order<br>4.95 Firm Order<br>2.73 Firm Order<br>7.73 Firm Order<br>6.50 Firm Order<br>Bibliographic<br>Claims<br>Funds                                          | Purchase<br>Purchase<br>Purchase<br>Purchase<br>Purchase | Received<br>Received<br>Partly Rec<br>Released<br>Received<br>Received                                               | 3/14/2018<br>3/14/2018<br>11/1/2017<br>11/1/2017<br>1/29/2018<br>3/14/2018                                                    | CAMBIUM BOOKS<br>CAMBRIDGE EDUCA<br>THE AMERICAN GUI<br>THE AMERICAN GUI<br>BAKER & TAYLOR B<br>BAKER & TAYLOR B                                                                               | SAR<br>SAR<br>SAR<br>LD-KTL<br>STI<br>SAR                         |
| SAR34<br>SAR31<br>SAR30<br>POL-5243-2<br>New test STI<br>SAR32<br>SAR32                                     | test2<br>JR | 1<br>5<br>7<br>7<br>7<br>7<br>7<br>7<br>7<br>7<br>7<br>7<br>7<br>7<br>7<br>7<br>7<br>7<br>7<br>7           | \$65.25 Firm Order<br>4.95 Firm Order<br>2.73 Firm Order<br>7.73 Firm Order<br>5.50 Firm Order<br>Bibliographic<br>Claims<br>Funder                                         | Purchase<br>Purchase<br>Purchase<br>Purchase<br>Purchase | Received<br>Received<br>Partly Rec<br>Released<br>Received<br>Received<br>d) Received                                | 3/14/2018<br>3/14/2018<br>11/1/2017<br>11/1/2017<br>1/29/2018<br>3/14/2018<br>11/1/2017                                       | CAMBIUM BOOKS<br>CAMBRIDGE EDUCA<br>THE AMERICAN GUI<br>THE AMERICAN GUI<br>BAKER & TAYLOR B<br>BAKER & TAYLOR B<br>ADIRONDACK MUS                                                             | SAR<br>SAR<br>SAR<br>LD-KTL<br>STI<br>SAR<br>SAR                  |
| SAR34<br>SAR31<br>SAR30<br>POL-5243-2<br>New test STI<br>SAR32<br>SAR32<br>SAR29<br>SLN20_Test2             |             | 1<br>5<br>7<br>7<br>7<br>7<br>7<br>7<br>7<br>7<br>7<br>7<br>7<br>7<br>7<br>7<br>7<br>7<br>7<br>7           | \$65.25 Firm Order<br>4.95 Firm Order<br>2.73 Firm Order<br>7.73 Firm Order<br>6.50 Firm Order<br>Bibliographic<br>Claims<br>Funds                                          | Purchase<br>Purchase<br>Purchase<br>Purchase<br>Purchase | Received<br>Received<br>Partly Rec<br>Released<br>Received<br>Received<br>d) Received                                | 3/14/2018<br>3/14/2018<br>11/1/2017<br>11/1/2017<br>1/29/2018<br>3/14/2018<br>11/1/2017<br>11/1/2017                          | CAMBIUM BOOKS<br>CAMBRIDGE EDUCA<br>THE AMERICAN GUI<br>THE AMERICAN GUI<br>BAKER & TAYLOR B<br>BAKER & TAYLOR B<br>ADIRONDACK MUS<br>ADIRONDACK KIDS                                          | SAR<br>SAR<br>SAR<br>LD-KTL<br>STI<br>SAR<br>SAR                  |
| SAR34<br>SAR31<br>SAR30<br>POL-5243-2<br>New test STI<br>SAR32<br>SAR32<br>SAR29<br>SLN20_Test2<br>POL-5243 | JR          | 1<br><b>Open</b><br>Print<br>Create<br>Links<br>Delete<br>Properties                                       | \$65.25 Firm Order<br>\$4.95 Firm Order<br>2.73 Firm Order<br>7.73 Firm Order<br>16.50 Firm Order<br>Bibliographic<br>Claims<br>Funds<br>Invoice Lines                      | Purchase<br>Purchase<br>Purchase<br>Purchase<br>Burchase | Received<br>Received<br>Partly Rec<br>Released<br>Received<br>Received<br>Received<br>Received<br>Released           | 3/14/2018<br>3/14/2018<br>11/1/2017<br>1/29/2018<br>3/14/2018<br>11/1/2017<br>11/1/2017<br>1/17/2018                          | CAMBIUM BOOKS<br>CAMBRIDGE EDUCA<br>THE AMERICAN GUI<br>THE AMERICAN GUI<br>BAKER & TAYLOR B<br>BAKER & TAYLOR B<br>ADIRONDACK MUS<br>ADIRONDACK KIDS<br>Penworthy Company                     | SAR<br>SAR<br>SAR<br>LD-KTL<br>STI<br>SAR<br>SAR<br>STI           |
| SAR34                                                                                                    | JR<br>test  | 1<br><b>Open</b><br>Print<br>Create<br>Links<br>Delete<br>Properties                                       | \$65.25 Firm Order<br>\$4.95 Firm Order<br>2.73 Firm Order<br>7.73 Firm Order<br>\$16.50 Firm Order<br>\$16.50 Firm Order<br>Claims<br>Funds<br>Invoice Lines<br>\$ Invoice | Purchase<br>Purchase<br>Purchase<br>Purchase<br>Burchase | Received<br>Received<br>Partly Rec<br>Released<br>Received<br>Received<br>Received<br>Received<br>Released<br>Closed | 3/14/2018<br>3/14/2018<br>11/1/2017<br>11/1/2017<br>1/29/2018<br>3/14/2018<br>11/1/2017<br>11/1/2017<br>1/17/2018<br>1/3/2018 | CAMBIUM BOOKS<br>CAMBRIDGE EDUCA<br>THE AMERICAN GUI<br>THE AMERICAN GUI<br>BAKER & TAYLOR B<br>BAKER & TAYLOR B<br>ADIRONDACK MUS<br>ADIRONDACK KIDS<br>Penworthy Company<br>BAKER & TAYLOR B | SAR<br>SAR<br>SAR<br>LD-KTL<br>STI<br>SAR<br>SAR<br>STI<br>LD-KTL |

#### The following example shows linking from the Find Tool.

#### Create a New Acquisitions Record

To create a new Polaris Acquisitions record:

1. Select **File > New** from the Polaris Shortcut Bar.

The New dialog box appears.

Tip:

Select Acquisitions Objects to limit the list by Acquisitions record types.

- 2. Select one of the following Acquisitions record types:
- Fiscal Year
- Fund
- Invoice
- Purchase Order
- Selection List
- Supplier Record

If there are existing templates that can be used for the record type, the templates are displayed in the New dialog box. For Acquisitions records, only purchase orders have templates.

- 3. To use a template to create the new record, if appropriate, select **Existing Tem-plate**, and select a template from the list.
- 4. Click OK.

#### Note:

If you are creating multiple purchase orders using the same template, select the template, and select the **Make session default** box. When you create the next purchase order, the template is automatically selected.

The appropriate workform appears for the record you want to create.

## **Setting Up the Acquisitions Budget**

When you set up the acquisitions budget in Polaris, you create fiscal years, funds, and subfunds, and then manage the money in these funds. Once you set up the fund structure and allocate money, Polaris automatically tracks all encumbrances and expenditures in the Fund Record.

First, you create a fiscal year record to represent your organization's total budget for the financial year. You can set up multiple fiscal years that can be more or less than a calendar year, and the time periods can overlap. Next, you set up fund records linked to the fiscal year to represent the money allocated for specific collections or types of materials. You can also set up fund records to track items purchased with donated funds.

After setting up your funds at the first (parent) level under the fiscal year, you can create additional subfunds that are linked to the first level. Then, under the second level subfund, you can set a third level of subfunds and so on.

**Tip:** To quickly view the fund structure, use the Fund Explorer. See <u>View the fund structure</u>.

This section includes the following topics:

| Setting Up Fiscal Years | 11 |
|-------------------------|----|
| Managing Funds          | 12 |

#### Setting Up Fiscal Years

A fiscal year is the period of time for which an organization budgets the money it has for acquiring materials. In Polaris Acquisitions, you create fiscal year records to manage and track multiple fund records linked to the fiscal year record.

When you set up a fiscal year record, you specify the fiscal year's start and end dates. Multiple fiscal years of varying lengths may overlap and be active at the same time. For example, a fiscal year beginning July 1, 2016 and ending June 30, 2017 can overlap a fiscal year starting January 1, 2016 and ending December 31, 2016. You can track and report on separate statistics for each fiscal year.

#### Note:

At the end of a fiscal year, you can roll over funds to the next fiscal year, keep expending from the previous year's funds while encumbering in the new fiscal year's funds, or close the previous fiscal year and start with a new fund structure. See the *Acquisitions Administration Guide*.

To create a new fiscal year record:

1. Select **File > New** from the Polaris Shortcut Bar.

The New dialog box appears.

2. Select Fiscal Year in the Objects box, and click OK.

The Fiscal Year workform opens.

3. Type the name for the fiscal year in the **Name** box.

**Tip:** See the *Polaris Basics Guide*.

- 4. Enter the dates for the fiscal year in the **Start date** and **End date** boxes.
- 5. Select the library that uses the fiscal year in the **Owner** box.
- 6. (Optional) Type a description of the fiscal year in the **Note** box.
- 7. Select **File > Save** to save the Fiscal Year record.

#### **Managing Funds**

Fund records track the finances for the purchase of library materials and services for the linked fiscal year. You can set up funds for sources of money that are based on fiscal budgets, gifts, grants, donations, and endowments. In addition, you can set up deposit funds to track accounts where you have deposited a certain amount of money with a supplier.

To break funds down into subcategories, you can create subfunds that are linked to the "parent" fund. You can leave the parent fund at zero dollars and allocate money at the subfund level. Or, you can start with a bulk amount in the parent fund and transfer money down to the subfunds. You can clear the **Display** checkbox on the Fund

workform for parent funds so they do not display in fund lists and are not used to purchase materials.

If your library has standing orders or other predictable expenses, you can expend the funds up front so you know your library has the money to cover these costs. You can restrict the use of funds to a specific purpose, and prevent money from being transferred to other funds.

The name of the linked fund (or its alternative name) is displayed on invoice and purchase order workforms, and on selection list line item, purchase order line item, and invoice line item workforms.

You can use options in the **Acq Fund Droplist setup** profile in Polaris Administration to affect the fund list display as follows:

- Display the full fund name, the alternative name, or both names.
- Filter the funds lists so that only the destination branch's funds are displayed for purchase orders and invoices.
- Display all funds for all branches under the parent library in purchase orders and invoices.
- Select specific funds across branches to display in selection lists.

For more information on this profile, see the Acquisitions Administration Guide.

#### Important:

Be sure your funds and subfunds are set up properly before any transactions are performed. You cannot delete a fund after money has been allocated, encumbered, or expended. If there are monetary transactions using the fund, it cannot be deleted until the next fiscal year rollover. You can view the fiscal year and its fund hierarchy in the Fiscal Year Explorer. See <u>View the fiscal year and fund hierarchy</u>.

#### See also:

- Fund Transactions
- Create a fund
- Set fund encumbrance/expenditure limits
- Add donor information to a fund
- Add a subfund

- View the fund structure
- View the fiscal year and fund hierarchy
- Assign the beginning allocation for a fund
- Transfer money between funds
- Adjust fund balances manually
- View fund transactions

#### **Fund Transactions**

In Polaris Acquisitions, the following types of transactions are posted against funds:

#### Note:

The transactions that occur as a result of the fiscal year rollover process are not covered here. See the *Acquisitions Administration Guide* for information on this automatic process.

- Encumbrance transactions are posted against funds when you:
  - Release a purchase order and select **Pay on receipt of invoice** on the Payment Options dialog box.
  - Manually adjust a fund and select the option Adjust Fund Balances > Manually adjust 'Total currently encumbered.'
  - Undo payment of an invoice the amount expended is reversed and the amount is re-encumbered.
- Expenditures/Debit transactions are posted against funds when you:
  - Release a purchase order and select **Prepay** on the Payment Options dialog box.

#### Note:

When you prepay, no encumbrances are posted against funds, just expenditures.

- Release a purchase order with a fund type of Deposit Account (debit transactions).
- Manually adjust a fund and select the option Adjust Fund Balances > Manually adjust 'Total expended.'

• Pay an invoice line item segment, line item, or the entire invoice.

#### Note:

If a purchase order is linked to the invoice, a disencumbrance transaction is also posted.

- **Disencumbrance** transactions are posted against funds when you:
  - Pay a regular invoice. (If there is a linked purchase order line, then the original purchase order line amount is disencumbered, and the invoice line item amount is expended.)
  - Cancel a purchase order line item segment, a purchase order line item, or an entire purchase order.
- Unexpenditure transactions are posted against funds when you:
  - Credit a paid invoice line item segment, invoice line, or the entire invoice.
  - Cancel a prepaid purchase order line item segment, purchase order line item, or the entire purchase order.
  - Undo payment of an invoice.

#### Create a Fund

To create a new fund from the New dialog box:

#### Tip:

You can also create a fund directly from the Fiscal Year workform by selecting **Tools > CreateFund**.

1. Select **File > New** from the Polaris Shortcut Bar.

The New dialog box opens.

2. Select Fund in the Objects box, and click OK.

The Fund workform opens.

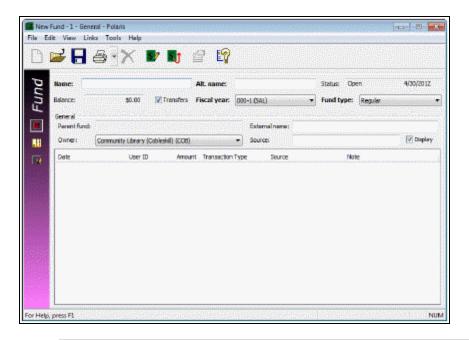

#### Tips:

You can name your funds to include a group name, and then name subcategories under the group, for example General Fund - Adult, General Fund - Children's.

The alternate name can be a short form of the working name, an abbreviation, popular name, or the former name of the fund.

Fund names also appear on vouchers. See <u>Print one or multiple</u> vouchers.

3. Type a working name for the fund in the **Name** box and a unique alternate name in the **Alternative name** box.

#### Note:

By default, both the fund name and alternate name display for each fund in the Fund list box on various Acquisitions workforms. To shorten this list by displaying one or the other, use the **Acq Fund Droplist setup** profile in Polaris Administration. See the *Acquisitions Administration Guide*.

4. To allow transfers of money from this fund to other funds, select the **Transfers** checkbox.

5. Select the fund type in the **Fund type** box.

#### Note:

If you choose a fund type of **Donation**, you must enter the individual donor's last name and first name, or the name of the donating organization, on the Donation view of the Fund workform. See <u>Add</u> <u>donor information to a fund</u>.

- 6. Select the fiscal year to which you want to link this fund in the **Fiscal year** box.
- 7. Select the library that owns or controls the fund in the **Owner** box.
- 8. Type the name of the fund in the **External name** box. This is the name by which the organization (shown in the **Source** box) refers to this fund.
- 9. Type the name of the organization that supplies the money for this fund in the **Source** box.

#### Tip:

If you are creating a parent fund with subfunds under it, you may want to prevent the parent fund from being selected for purchases by clearing the **Display** checkbox.

- 10. If you do not want the fund to display in the list of funds in selection list line items, purchase order line items, or invoice line items, clear the **Display** checkbox.
- 11. Assign the beginning allocation for the fund. See <u>Assign the beginning allocation</u> for a fund.
- 12. To set limits on fund encumbrances/expenditures, see <u>Set fund encumbrance/expenditure limits</u>.
- 13. Select **File > Save** to save the fund.

#### Note:

A message informs you if Polaris detects a duplicate fund name for the same fiscal period. Click **OK**, and rename the fund.

**Related Information** 

#### Add a subfund

#### Set Fund Encumbrance/Expenditure Limits

You can set limits on encumbrances for line items, orders, and funds as a whole. You can also set limits on expenditures for line items, invoices, funds, and overexpenditures.

#### Note:

When the fund limits are at \$0.00, and you add the beginning allocation or transfer an amount into the fund, the limits are updated with the allocated amount. You can change the fund limits after the beginning allocation. If you update the fund limits manually before you enter the beginning allocation, the fund limit amounts remain as you set them.

To set the encumbrance and expenditure limits for the fund:

1. Open the Fund workform.

**Tip: III** Click to display the Fund Balances view.

2. Select **View > Fund Balances** on the Fund workform.

The Fund Balances view appears.

| 🖬 🖥 🖉 🗶                   | SV SJ 🖆 💱              |                          |                |
|---------------------------|------------------------|--------------------------|----------------|
| Namei                     | Alt, name:             | Statusi                  | Open 4/30/20   |
| Balance: \$0.00           | Transfers Fiscal years | DOD-1 (SAL) • Fund typ   | ei Regular     |
| Pund Balances             |                        |                          |                |
| Alocators                 |                        | Encumbrance Limits       |                |
| Beginning:                | \$0.00                 | Line iten cannot exceed: | ±0.02          |
| Carryovers                | \$0.00                 | Orders cannot exceed     | \$0.02         |
| Total allocated:          | \$0.00                 | Fund cannot exceed:      | 90.00          |
| Totals                    |                        | Expenditure/Debit Linits |                |
| Currently encumbered:     | \$0.0\$                | Line item cannot exceed: | \$0.0\$        |
| Expended,Debited:         | \$0.00                 | Envoices cannot exceed:  | 90.00          |
| Percent expended/debited: | 0                      | Fund cannot exceed;      | 90.00          |
| Pres belance:             | \$2.00                 | Exceed free balance by:  | \$0.0 <u>2</u> |
| Note: A A A A             |                        |                          |                |
| Generali                  |                        |                          | ÷              |

- 3. Type the dollar amounts for the encumbrance limits in the following boxes:
  - Line item cannot exceed
  - Orders cannot exceed
  - Fund cannot exceed

#### Note:

If the fund is a deposit account, you cannot set encumbrance limits.

- 4. Type the dollar amounts for the expenditure limits in the following boxes:
  - Line item cannot exceed
  - Invoices cannot exceed
  - Fund cannot exceed
  - Overexpenditure allowance

#### Note:

If the fund is a deposit account, you cannot set an overexpenditure allowance.

- 5. To enter a note regarding the fund balances, type it in the **General** box.
- 6. Select **File** > **Save** to save the record.

#### **Related Information**

- Fiscal Year Rollover When you do a fiscal year rollover, the fund limits are copied to the new funds. See the Acquisitions Administration Guide.
- Overexpending funds To overexpend funds, a staff member must have the permission **Overexpend funds**.

#### Add Donor Information to a Fund

You can set up a donor fund to track purchases using donated funds. To add donor information to a fund:

#### Note:

When you release a purchase order that uses a donor fund and create onorder items, the donor information is copied to the Source and Acquisition view of the Item Record workform. When you pay for the order, the donor funds and the items that were purchased using the donor funds are listed in the Items by Donor Fund Report. See <u>Acquisitions Reports</u>.

1. Open the Fund workform - Donor view.

**Tip: I** Click to display the Fund Balances view.

| ₩ 🗖 🖨             | ·X     | s/ sj     | g.       | 2             |         |              |         |             |
|-------------------|--------|-----------|----------|---------------|---------|--------------|---------|-------------|
| Rames             |        |           | Alt. nam | lei           |         | Status: C    | ipen    | 4/30/201    |
| Belance:          | \$0.00 | Transfers | riscal y | eer: 000-1 (S | 4) •    | Tund type    | Regular | or a deserv |
| Donor             |        |           |          |               |         |              |         |             |
| Fund category:    | Mento  | rial Fund |          |               | Renew   | al date: 4/3 | 0/2013  |             |
| Firstnanei        |        |           |          | Middei        | Lastina | mei 🚺        |         |             |
| Donor organizatio |        |           |          |               |         |              |         |             |
| Address           |        |           |          |               |         |              |         |             |
| Addressi          |        |           |          |               |         | Countys      |         |             |
|                   |        |           |          |               |         | Countrys     | USA     |             |
| Dty:              |        |           |          | State:        |         | Postal code: |         |             |
| Phone:            |        | Pax:      |          |               | Email:  |              |         |             |
| Notes             |        |           |          |               |         |              |         |             |
| In memory of      |        |           |          |               |         |              |         |             |
| 1 1993 389        |        |           |          |               |         |              |         |             |
|                   |        |           |          |               |         |              |         |             |
| Descriptions      |        |           |          |               |         |              |         |             |

- 2. Select **Donation** in the **Fund type** box if the fund type is Donation.
- 3. Select the type of donation in the **Fund category** box.

#### Note:

Fund categories are defined in Polaris Administration.

4. Select the date when the fund is renewed in the **Renewal date** box.

#### Tip:

You can search for a donor fund by first name, last name, or organization name. You can search for purchase order line items and invoice line items by donor name, if they are linked to a donor fund.

- 5. If the donor is an individual, type the person's name in the **First name**, **Middle** (initial), and **Last name** boxes.
- 6. If the donor is an organization, type the organization's name in the **Donor organ**ization box.
- 7. Type the donor's address in the **Address 1** box. If you need more room for the address, continue typing in the **Address 2** box.

8. Type the postal code in the **Postal Code** box.

#### Note:

If you enter a valid postal code, the **City**, **State**, and **County** boxes are automatically filled in.

- 9. If you did not enter a valid postal code, type the donor's city, state, and county in the **City**, **State**, and **County** boxes.
- 10. Select the donor's country in the **Country** box.
- 11. Type the contact information for the donor in the **Phone**, **Fax**, and **Email** boxes.
- 12. Select **File > Save** to save the record.

**Related Information** 

- Changing fund types If you change a Donation fund type to a Regular fund type after entering the donor information, a message tells you that the donor information will be deleted.
- Item records If you generate item records, the donor information is automatically transferred to the item record. See the *Cataloging Guide*.

#### Add a Subfund

You can create an unlimited number of funds and subfunds. When you create a subfund from the main (parent) fund, a new Fund workform opens with the name of the parent fund in the **Parent fund** box, and the fiscal year to which the fund is associated in the **Fiscal year** box. Then you complete the Fund workform for the subfund.

All subfunds created from a parent fund have the same fund type as the parent fund. If the subfund has a fund type of Deposit Account, you cannot change it to Regular or Donation. If the subfund has a fund type of Regular or Donation, you cannot change it to Deposit Account.

To add a subfund to an existing fund:

#### Note:

Be sure to set up your fund structure before allocating money to the funds. You can view the fund hierarchy with the Fund Explorer. See <u>View</u> the fund structure.

- 1. Open the Fund workform.
- 2. Select **Tools > Create Subfund**.

A new Fund workform opens with the **Status**, **Transfers**, **Fiscal year**, **Fund type**, **Parent fund**, and **Owner** boxes already filled in.

| Name:       Alt. name:         Balance:       \$0.00       Thankin:         General       Peneral       Externel name:         Comm:       Community Library (Cobleskilly (COB)       Seurce:         Comm:       Community Library (Cobleskilly (COB)       Seurce:         Date       User ID       Amount: Transaction Type       Source:                                                                                                    | - 0                                          |                             | 66         | 57 St              | aral - Potaris<br>ks Tools Help |                | File Ea |
|----------------------------------------------------------------------------------------------------|----------------------------------------------|-----------------------------|------------|--------------------|---------------------------------|----------------|---------|
| Perent fund: 2012 - Community Adult Picton     Determed name:      Owner: Community Library (Cobleskill) (COB)     Source:                                                                                                    | Status: Open 4/30/20<br>• Pund type: Regular | 2012 - Community (Ci        | Alt. name: |                    |                                 | Name: Delance: |         |
| The second second process for the second second sec |                                              | External name:              |            | Adult Piction      | 2012 - Community                |                |         |
| Date User ID Amount Transaction Type Source                                                                                                    | 🗹 Oisp                                       | <ul> <li>Source:</li> </ul> | 0          | (Cobleskill) (COB) | Community Library               | Owner:         |         |
|                                                                                                    |                                              |                             |            |                    |                                 |                |         |

3. Follow the instructions for adding the fund information in Create a fund.

#### View the Fund Structure

With the Fund Explorer, you can view the fund balances and the balances for all subfunds that are linked to a parent fund.

#### Tip:

To see all the funds associated with a fiscal year, see <u>View the fiscal year</u> and fund hierarchy.

To view the fund structure for a particular fund.

- 1. Use one of the following methods to access the Fund Explorer:
  - From the Fund workform, select Links > Fund Explorer.
  - From a fund listed in the Find Tool results, right-click and select **Explore** from

the context menu.

The Fund Explorer appears.

2. Select the fund or subfund for which you want to view the balance information.

The information for that fund or subfund appears on the right side of the Fund Explorer.

#### View the Fiscal Year and Fund Hierarchy

After you set up a fiscal year and its associated funds and subfunds, you can view the entire fund structure and the fund balances in the Fiscal Year Fund Explorer window.

Tip:

You can also see an individual fund and its associated subfunds in the Fund Explorer window. See <u>View the fund structure</u>.

To view the fiscal year and all the funds associated with it.

- 1. Use one of the following methods to access the Fiscal Year Fund Explorer:
  - From the Fiscal Year workform, select Links > Fund Explorer.
  - From a fiscal year listed in the Find Tool results, right-click the fiscal year, and select **Explore** from the context menu.

The Fiscal Year Fund Explorer appears.

| 2012 - Community Fiscal Year Fund Explorer:2 - Pole File Help File Belp File 2012 - Community Fiscal Year Fund Explorer Find Explorer Find Ex | ala 1999 a 1999 a 1999 a 1999 a 1999 a 1999 a 1999 a 1999 a 1999 a 1999 a 1999 a 1999 a 1999 a 1999 a 1999 a 1<br>1999 a 1999 a 1999 a 1999 a 1999 a 1999 a 1999 a 1999 a 1999 a 1999 a 1999 a 1999 a 1999 a 1999 a 1999 a 1999 a | Facel Year Fund Explorer                  |
|----------------------------------------------------------------------------------------------------|----------------------------------------------------------------------------------------------------|-------------------------------------------|
| 2012 - Community Recal Year Fund Explorer                                                                                                    | General About                                                                                                    | nacial tear runa copioner                 |
| 2012 - Aduit DVDs Fiction<br>2012 - Aduit Non-Fiction<br>2012 - Aduit Non-Fiction<br>2012 - Community Aduit Fiction<br>2012 - Aduit Hetaologa Fiction<br>2012 - Aduit Hetaologa Fiction                                                                                                    |                                                                                                    | Piscal Year                               |
| 2012 - Community Children's DVEs Fiction 2012 - Community Children's Fiction 2012 - Orditare's Fiction 2012 - Community General Fund 2012 - Community Reference 2012 - Community Reference                                                                                                    | Name:<br>Start date:                                                                                                    | 2012 - Community<br>2/20/2012 12:00:00 AM |
| 2012-Compunity Hererence                                                                                                    | End date:                                                                                                    | 2/19/2013 12:00:00 AM                     |
|                                                                                                    | Status:                                                                                                    | Open                                      |
|                                                                                                    |                                                                                                    |                                           |
| For Help, press F1                                                                                                    | server recordence                                                                                                    |                                           |

2. Select a fund to see the fund totals and the subfunds associated with the fund. The fund information appears on the right side of the explorer.

#### Assign the Beginning Allocation for a Fund

When you create a new fund, you specify the initial amount in this fund (beginning allocation). To assign the beginning allocation for a fund:

#### Important:

Be sure your funds and subfunds are set up properly before any transactions are performed. You cannot delete a fund after money has been allocated, encumbered, or expended. If monetary transactions are associated with the fund, it cannot be deleted until the next fiscal year rollover. You can view the fiscal year and its fund hierarchy in the Fiscal Year Explorer. See View the fiscal year and fund hierarchy.

#### Tip:

You can also transfer an amount from another fund, and specify this amount as the beginning allocation for the destination fund. See <u>Transfer</u> money between funds.

- 1. Open the Fund workform.
- 2. Select **Tools > Adjust Fund Balances** on the Fund workform menu.

The Adjust Fund Balances dialog box appears with **Assign Beginning allocation** selected.

- 3. Type the beginning allocation amount in the **Amount** box.
- 4. (Optional) Type a note in the **Note** box.
- 5. Click **OK** to enter the allocation amount.

The Fund workform opens with the beginning allocation amount.

6. Select **File** > **Save** to save the record.

#### **Related Information**

If the fund limits are set to \$0.00, they are updated with the beginning allocation, but you can change the amounts. See <u>Set fund encumbrance/expenditure limits</u>.

#### Transfer Money Between Funds

You can move money from one fund to another in the same fiscal year if transfers are allowed from both funds. The transfer amount must be less than the free balance of the fund from which you are transferring money.

#### Tip:

You can transfer money between funds with fund types of donation or regular, and you can transfer money from donation or regular funds to a deposit account fund. Funds in deposit accounts can be transferred only to other deposit account funds.

To transfer money from one fund to another:

1. Open the Fund workform.

#### Note:

You cannot transfer money to or from a fund if the **Transfers** checkbox is not selected.

2. Select **Tools**> **Transfer Money** on the Fund workform menu.

The Transfer Money dialog box appears.

3. Select the fund to which you want to transfer the money in the **To** box.

#### Note:

Only the funds that are in the same fiscal year appear in this list. If you are transferring from a deposit account fund, only funds with a fund type of deposit account appear. If the fiscal year has only one fund, a message tells you that money cannot be transferred.

- 4. Type the amount of money to transfer in the **Amount** box.
- 5. (Optional) Type a reason for the transfer in the **Note** box.
- 6. Click **OK** to transfer the money.
- 7. If the destination fund has no beginning allocation, a dialog box appears. Choose one of the following options:
  - To designate the amount transferred as the beginning allocation for the destination fund, click **Yes**.

- To transfer the amount without making it the beginning allocation, click No.
- To cancel the transaction, click **Cancel**.

A new line appears in the Transaction list on the Fund workform for each fund. An Outgoing Transfer transaction appears in the source fund, and an Incoming Transfer or Beginning Allocation transaction appears in the destination fund.

#### Adjust Fund Balances Manually

You can manually adjust fund balances through the Adjust Fund Balances dialog box, which you access from the Fund workform. You can add a supplementary allocation, reduce the allocation, manually adjust the total currently encumbered, and manually adjust the total expended.

#### Important:

If you manually adjust the amounts encumbered or expended, and the fund is linked to a purchase order or invoice, there may be inconsistencies in the fund history display and in fund reports. For information on fund reports, see the *Polaris Basics Guide*.

To adjust the balances in a fund

- 1. Open the Fund workform.
- 2. Select **Tools > Adjust Fund Balances** on the Fund workform menu.

The Adjust Fund Balances dialog box appears.

3. Choose one of the following values to adjust:

#### Note:

You can assign the beginning allocation only if there is no allocation amount already entered in the fund. See <u>Assign the beginning</u> allocation for a fund.

- To add more money to the fund, click **Supplementary allocation**.
- To reduce the budgeted amount, click **Reduction in allocation**.
- To change the amount encumbered, click **Manually adjust "Total currently** encumbered."

#### Note:

This option is unavailable for deposit account funds.

- To change the amount expended, click Manually adjust "Total expended."
- 4. Type a positive or negative number in the **Amount** box.
- 5. Type a reason for the change in the **Note** box.
- 6. Click **OK** to submit the changes.

A new line appears in the Transaction list on the Fund workform, and the free balance for the fund is adjusted accordingly.

#### **View Fund Transactions**

When you release or cancel a purchase order, pay an invoice, transfer money, undo payment for an invoice, or enter a credit, the transaction is automatically recorded in the fund record. For an order using a regular fund, an encumbrance is posted when the purchase order is released, and an expenditure is posted when the invoice is paid. If the fund type is Deposit Account, an expenditure transaction is posted when the purchase order is released.

If you cancel purchase orders, purchase order line items, or segments, the transactions are posted as disencumbrances (if the purchase order is not paid) or unexpend transactions (if the order was paid). When you cancel a paid purchase order, purchase order line item, or segment that uses a deposit account, the transaction is posted as a credit.

#### Tip:

Press **CTRL+SHIFT+A** on the Fund workform to load all the fund transactions into the record. Scroll to see more transactions.

To view fund transactions:

1. Open the Fund workform.

The Fund workform - General view displays the transactions.

2. Click a column header to sort the list of the transactions.

The transactions are sorted according to the column heading you selected.

**Related Information** 

• Fund results list - The Fund results list in the Find Tool displays columns for the Total Allocated, Encumbered, and Expended. Linked list boxes that display funds also include these columns.

• Multi-fund editing - You can enter the beginning allocation and fund limits for multiple funds from a single window. See Edit Multiple Funds.

#### Edit Multiple Funds

You can enter the beginning allocation and fund limits for multiple funds from a single window. To modify multiple funds, you must have the following permissions:

- Fiscal Years (Access), available at the System, Library, Branch levels
- Funds (Modify), available at the System, Library, Branch levels

#### Important:

Correct permissions allow you to process funds correctly. If you have insufficient or incorrect permissions, you may encounter unexpected results. Check permissions first if you experience any issues with funds processing. See the *Acquisitions Administration Guide*.

To edit multiple funds:

1. From the Polaris Shortcut Bar, select **Funds > Multi-fund Editor**.

The Multi-Fund Editor window opens.

|                        | Fiscal Yea              | -                            |         |                                     |          |         |         |        |
|------------------------|-------------------------|------------------------------|---------|-------------------------------------|----------|---------|---------|--------|
|                        | 000-1b                  | ir .                         |         |                                     | -        |         |         |        |
| Funds                  | Beginning<br>Allocation | umbrance Lim<br>annet Exceed |         | Expenditure Limits<br>Cannot Exceed |          |         |         |        |
|                        |                         | Une Item                     | Order   | Fund                                | Une Item | Invoice | Fund    | Free   |
| C-A-BK-SO (cabk)       | 72,000.00               | 100.00                       | 1000.00 | 5000.00                             | 200.00   | 2000.00 | 5500.00 | 500.00 |
| C-A-BK-SO-LP (cabicat) | 16,800.00               | 200.00                       | 2000.00 | 6000.00                             | 300.00   | 4000.00 | 6500.00 | 800.00 |
|                        |                         |                              |         |                                     |          |         |         |        |
|                        |                         |                              |         |                                     |          |         |         |        |
|                        |                         |                              |         |                                     |          |         |         |        |
|                        |                         |                              |         |                                     |          |         |         |        |
|                        |                         |                              |         |                                     |          |         |         |        |
|                        |                         |                              |         |                                     |          |         |         |        |
|                        |                         |                              |         |                                     |          |         |         |        |
|                        |                         |                              |         |                                     |          |         |         |        |
|                        |                         |                              |         |                                     |          |         |         |        |

#### Note:

If a user does not have the appropriate Fiscal Years (Access) permissions, an error message will display to alert them of this, and the user is unable to continue the operation.

2. Select the fiscal year from the **Fiscal Year** drop-down list. The **Fiscal Year** list displays the fiscal years with a status of *Open* or *All encumbrances closed* to which the user has access.

The **Funds** column displays the regular, donation, or deposit account funds with a status of *Open* or *Encumbrances closed* for which you have access and modify permissions.

#### Note:

No funds are displayed if you do not have the appropriate permissions, or if any of the funds are in use by other staff members. If a message informs you that other staff members have one or more of these funds open, contact the staff members, and ask them to close the Fund workform for these funds. Then, reopen the Multi-Fund Editor.

3. To modify the funds displayed in the Multi-Fund Editor, enter dollar amounts in the same row as the fund you are editing in the following columns:

#### Note:

Only numbers, dollar signs, and decimals are allowed.

- Beginning Allocation (If the fund already has a beginning allocation, you cannot replace it. You must open the individual fund and apply a supplemental allocation.)
- Encumbrance Limits Cannot Exceed: Line Item, Order, Fund
- Expenditure Limits Cannot Exceed: Line Item, Invoice, Fund, Free

#### Note:

If the fund type is deposit account, the encumbrance and exceed free balance limits are read-only in the fund workform.

4. To save all the changes in all funds, click **Save**, or to cancel the charges, click **Close**.

Transactions posted in the Fund workform

If you edited funds and saved the changes in the Multi-Fund Editor, the following transactions are posted in the Fund workform:

- Beginning Allocation The transaction indicates the beginning allocation was entered using the multi-fund editor. For a regular or donation fund, the transaction type is beginning allocation. For a deposit account, the transaction type is a credit. The following updates are made the amounts in the Fund workform:
  - The Beginning allocation field contains the amount entered in the Multi-Fund Editor.
  - The new beginning allocation is added to the Total allocated field.
  - The new beginning allocation is added to the Free balance field.
- Limits Replaced Only the limits are replaced; the fund totals remain the same if you replaced any fund limits.

# **Setting Up Supplier Records**

Supplier records store information about each supplier's account with your library. Your library can add, change, and delete supplier records as needed. If your library is part of a consortium using the same Polaris installation, and multiple libraries contract with the same supplier, each library creates a supplier record with a separate account number for the same supplier.

A supplier record contains the supplier name, alternate name, contact person, account information, Standard Address Number (SAN), telephone numbers, mailing addresses, instructions, electronic access information, currency (either base or foreign), and notes. Any Polaris record that specifies a supplier, such as a purchase order, uses information from the supplier record.

Your library can analyze the performance of suppliers and see the amounts encumbered and expended by supplier using standard Polaris Acquisitions reports, available under **Utilities > Reports > Acquisitions**. See the *Polaris Basics Guide*.

**Note:** Supplier records can be accessed from **Serials** or **Acquisitions** on the Polaris Shortcut Bar. In Polaris Administration, permissions for supplier records are under **Serials**.

See also:

Creating, Copying, and Deleting Supplier Records

Creating, Copying, and Deleting Supplier Records

You can create new supplier records from the Polaris Shortcut Bar or by copying an existing supplier record displayed in the Supplier workform. Supplier records can be deleted only if they are not linked to any purchase orders or invoices.

See also:

- <u>Create a New Supplier Record</u>
- Enter the supplier's EDI ordering data

- Add the Supplier's Address
- Copy the Supplier's Address
- Add the Claiming Criteria for a Supplier
- Copy a Supplier Record
- Set up a supplier record for a foreign vendor
- Update the currency exchange rate for a foreign currency
- Delete a Supplier Record

## Create a New Supplier Record

To create a new supplier record:

### Note:

If you are creating a new supplier record for a vendor that uses a different currency from your base currency, see <u>Set up a supplier record for a</u> <u>foreign vendor</u>.

1. Select File > New.

# Tip:

You can also create a new supplier record by copying an existing record. See <u>Copy a supplier record</u>.

The New dialog box appears.

2. Select Supplier Record in the Objects box, and click OK.

The Supplier workform opens.

- 3. Type the supplier's name in the **Supplier name** box.
- 4. Type an alternate supplier name in the **Alternative name** box.
- 5. Type the seven-digit standard address number of the supplier in the **SAN** box.

# Important:

The SAN is required for EDI orders. If you select **Accepts EDI orders**, you cannot save the supplier record without the seven-digit SAN. If your library uses Polaris Titles to Go, the SAN number in the Supplier Record workform must match the profile set up in Polaris Administration. See the Acquisitions Administration Guide. Tip:

The SAN's hyphen is for display only; it is not transmitted electronically.

- 6. Type the library's account number (or SAN suffix) in the **Account no.** box.
- 7. Select the library that owns the account in the **Owner** box.

# Note:

You can enter a dollar amount for the supplier, order, and line item encumbrance and expenditure limits in the appropriate boxes. This information is for reference only.

- 8. If the supplier accepts EDI orders, enter the communications information. See the *Acquisitions Administration Guide*.
- 9. Type notes for this supplier in the **General** box. You can enter up to 400 characters in this field.
- 10. Type plan information in the **Plan** note box if your library has an approval or blanket purchasing arrangement with this supplier. You can enter up to 400 characters in this field.
- 11. Add the supplier's address information (see Add the supplier's address).
- 12. Add the claiming criteria for this supplier (see <u>Add the claiming criteria for a supplier</u>).
- 13. Select **File > Save** to save the record.

# Enter the supplier's EDI ordering data

If the supplier accepts purchase orders via Electronic Data Interchange (EDI) and your library wants to send orders electronically to this supplier, the supplier record must contain the correct EDI ordering information. See the *Acquisitions Administration Guide* for a list of the information you need to get from the supplier.

# Important:

If you are implementing ASN processing with a supplier to whom you have previously sent EDI orders, before you select the **ASN Shipments** checkbox in the Supplier record, make sure the **Hold partial shipment invoices** are created for the day ASN processing will begin by following these steps:

- Ask the supplier the exact date when they will start producing ASN files.

- In the morning of the day the ASN processing will begin, wait until the Polaris EDIAgent has run and all remaining EDI invoices for that supplier have been created automatically. If your library does not process partial EDI invoices separately (the **Hold partial shipments** box is unchecked in the **EDI Invoice Defaults** profile) go to Step 4 of the procedure below.

- If the **Hold partial shipment** box is checked in the **EDI Invoice Defaults** profile for your library organization, go to the Process EDI Invoice workform as soon as the EDIAgent runs, and create the invoices for this supplier. See <u>Process EDI invoices for partial shipments</u>.

To enter information for a supplier that accepts EDI orders:

- 1. Open the Supplier workform.
- 2. Select the **EDI orders** checkbox.
- 3. The other selections in the Communications frame are active when you select the **EDI orders** checkbox, and the required fields are in bold type.

| <b>i</b>                                                                     | <u> </u>                |                               |               |                                    |                                         |                 |         |
|------------------------------------------------------------------------------|-------------------------|-------------------------------|---------------|------------------------------------|-----------------------------------------|-----------------|---------|
| Name: 201 Supp                                                               | ster                    |                               | Alternat      | tive name:                         |                                         | Currency        | USD     |
| SAR                                                                          | 4                       | Account:                      |               | Owners                             | Community Library (0                    | obleskil) (COB) | 100000  |
| Encumbrance Limits                                                           |                         |                               |               | Expenditure                        | Limita                                  |                 |         |
| Line item:                                                                   | \$0.00                  | Supplier:                     | \$0.00        | Line item:                         | \$0.00                                  | Supplier:       |         |
|                                                                              |                         |                               |               |                                    |                                         |                 |         |
| FTP address:                                                                 | \$0.00<br>Lorders Effor | Total:<br>wiched EDI ordere 🛛 |               | POAVINV                            | ajprofile ID: 💿 Acco<br>Brectory:       | Total:          | (SAN Su |
| EDI Setup<br>Accepts: 20 ED<br>FTP address:<br>Username:                     |                         |                               | ASN Shipmenta | Address<br>POAVINV (<br>PO directo | sjorofie IDr 💿 Acco<br>Breatory:<br>ry: |                 | (SAN Su |
| EDI Setup<br>Accepts: IP ex<br>FTP address:<br>Username:<br>Password:        |                         |                               | ASN Shipmenta | Address<br>POA/INV (               | sjorofie IDr 💿 Acco<br>Breatory:<br>ry: |                 | (SAN Su |
| EDI Setup<br>Accepts: 20 ED<br>FTP address:<br>Username:                     |                         |                               | ASN Shipmenta | Address<br>POAVINV (<br>PO directo | sjorofie IDr 💿 Acco<br>Breatory:<br>ry: |                 | (SAN Su |
| EDI Setup<br>Accepts: IP ex<br>FTP address:<br>Username:<br>Password:        |                         |                               | ASN Shipmenta | Address<br>POAVINV (<br>PO directo | sjorofie IDr 💿 Acco<br>Breatory:<br>ry: |                 | (SAN Su |
| EDI Setup<br>Accepts: Per<br>FTP address:<br>Username:<br>Password:<br>Notes |                         |                               | ASN Shipmenta | Address<br>POAVINV (<br>PO directo | sjorofie IDr 💿 Acco<br>Breatory:<br>ry: |                 | (5AN 9  |

### Important:

If you select EDI orders, you cannot save the Supplier record without

the supplier's seven-digit standard address number (SAN) in the **SAN** box. See the *Acquisitions Guide*, Create a new supplier record.

- 4. Select one of the following options, if applicable:
  - If your library and the supplier have an agreement whereby the supplier provides shelf-ready cataloging services, select the **Enriched EDI orders** checkbox.

### Note:

Enriched EDI includes cataloging services offered by the vendor, such as branch stickers on books and other materials, fullycataloged MARC records, and 852 or 949 tags in the bibliographic records that automatically create item records. The type of services and the costs vary according to vendor. For more information, see <u>Enriched EDI Orders and Shelf-Ready Items</u>.

• If the supplier provides an advanced shipping notice, select **ASN Shipments**.

### Note:

If the **ASN Shipments** box is checked, EDI invoices are not created automatically. See <u>Receive using the Advanced Shipping Notice</u> (ASN).

- 5. Select **Account #** or **SAN/SAN Suffix** to indicate the address or profile ID. Your Polaris Site Manager will confirm this information.
- 6. Type the FTP address in the **FTP Address** box.
- 7. Type the File Transfer Protocol (FTP) username in the Username box.
- 8. Type the FTP password in the **Password** box.

### Note:

The password does not appear when you type it.

- 9. Type the directory for the purchase order acknowledgment and invoice in the **POA/INV directory** box.
- 10. Type the directory for the purchase order in the **PO directory** box.
- 11. Type the file extension for the purchase order in the **PO file extension** box.
- 12. Select **File > Save**.

Related Information

- Setting up EDI ordering To communicate with a supplier via EDI, you must first contact the vendor and get specific information to enter in Polaris. See the *Acquisitions Administration Guide*.
- Polaris EDIAgent The Polaris EDIAgent is an SQL job that scans the supplier's FTP server for files in the library's directory, retrieves the files, and saves them in the Polaris database. For more information, see the *Acquisitions Administration Guide*.
- Sending an EDI order See Transmit a purchase order electronically.
- Sending enriched EDI orders and receiving shelf-ready items overview See Enriched EDI Orders and Shelf-Ready Items.
- Electronic Purchase Order Acknowledgment You can generate the Electronic Purchase Order Acknowledgment from the **Utilities** menu. See the *Polaris Basics Guide*.
- Receiving the EDI invoice The EDI invoice is created automatically in Polaris from the supplier's EDI invoice data. For more information, see <u>Review automatic EDI</u> <u>invoices</u>.
- Receiving via the Advanced Shipping Notice (ASN) See <u>Receive using the</u> Advanced Shipping Notice (ASN).

# Add the Supplier's Address

You can add the supplier's address information for sending orders, payments, or claims on the Orders, Payments, or Claims view of the Supplier workform. You can enter different addresses if the supplier has separate addresses for orders, payments, and claims. If the address is the same, you can enter it once and copy it to the other views.

To add the supplier's address information for sending orders, payments, and claims:

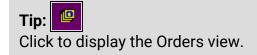

- 1. Create the supplier record (see Create a new supplier record).
- 2. Select **View > Orders** to display the Orders view.
- 3. Type the supplier's name and street address in the **Send orders to** box.

# Tip:

You can copy the address information from one view to another. See <u>Copy the supplier's address</u>.

4. Select the country in the **Country** box.

# Note:

The city, county, and state fields are filled in automatically from the postal code. If you have permission to modify the postal address (**Modify postal address fields**) you can enter the city, county, and state as well as the postal code.

- 5. Type the postal code in the **Postal Code** box.
- 6. Type the contact person's name in the **Contact** box.
- 7. Type the supplier's e-mail address in the **Email address** box.
- 8. Type the supplier's phone number in the **Phone no.** box.
- 9. Type the supplier's fax number in the **Fax no.** box.
- 10. Type the discount percentage that the supplier offers your library in the **Discount applied** box.

### Note:

This discount percentage is applied to all purchase orders using this supplier, but it can be changed in the purchase order. If you change the discount percentage in the supplier record and save the record, a message lists any linked purchase order templates and asks if you want to update the discount percentage in these templates. Click **Yes** to update all the linked templates.

- 11. Enter the supplier's address information for sending payments and claims on the Payments view and the Claims view using one of the following methods:
  - If the address is the same as the order address, click Copy to, and copy the order address to the payment or claims address. See Copy the supplier's address.
  - If the address is different from the order address, enter the new address.
- 12. (Optional) If Polaris Acquisitions is integrated with a financial system, enter an identifying number of up to 30 characters in the **External ID** field.
- 13. Select File > Save to save the record.

# Copy the Supplier's Address

When you enter the supplier's address in one view on the Supplier workform, you do not need to enter the information again. Instead, you can copy the supplier's address from one view (Orders, Payments, or Claims) to another.

To copy the supplier's address from one view of the supplier record to another:

- 1. Open the Supplier workform.
- 2. Select **View** > and select **Orders**> **Payments** or **Claims** on the Supplier workform.

The Orders, Payments, or Claims view appears.

3. Click Copy to.

The Copy to context menu appears, listing the other views to which you can copy the address information.

- 4. Choose one of the following options:
  - To copy the address to the Payments view, select Payment Address.
  - To copy the address to the Claims view, select Claiming Address.
  - To copy the address to the Orders view, select **Ordering Address**.
  - To copy the address to both of the other views, select **Both**.
- 5. Select **File** > **Save** to save the record.

### Add the Claiming Criteria for a Supplier

### Important:

You must set up the claiming criteria in the supplier record before any items can be claimed.

The claiming criteria in the supplier record are copied to the purchase order templates, purchase orders, and purchase order line items that use this supplier. You can change the claiming criteria in the purchase order template, purchase order, or purchase order line item. You can also set up suppliers for serials, and specify serials claiming options.

To add the claiming criteria for the supplier.

### Note:

For more information on claiming, see <u>Claiming</u>.

- 1. Open the Supplier workform Claims view.
- 2. Type the number (1-5) in the **Maximum claims** box to indicate the number of claims the library will submit to the supplier before canceling an ordered item.
- 3. In the **days after release/expected arrival** box, type the number of days between the time a purchase order line item is released to the time the first claim is generated.

If you are entering serials claiming criteria, enter the number of days between the time the serial issue is expected and the time the first claim is generated.

- 4. Enter the claim cycle information as follows:
  - a. Type a number in the **1st claim** box to indicate the number of days that must pass after the first claim is generated before the second claim is generated.
  - b. Type a number in the **2nd claim** box to indicate the number of days that must pass after the second claim is generated before the third claim is generated.
  - c. Type a number in the **3rd claim** box to indicate the number of days that must pass after the third claim is generated before the fourth claim is generated.
  - d. Type a number in the **4th claim** box to indicate the number of days that must pass after the fourth claim is generated before the fifth claim is generated.
- 5. Select the **Cancel notice** box to generate a cancellation notice.
- 6. Select the **Claim notice** box to generate a claim notice.
- 7. Select the method by which to send notices in the **Notice Method** box. This notice method is used if you specify Supplier Preference in the notices options in Polaris Administration. See the *Patron Services Administration Guide*.

### Note:

The cancellation information is not applicable for serials issues. You would cancel or not renew the entire subscription, not a specific issue. You can enter additional claiming information in the Serial Holdings Record. See the *Serials Guide*.

- 8. Select **Auto cancel** to cancel purchase order line items automatically after the claim cycle is over.
- 9. Type a number in the **Cancel wait period** box to indicate the number of days to wait after the last claim is sent out before canceling items ordered from this supplier.
- 10. Select **File > Save** to save the record.

**Related Information** 

- Enter claiming data on the Purchase Order workform See <u>Add or change claiming</u> information for an order.
- Claiming monographic items See Claiming.

## Copy a Supplier Record

You can speed up the process of creating supplier records by copying information from one supplier record into another. Copying a supplier record saves steps when most of the supplier information is the same for the new supplier.

To copy one supplier record to a new supplier record:

- 1. Open the Supplier workform.
- 2. Select **File > New** from the Supplier workform menu bar.

The New Supplier Record dialog box appears.

3. Click **Copy Existing Workform** to copy the information to a new supplier record.

A new Supplier workform opens with the copied information.

- 4. Edit the new supplier record as needed.
- 5. Select **File** > **Save** to save the new supplier record.

The record was saved successfully appears in the status bar.

### Set up a supplier record for a foreign vendor

If you order materials from a vendor that uses a different currency from your country's base (default) currency, you can select the currency in the Supplier record.

#### Note:

The currency must be enabled in the Currencies policy table in Polaris Administration. See the *Acquisitions Administration Guide*.

To set up a supplier record for a foreign vendor.

### Tip:

You can search for suppliers, purchase orders, and invoices by currency code. Select **Currency Code** in the **Limit by** box in the Find Tool and select the code.

- Select File > New > Supplier Record and enter the foreign vendor's information in the Supplier workform. See <u>Create a new supplier record</u>.
- 2. Select the foreign currency in the **Currency** box.

| 🗩 🖯 🖨                                                               |             | 8 CY                 |             |                                                              |                     | i de la composición de la composición de la composición de la composición de la composición de la composición d | 99999                                   |
|---------------------------------------------------------------------|-------------|----------------------|-------------|--------------------------------------------------------------|---------------------|----------------------------------------------------------------------------------------------------|-----------------------------------------|
| Rame:                                                               |             |                      | Alterr      | native name:                                                 |                     | Curre                                                                                                    | Incy: CAD                               |
| 5414                                                                | 1           | Accounti             |             | Owners                                                       | Community Library   | (Cobleskil) (COB                                                                                                | 0.0000000000000000000000000000000000000 |
| Encumbrance Limits                                                  |             |                      |             | Copenditure                                                  | Linita              |                                                                                                    |                                         |
| Line Hern:                                                          | \$0.0Q      | Suppler:             | \$0.00      | Line Item:                                                   | \$0.02              | Supplier:                                                                                                    | \$0.0                                   |
| Orderi                                                              | \$0.00      | Totalı               | + + \$0.00  | Invoicer                                                     | 80.00               | Total                                                                                                    | \$0.0                                   |
| EDI Setup<br>Acceptsi El EDI or                                     | dera 🗆 tri  | richwed EDI orders 📲 | ASI Shprer  | ta Addres                                                    | s/brofile IDI 🛞 Acc | count # i) t                                                                                                    | SAN/SAN Suffix                          |
| Contract of the second second second                                | ndere 🗆 Do  | niched 501 ordere E  | A2N Shpner  | nta Address<br>POA,(DW dire<br>PO directory<br>PO file exter | ectory:             | ciunt # 01                                                                                                    | SAN (SAN Suffix                         |
| Acceptsi EEDI or<br>FTP addressi<br>Usemaniei                       | ndere () Ex | ethid EDI orders E   | A2N Stipmer | POA/DW dee<br>PO directory                                   | ectory:             | aunt # 01                                                                                                    | SAN/SAN Suffix                          |
| Accepts: EDD or<br>FTP address:<br>Usernanie:<br>Password:<br>Notax | rdens 🗆 to  | ethied EDI orders E  | A91 Styner  | POA/DW dee<br>PO directory                                   | ectory:             | aunt + O                                                                                                    | SAN (SAN Suffix                         |
| Acceptsi Etti or<br>FTP addressi<br>Usemaniei<br>Passwordi          | ndera: Da   | enhad titl orders E  | API Siprer  | POA/DW dee<br>PO directory                                   | ectory:             | aaunt * 10:                                                                                                    | SAN/SAN Suffix                          |
| Accepts: EDD or<br>FTP address:<br>Usernanie:<br>Password:<br>Notax | ndersEs     | nihai titi orien E   | A24 Styner  | POA/DW dee<br>PO directory                                   | ectory:             | oount # 🔿 :                                                                                                    | SAN (SAN SUFFIX                         |

3. Save the Supplier record.

When a foreign supplier is used, the amounts in the Purchase Order, Invoice, Purchase Order Line Item, and Invoice Line Item workforms are displayed in the foreign vendor's currency, along with the currency code. For example, on the Orders view of the Purchase Order workform, the order total displays **Order (CAD)** for orders placed with a Canadian supplier, if this is not your base currency.

| Totals       |          |
|--------------|----------|
| Sales tax:   | \$0.00   |
| Order (CAD): | \$518.95 |

 However, when transactions are posted to the fund, the amount is converted to your base currency based on the currency exchange rate. See <u>Update the currency</u> <u>exchange rate for a foreign currency</u>. For more information about transactions, see <u>Fund Transactions</u>.

#### Update the currency exchange rate for a foreign currency

You can change the exchange rate for currencies other than the default currency if you have the permission **Adjust currency exchange rates: Allow**.

# Note:

The currency must be enabled in the Currencies policy table in Polaris Administration before you can update the exchange rate. See the *Acquisitions Administration Guide*.

To change the exchange rate for a foreign currency:

1. Select Utilities > Acquisitions Processing > Update Currency Exchange Rates.

| ganization:  | braries (sys) |       |        |
|--------------|---------------|-------|--------|
| arrency:     | •             | Refe: | 0.0000 |
| et nodified: |               | 5γ;   |        |

The Update Currency Exchange Rates dialog box appears.

- 2. Select the organization for which you want to update the currency exchange rate in the **Organization** box.
- 3. Select the currency to update in the **Currency** box.
- 4. Type the exchange rate in the **Rate** box.
- 5. The **Last modified date** and **By** box display the date and time the currency rate was updated and your user name. These fields cannot be modified.
- 6. Click Save.

The exchange rate is saved. When transactions are posted to the fund, the system uses the new exchange rate to convert the amount to your base currency.

**Related Information** 

The Currency Exchange Rates report lists updates to any foreign currency's exchange rate. For more information, see the *Polaris Basics Guide*.

### **Delete a Supplier Record**

If a supplier record is not linked to any purchase orders or invoices, the record can be deleted. To delete a supplier record:

1. Use the Find Tool to search for the supplier record.

The Find Tool search results lists the supplier record(s).

- 2. Do one of the following tasks:
  - Select the record in the Find Tool results list, right-click, and select **Delete**.
  - Double-click the record to open it, and select **File** > **Delete** on the Supplier Record workform menu.

If the record is not linked to any purchase orders or invoices, it is deleted. If the record is linked to any purchase orders or invoices, a message appears and you are prevented from deleting the supplier record.

# **Setting Up Templates for Acquisitions**

You can set up purchase order, on-order item, and bibliographic templates to speed up acquisitions processing. Purchase order templates contain default data for the types of purchase orders your library most frequently uses. When you create a purchase order from a template that includes a line item, the default distribution information (quantity, branch, collection, and fund) is already filled in.

You can also set up on-order bibliographic templates for creating brief bibliographic records for materials other than books. Then, when you create a purchase order line item, you can select an on-order bibliographic template that already contains the appropriate bibliographic information for the type of material.

To create on-order items automatically when purchase orders are released, you must set up on-order item templates. Creating on-order items helps speed up processing of materials when they are received. You can specify whether to display on-order items in the public access catalog where patrons can place hold requests on them, or to display the items after their status changes from On-order to In.

The topics in this section include the following:

| Creating Purchase Order Templates         | . 44 |
|-------------------------------------------|------|
| Creating On-Order Bibliographic Templates | . 48 |
| Creating On-Order Item Templates          | .50  |

# **Creating Purchase Order Templates**

When you use templates to create purchase orders, you reduce the amount of data you need to enter for each purchase order you create. You can create a purchase order template from an existing or a new purchase order. If you use a template that has information in the following fields, the information is retained when you create a purchase order from the template:

- Order number suffix
- Ordered at library name and SAN
- Order type
- Header charge types
- Authorization
- Payment method
- Plan name
- Claim setup
- Supplier
- Discount applied
- Sales tax
- Order note
- Material type (from line item)
- Public and Non-public notes (from line item)
- Instructions to supplier all information except Order canceled date
- Quantity (from segments)
- Destination (from segments)
- Collections (from segments)
- Funds (from segments)

See also:

- Create a purchase order template
- <u>Copy a purchase order template</u>
- <u>Rename a purchase order template</u>

# Create a Purchase Order Template

You always start from the Purchase Order workform to create a new purchase order template, whether you create a new purchase order or use an existing one. If the purchase order contains line items, only the first line item on the Purchase Order workform will be saved in the template, but it can have an unlimited number of segments that are all retained. You can also save a purchase order as a template with only header information and no line item data.

To create a purchase order template:

1. Create a new purchase order or search for and select an existing record.

The Purchase Order workform opens.

- 2. To create a template that includes a default purchase order line item with distribution data (segments), do one of the following steps:
  - If you are starting with a new purchase order, add a new line item with all the distribution information (segments). See <u>Add purchase order line item seg-</u> <u>ments</u>.
  - If you are using an existing purchase order, open the first purchase order line item, and verify that the distribution information is set up correctly. The bib-liographic information is not saved in the template.
- 3. Select **File > Save as Template** from the Purchase Order workform menu.

The Assign Template Name dialog box appears.

4. Type a name for the template, and click **OK**. You can enter a maximum of 50 characters.

The purchase order template is saved with the name you gave it. If you set up the template with line item segments, one default line item with no title information is saved in the purchase order template.

### Tip:

You cannot type a purchase order number in the **Number** box when you create a template because the number is assigned when the purchase order is created. However, if you enter a suffix it will be retained in the template. When you search for a purchase order created with this template, you can include the suffix in the search criteria.

- 5. (Optional) Type a purchase order suffix in the box to the right of the **Number** box. You can use the suffix box to indicate a type of order or a supplier.
- 6. Enter information or edit existing information for the new purchase order template.

#### Related Information

Entering information on the Purchase Order workform - See Creating Purchase Orders.

# Copy a Purchase Order Template

To create a new purchase order template that is similar to an existing one, you can copy the purchase order template and save it with a new name. To copy a purchase order template:

- 1. Select **Acquisitions, Templates, Purchase Order** and search for the existing template.
- 2. Select the template, right-click and select **Create Purchase Order** from the context menu.

The Purchase Order workform opens.

3. Select **Save as template** and name the template.

### Note:

You can also open the purchase order template, select **File > New, Use** existing template and select the template with the same name. Then select **File > Save as template** and type a new name for the template in the Assign Template Name dialog box. If you select **File > New > Copy** Workform, the header data will be copied, but not the default line item.

### Rename a Purchase Order Template

To use all the information in a purchase order template, but give it a new name:

- Select Acquisitions, Templates, Purchase Order from the Polaris Shortcut Bar. The Find Tool appears.
- 2. Search for the template you want to rename.

A list of templates appears in the Find Tool results list.

3. Right-click the template name, and select **Rename** from the context menu.

The Rename a Purchase Order Template dialog box appears.

- 4. Type a new name for the template. You can enter a maximum of 50 characters.
- 5. Click **OK** to save the purchase order template using the new name.

# Creating On-Order Bibliographic Templates

When you manually add a bibliographic record on the Purchase Order Line Item or Invoice Line Item workform, or use Titles to Go, you can select a bibliographic template from a drop-down list of templates. Any tags saved in the on-order bibliographic template, such as the 008 tag, the 245\$h tag, and all 006/007 tags, will automatically appear in the new bibliographic record. All the other bibliographic information entered in the purchase order line item, such as the LCCN, ISBN, UPC, author, publisher, publication date, and edition, is used to create the bibliographic record.

You can create on-order bibliographic templates for non-print materials, such as DVDs, so that they display correctly in the PAC. If you do not select a template when you are manually entering title information on a purchase order or invoice line item, the brief bibliographic record will be coded for a book. For more information, see the *Cataloging Guide*.

To create an on-order bibliographic template:

## Tip:

You could also open an existing template and copy it to create a new onorder bibliographic template.

1. Select **File > New**.

The New dialog box appears.

2. Select Bibliographic Template.

The Bibliographic Template workform opens.

3. In the Name box, type a name that begins with **On-order**, such as **On-order DVD**.

## Important:

Begin the bibliographic template name with **On-order** or **On order** (with or without the hyphen).

- 4. Select the owner of the template in the **Template Owner** box.
- 5. In the **Owner** box, select the owner of the bibliographic records that are created using this template.

### Note:

You do not need to set the **Display in PAC** checkbox in the bibliographic

template. The new bibliographic record will use the setting for the purchase order line item.

6. Double-click LDR.

The Leader dialog box appears.

- 7. If you are creating a bibliographic template for non-print materials, select the appropriate value in the LDR/06 box.
- 8. Make any other changes in the Leader.
- 9. Click **OK** to save your changes and close the Leader dialog box.
- 10. Double-click **008**.

The 008 dialog box appears. The type of 008 dialog box depends on the value you selected in the LDR/06 box.

- 11. Select the appropriate options in the 008 dialog box, and click **OK**.
- 12. In the Bibliographic Template workform, type 006 (additional material characteristics) or 007 (physical description) to indicate the type of material, and type the appropriate subfield code, for example, **007 \$v**.
- 13. Double-click 006 or 007.

The 006 or 007 dialog box appears. The dialog box depends on the subfield code you entered.

14. Select the other character positions to save in the 006 or 007 tag, and click **OK**.

The 006 or 007 dialog box closes and the Bibliographic Template workform is updated with the information you selected.

- 15. Add any other tags to include in the template.
- 16. Save the bibliographic template.

### **Related Information**

- Adding Titles to a Purchase Order
- "Using Cataloging Templates" in the Cataloging Guide
- "Creating MARC Records" in the Cataloging Guide

# Creating On-Order Item Templates

### Tip:

If your library sends Enriched EDI orders to receive shelf-ready materials from the vendor, you can update the on-order items by importing records with embedded holdings data. See <u>Enriched EDI Orders and Shelf-Ready</u> <u>Items</u>.

You can set up on-order item templates so that on-order items are created automatically when you release a purchase order that is not for a subscription or standing order. If you choose to create on-order items when you release a purchase order, Polaris attempts to match the values in the fields on the purchase order line item and the values for the corresponding fields in an on-order item template. The matching of item templates against purchase order line item data can occur in two ways:

- Matching branch, collection, and/or material type. On-order templates that do not have a template code are matched to the purchase order line item based on branch, collection, and material type.
- Matching the item template code in the template name.

If the supplier supports exporting copy-level codes in 970 \$h, you can name onorder templates with this code and use it in the matching process.

See also:

- Matching Using Branch, Collection, and/or Material Type
- Matching With Item Template Codes
- <u>Create a New On-Order Item Template</u>
- Data Copied from Purchase Order Line to On-Order Item

# Matching Using Branch, Collection, and/or Material Type

On-order templates that do not have a template code can be matched to the purchase order line item based on branch, collection, and material type. If no on-order template is found that matches all three fields, the system looks for an on-order item template with a matching branch and collection. If no item template is found, the system looks for an on-order item template with at least a matching branch. If no on-order item template matches the branch in the purchase order line item, no item record is created. See Matching Using Branch, Collection, and/or Material Type.

If multiple templates satisfy the matching criteria, the system uses the first template found to create an item record. Once Polaris finds an item template that has matching values in at least the branch field, the on-order item is created using information from the on-order item template and from the purchase order. If both the on-order item template and the purchase order line item have information in the same fields, the information in the purchase order line item is used. See <u>Data Copied from Purchase</u> Order Line to On-Order Item.

In addition, the fund, release date, price, and purchase order number are copied from the purchase order line item to the Source and Acquisition view of the Item Record workform. If the item template already had a price or other order information, it is overlaid by the information from the purchase order line item. See <u>Data Copied from</u> <u>Purchase Order Line to On-Order Item</u>.

### Note:

The invoice number appears automatically on the Source and Acquisition view if the purchase order is prepaid, or it appears later when the line items are copied to an invoice. When you create item records from an invoice without a linked purchase order (for example, you receive items as part of a blanket or approval plan), the invoice number appears in the item record, but there is no purchase order number.

When a purchase order is released and the user opts to create on-order item records, the automatic matching process looks for an on-order item template with values in certain fields that match the values in the corresponding fields in the purchase order line item.

#### Important:

The item template must be named **On-order** or **On order** (with or without the hyphen).

The matching process attempts to match an on-order item template to the purchase order line item as follows:

### Note:

The branch field is labeled **Destination** in the Purchase Order Line Item workform and **Assigned** in the Item Template workform.

| Imm Templote STR2 - Cetaloging - Peleris     Rir Edit View Loals Taals Help | Title:     | The Age of Revolution                                                                                                    | -                         |                  | when:            | das:                             |
|-----------------------------------------------------------------------------|------------|----------------------------------------------------------------------------------------------------|---------------------------|------------------|------------------|----------------------------------|
| 0 📽 🖬 🚳 🗐 🗙 🕾 🔮                                                             | Publisher: | Distribution Press,                                                                                                    | Dete:                     | 2002 5           | ditors           | Riet (DiplayerPAC                |
| Templete<br>Name: Os order Comunity                                         | Official   | Transmission of the second second sec | LOOM                      |                  | Patera           | there - Rock                     |
| mplate                                                                      |            |                                                                                                    |                           | *                | as 100 <b>28</b> | 31 <del>- </del>                 |
| S autor                                                                     | Use proc.  | \$25.99 Discount rate (%)                                                                                                    | £¶                        | 5.5 Discourt and | e 197            | tale ren tatalqueretari          |
| D Sentes HCI TO                                                             | Stare Or   | Desiredian<br>Community Library (Cabinatol)                                                                                                    | Collection<br>Adult North | dor Ada          | ( CRAN)          | Facel Year Segment Reprint State |
| Owner: Canwurky Library (Colored) (cr)                                      |            |                                                                                                    | -                         | _/               |                  |                                  |
|                                                                             | J          |                                                                                                    | /                         | /                |                  |                                  |
| Cruistor parameters 0                                                       | 1          |                                                                                                    | /                         |                  |                  |                                  |

Match on values in 3 fields: branch, collection, material type

Match on values in 2 fields: branch, collection

Match on values in 1 field: branch

| Purchase Order Line Item Fields                    | On-Order Item Template Fields |
|----------------------------------------------------|-------------------------------|
| Destination (branch)                               | Assigned (branch)             |
| (Purchase Order Line Item workform -<br>segment)   |                               |
| Collection                                         | Collection                    |
| (Purchase Order Line Item workform - segment)      |                               |
| Material Type                                      | Material Type                 |
| (Purchase Order Line Item workform -<br>line item) |                               |

### Matching With Item Template Codes

Some libraries add *holdings* or *copy-level* codes to the supplier's database, in addition to the library's distribution and fund codes. When a staff member selects titles and creates the shopping cart on the supplier's site, they also select the appropriate copy-level codes, distribution codes, and fund data. When the brief MARC records are exported from the supplier's site, the records contain the order data and the copy-level code in one or more 970 tags.

The library then imports the brief bibliographic records in Polaris, and bulk-adds them to a purchase order. The 970 order data creates the purchase order line items and

segments. The copy-level codes are saved in the database to be used in on-order item creation.

### Note:

The copy-level codes bulk-added from the 970 \$h are stored in the purchase order line item segment table. While they are not visible in the purchase order line item, they are displayed in the PO line item segment property sheet.

To create on-order items, the library creates item templates with the copy-level code in the template name. When the purchase order is released, the copy-level codes in the purchase order line item segments are matched to the template codes and create the on-order items. To make the match, the stored value from the 970\$h must match the code in the item template name.

## Important:

The item template must be named **On-order** or **On order** (with or without the hyphen). If your library uses a copy-level code supplied by the vendor in 970 tag \$h, the item template name must also include this code.

Follow these general steps to use copy-level item template codes in the creation of onorder items:

# Tip:

For detailed instructions for creating on-order item templates, see <u>Create</u> <u>a new on-order item template</u>.

- 1. Define copy-level codes on the supplier's materials selection Web site. The codes can contain at least one alpha or numeric character, not to exceed 10 characters.
- For each copy-level code, create an on-order item template with the code in the template name, following **On-Order**. For example, **On-order MAV4WKBCD Main AV 4 Week**.
- 3. Select titles on the supplier's Web site, select the appropriate code for each copy, and other order data, including branch, quantity, fund and price.
- 4. Download the brief acquisitions bibliographic records containing the 970 tags with the copy-level code in subfield h.
- 5. Import the bibliographic records into a record set, and bulk-add them to a purchase order.

## Note:

The 970 subfields I (location), f (fund), q (quantity), and p (price) are used to create the distribution and fund data in the purchase order line item segments. For more information, see <u>The Bulk Add Process</u>.

The collection code (\$c) and material type (\$m) are not necessary if the item template code is included in the \$h. If the 970 tag contains a \$h, but not a \$c, and a matching template is found, the **Assigned Collection** from the template is copied to the **Collection** field in the purchase order line item segment.

6. Release the purchase order and select the option to create on-order item records.

To automatically create the item records using the tags in the 970 \$h, the system looks for a matching item template that has all these characteristics:

- the template's name begins with **On-order** (with or without the hyphen);
- the item template code in the template's name matches the copy-level code stored in the purchase order line item segment table;
- the item template code contains at least one alpha or numeric character, not to exceed 10 characters;
- the item template code is preceded and followed by one space, though it may be in any position in the Item Template name field;
- the item template code does not contain any diacritic characters within the code;
- and the branch in the **Assigned field** in the on-order item template matches the branch in the **Destination** field in the purchase order line item segment.

If the template has all these characteristics, on-order items are created. If no onorder item template has all these characteristics, an error message appears and no on-order item records are created.

The following table displays examples of correct and incorrect item template codes:

| Correct Item Template Code in Tem-<br>plate Name Field | Incorrect ItemTemplate Code  |
|--------------------------------------------------------|------------------------------|
| On Order ABIO Adult Biography                          | On Order ABI_O Biography     |
|                                                        | On Order ABIOAdult Biography |
| On-Order AFIC Adult Fiction                            | On-Order A@FIC Adult Fiction |

## Create a New On-Order Item Template

To create a new template for automatically generating on-order item records:

### Tip:

You can also create an on-order item template by saving an existing item record as a template, and then entering the information required for matching. See <u>Matching Using Branch, Collection, and/or Material Type</u>. Or, you can copy an on-order item template, change the information, and then save it with another name to create a new on-order template.

1. Select **File > New** from the Polaris Shortcut Bar.

The New dialog box appears.

- 2. Select **Item Template** in the **Objects** box, and click **OK**. The Item Template workform opens.
- 3. Type a name that begins with **On-order** in the **Name** box.
- 4. If your library uses a supplier's copy-level code to create on-order items, type the code in the **Name** field after **On-order**. See <u>Matching With Item Template Codes</u>.
- 5. Select the library that owns the template in the **Template owner** box.
- 6. Complete the following required fields:
  - **Owner** (the library that owns the item record)
  - Assigned (assigned branch)
  - Material type
  - Loan period
  - Fine code
  - Renewal limit
  - Stat code
  - Scheme (shelving scheme)

# Important:

If required data is missing in the template, you will be unable to save it.

- 7. Select the collection for the item in the **Collection** box.
- 8. Complete the other boxes on the on-order Item Template workform, and select File
   > Save. For more information on these fields, see the Cataloging Guide.

# Data Copied from Purchase Order Line to On-Order Item

This table shows the fields on the Purchase Order Line Item workform from which the data is copied and where this data appears on the on-order item. If you create on-order items from an invoice, the invoice line item fields are copied to the items.

# Tip:

If the on-order item template also has information in any of these fields, the purchase order line item values are used.

| Purchase Order Line Item Fields                | On-Order Item Template Fields                         |
|------------------------------------------------|-------------------------------------------------------|
| Destination (branch)                           | Assigned (branch)                                     |
| Purchase Order Line Item workform              | Item Record workform - header (all views)             |
| Collection                                     | Collection                                            |
| (Purchase Order Line Item workform             | Item Record workform - header (all views)             |
| Material Type                                  | Material Type                                         |
| (Purchase Order Line Item workform             | Item Record workform - Cataloging view                |
| Unit Price                                     | Price                                                 |
| Purchase Order Line Item workform              | Item Record workform - header (all views)             |
| Fund                                           | Source                                                |
| Purchase Order Line Item workform<br>(segment) | Item Record workform - Source and<br>Acquisition view |
| Line status date                               | Ordered                                               |
| Purchase Order Line Item workform              | Item Record workform - Source and<br>Acquisition view |

| Purchase Order Line Item Fields                                      | On-Order Item Template Fields                                           |
|----------------------------------------------------------------------|-------------------------------------------------------------------------|
| <b>Order number</b><br>Purchase Order Line Item workform             | <b>PO</b><br>Item Record workform - Source and<br>Acquisition view      |
| <b>Invoice number</b><br>Purchase Order Line Item workform           | <b>Invoice</b><br>Item Record workform - Source and<br>Acquisition view |
| Public note                                                          | Public note                                                             |
| Purchase Order Line Item workform -<br>Instructions to Supplier view | Item Record workform - Notes and Notices view                           |
| Non-public note                                                      | Non-public note                                                         |
| Purchase Order Line Item workform -<br>Instructions to Supplier view | Item Record workform - Notes and Notices view                           |

# **Setting Up Selection Lists**

Selection lists in Polaris Acquisitions are used to assemble a list of titles that the library may purchase at a later date. Titles can be added to a selection list one at a time, or they can be bulk added from a bibliographic record set. After the appropriate selector reviews the titles, the selection list line items can be given a status of Approved, Consider, Desiderata, or Rejected.

You can use selection lists to approve or reject individual titles (lines), check duplicates, merge one selection list into another, and copy selection list lines to a purchase order or another selection list. You can rename an open selection list, change a selection list's status to open or closed, and print the selection list fund allocations.

Your Polaris Administrator assigns selection list permissions according to your library's workflow. For example, some selectors may require full control over selection lists. These selectors would need the following permissions: **Selection Lists: Access, Approve, Create, Delete, Modify**. Other selectors may have the permission to see the selection lists, but change only the selection list line item segments for certain destination branches. In this case, the selectors would need the permission **Selection List Line Item Segments: Create, modify, delete** for each branch for which they select materials. For more information, see the *Acquisitions Administration Guide*.

In addition to setting up permissions for selection lists, your Polaris administrator can use the following Acquisitions/Serials profiles and parameters to set up defaults for selection list line items and limit the display of funds in selection list line item segments:

- Selection list line item defaults This profile specifies a default destination, collection, fund, and supplier for selection list line items. When you add a line item, the default information will be used unless you change it.
- Acq fund droplist display This profile can be set to display only the branch's funds, all funds associated with the parent library, or specific branches' funds in selection list line item segments.
- Filter branches in line item segments If this profile is set to Yes, it limits the destination branches that display in line item segments for selection lists and the 970 location (branch) tags that are used to create selection lists during the bulk add process.

- Bulk add to SL: Replace invalid fields with default data This parameter specifies defaults to use when bulk adding records to selection lists.
- Bulk add to PO/SL: Mark 970 data as processed parameter This parameter marks processed tags in bibliographic records so they are not used again.

For more information, see the Acquisitions Administration Guide.

See also:

- <u>Creating Selection Lists</u>
- <u>Copying Selection List Lines</u>
- Deleting Selection Lists or Selection List Lines
- Selection List Fund Allocations Report

# **Creating Selection Lists**

You can create a new selection list by typing information in the Selection List workform and then adding titles individually, or by bulk adding titles from bibliographic record sets. You can also copy lines from an existing selection list to create a new selection list.

To help determine if additional copies of a title are needed for certain branches, you can review the title's usage statistics using one of the following methods:

- Search for the bibliographic record with the Find Tool, select it in the results list, right-click and select **Preview** from the context menu.
- Open the bibliographic record set that contains the record, right-click, and select **Preview** from the context menu.
- Open the bibliographic record in the Bibliographic Record workform, and select Tools > Show Usage Statistics.

The window displays brief bibliographic information about the selected record, circulation statistics, popularity ranking, and linked item records by branch and collection. To see more of any part of the window, drag the panel edges.

The popularity ranking is determined by the linked item records' circulation and holds activity within the last four months:

• If no linked item records were circulated or held in the last four months, the popularity is **Low**.

- If at least one linked item was circulated or held within the last four months, the popularity ranking is **Medium**.
- If one or more linked item records were circulated and one or more linked item records were held, the popularity ranking is **High**.

You can also generate circulation reports to help analyze where your library should focus its collection development. For example, the Turnover reports show how heavily a collection is used in relation to its size. See the *Polaris Basics Guide*.

See also:

- Create a new selection list from the Polaris Shortcut Bar
- Create a new selection list by copying a selection list
- Create a selection list by bulk adding titles
- Bulk add titles to an existing selection list
- Add titles to a selection list one at a time
- Enter or change selection list line item segments
- Add a new selection list line by copying a line item
- <u>Approve multiple selection list line items</u>
- Modify the decision on selection list line items
- <u>Check a selection list for duplicates and print a report</u>
- Merge selection lists
- Close or reopen a selection list
- Rename a selection list

### Create a New Selection List from the Polaris Shortcut Bar

To create a new selection list from the Polaris Shortcut Bar:

- On the Polaris Shortcut Bar select File > New.
   The New dialog box appears.
- 2. In the **Objects** box select **Selection List**.

The Selection List workform opens.

- 3. Type a name for the selection list in the **Name** box.
- 4. (Optional) To enter a description for the selection list, type it in the **Description** box.

### Tip:

You can search for the selection list by description. When you are searching for words in the description, use a wildcard character \* both before and after the search term.

5. Select **File > Save** to save the new selection list.

The selection list is saved with the name you typed in the **Name** box. You can use this name to search for the selection list.

- 6. Add titles to the selection list using one of the following methods:
  - Bulk add titles to an existing selection list
  - Add titles to a selection list one at a time
  - <u>Copy selection list lines to another selection list</u>

### Create a New Selection List by Copying a Selection List

To create a new selection list by copying an existing selection list:

- 1. Open the Selection List workform.
- 2. Select **File > New** on the Selection List workform menu.

The New Selection List dialog box appears.

- 3. Select one of the following options on the New Selection List dialog box.
  - **Copy workform** This option copies the workform header information, the selection list name, the creator, and the library. The selection list line items are not copied to the new selection list.
  - **Clear workform** All the fields are cleared in the workform, and a new blank Selection List workform appears.
- 4. Type a name for the new selection list.

#### Related Information

Rename a selection list - You can rename an existing selection list and keep all the selection list line items. See <u>Rename a selection list</u>.

# Create a Selection List by Bulk-Adding Titles

To bulk-add titles from a record set to a selection list, the bibliographic records must include 970 tags. For more information, see <u>The Bulk Add Process</u>.

To create a selection list from a bibliographic record set:

1. On the Polaris Shortcut Bar select **Cataloging > Record Sets**.

The Find Tool appears.

Tip:

To focus the search, select **Type** in the **Limit by** box and **Bibliographic** in the **Value** box.

2. Search for the bibliographic record set that contains the titles to bulk add.

The bibliographic record set appears in the Find Tool results list.

- 3. Add the records in the record set to the new selection list using one of the following methods:
  - Select the record set in the Find Tool results, right-click and select Add to Selection List > New from the context menu.
  - Open the Bibliographic Record Set workform, and select Tools > Add all records to New Selection List. Or, select records in the list, and choose Tools > Add selected records to New Selection List.

The Add to New Selection List dialog box appears.

- 4. Type a name for the selection list in the **List name** box.
- 5. Select a library in the **Library** box.

### Important:

If the Polaris Administration Acquisitions profile **Filter branches in line item segments** profile is set to **Yes**, and the 970 has a subfield \$I (branch abbreviation) with the same parent library as the **Library** on the selection list, the 970 tag is used to create a segment on the selection list line item. If the profile is set to **Yes** and the branch abbreviation in a 970 tag does not have the same parent library as the **Library** on the selection list, it will not be used to create a segment on the selection list.

### Tip:

For information on defaults for selection lists, see the Acquisitions

Administration Guide. For more information about the bulk add process, see <u>The Bulk Add Process</u>.

- 6. Change or set the following default values:
- Quantity
- Material type
- Destination
- Collection
- Fund
- Supplier

Click **Find** to use the Find Tool to search for and select the supplier.

7. To change the error report name, type a new file path and name in the **File name** box, or click **Browse** and select the location. The report name has a date/time stamp.

### Tip:

The default directory for the file is set in Polaris Administration. See the *Acquisitions Administration Guide*.

8. Click **OK** to start the bulk add process.

When the processing is complete a dialog box appears.

Click **OK** to acknowledge the message that the processing completed successfully.

### Important:

The message also shows the location of the error report. Check the error report each time you bulk add records to a selection list. You can print the error report and refer to it while editing the selection list.

10. Use the Find Tool to search for the selection list created using bulk add, and double-click the selection list in the Find Tool results list.

The selection list appears in the Selection List workform.

# Bulk add titles to an existing selection list

To add multiple titles at once to an existing selection list:

### Note:

Provisional records cannot be bulk added to purchase orders or selection lists. If you import bibliographic records to use in Acquisitions, select **Save as final**. See the *Cataloging Guide*.

## Tip:

Select **Type** in the **Limit by** box and **Bibliographic** in the **Value** box to search for bibliographic record sets.

1. Select **Cataloging** > **Record Sets** from the Polaris Shortcut Bar, and use the Find Tool to search for and select the bibliographic record set.

The Bibliographic Record set workform opens.

- 2. Select **Tools > Add all records to Existing Selection List**, or select specific records in the list, and select **Tools > Add selected records to Existing Selection List**.
- 3. Tip:

You can also search for the record set, select it in the Find Tool results, right-click and select **Add to Selection List > Existing** from the context menu.

4. Use the Find Tool to search for and select the existing selection list.

The Add to Existing Selection List dialog box appears.

5. Important:

If the Polaris Administration Acquisitions profile **Filter branches in line item segments** profile is set to **Yes**, and the 970 has a subfield \$I (branch abbreviation) with the same parent library as the **Library** on the selection list, the 970 tag is used to create a segment on the selection list line item. If the profile is set to **Yes** and the branch abbreviation in a 970 tag does not have the same parent library as the **Library** on the selection list, it will not be used to create a segment on the selection list.

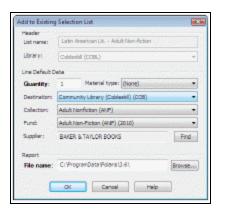

6. If the Line Default Data fields are not complete, enter the information. See <u>Create a</u> <u>selection list by bulk adding titles</u>.

**Related Information** 

<u>Creating Purchase Orders</u>

### Add titles to a selection list one at a time

You can add a title to a selection list whether or not the bibliographic record is in the Polaris database. If the bibliographic record is in the database, you link to it in the Selection List Line Item workform. If the bibliographic record is not in the Polaris database, you can search a remote database for the title or enter the title information manually.

To add titles to a selection list:

#### Note:

In the Polaris Administration profile **Selection List Line Item Defaults**, you can set up defaults for the supplier, destination, collection, and fund so they fill in automatically when you create a new selection list line item. See the *Acquisitions Administration Guide*.

### Tip:

You can also add titles in bulk from a record set to a selection list (see Bulk add titles to an existing selection list).

- 1. Create the selection list following the instructions in <u>Creating Selection Lists</u>, or open an existing selection list.
- 2. Click New on the Selection List workform line items toolbar, or press Ctrl+I.

| an an an an an an an an an an an an an a |              |                                |                                                                                                    | میں اور اور اور اور اور اور اور اور اور اور | and a support of the second                                                                                                    | in an an an an an an an an an an an an an |
|------------------------------------------|--------------|--------------------------------|----------------------------------------------------------------------------------------------------|---------------------------------------------|----------------------------------------------------------------------------------------------------|-------------------------------------------|
| List name:                               | April 15, 25 | 012                            |                                                                                                    | List status: Open                           | 4/13/2012 Line numb                                                                                                    | eri 1                                     |
| Sector Contraction of the                | 979006206    | 99221                          | • Title:                                                                                                    | Further interpretations of re               | al-life events i stories                                                                                                    |                                           |
| Material type:                           | (None)       | and the second                 | and a second second second second second second second second second second second second second second second | Other no. :                                 | <ul> <li>Ctri no.: 891466 Qty: 1</li> </ul>                                                                                                    | 1                                         |
| Selection                                |              |                                |                                                                                                    |                                             |                                                                                                    |                                           |
| Decisioni C                              | Consider     | 4/13/201                       | 2 Pric                                                                                                    | ei \$12.00 Supp                             | Heri BAKER & TAYLOR BOOK 0002                                                                                                    |                                           |
|                                          |              |                                |                                                                                                    |                                             |                                                                                                    | A CONTRACTOR                              |
|                                          |              |                                |                                                                                                    |                                             |                                                                                                    | tint de la                                |
| Segnent Ni Qua                           |              |                                |                                                                                                    | Collection                                  |                                                                                                    |                                           |
| Segment Na Qua                           |              | fination<br>munity Library (Co | oleskil)                                                                                                    | Collection<br>Adult Fiction                 | Fund Required Required Required Required Required Required Required Regime Regime Regi |                                           |
| Segment Ni Qua                           |              |                                | oleskill)                                                                                                    |                                             |                                                                                                    |                                           |
| Segment Ni Qua                           |              |                                | oleskill)                                                                                                    |                                             |                                                                                                    | ester                                     |
| Segment Ni Qua                           |              |                                | oleskil)                                                                                                    |                                             |                                                                                                    |                                           |
| Segment Ni Qua                           |              |                                | oleskil)                                                                                                    |                                             |                                                                                                    |                                           |
| Segment Ni Qua                           |              |                                | bleskill)                                                                                                    |                                             |                                                                                                    | ester                                     |
| Segment Ni Qua                           |              |                                | bieskil)                                                                                                    |                                             |                                                                                                    |                                           |
| Segmenthi Qua                            |              |                                | oleskil)                                                                                                    |                                             |                                                                                                    |                                           |

The Selection List Line Item workform appears.

- 3. Do one of the following actions to enter the title information:
  - a. Link to a bibliographic record in the Polaris database:
  - If you know the ISBN for the title, type it in the ISBN/ISSN box, and press
     ENTER. If only one exact match for the ISBN is found in the Polaris database,
     the bibliographic information for that title is automatically filled in. The Find
     Tool opens if an exact match is not found, or if multiple records have the
     same ISBN.
  - If you do not know the ISBN for the title, click **Find** and use the Find Tool to search for and select the title. If the bibliographic record contains multiple ISBNs in the 020 tag or 024 tag indicator 3, they appear in a drop list in the ISBN box. Select the appropriate ISBN from the list.

### Note:

The **Other number** box is used for the UPC or other identifier for non-print materials. The **Other number** box is filled in if the linked bibliographic record has a number in the 024\$a, 028\$a, or 037\$a.

b. Enter bibliographic information for a title not in the Polaris database:

# Tip:

When you enter bibliographic information for a title that is not in the

Polaris database, the bibliographic record is not saved in the database until the selection list line item is copied to a purchase order.

- Type the title, ISBN, and other bibliographic information on the Selection List Line Item workform General view. If the title is for non-print material, type the UPC (or other identifier) in the **Other number** box.
- Select View > Additional Description and enter the author, publisher, edition, publication date, LCCN, series title and number (if applicable), reviews or summaries, and notes on the Additional Description view. Type a number in the Miscellaneous identifier box to identify the library that requested the title, or to add another identifier.

#### Tip:

To do a Z39.50 search for a title from the Selection List Line Item workform, you must have the Acquisitions permission **Create a bib record from acquisitions and serials: Allow** and the Cataloging permission **Bibliographic records: Create**.

- c. Do a Z39.50 search of remote databases for a title not in the Polaris database, and copy it to the local database:
- Click **Find**, and type the title, ISBN, author, subject or other information for the remote search in the Find Tool General tab.
- Click the **Databases** tab, and select the remote databases to search.
- Click **Search**, and select the bibliographic record in the search results. The title information appears in the Selection List Line Item workform, and a provisional bibliographic record is saved in the Polaris database.
- 4. Select the material type in the **Material type** box.
- 5. If the unit price is not automatically filled in, type the price in the **Unit price** box.
- 6. To alert staff to this selection list line item, select the **Alert** box. When the selection list line item is copied to a purchase order, the **Alert** box is checked automatically on the Purchase Order Line Item workform if it is checked on the Selection List Line Item workform.
- 7. (Optional) To select a supplier for the selection list line item, click **Find** next to the **Supplier** box, and use the Find Tool to search for and select the supplier.

8. (Optional) To enter notes for a selection list line item, select **View > Additional Description** and type notes in the fields on the Additional Description view.

#### Note:

If you enter a note for a selection list line item, the note appears in the **Non-public note** field in the Purchase Order Line Item workform when you copy the selection list line item to a purchase order. The note is also copied to the purchase order line item workslip. If item records are created when the purchase order is released, the notes are copied to the **Non-public note** box in the Item Record workform. When you do an exact search for a selection list line item using notes, type an asterisk (\*) before the search term to indicate that something may come before it.

9. Enter the distribution data for the selection list line item. See Enter or change selection list line item segments.

#### Enter or change selection list line item segments

#### Note:

You must have permission to add or modify the selection list line item segment data for the destination branch. See the *Acquisitions Administration Guide* for the permissions required to use selection lists and selection list line item segments.

To enter or change selection list line item segments:

- 1. Open the Selection List Line Item workform.
- 2. Click in the first blank selection list line item segment.

#### Note:

If defaults are set in the Polaris Administration profile **Selection List Line Item Defaults**, distribution information appears as soon as you add a selection list line item.

- 3. Type the number of copies of the title for the destination and collection in the **Quantity** box.
- 4. Select the branch in the **Destination** box.
- 5. Select the collection in the **Collection** box.
- 6. Select the fund in the **Fund** box.

## Tip:

Multiple staff members can simultaneously enter or change segment data in the same selection list line item segment. The changes are saved in the order in which they are made.

- 7. Click in the next segment line to add the next segment's data.
- 8. Select File > Save to save the record.

Administration Settings That Affect Selection List Lines

The following Polaris Administration Acquisitions/Serials profiles control the display of data in selection list line items:

- Selection list line item defaults
- Filter branches in line item segments
- Acq fund droplist setup

For more information, see the Acquisitions Administration Guide.

## Add a New Selection List Line by Copying a Line Item

After you have added the first selection list line item, you can copy the data to create a new selection list line item. To create a new selection list line item by copying an existing one:

| Tip:                                          |  |
|-----------------------------------------------|--|
| Press <b>CTRL+N</b> to copy the segment data. |  |

- 1. Open the Selection List Line Item workform.
- 2. Select **File** > **New**, or click the down arrow next to the file icon , and select one of the following options:
  - Copy Segment Data Copies the distribution information (destination, collection, and fund), but not the bibliographic information. If the Retain material type when copying line item segment data profile is set to Yes, the material type is also copied to the new selection list line item.
  - **Clear Workform** Creates a new blank selection list line item with no bibliographic information. If defaults are set in the **Selection list line item defaults** profile in Polaris Administration, the default supplier appears in the **Supplier** field. In addition, one selection list line item segment is created automatically with the default

destination, collection, and fund. If defaults are not set in the profile, these fields are blank.

• **Copy Workform** - Copies all the bibliographic and distribution information, including all segments, to the new selection list line item. If there is a linked bibliographic record, the link is also copied to the new selection list line item.

## Important:

When you select **Copy Workform** and click **Find** to search for another bibliographic record, the search is based on the ISBN currently in the ISBN box on the new line item. To search for a new bibliographic record, select (highlight) the existing ISBN and type a new ISBN in the box before clicking **Find**.

For more information, see the Acquisitions Administration Guide.

- 3. Enter additional information to complete the new selection list line item. See <u>Add</u> <u>titles to a selection list one at a time</u>.
- 4. Select File > Save.

The selection list line item is copied to the existing selection list, the decision is set to **Consider**, and the status date is set to the current date.

## **Approve Multiple Selection List Line Items**

When you add a line item (title) to a selection list, the decision (status) that appears in the Decision column is **Consider**. If you have the Acquisitions permission **Selection Lists: Approve/Reject**, you can approve multiple selection list line items at once, or change the decision on individual selection list line items. Once selection list line items are approved, they can be copied to a purchase order.

To approve multiple selection list lines at once:

1. Open the Selection List workform.

**Tip**: Click to approve multiple lines.

2. Select **Tools** > **Approve**.

The Approve Selection List dialog box appears.

3. Select the decision checkbox for each decision status to change to Approved.

## Example:

If you choose **Consider**, the Decision changes to **Approved** for all lines that previously had **Consider** in the Decision column.

4. Click **OK** to submit your settings.

The decision is changed to **Approved** for all selection list lines that previously had a decision matching the one you chose.

#### Note:

To change the decision status for individual lines (titles), see <u>Modify the</u> <u>decision on selection list line items</u>.

#### **Related Information**

Copy selection list lines to a purchase order

## Modify the decision on selection list line items

To change the decision for individual or multiple lines on a selection list:

#### Note:

You can also change a single selection list line item's decision status from the Selection List Line Item workform by selecting **Tools > Modify decision**.

#### Tip:

To keep your place in the list and retain your sort order, select Edit > Lock

List View or click . When you update line items with the list view locked, the changes do not appear in the list view until you uncheck the Lock List View option or refresh the list. List view locked is displayed in the status bar when this option is on.

Click refresh the list. After you refresh, your updates to the line items appear, and the list view is resorted.

- 1. Open the Selection List workform.
- 2. Select the line items for which you want to modify the decision.
- 3. Right-click and select **Modify Decision** from the context menu, or click item toolbar above the line item list.

A message asks if you want to modify the decision.

4. Click **OK** to confirm that you want to modify the decision.

The Modify Decision dialog box appears.

| Modify Decision                              |
|----------------------------------------------|
| Modify a selection lat line item 'Decision': |
| New decision                                 |
| Approved                                     |
| 🔿 Consider                                   |
| O Desiderata                                 |
| © Rejected                                   |
| · · · · · · · · · · · · · · · · · · ·        |
| OK Cancel Help                               |

5. Select the new decision for the selection list line items, and click **OK**.

## Note:

You cannot change the decision status of a Processed selection list line item, but you can copy it to another existing selection list, which automatically changes its status back to Consider.

6. The decision is changed for the line item or items you selected.

#### Note

You can also approve multiple selection list line items at once. See Approve Multiple Selection List Line Items.

## **Check a Selection List for Duplicates and Print a Report**

You can check the entire selection list for duplicate line items or segments, or you can check an individual line item for duplicate segments. After checking for duplicates, you can print the Selection List Duplicates from the Selection List workform. To check for duplicate selection list line items or segments and print the report:

- 1. Open the Selection List workform.
- 2. Do one of the following steps:
  - To check all selection list line items for duplicates, select Tools > Check
     Duplicates, click on the top toolbar, or press Ctrl+U.
  - To check a single selection list line item for duplicates, select the line item in the list, right-click and select **Check Duplicates** on the context menu, or click

😰 on the toolbar directly above the list of selection list line items.

© 2023 Innovative (Part of Clarivate)

A message lists any duplicates that were found.

3. If the duplicates message appears, click **OK** to print the report or click **Cancel** to close the message box without printing the report.

If you click **OK**, the Selection List Duplicates report appears in Adobe Reader. The report lists duplicate segments (the same title for the same destination, and collection) within a selection list or on another selection list. It also shows duplicate line items (titles) and segments on pending purchase orders, and duplicate bibliographic records.

4. To print the Selection List Duplicates report, select **File** > **Print** on the Adobe Reader toolbar.

#### Merge Selection Lists

When you merge selection lists, you copy all the titles from one selection list to another, and then delete the original selection list. The two selection lists must belong to the same library to be merged into one.

To merge one selection list into another and delete the original selection list:

- 1. Open the Selection List workform.
- 2. Select **Tools > Merge** from the menu bar.

The Merge Selection Lists dialog box appears.

3. Click **Find** and use the Find Tool to search for and select the destination selection list.

#### Note:

The selection lists must belong to the same library. If you choose a selection list that belongs to a different library, an error message appears.

The selection list you searched for appears in the **Destination** box.

4. Click **OK** to accept the destination selection list.

A confirmation message appears.

5. Click **Yes** to confirm that you want to merge the selection lists.

All information is retained in the selection list line items, and they are moved to the destination selection list. The selection list you merged is deleted.

## **Close or Reopen a Selection List**

If you have the permission to modify selection lists, you can change the selection list's status from **Open** to **Closed** or **Closed** to **Open**. When you close a selection list, no selection list line items can be added or modified, the selection list cannot be merged with another selection list, and it cannot be copied to a purchase order.

You might want to close a selection list when you are finished adding all the titles to it, and you do not want other selectors to add to the selection list. Then, when you are ready to copy the titles to a purchase order, you could change the status back to **Open**.

## Tip:

To find selection lists with a certain status, select **Status** in the **Limit by** box on the Find Tool and then select **Open** or **Closed** in the **Value** box.

To change a selection list's status:

- 1. Open the Selection List workform.
- 2. On the Selection List workform, select **Closed** or **Open** in the **Status** box.
- 3. Save the selection list.

#### **Rename a Selection List**

If you have the permission to modify selection lists, you can change the name of an existing selection list.

To rename a selection list:

1. Use the Find Tool to search for the selection list you want to rename.

The selection list appears in the Find Tool results.

2. Right-click the selection list in the Find Tool results list, and select **Rename** on the context menu.

The **Rename a selection list** dialog box appears.

3. Type a new name for the selection list in the Name box, and click OK.

The selection list is saved with the new name.

# Copying Selection List Lines

You can copy selection list lines to another selection list or to a purchase order from the Selection List workform, the Selection List Line Item workform, or the Find Tool results list.

See also:

- <u>Copy selection list lines to another selection list</u>
- Copy a Single Selection List Line to Another Selection List
- Copy selection list lines to a purchase order
- Copy a single selection list line to a PO

## **Copy Selection List Lines to Another Selection List**

You can copy one or more selection list lines with any status to another existing selection list. When a selection list line item is copied to another selection list, the status changes back to Consider. To copy one or more selection list lines to another selection list:

## Tip:

You can also search for a specific selection list line item from the Find Tool, and copy it to another selection list.

- 1. Open the Selection List workform containing the title or titles that you want to copy to another selection list.
- 2. Do one of the following tasks:
  - To copy all the selection list line items, select Tools > Copy to Selection List from the workform menu, click on the top toolbar, or press Ctrl+L.

The Copy To Selection List dialog box appears with all the decision statuses selected. Click **OK** to copy all the selection list line items. To exclude selection list line items that have a certain decision status, uncheck the appropriate decision box.

 To copy specific selection list line items, highlight them in the list, rightclick, and select Copy lines to selection list from the context menu, or click on the toolbar directly above the list. The Find Tool appears with **Selection List** in the **Object** box, **Status** in the **Limit by** box, and a status of **Open**. The results are limited by a status of open because you can copy selection list line items to an open selection list.

3. Search for and select the destination selection list.

The lines are copied to the selection list.

#### Copy a Single Selection List Line to Another Selection List

You can copy a single selection list line to another selection list from the Find Tool or from the Selection List Line Item workform. To copy a single selection list line item to an existing selection list:

1. Find the selection list line item you want to copy to another selection list:

The selection list line item appears in the Find Tool results list.

- 2. Copy the selection list line item displayed in the Find Tool results list by one of these methods:
  - Right-click the selection list line item, and select **Copy To** > **Selection List** from the context menu.
  - Double-click the selection list line item to open the Selection List Line Item workform, and select Tools > Copy to Selection List, or click .

The Find Tool appears.

3. Use the Find Tool to search for the selection list to which you want to copy the selection list line item.

The selection list appears in the Find Tool results list.

4. Double-click the selection list in the Find Tool results list.

The selection list line item is copied to the selection list you chose.

#### Copy selection list lines to a purchase order

You can select specific line items to copy or you can select line items by their decision status. Even if a selection list line item was previously copied to a purchase order and has the status Processed, it can still be copied to another purchase order. The processed date is updated each time a selection list line item is copied to a purchase order.

To copy one or more selection list lines to a purchase order:

## Important:

The selection list line must contain a unit price, location, and fund data before it can be copied to a purchase order.

1. Open the Selection List workform.

|                 |                  | × I       | 🖴 -2, 🔇         | <b>9</b> 🦉             | PO SI            | đ          | 17   |                      |                 |      |
|-----------------|------------------|-----------|-----------------|------------------------|------------------|------------|------|----------------------|-----------------|------|
| Name            | es Adult fiction | Selectore | ,               |                        |                  | Status:    | Open | T Stat               | us date: 4/30/3 | 2012 |
| Created<br>Libr |                  | (COBL)    |                 | al the state of the st | better better    | Creatori   | peer |                      | List totalı     | \$5  |
| Deep            | riptione         |           |                 |                        |                  |            |      |                      |                 |      |
|                 |                  |           |                 |                        |                  |            |      |                      |                 |      |
|                 |                  |           |                 |                        |                  |            |      | L 🗐 🖷                | n 🕆 🖻           | Ø    |
| Une             | 138N/159N        | Que       | Title           | Author                 | Amount           | Material T | Fund | Decision             | Date            | 9.0  |
| 1               | 1550298091 (     | 1         | Goon squad      | Bossle                 | \$16.95          |            | 2012 | Consider             | 4/30/2012       | BAK  |
| 2               | 0307263991 :     |           | Swamplandia1    | Russell,               | \$24.95          |            | 2012 | Consider             | 4/30/2012       | BAK  |
| 3               | 0385343833 (     |           | The tiger's vol | Obreht                 | \$25.00          |            | 2012 | Consider             | 4/30/2012       | BAK  |
| 1               | 0062069225       |           | Further inter   |                        | \$0.00           |            | 2012 | Consider             | 4/30/2012       | BAK  |
| 5               | 97815559760      |           | City of Bohana  | Serry,                 | \$0.00           |            | 2012 | Consider             | 4/30/20.22      | BAK  |
| 6               | 97803079581      |           | Homeside        | Fernan                 | \$0.00           |            | 2012 | Consider             | 4/30/2012       | BAK  |
| 7               | 9780399158452    | -         | The book of     |                        | \$0.00           |            | 2012 | Consider             | 4(30/2012       | BAK  |
| 8               | 97806796443      |           | The age of m    |                        | \$0.00           |            | 2012 | Consider<br>Consider | 4/30/2012       | BAK  |
|                 | 97814516577      |           |                 | Rather                 | \$0.00<br>\$0.00 |            | 2012 | Consider             | 4/30/2012       | BAK  |
| 9               |                  | 1         | The namage      |                        | \$0.00           |            | 2012 | Consider             | 4/30/2012       | BAK  |
|                 | 3451643373 (     |           | Birds of a les  |                        |                  |            |      |                      |                 |      |

2. Use one of the following methods to copy the selection list line items:

#### Tip:

To keep your place in the list and retain your sort order, select **Edit** > **Lock List View** or click  $\square$ . Click  $\square$  to refresh the list.

To copy all lines or all lines with a specific decision status (for example, all approved selection list lines), select Tools > Copy to Purchase Order from the Selection List menu bar, click on the top toolbar, or press Ctrl+Y.

The Copy To Purchase Order dialog box appears.

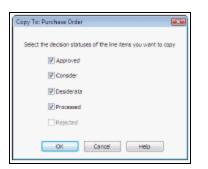

- 3. Click **OK** to copy all the selection list line items. To exclude selection list line items that have a certain decision status, uncheck the decision box.
  - To copy specific lines, select the lines listed in the Selection List workform, right-click, and select **Copy to Purchase Order** from the context menu, or

click 🕅 above the line items list.

The Copy Lines To dialog box appears.

| Copy Lines To              |      |
|----------------------------|------|
| Purchase Order     Invoice |      |
| III Nevi                   |      |
| Destination                | Find |
| OK Cancel                  | Help |

#### Note:

Selection list line items with a status of Rejected are not copied to a purchase order. To copy rejected selection list line items, you can first change their decision status. See <u>Modify the decision on</u> selection list line items.

- 4. Choose one of the following options:
  - To copy the lines to a new purchase order, select the **New** checkbox.
  - To copy the lines to an existing purchase order, click **Find** to search for and select the purchase order, or type the purchase order's number or name in the **Destination** box.
- 5. Click **OK** on the Copy Lines To dialog box.

- If you are copying the selection list lines to an existing purchase order, a confirmation message appears. Click **OK**, and the lines are copied to the purchase order you selected. You can skip the next step.
- If you are copying to a new purchase order, the New Purchase Order dialog box appears.

| P0 numbers  | 1          |                |          | Suffer |      |
|-------------|------------|----------------|----------|--------|------|
| Ovren       | CommunityL | brary (Coblesk | i) (cos) |        | •    |
| Order type: | Firm Order |                |          |        |      |
| Payment:    | Purchase   |                |          |        | •    |
| Supplierr   |            |                |          |        | Find |

## Tip:

If the **Alert** box is checked on a selection list line item, the **Alert** box is checked on the corresponding purchase order line item. If there are notes in a selection list line item, they are copied to the **Non-public note** field in the purchase order line item.

- 6. If the New Purchase Order dialog box appears, type the purchase order number and suffix, and click **Find** to search for and select the supplier. You can also select a different owner, order type and payment method. Then, click **OK** on the New Purchase Order dialog box.
- 7. The line items are copied to the purchase order unless the line item has a status of Rejected. All the information in each selection list line item is copied to the corresponding purchase order line item.

#### **Related Information**

- Copying a manually-entered selection list line item If you created the selection list line item by typing the information in the Selection List Line Item workform, it is not linked to a bibliographic record. When you copy the selection list line item to a purchase order, a brief bibliographic record is created and a message asks if you want any records created during the copy process to display in the PAC. Click Yes to allow the brief bibliographic record to display in the PAC, or No if you do not want the record to display. You can select No and later opt to display the records in the PAC when you release the purchase order.
- Copying a selection list line item with a title from a Z39.50 search If you added a line item's bibliographic information by searching a remote database for the title,

the linked bibliographic record has a status of Provisional. When the selection list line item is copied to a purchase order, the status of the linked bibliographic record changes to Final.

- Duplicate selection list line items Duplicate detection runs automatically when you copy selection list lines to a purchase order. If a duplicate message appears, and you want to print the duplicate report, click Yes. See <u>Check a selection list for</u> <u>duplicates and print a report</u>.
- Notes in the selection list line item If there are notes in the **Note** box on the Additional Description view of the Selection List Line Item workform, they are copied to the **Non-public notes** box on the Purchase Order Line Item workform.
- Selection list line item segment funds and purchase order payment method If the selection list line item segments funds have a fund type of Deposit Account, the payment method on the purchase order is Depository Agreement. If the selection list line item segments have a fund type of Regular or Donation, the payment method on the purchase order is Purchase. If the selection list line segments have a mixture of Deposit Account, and Regular or Donation fund types, an error message appears.

## Copy a single selection list line to a PO

You can copy a single selection list line item from the Selection List Line Item workform or from the Find Tool.

To copy a selection list line to a purchase order.

#### Important:

The selection list line must contain a unit price and fund data before it can be copied to a purchase order. See <u>Add titles to a selection list one at a</u> time.

Use the Find Tool to search for a selection list line item for the title to copy to the purchase order.

The selection list line item appears in the Find Tool results list.

Do one of the following steps:

 Right-click the selection list line item in the Find Tool results list, and select Copy To from the context menu.  Double-click the selection list line item in the Find Tool results list to open the selection list line item in the Selection List Line Item workform, and select Tools > Copy to Purchase Order from the menu.

The Copy Lines To dialog box appears.

| Copy Lines To              |        |      |
|----------------------------|--------|------|
| Purchase Order     Onvoice |        |      |
| E Nevi                     |        |      |
| Destination                |        | Find |
| OK                         | Cancel | Help |

Choose one of the following options:

- To copy the line to a new purchase order, select the **New** checkbox.
- To copy the line to an existing purchase order, click **Find** to search for and select the purchase order, or type the purchase order's number or name in the **Destination** box.

Click **OK** on the Copy Lines To dialog box.

- If you are copying to an existing purchase order, skip the next step.
- If you are copying to a new purchase order, the New Purchase Order dialog box appears. Go to the next step.

| PO number:  |              |                       | Suffix: |      |
|-------------|--------------|-----------------------|---------|------|
| Owners      | Community Li | brary (Cobleekil) (Ci | 06)     | •    |
| Order type: | Firm Order   |                       |         | •    |
| Payment:    | Purchase     |                       |         | •    |
| Supplier:   | Books R. Us  |                       |         | Find |
|             | OK           | Cancel                | Heb     |      |

To copy the selection list line to a new purchase order, type a number and suffix for the purchase order in the **PO number** and **Suffix** boxes. You can also select a different owner, order type, payment type, and supplier. Then, click **OK**.

A message asks you to confirm that you want to copy the selection list line.

Click **OK** to confirm that you want to copy the selection list line.

Polaris performs duplicate detection against other selection lists and other purchase orders.

- If there are no duplicates, the selection list line is copied to the purchase order you specified.
- If there are duplicate lines in another selection list or purchase order, a message asks if you want to print the duplicates report.

If a message informs you that a duplicate was found, and you want to print the report, click **Yes**.

The Selection List Duplicates report appears in Adobe Reader. For more information on the Selection List Duplicates Report, see <u>Check a selection list for duplicates and print a report</u>.

Related Information

Copying a manually-entered selection list line item - If the selection list line item
was created manually by typing the information in the General and Additional
Description views of the Selection List Line Item workform, it is not linked to a
bibliographic record. However, when you copy the selection list line item to a
purchase order, a brief bibliographic record is created. A message asks if you want
to display the title in the PAC. Click Yes to allow the bibliographic record to display
in the PAC, or No if you do not want the record to display.

#### Note:

You can select **No** and later opt to display the records in the PAC when you release the purchase order.

- Copying a selection list line item with a title from a Z39.50 search If you added a line item's bibliographic information by searching a remote database for the title, the linked bibliographic record has a status of Provisional. When the selection list line item is copied to a purchase order, the status of the linked bibliographic record changes to Final.
- Notes in the selection list line item If there are notes in the **Note** box on the Additional Description view of the Selection List Line Item workform, they are copied to the **Non-public notes** box on the Purchase Order Line Item workform.

## **Deleting Selection Lists or Selection List Lines**

When you no longer need a selection list, and you have the library-level permission **Selection lists: Delete**, you can delete an entire selection list or specific line items. If you

do not have this library-level permission, you cannot delete selection lists or selection list line items.

A separate permission Selection list line item segments: Create, modify, delete is granted at the branch level and controls which branches' selection list line item segments you can create, modify, or delete. If you have the Selection list line item segments: Create, modify, delete permission for the same branch as the branch in the Destination box on the selection list line item segment, you can delete the segment.

For more information on these permissions, see the Acquisitions Administration Guide.

See also:

- Delete a selection list
- Delete a selection list line item

#### **Delete a Selection List**

To delete a selection list:

- 1. Select **File**, **Delete** or click Delete on the Selection List workform menu.
- 2. Open the selection list you want to delete.

A message tells you that this deletes the selection list and all line items.

3. Click **Yes** to continue.

Messages may appear if the selection list is linked to any purchase orders, or if any of the line items have a status of Approved.

4. If either message appears, click **OK** to continue deleting the selection list.

The selection list and all selection list line items are deleted.

#### **Delete a Selection List Line Item**

You can delete selection list line items from the Find Tool, the Selection List Line Item workform, or the Selection List workform. To delete selection list line items:

1. Do one of the following:

#### Tip:

When you search for selection lists, you can limit the search by status. For example, you could search for all selection list line

items with a status of Rejected.

- From the Find Tool, search for the selection list line items, select them in the list, right-click, and select **Delete** from the context menu.
- From the Selection List workform, select the line items, right-click and select **Delete** from the context menu.
- From the Selection List Line Item workform, select **File** > **Delete** to delete the selection list line item.
- 2. If a message tells you a line item is linked to a purchase order line item, click **Yes** to continue.

The selection list line item or items are deleted.

Selection List Fund Allocations Report

You can use the Selection List Fund Allocations Report, available from the Selection List workform, to see the funds that are allocated to pay for the selected titles. The Selection List Fund Allocations Report is divided into two sections:

- Summary Fund Allocations The top summary section lists the fund name, alternative name, and fiscal year for each fund allocated on the selection list. It also lists the total amount for all line items on this selection list that use this fund, and a total for all the funds. If one or more selection list line item segments are not linked to a fund, the total for these segments appears under **None** for the fund.
- Detailed Fund Allocations This section groups all line items under the fund name that is allocated to pay for them. The list is sorted alphabetically by title under each fund and displays the title, ISBN, author, material type, miscellaneous identifier, quantity, and amount for each line item. If more than one fund is associated with a selection list line item, the title appears in the details section under each of the funds with the specific amount allocated for that fund.

To print the Selection List Fund Allocations report:

## Tip:

You can also right-click a selection list in the Find Tool results list, and select **Print > Selection List Fund Allocations** from the context menu.

- 1. Open the Selection List workform.
- 2. Select **File** > **Print** or click Print on the Selection List workform menu, and select **Selection List Fund Allocations**.

The Selection List Fund Allocations Report appears in Adobe Reader.

3. Select **File > Print** in Adobe Reader to print the report.

# Ordering

You have several options for ordering items, depending on your library's acquisitions workflow and whether orders are emailed, faxed, or transmitted via electronic data interchange (EDI). The basic steps involved in ordering are outlined below.

- 1. Select titles and save the bibliographic records in Polaris using one of these methods:
  - Select titles on the supplier's website Select the titles on the supplier's website using the distribution grid set up with your library's location, collection, and fund information. If your Polaris administrator has added the links, you can go to your suppliers' websites by selecting Utilities > Link to Supplier Databases.
  - Download the brief MARC records for the selected titles Save the records to your desktop or another file location.
  - Import the brief MARC records into Polaris Select Utilities > Importing > Express Import or Full Import and select the Acquisitions Bibs profile, or an import profile named for the supplier. In the import setup, you specify the record set where all the bibliographic records are gathered. For more information, see the Cataloging PDF Guide.
- 2. Create a purchase order in Polaris using one of the following methods:

#### Tip:

For information about the types of orders you can create in Polaris, see the *Acquistions Guide*, Creating Purchase Orders .

• Bulk add titles to the purchase order - Download bibliographic records from your supplier, import them into record sets, and bulk add titles to the purchase order. The distribution segments are created automatically from 970 tags in the bibliographic records.

- Create a new blank purchase order Select File > New from the Polaris Shortcut Bar, and select a template, or create a new, blank purchase order. Add purchase order lines and segments manually. Line items contain information about the titles you are ordering. Each line item contains at least one segment with the distribution and fund information for the copies of that title.
- Copy an existing purchase order Save the new purchase order with a different number.

## Tip:

You can also bulk add titles to a selection list and then copy them to a purchase order.

- Copy selection list lines to a new or existing purchase order
- Use Polaris Titles to Go Query a supplier's site and bring back title information to create purchase order line items.
- Renew a subscription in Serials Purchase orders are created automatically when subscriptions are renewed if the parameter Create Purchase Order at subscription renewal is set to Yes in Polaris Administration. See the Serials Guide.
- 3. Release the purchase order, and specify the payment method.
- 4. Send the purchase order to the supplier using one of these methods:
  - Fax
  - Email
  - Electronic data interchange (EDI)-The supplier produces an electronic order acknowledgment that is retrieved by the Polaris EDIAgent. You can generate the Electronic PO Acknowledgment report from the EDI acknowledgment files. See the *Polaris Basics Guide*.

#### Important:

Your library may have collection development programs where suppliers send many titles of a specific type or genre, but the titles are not known until you receive the order. In these cases, you can create an invoice without a purchase order and give it an order type of **Approval Plan** or **Blanket Order.** Your library may refer to these types of orders as *standing orders*. However, in Polaris, the order type **Standing Order** is used only with serials. See the *Acquisitions Guide*, Creating Purchase Orders.

See also:

• Importing and Ordering Processes

## Creating Purchase Orders

The purchase order record contains instructions, cumulative totals, and notes that pertain to the order as a whole, as well as line items for the titles being ordered. Each line item is a distinct record that contains unique information about a title. Within each line item, the segments contain distribution and fund information for copies of the title. You can create purchase orders using various methods in Polaris.

See also:

- Order Types
- Order Types, Payment Methods, and Fund Types
- Create a Purchase Order by Bulk Adding Titles
- Create a Purchase Order with a Template or Workform
- Create a Purchase Order by Copying a Purchase Order
- Add or Change General Purchase Order Information
- Add or Change Claiming Information for an Order
- Add or Change Supplier Instructions for a Purchase Order

#### Order Types

Depending on the funding source, the supplier's arrangement with your library, and the materials being ordered, you can select from the following order types in Polaris:

• Firm orders are used for ordering specific titles that are not published serially. When the order is released, the funds are encumbered. When the items come in, they are received and the line items are copied to the invoice. When the invoice is paid, the funds are expended.

Tip:

For most orders, you select the type in the **Order type** box in the Purchase

Order workform. However, for blanket orders or approval plans, no order is used, and you select the type in the **Type** box on the Invoice workform.

- Donation orders are for ordering items using donated funds. The fund type must be **Donation** in the Fund Record.
- Gift orders are used when the items are free, and the order is for tracking and reporting purposes. No funds are selected with a gift order, and a gift order cannot be copied to an invoice.
- Standing Order is the order type used exclusively for ordering parts in a monographic series for which there is an overall title, but each volume has its own title. A purchase order line item is linked to the series as a whole. When the purchase order is released, the funds are encumbered for the series as a whole. Or, a standing order can be prepaid. A Serial Holdings Record represents the overall title of the series. When standing order parts come in, they are checked in via Serials, not by receiving in Acquisitions. Each standing order part is linked to a bibliographic record when it is checked in.
- Subscription orders are for paying subscriptions with issues that can be predicted. When subscription issues arrive, they are checked in via Serials, and item records can be generated at check in.
- Blanket Order and Approval Plan types are used when the supplier automatically ships titles under a specific program. For these types, no purchase order is created, and the information is entered in the Invoice workform. For more information, see Invoicing.

# Order Types, Payment Methods, and Fund Types

The following table shows the combinations of order types, payment methods, and fund types that can be used in Polaris.

| Order Type                             | Payment Method          | Available Fund<br>Types |
|----------------------------------------|-------------------------|-------------------------|
| Firm<br>Subscription<br>Standing Order | Purchase                | Regular<br>Donation     |
| Firm<br>Subscription                   | Depository<br>Agreement | Deposit Account         |

| Order Type     | Payment Method | Available Fund<br>Types |
|----------------|----------------|-------------------------|
| Standing Order |                |                         |
| Subscription   | Free           | None                    |
| Standing Order | Tiee           |                         |
| Gift           | Free           | None                    |
| Donation       | Purchase       | Donation                |

## Create a Purchase Order by Bulk Adding Titles

To bulk-add titles from a record set to a purchase order, the bibliographic records must include 970 tags. For more information, see <u>The Bulk Add Process</u>.

#### Important:

When you import bibliographic records with 970 tags, bulk add them to a purchase order as soon as possible because another user could add 970 tags to the same bibliographic record before your 970 tags are updated with \$9, indicating they are processed. See the *Acquisitions Administration Guide*.

To create a purchase order and add multiple titles at once:

#### Tip:

To focus the search for the record set, select **Type** in the **Limit by** box and **Bibliographic** in the **Value** box. If you know you want to add all the records in the record set to the purchase order, select the record set in the Find Tool results list, right-click and select **Add to purchase order** > **New**.

1. Select **Cataloging** > **Record Sets** from the Polaris Shortcut Bar.

The Find Tool appears.

2. Search for and select the bibliographic record set.

Note:

Provisional records cannot be used in the bulk add process.

The bibliographic record set workform appears.

3. Select **Add all records to New Purchase Order** or highlight specific records in the list, and choose **Add selected records to New Purchase Order**.

The Add to New Purchase Order dialog box appears.

- 4. Choose one of the following options:
  - To use a template, click Find next to the Template box, and use the Find Tool to locate and select a purchase order template. The supplier, branch, order type, and payment method are defined in the template. However, if the purchase order template has a default line item with distribution data in segments, the segments in the template are not used in the bulk add process. Only the data in the 970 tags or the bulk add defaults (if the parameter is set to use this information) create the distribution information in the segments.
  - To create the order without a template, select an option in the Ordered at, Type and Method boxes, and click Find next to the Supplier box to search for and select a supplier.

## Important:

If you want the bulk add report to list records that did not get bulk added because they lacked the correct location, collection, material type, or fund data in the 970 tags, set the Polaris Administration Acquisitions parameter **Bulk Add to PO: Replace Invalid Fields with Default data** to **No**. In this case, the defaults will not be used, so you do not need to specify defaults for the material type, destination, collection, or fund.

- 5. (Optional) Select the default values in the **Material type**, **Destination**, and **Collection** boxes.
- 6. (Optional) Click **Find** next to the **Fund** box, and use the Find Tool to search for and select the default fund.
- 7. Type the defaults values in the **Quantity**, **List price**, and **Discount (%)** boxes.
- 8. Type a path and name for the error report file in the **File name** box, or click **Browse**, browse to the path, and enter a name for the file.
- 9. Click **OK** to start the bulk add process.

A message box shows the progress of the bulk add process. When the processing is complete, a dialog box appears.

10. Click **OK** to acknowledge the message.

## Tip:

Print the error report each time you bulk add records to a purchase order, and refer to it while editing the purchase order.

- 11. Open the error report to see where substitutions were made.
- 12. Use the Find Tool to search for and select the purchase order that you created using bulk add.

The purchase order is displayed in the Purchase Order workform.

13. Edit the purchase order as necessary, and select **File > Save**.

See also:

• The Bulk Add Process

## Create a Purchase Order with a Template or Workform

You can create a purchase order using a purchase order template that already contains default data, including a default line item with a distribution grid (segments). Or, you can open a blank purchase order workform and enter all the information.

To create a purchase order:

#### Note:

For information on saving purchase orders as templates, see <u>Creating</u> Purchase Order Templates.

#### Tip:

You can search for the purchase order template in the Find Tool, rightclick the template in the results list, and select **Create** > **Purchase Order** from the context menu.

1. Select **File > New**.

The New dialog box appears.

2. Select Purchase Order from the list.

The existing purchase order templates are listed in the bottom frame of the New dialog box.

3. Do one of the following steps on the New dialog box:

## Tip:

If you are creating multiple purchase orders using the same template, you can select the template, and select the **Make session default** box. When you create the next purchase order, the template is automatically selected.

- If you want to use a template, select **Existing template**, and select a template from the list.
- If you do not want to use a template, select **No template**.
- 4. Click **OK**.

If you selected a template, the Purchase Order workform appears with the information copied from the template. See <u>Creating Purchase Order Templates</u> for a list of the information that is copied when a template is used to create a new purchase order. If the template contains a default line item, it is copied to the new purchase order along with the default segment information.

5. Select View > Line Items.

The Line Items view of the Purchase Order workform appears.

If you created the purchase order with a template that contains a default line item, one line item appears without bibliographic data.

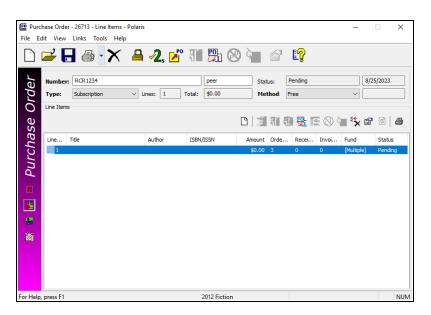

6. Do one of the following steps to add the line items to the purchase order:

- If an existing default line item is listed, double-click the line item.
- If there is no default line item, click in the line items toolbar.

## Important:

If the purchase order was created using a template and you add line items from this view, the line items are created using the information from the template for as long as you have the purchase order open. You can save the purchase order and keep adding more lines using the default data from the purchase order template. However, when you close the purchase order, reopen it and add line items, the information is not retained from the template.

The Purchase Order Line Item workform appears.

- 7. Add the line items following the steps in the section Add a purchase order line item.
- 8. Add or edit the information on the other views of the Purchase Order workform, and save the purchase order.

**Related Information** 

- Add or change general purchase order information
- Add or change claiming information for an order
- Add or change supplier instructions for a purchase order

#### Create a Purchase Order by Copying a Purchase Order

To copy an existing purchase order to create a new one:

#### Notes:

You cannot copy a purchase order that has a payment method of depository agreement to a new or existing purchase order. If you are copying a purchase order with an order type of **Gift** to a new purchase order, the payment method is set to **Free** in the new purchase order.

- 1. Open the Purchase Order workform.
- 2. Select **File > New** from the workform menu bar.

The New Purchase Order dialog box appears.

3. Select Copy Existing Workform, and click OK.

The purchase order workform is copied. If automatic purchase order numbering is enabled, the purchase order number is incremented by one. See the *Acquisitions Administration Guide*.

- 4. Add or change information on the purchase order workform.
- 5. Select **File > Save**.

#### Important:

If the purchase order you are copying contains lines that are no longer linked to a bibliographic record because the bibliographic record was deleted, you cannot copy the purchase order. An error message appears listing the unlinked purchase order line items.

#### **Related Information**

Copying purchase order line items or segments - You can copy individual lines or segments from an existing purchase order to create a new one. This is useful when part of the order is canceled. For more information, see <u>Copy lines/segments to another</u> <u>purchase order</u>.

#### Add or Change General Purchase Order Information

If you created a new purchase order from the Polaris Shortcut Bar, the Purchase Order workform opens with blank fields. However, if you used a template to create the purchase order, some information may already be copied from the template.

To add or change the information on the General view of the Purchase Order workform:

1. Open the Purchase Order workform.

#### Tip:

You can change the purchase order number and purchase order suffix before and after the purchase order is released. When you change the original purchase order number and/or suffix, the Properties sheet displays the original numbers for tracking purposes.

2. If your library does not use system-generated purchase order numbers, type the purchase order number in the **Number** box. The purchase order number can be up to 30 characters long.

## Note:

You can type over the system-generated purchase order number to change it, if necessary. System-generated purchase order numbers are set in Polaris Administration. For more information, see the *Acquisitions Administration Guide*.

3. Type the suffix in the box to the right of the **Number** box. A suffix is not required, but you can search for purchase orders by their suffix. You can enter a suffix for either system-generated or manually-entered purchase order numbers. The purchase order number suffix can be up to 8 characters long.

## Important:

When EDI orders are sent, only the purchase order number is transmitted to the supplier. The suffix is not transmitted with the number. If the supplier has a limit on the number of characters in a purchase order number, an error message appears when you attempt to release the order.

4. Select the type of order in the **Order type** box.

## Tip:

See Order Types, Payment Methods, and Fund Types.

- 5. Select the payment from the **Payment method** box.
- 6. If applicable, enter the following optional information:
  - name of the person authorizing the purchase in the Authorization box
  - name of the plan in the **Plan name** box
  - date when rental items need to be returned in the **Rental return** box.
- 7. Click Find next to the Supplier Name box.

The Find Tool appears.

8. Search for and select the supplier to which you will send the purchase order.

The name of the supplier appears in the **Supplier Name** box.

#### Note:

If you want to use a foreign supplier, you can limit the search by currency code. When the purchase order is linked to a supplier that uses a different currency from your base currency, the amounts will be displayed in the foreign currency with the currency code next to the total on the Charges view of the Purchase Order workform. <u>Set</u> <u>up a supplier record for a foreign vendor</u>.

#### Note:

To enter another identifier for the purchase order, type it in the **External ID** box. You can search for purchase orders in the Polaris Find Tool by the External ID number.

## 9. Select File > Save.

**Related Information** 

- Claiming data in the purchase order Any claiming or cancellation data in the supplier record are copied to the purchase order when you select the supplier. You can change the claim data on the purchase order, but you must first select a supplier. Changing the claiming and cancellation data on the purchase order does not change the supplier record. For instructions on adding or changing the claiming data, see Add or change claiming information for an order.
- Entering purchase order header charges You can add header charges for the purchase order as a whole, such as shipping charges, in the Header Charges section of the Purchase Order workform. But, since the exact amounts for these charges are not known until the invoice is received, it may be preferable to enter these charges in the Invoice workform. See <u>Add or change invoice header charges and</u> <u>credits</u>.
- Funds at the purchase order line item segment level Each purchase order line item segment must have a fund associated with it. For information on allocating funds for a purchase order line item segment, see <u>Add purchase order line item</u> <u>segments</u>.

## Add or Change Claiming Information for an Order

To add or change claiming information for a purchase order:

## Note:

When you create a purchase order using a template, the claiming data is automatically filled in based the purchase order template. If you did not use a template, the claiming data from the supplier record is copied to the purchase order and all the line items when you select the supplier. You can add, modify, or delete claiming information on the purchase order, but you must first select a supplier.

- 1. Open the Purchase Order workform.
- 2. Type the number (1-5) in the **Maximum claims** box to indicate the number of claims to go to the supplier before canceling an ordered item.
- 3. In the **Days after release/expected arrival** box, type the number of days between the time a purchase order line item is released and the time the first claim is generated.
- 4. Open the Purchase Order workform.
- 5. Enter the claim cycle information as follows:
  - a. Select the **Cancel notice** checkbox to generate a cancellation notice.
  - b. Select the **Claim notice** checkbox to generate a claim notice.
  - c. Select the **Auto cancel** checkbox to automatically cancel the items after the claim cycle is over.
  - d. Type a number in the **Cancel wait period** box to indicate the number of days to wait after the last claim is sent out before canceling items ordered from this supplier.

**Related Information** 

#### Claiming

#### Add or Change Supplier Instructions for a Purchase Order

To specify instructions to the supplier on the Instructions To Supplier view of the Purchase Order workform:

1. Open the Purchase Order workform.

**Tip:** Click to display the Instructions to Supplier view.

2. Select **View > Instructions to Supplier** from the menu bar.

The Instructions to Supplier view appears.

- 3. Provide any specific instructions to the supplier concerning this order as a whole by completing the appropriate boxes.
- 4. Select **File** > **Save** to save the record.

# Adding Titles to a Purchase Order

The line items on the purchase order contain information about the titles you are ordering. The existing claiming and discount information is copied from the linked purchase order to the line item, but you can change this information on the Purchase Order Line Item workform. For more information on the claiming data, see <u>Add or change claiming information for an order</u>.

Within each line item is at least one segment that specifies the distribution (destination and collection) and the quantity ordered. The segments also specify the fund or funds allocated for the copy or copies of the title.

If you used a template to create the purchase order, it contains one default line item without bibliographic data but with distribution information. You add the bibliographic record information by finding an existing record or by typing the information. When you add more line items, the template data will be used for as long as your logged-in session is open.

You can edit the segment data and then copy it to the next purchase order line item without copying the bibliographic information. Copying all the distribution information saves you from selecting the destination, collection, and fund for each segment in the copied line item.

If you are using Polaris Titles to Go, you can check a title's availability at your supplier's site while remaining in the Purchase Order Line Item workform. If the title is not found in your local database, Titles to Go uses Web Services to bring back bibliographic and availability information from the supplier. See Using Polaris Titles to Go.

See also:

- Add a Purchase Order Line Item
- <u>Copy a Purchase Order Line Item</u>
- Add Supplier Instructions for a Purchase Order Line Item

## Add a Purchase Order Line Item

To add a purchase order line item to an existing purchase order:

1. Open the Purchase Order workform.

Tip: E Click to display the line items view.

2. Select **View > Line Items** from the menu bar.

The Line Items view appears.

#### Note:

If the purchase order was created with a template that has a default line item, the order has one line item containing a distribution grid (segments), but no bibliographic information. See <u>Create a purchase</u> order with a template or workform.

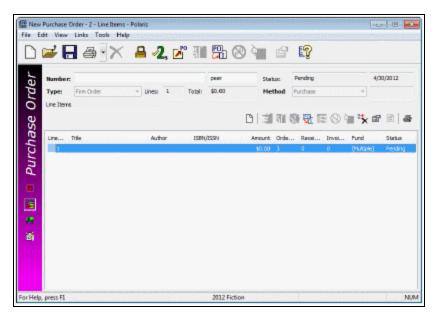

- 3. Do one of the following steps to create or complete the first line item.
  - If the purchase order was created from a template and has a default line item, double-click the line item to open the Purchase Order Line Item workform.
  - If the purchase order was created in a blank Purchase Order workform or

from a template without a line item, click on the line item toolbar or press **CTRL+I**.

The Purchase Order Line Item workform appears.

| Condex no. i               | April 14, 2012                     | peé                                                                                                    | 1997 - 1997 - 1997 - 1997 - 1997 - 1997 - 1997 - 1997 - 1997 - 1997 - 1997 - 1997 - 1997 - 1997 - 1997 - 1997 - | Status: Pending    | 4/13/20                                |                              | renor 1        |
|----------------------------|------------------------------------|----------------------------------------------------------------------------------------------------|----------------------------------------------------------------------------------------------------|--------------------|----------------------------------------|------------------------------|----------------|
| 10000                      | HOIT 14 2012                       | per contraction of the second second s |                                                                                                    | Status Polony      | 4194                                   | 12                           | renati 1       |
| Description<br>25894/25594 | 0062069225                         | - Find                                                                                                    | Control numbers                                                                                                 | 891468             | Templatei - (M                         | one)                         |                |
| Title:<br>Publisher:       | Purther interpretab                | ions of real-life events : sto                                                                                                    | ries                                                                                                    | Author: No         | ffett, Kevin, 1972-                    |                              |                |
| Publisher:                 | Harper Perennial,                  |                                                                                                    | Date: 2011                                                                                                    | Editor: Ia         | ted.                                   | Alert                        | Display in P   |
| Other no.                  | 0                                  | •                                                                                                    | LCCN 20110128                                                                                                   | 98                 | terial type: 💌 Bo                      | ak                           |                |
| 1000                       |                                    |                                                                                                    |                                                                                                    | 1. C. C. C.        | AA 🛤 🗃 🗄                               | 四 47 (2)                     | X              |
| INCOMPOSITION AND A REAL   | (Children and                      |                                                                                                    |                                                                                                    |                    | entitienen                             | ro-dorfa.                    | the destine    |
| Unit prices                | \$12.00                            | Discount rate (%):                                                                                                    | 20                                                                                                    | Discount price:    | \$9.60                                 | Line item total qu           | wroty:         |
| 1 12200                    |                                    |                                                                                                    |                                                                                                    |                    |                                        |                              |                |
| Segment                    | Quantity Destination               | Collection                                                                                                    | Fund                                                                                                    | al stand           | Fiscal Year                            | Segment Stg P                | Payment Status |
| Segment 1                  | 1 Community Lib                    | brary (Cobles Adult Fiction                                                                                                    | 2012                                                                                                    | -Community Adult 9 | iction § 2012 - Com                    | nu Pending                   | Open           |
| Segment 1                  | 1 Community Lib<br>1 Community Lib |                                                                                                    | 2012<br>ev: to the brie 2012                                                                                    | -Community Adult 9 | iction § 2012 - Com<br>Pund 2012 - Com | nu Pending (<br>nu Pending ( |                |

4. Enter the bibliographic information for the item, using one of the following methods:

## Tip:

To preview a bibliographic record and the usage statistics for its linked item records, right-click the record in the Find Tool results list and select **Preview**. See <u>Creating Selection Lists</u>.

· Select an existing bibliographic record from the database -

- If you know the ISBN for the bibliographic record, you can type it in the ISBN box, and press **ENTER**. The bibliographic information is automatically filled in if one exact match to the ISBN is found in the database.

## Important:

The search is based on the ISBN currently in the ISBN box. To search for a new bibliographic record, select (highlight) the existing ISBN and type a new ISBN in the box before clicking **Find**.

- If you do not know the ISBN, click **Find**, and use the Find Tool to search for and select an existing bibliographic record. When you select the record in the Find Tool results, the information is automatically filled in. You can enter or search for a 10-digit or 13-digit ISBN. The ISBN comes from the 020 tag or 024 tag with a first indicator of 3. The **Other no** (other number) field contains the UPC number or other

stock number that comes from the 024, 028, or 037 tags in the bibliographic record.

## Note:

If you add a bibliographic record to a purchase order line item by searching by anything other than ISBN or UPC, and the bibliographic record has multiple ISBNs or UPCs, the most-recently added number will be used. However, if you search by a specific ISBN or UPC, that number will be used in the purchase order line item, whether or not it is the most recently added number. This ensures that the correct format of the title is ordered. (The import profile must be set to retain the ISBN or UPC from the most recent record so that it appears in the top of the list. See the *Cataloging Guide*.

- Search an external database using Z39.50 If the title is not found in your local Polaris database, click Find, enter the title information on the General tab of the Find Tool, and select the remote databases on the Databases tab. When you select a bibliographic record in the search results, it is saved in the database, so you must have the Acquisitions permission Create a bib record from acquisitions and serials and the Cataloging permission Bibliographic records: Create. For more information see the Polaris Basics Guide.
- Search for a record using Polaris Titles to Go See Using Polaris Titles to Go.
- Create a new bibliographic record from Acquisitions Type the bibliographic information in the appropriate fields in the **Description** frame. If the title begins with an article (the, a, an), type the title without the initial article.

#### Tip:

If you do not select a template, the brief bibliographic record that is created will be coded as a book.

To use a bibliographic template that already has MARC tags defined, select a template in the **Template** box. This is especially useful for creating bibliographic records for non-print material. The bibliographic record that is created when you use a template has the information from the template, such as the 008, 245 \$h, and the 006/007 tags, as well as the information you entered in the purchase order line item. It also has an encoding level of 5 (partial or preliminary). You can identify all the preliminary bibliographic records created in Acquisitions using the Preliminary Bibliographic Records report. See the *Polaris Basics Guide*.

### Important:

You must create a bibliographic template in Cataloging with a name that begins with **on-order** for the template to display in the Purchase Order Line Item and Invoice Line Item workforms. See <u>Creating On-Order Bibliographic Templates</u>.

### Tip:

Brief bibliographic records created from Acquisitions automatically display in the PAC if the Acquisitions profile **Display in PAC: Brief bibliographic records created in Acquisitions** is set to **Yes** in Polaris Administration.

- 5. To display the on-order item in the public access catalog, select **Display in PAC**.
- 6. Select the **Alert** checkbox if the materials need to be processed quickly or require special processing.

### Note:

When the Alert box is checked, an alert icon  $\triangle$  appears next to the line item in the Line Items view of the Purchase Order, and in the Find Tool results list.

7. Select the material type in the **Material type** box if it is not already there.

# Note:

The material type is copied to the line item if the purchase order was created using a template with a default line item that contains a material type.

- 8. Type a unit price in the **Unit price** box if a price is not already there.
- 9. If the discount information is not already entered from the purchase order header, enter it using the rate or the discount price:

### Tip:

You can enter digits up to four places beyond the decimal point for the discount rate. For example, **33.3333**.

 To calculate the discount price automatically, type the rate in the Discount rate % box if it is not already there. The rate is applied to the unit price and the discounted price appears in the **Discount price** box.

- To enter a specific discount price, type it in the **Discount price** box. The discount rate (percentage) is calculated and appears in the **Discount rate** % box.
- 10. If the distribution grid does not contain data, add all the segments for this title according to the instructions in Add purchase order line item segments.
- 11. To add supplier instructions for the line item, follow the steps in <u>Add supplier</u> instructions for a purchase order line item.
- 12. Select File > Save .

### Note:

If there are duplicate line items with the same ISBN (or bibliographic ID if no ISBN is present), destination, and collection on other purchase orders, a message appears with a list of the purchase orders that contain the duplicates. Select **Yes** to continue or **No** to return to the Purchase Order Line Item workform.

- 13. Add more line items using one of the methods below, depending on the information you want to copy from the existing purchase order line item.
  - Copy the segments, but not the bibliographic data Press CTRL+N or click on the Purchase Order Line Item workform. The material type is also copied to the new line item if the profile Retain Material type when copying line item segment data is set to Yes in Polaris Administration. See the Acquisitions Administration Guide.
  - Copy the segments and the bibliographic data Select File > New or click the down arrow next to the new icon, and select Copy workform.
  - Create a new blank purchase order line item Select File > New or click the down arrow next to the new button, and select Clear workform.

### Tip:

If you have used a template to create the purchase order, the segment data from the template (not from the previous line item) is used to create the next line item if you select **Clear workform**.

Create a new purchase order line item using all the default data from the template
 Close the Purchase Order Line Item workform and go to view 2 of the Purchase
 Order workform. Press CTRL+I or click New above the line items list. All the

default line item data from the purchase order template is used to create the new purchase order line item. You can continue to add default line items from the template as long as the Purchase Order workform is open. If you close the purchase order and reopen it, the data from the template is not used.

### Copy a Purchase Order Line Item

When you copy a purchase order line item to create a new purchase order line item on the same purchase order, you can copy all the data including the bibliographic information and the distribution information (segments). Or, you can copy all the segment data only and enter new bibliographic information. You can also clear the purchase order line item workform and create a new blank line item.

To copy a purchase order line item in the same purchase order:

- 1. Open the Purchase Order workform Line Items view.
- 2. Double-click a line item to open it in the Purchase Order Line Item workform.
- 3. Select **File** > **New** or click the down arrow next to New.

A menu appears.

**Tip:** Press **CTRL+N** or click **b** to copy the segment data.

- 4. Select one of the following options to copy a purchase order line item:
  - Copy Segment Data All the segments are copied to the next purchase order line item, but none of the bibliographic data is copied except the material type. The material type is copied along with the segment data if the profile **Retain material type when copying segments** is set to **Yes** in Polaris Administration. See the Acquisitions Administration Guide.
  - Clear Workform None of the information from the purchase order line item is copied. A new, blank Purchase Order Line Item workform appears.
  - Copy Workform All the bibliographic information, the material type, and the segments are copied to the next purchase order line item.

### Important:

When you select **Copy Workform**, and click **Find** to search for a bibliographic record, the search is based on the ISBN currently in the ISBN box. To search for a new bibliographic record, select

(highlight) the existing ISBN and type a new ISBN in the box before clicking **Find**.

- 5. Change the bibliographic and segment data as needed.
- 6. Select File > Save, press CTRL+S, or click Save to save the line item.

### Add Supplier Instructions for a Purchase Order Line Item

To add any applicable supplier instructions or notes for a purchase order line item:

### Note:

The supplier instructions are not required for a purchase order line item, but if any specific instructions apply to the title being ordered, you can enter them on the Purchase Order Line Item workform - Instructions to Supplier view. The claiming information is copied from the Purchase Order workform, but you can change it on the Purchase Order Line Item workform.

1. Open the Purchase Order Line Item workform - Instructions to Supplier view.

Tip: Z Click to display the Instructions to Supplier view.

- 2. Select the cataloging services in the **Cataloging services** box.
- 3. Select the backorder instructions in the **Backorder** box, and type the number of copies in the **Quantity** box.

Tip:

The **Membership** checkbox is selected if there is a linked serial holdings record with membership indicated.

- 4. Type the confirmation date in the **Confirm date** box.
- 5. Type a note that contains additional instructions in the **Note** box.
- 6. Select the binding format in the **Format** box and the second choice for binding in the **Substitution** box.
- 7. If the material is a rental, type a return date in the **Rental return date** box.
- 8. Change the claim data if necessary. See Add the claiming criteria for a supplier.

# Tip:

The public and non-public notes are copied to on-order line items, if on-order items are created.

- 9. Type a public note in the **Public note** box.
- 10. Type a note in the **Non-public not**e box.
- 11. Select **File** > **Save** to save the line item.

# Adding PO Line Distribution Grid

For each title you order on the Purchase Order Line Item workform, you must enter at least one line item segment that specifies the number of copies, destination, collection, and fund. If the purchase order was created with a template that has a default line item, the segment information is already filled in for the first line item on the purchase order. The segment specifies the destination, collection, and fund allocation for the individual copies of the title. The destination and the fund allocation are required to add a segment, but the collection is optional.

The default branch selected in the **Destination** box and the list of available branches in the drop-down list are controlled by the Polaris Administration profile **Filter branches in line item segments**. If the profile is set to **Yes**, the default **Destination** is the same as the **Ordered at** branch on the Purchase Order workform, and the available branches in the **Destination** list have the same parent library as the **Ordered at** branch. If the profile is set to **No**, the default **Destination** is the same as the user's login branch, and the drop-down list box displays all branches in the system. See the *Acquisitions Administration Guide*.

When you choose a fund for the line item segment, you can select the fund from a list of available funds. The display of the funds is controlled by the settings in the Acquisitions/Serials profile **Acq fund droplist setup**. See the *Acquisitions Administration Guide*. In addition, the available funds depend on the order type and payment method. See <u>Order Types</u>, Payment Methods, and Fund Types.

Use the **Orders** and **Charges** tabbed pages on the bottom of the Purchase Order Line Item workform to specify the order information and additional charges related to the copies ordered in the segment. The **Totals** tabbed page displays the totals for the segment. See also:

- Add purchase order line item segments
- Split funds for a purchase order line item segment
- Add charges for a purchase order line item segment
- Copy line item segments within a line item
- <u>View totals for a purchase order line item segment</u>
- View all funds for the purchase order

# Add Purchase Order Line Item Segments

To add purchase order line item segments:

### Note:

For information on Polaris Administration profiles and parameters that affect purchase order line item segments, see <u>Administration Settings</u> <u>That Affect Line Item Segments</u>.

# Tip:

If you used a purchase order template with a default line item, some segments may already appear.

- 1. Open the Purchase Order Line Item workform. See Add a purchase order line item.
- 2. Type the quantity of items to order in the **Quantity** box.
- 3. Select a destination branch in the **Destination** box.
- 4. Select a collection for the item in the **Collection** box.
- 5. Select a fund from the list, or click and use the Find Tool to search for and select a fund. To use multiple funds to pay for a segment, click to split the funds. For information on using more than one fund to pay for a line item segment, see <u>Split funds for a purchase order line item segment</u>.

The funds are allocated for this line item segment.

- 6. Type any charges associated with the segment. See <u>Add charges for a purchase</u> order line item segment.
- 7. Click in the next segment line to add the next segment, and add or change the segment information.
- 8. Select **File > Save** to save the segments.

Administration Settings That Affect Line Item Segments

The following Polaris Administration settings affect line item segments:

- If the Acquisitions parameter Copy last segment data to next segment is set to Yes in Polaris Administration, the data from the previous segment is copied to the new segment.
- The Polaris Administration profile **Filter branches in line item segments** controls which branch is selected as the default and the available branches in the drop-down list.
- The Polaris Administration profile Acq fund droplist setup controls how funds are displayed

For more information, see the Acquisitions Administration Guide.

### Split Funds for a Purchase Order Line Item Segment

To allocate more than one fund for a purchase order line item segment:

- 1. Open the Purchase Order Line Item workform.
- 2. Add a purchase order line item segment. See <u>Add purchase order line item seg</u>ments.
- 3. Select the **Fund** box on the line item segment for which you want to allocate more than one fund.
- 4. Click 📧 on the list toolbar.

The Split Funds dialog box appears.

- 5. Select a fund using one of the following methods:
  - Select the fund in the **Funds** box.
  - Click **Find** to use the Find Tool to search for and select the fund.

The fund appears in the **Funds** box.

### Note:

When you select more than one fund to pay for a line item segment, the funds must be the same type. For example, you cannot select a deposit account fund and a regular fund for the same line item segment.

- 6. Type the percentage of the line item price that is to be paid by this fund in the **Percent allocation** box.
- 7. Click Add.

The fund, fiscal year amount, and percentage for the fund you allocated appear in the fund display.

8. Continue allocating funds by repeating steps 3-6 until the total percentage is equal to 100.

**Note:** To remove a fund from the Split Funds list, select the fund and click **Remove**.

9. Click **OK** on the Split Fund dialog box.

The funds you selected are allocated for the line item segment.

10. Select File > Save.

# Add Charges for a Purchase Order Line Item Segment

To add the charges for a purchase order line item segment:

- 1. Open the Purchase Order Line Item workform.
- 2. Add a purchase order line item segment. See <u>Add purchase order line item seg</u>ments.
- 3. Click the **Charges** tab on the Purchase Order Line Item workform.

The Charges tabbed page appears.

- 4. Add or change cataloging, special handling, service, shipping, binding format, and other charges in the appropriate boxes for the segment.
- 5. Select File > Save.

The charges are saved.

# Copy Line Item Segments Within a Line Item

To copy pending purchase order line item segments:

### Note:

Both the purchase order line item and its segment must be pending in order to copy a segment.

- 1. Open the Purchase Order Line Item workform.
- 2. Add a purchase order line item segment. See <u>Add purchase order line item seg</u>ments.
- 3. Select the line item segment to copy.
- 4. Click 💷 as many times as you want to copy the segment.

### Tip:

If the Acquisitions parameter **Copy last segment data to next segment** is set to **Yes** in Polaris Administration, the data from the previous segment is automatically copied to the next segment.

- 5. Change the quantity, destination, collection, fund, and charges as necessary for each copied segment. The purchase order cannot be saved if multiple segments have the same destination, collection, and fund.
- 6. Select File > Save.

The purchase order is saved with the copied segments.

# View Totals for a Purchase Order Line Item Segment

To view the totals for a purchase order line item segment:

- 1. Open the Purchase Order Line Item workform.
- 2. Click the **Totals** tab at the bottom of the workform.

The Totals tabbed page displays the line item and segment totals.

# View all Funds for the Purchase Order

You can link to funds from the Purchase Order workform to see all the funds used in the purchase order. Each distinct fund is listed only once even if it was used in multiple purchase order line item segments.

### Tip:

You can search for a purchase order and link to the funds from the Find Tool results list without opening the purchase order. Select the purchase order in the results list, right-click and select **Links, Funds**. You can also link to the fund from any linked list box that displays purchase orders.

To view a list of all the funds used in a purchase order:

- 1. Open the Purchase Order workform.
- 2. Select Links > Funds from the Purchase Order menu.

If the purchase order is linked to only one fund, the Fund workform appears. If the purchase order is linked to multiple funds, a linked list box displays the funds used in the purchase order. This list includes the funds used to pay for charges at the purchase order header level, such as shipping for the whole order, and funds used to pay for the materials at the purchase order line item segment level. Each linked fund is listed only once.

| Purchase Order - 2012 peer : Linke<br>File Edit Help |        |                 |        |                 |                      |                    | - 8 2                                     |
|------------------------------------------------------|--------|-----------------|--------|-----------------|----------------------|--------------------|-------------------------------------------|
| 🥃 🗛 👘 🖌 🖻                                            | £7     |                 |        |                 |                      |                    |                                           |
|                                                      |        |                 |        |                 |                      |                    |                                           |
| Fund Name                                            | Altern | Fund            | Status | Total Allocated | Encumbered           | Expended           | Free Balance                              |
| Fund Name<br>2012 - Adult DVDs Fiction               | Altern | Fund<br>Regular |        | Total Allocated | Encumbered<br>\$0.00 | Expended<br>\$0.00 | Free Balance<br>\$5,000.00                |
|                                                      |        |                 | Open   |                 |                      |                    | Free Balance<br>\$5,000.00<br>\$24,849.10 |

### Tip:

You can also see the fund hierarchy by right-clicking and selecting **Explore**.

3. To open a fund displayed in the Linked Funds box, double-click it or right-click and select **Open**.

The Fund workform appears.

# Checking for Duplicate Copies

To prevent ordering unintentional duplicate copies of a title, you can check purchase orders to see if there are duplicates of the same title with the same ISBN (or bibliographic control number if no ISBN is present), destination, and collection already on a purchase order. When you add new purchase order line items manually, they are automatically checked for duplicates when you save them. Checking for duplicates in purchase orders also prevents unnecessary encumbrances if the title is already ordered. When you import records in Cataloging, you can use the **Acquisitions Bibs** import profile, which is set up to reject any duplicate incoming bibliographic records while retaining 970 order data. The 970 tags from the rejected incoming duplicate are copied to the resident record, and the resident record is added to the bibliographic record set specified in the profile. See the *Cataloging Guide*. After the import is complete, the bibliographic records in the record set are bulk-added to a purchase order.

### Tip:

You can set a Cataloging profile to delete tags that are marked as processed. See the *Cataloging Administration Guide*.

To prevent the creation of duplicate line item segments, you can set the Acquisitions parameter **Bulk Add to PO: Mark 970 data as processed** to **Yes** in Polaris Administration. When this parameter is set to **Yes**, 970 tags are marked with a \$9 when the bibliographic record is added to a purchase order. If the record is used again in a subsequent bulk-add process, the 970 tags marked with a \$9 are not used to create line item segments.

### Important:

Make sure records are bulk added to a purchase order soon after they are imported so that other users do not add 970 tags to the same bibliographic record before the existing tags are updated with the \$9.

To check a purchase order to see if there are duplicate copies of the same title for the same ISBN (or Bib Control number if there is no ISBN), destination, and collection on other purchase orders, regardless of their status:

1. Open the Purchase Order workform.

**Tip:** Click **Click** to check for duplicate line item segments.

2. Select Tools > Check Duplicates.

# Note:

The PO originating the search must have a status of Pending. The Check Duplicates option is not available for the other PO statuses.

If duplicates are detected, a dialog box lists them.

| Title                                       | ISBN/Bib #                                    | U   | 5e | Destination  | Collection        | Ordered  | #D) |
|---------------------------------------------|-----------------------------------------------|-----|----|--------------|-------------------|----------|-----|
| 100 days in photographs : pivotal events th | 978142620197                                  | 794 | 1  | Community    | Adult Norfiction  | 05/20/08 | 2   |
| 100 days in photographs : pivotal events th | 975142520197                                  | 794 | 1  | Community    | Adult Norfiction  | 09/22/05 | 2   |
| 300 great events that changed the world, f  | 109686                                        | 124 | 1  | Community    | Adult Nonfiction  | 05/20/08 | 3   |
| 100 great events that changed the world, f  | 109555                                        | 124 | 1  | Community    | Adult Norfiction  | 08/25/05 | 3   |
| 300 great events that changed the world, f  | 109686                                        | 124 | 1  | Community    | Adult Nonfiction  | 09/22/08 | 3   |
| 300 years in photographs                    | 0590228587 (p                                 | 490 | 1  | Community    | Adult Norfiction  | 05/20/08 | 2   |
| 200 years in photographs                    | 0590228587 (p                                 | 490 | 1  | Community    | Adult Nonfiction  | 09/22/05 | 2   |
| 1688 La global history                      | 039304744K                                    | 713 | 1  | Community    | Adult Nonfiction  | 05/20/08 | 2   |
| ARR - a slabal bases                        | 000000000                                     |     |    | Passan alter | Rah da Manakatian |          | 21  |
|                                             | egments are duplicat<br>int to preview or pri |     |    |              |                   |          |     |

- 3. Do one of the following actions:
  - Click **Print** to preview and print the report. The report shows the purchase order line item segments that are duplicates and the purchase orders on which they are found. It lists the destination, collection, and fund for each duplicate purchase order line item segment.

#### Important:

When you delete purchase order line item segments from the Duplicate Purchase Order Line Item Segments dialog box, the purchase order line item segments with the same title, destination, and collection are deleted from the purchase order you are checking; the segments from other purchase orders that are listed in the dialog box are not deleted.

- Click **Delete** to delete all the duplicate purchase order line item segments. This deletes all the duplicate segments on the purchase order you are checking; it does not affect the segments listed in the dialog box.
- Select specific duplicate segments, and select **Delete** from the context menu. The duplicate segments are deleted from the open purchase order you are checking.
- 4. Click **Close** to close the dialog box and continue ordering.

# Placing Holds from Purchase Orders

If you have the Circulation permission to place a hold request, you can place a bibliographic-level hold request from the Line Items view (view 2) of the Purchase Order workform, the Purchase Order Line Item workform, or a purchase order line item in the Find Tool results list. If you are placing holds on bibliographic records without linked

item records, a message appears if the Hold option **If no items are attached: Alert in Staff Client** is checked in Polaris Administration. See the *Patron Services Administration Guide*.

To place a hold from a purchase order line item:

**Tip:** Click <sup>(III)</sup> to place a bibliographic-level hold from a purchase order line item.

- 1. Open the Purchase Order workform that contains the line item, or open the Purchase Order Line Item workform.
- 2. Do one of the following steps:
  - From the Line Items view of the Purchase Order workform, right-click the line item and select **Place Hold** from the context menu.
  - From the Purchase Order Line Item workform, select **Tools** > **Place Hold** from the menu.

The Hold Request workform appears.

3. Follow the steps in "Place single or consecutive hold requests" in the *Patron Services Guide*.

Releasing and Transmitting Purchase Orders

After your library has verified all purchase order information (including charges, destination, collection, fund allocations, and totals), the purchase order is ready to be released. When you release a purchase order, Polaris automatically does the following actions:

#### Note:

If the purchase order status is continuing, received, part received, canceled, or closed, you cannot release the purchase order.

- Changes the status of the purchase order from pending to released for a firm order.
- Changes the status from pending to continuing for a standing order or subscription.

• Saves the purchase order number and suffix.

#### Note:

The purchase order number and/or purchase order number suffix can be changed after the order is released. The Properties sheet displays the original purchase order number.

- Expends funds if the purchase order is prepaid or the payment method is depository agreement.
- Creates an invoice with the same number as the purchase order if the method is prepaid or depository agreement.
- Encumbers funds if the payment method is purchase. If the purchase order is linked to a foreign supplier, the amount encumbered in the linked fund is converted to the base currency using the current exchange rate.
- Creates item records for the titles in the purchase order if the purchase order type is firm, donation, or gift, and you have chosen this option.
- Calculates the claim alert date for each purchase order line item if you have opted to include claim information.

See also:

- Release a purchase order
- Adjust fund limits
- Transmit a purchase order electronically
- Print multiple purchase orders at once
- Print or email a single purchase order

#### Release a purchase order

To release a purchase order:

#### Important:

If you attempt to release a purchase order that has a purchase order number exceeding the supplier's limit, you will be unable to release the order.

Open the Purchase Order workform.

# Select **Tools** > **Release** from the menu bar or click **•**.

If no issues were found with the purchase order, a message box appears with the prompt to generate on-order items. For information about additional messages that may appear when you release a purchase order, see <u>Additional Messages and Alerts</u>.

• Generate item records - If the purchase order is not a standing order or subscription, a message asks if you want to generate item records. Click **Yes** if you want the items to appear with the circulation status On-Order in the public access catalog, click **No** if you do not want to generate item records, or click **Cancel** to stop the purchase order release. If you generate items, the purchase order information is transferred to the Source and Acquisition view of the Item Record workform. The invoice number is displayed on this view when the invoice is paid. For more information, see the *Cataloging Guide*.

### Important:

If the bibliographic records linked to the on-order items have call numbers, and the Polaris Administration Cataloging profile **Bring call number fields from bib to item record when link is made** is set to **Yes**, the call number information is copied to the linked on-order item records according to settings in the Item Create Call Number Hierarchy database table.

# Note:

When the purchase order is released and on-order items are generated, the **Unit price** (list price) displayed in each of the purchase order line items is copied to the on-order items, not the discount price.

# Important:

If you are releasing an enriched EDI order so that you receive shelf-ready items from the supplier, you should generate on-order items so that the items retain the link to the purchase order line item segment when they are updated to shelf-ready items. If you do not create on-order items, you can still import bibliographic records with embedded holdings data to create shelf-ready items, but they will not be linked to a purchase order line item segment. Only shelf-ready items that are linked to a purchase order line item segment can be checked in and received using the Check In Shelf-Ready Materials workform. When the Payment Options dialog box appears, select **Pay on receipt of invoice** or **Prepay** on the Payment Options dialog box.

If you chose **Prepay**, the Payment Options dialog box expands to display the Payment Methods frame. You can select **Check** or **Voucher**, type the check or voucher number, and select the date, but this information is not required to prepay the order.

Click **OK** on the Payment Options dialog box.

When the purchase order is released successfully, the following events occur:

- The status of the order in the order status box changes from **Pending** to **Released** (or **Continuing** if the order type is standing order or subscription).
- The purchase order is saved with the original purchase order number and purchase order number suffix, but these can be changed after the order is released. If the purchase order number and/or suffix is changed, the Properties sheet displays the original purchase order and suffix. The purchase order number/suffix is updated for any linked on-order item records.
- The date of the release appears.

### Tip:

If the purchase order is linked to a foreign supplier, the amounts encumbered or expended are converted to the base currency according to the current exchange rate, and the amounts are posted in the linked funds in the base currency.

- If you selected the **Pay on receipt of invoice** checkbox, the appropriate funds are encumbered.
- If you selected **Prepaid**, the appropriate funds are expended, and an invoice is automatically created.
- If the purchase order has a payment method of depository agreement, the appropriate funds are debited, and an invoice is automatically created.
- If you chose to create item records upon release, the item records are created with a circulation status of on-order. The **List price** in the purchase order line items (not the discount price) is copied to the on-order items.
- The status bar indicates that the order was released successfully.

### Additional Messages and Alerts

The following messages and alerts may appear when you release a purchase order:

• Purchase order release alert - There are linked bibliographic records without an ISBN, or with the **Display in PAC** box unchecked. Click **Display in PAC** to check the box in the bibliographic record and click **Continue** to release the purchase order, or click **Cancel** and edit the line items before releasing the purchase order.

# Tip:

To change the **Display in PAC** setting in the linked bibliographic records, you must have the permission **Modify a bib record from acquisitions and serials**. See the *Acquisitions Administration Guide*.

### Important:

If you order using EDI, a line item may be rejected and automatically cancelled by the supplier if it is missing an ISBN/ISSN. Check your supplier's requirements.

• This supplier accepts EDI orders - If the supplier linked to the purchase order accepts EDI orders, a message reminds you to send the order. Click **OK** to close the message box.

Tip:

Releasing the order does not automatically send it via EDI; select **File** > **Send** from the Purchase Order workform. See <u>Transmit a purchase order</u> <u>electronically</u>.

This supplier cannot accept orders where the PO number exceeds [X] characters. If the supplier linked to the purchase order has a limit on the length of the
 purchase order number allowed for EDI orders, a message tells you to change the
 purchase order number to be less than or equal to the supplier's EDI purchase
 order number maximum length.

# Tip:

Polaris attempts to match each released line item segment with an existing item template. See the *Acquisitions Guide*, Creating On-Order Item Templates. .

• The following item templates are missing required fields. - If the system cannot find an item template to match the branch, collection, and material type, the Item Record Creation error message box appears. It lists the missing required fields

and alerts you that no item records will be created if a template cannot be found.

- Click No to cancel the release operation. Create an on order item template if none exists, or correct an existing one in the Cataloging subsystem. See the Acquisition Guide, Creating On-Order Item Templates.
- Click Yes to release the purchase order without creating item records. An error condition will result. Even in the event an item template code match is done, no item template will be found. You can create the item records when the items are received, although if you are outsourcing your cataloging through enriched EDI, correcting the error is encouraged.
- Foreign currencies If the linked supplier uses a currency other than your base currency, the currency code appears next to Amount; for example, Amount (USD) if your base currency is Canadian Dollars, and the linked supplier uses U.S. dollars. If you need to change the exchange rate, click Cancel and select Utilities > Update Currency Exchange Rate. You must have the Polaris Acquisitions permission Adjust currency exchange rate: Allow. See the Acquisitions Guide, Update the currency exchange rate for a foreign currency.
  - Exceeding or adjusting encumbrance limits If you selected Pay on receipt of invoice, a dialog box appears if there is insufficient money in the fund.
  - Click **OK** to continue. The Overencumbrance List dialog box appears.
  - Click Continue to overencumber the funds and exceed the negative free balance. You must have the permission Release order exceeding fund encumbrance limits.
  - Click Adjust Funds to adjust the fund limits in the fund record. See Adjust fund limits. Then, you can release the purchase order.
- Exceeding or adjusting expenditure limits If you selected **Prepay**, and there is insufficient money in the fund or if the fund expenditure limits will be exceeded, the Overexpenditure List dialog box appears.
  - Click Continue and release the order. You must have the permission Release order exceeding fund expenditure limits.
  - Select a fund and click Adjust Funds to make changes in the fund. See Adjust fund limits.

# **Adjust Fund Limits**

If you attempt to release a purchase order and there is an insufficient amount of money in the fund, or encumbrance limits will be exceeded, a dialog box appears. If you have the appropriate permissions set in Polaris Administration, you can continue releasing the purchase order and overencumber. Or, if you have permission to modify funds, you can adjust the fund to allow the purchase order to be released.

To release a purchase order that will result in fund overencumbrance:

- 1. Open the Purchase Order workform.
- 2. Release the purchase order. See Release a purchase order.
- 3. If the negative free balance warning message appears, click **OK** to continue anyway.
- 4. If the Overencumbrance List dialog box appears, choose one of the following options:
  - To continue even though it will exceed the encumbrance limits, click **Continue**. The purchase order is released.
  - To adjust the fund encumbrance limits or increase the fund balance, click the **Adjust Funds** button, right-click the fund you want to adjust, and select **Open**. The Fund workform appears. Change the encumbrance limits or adjust the fund balance.

### Note:

For information on changing encumbrance limits, see <u>Set fund</u> <u>encumbrance/expenditure limits</u>. For information on adjusting fund balances, see <u>Adjust fund balances manually</u>.

5. After adjusting the fund balance, release the purchase order again.

### **Transmit a Purchase Order Electronically**

After a purchase order is released, you can send it electronically if the supplier accepts purchase orders via Electronic Data Interchange (EDI).

### Important:

To communicate with a supplier via EDI, you must first contact your Polaris Site Manager or Implementation Manager to obtain a license, then contact your supplier and get specific information to set up EDI ordering in Polaris. See the *Acquisitions Administration Guide*. Then, set up the supplier record with the information you gathered. See <u>Enter the supplier's</u> <u>EDI ordering data.</u>

To send a purchase order to a supplier via Electronic Data Interchange (EDI):

#### Important:

Check with your supplier to find out if ISBNs are required in purchase order line items.

- 1. Open the Purchase Order workform.
- 2. Select File > Send.

The purchase order is sent electronically via EDI.

3. To see details about the file transmission, select **View > Charges**. The Charges view displays the **EDI file name**, **Date created**, and **Time created** boxes filled in.

**Related Information** 

• Retransmitting a purchase order - If you get the EDI File Sent Warning message that the purchase order was transmitted to the supplier, click Continue to retransmit the purchase order, or click Cancel if you do not want to retransmit the order.

### Note:

You may want to check with your supplier before retransmitting the order, to avoid filling the order twice.

- Enriched EDI Ordering overview See Enriched EDI Orders and Shelf-Ready Items.
- Setting up EDI ordering To communicate with a supplier via EDI, you must first contact your Polaris Site Manager or Implementation Manager to obtain a license. Then contact the supplier and get specific information to enter in Polaris. See the *Acquisitions Administration Guide*.
- Entering EDI information in the Supplier record Set up the supplier record with the information you gathered from the supplier. See <u>Enter the supplier's EDI ordering</u> <u>data</u>.
- Polaris EDIAgent The Polaris EDIAgent is a SQL job that scans the supplier's file transfer protocol (FTP) server for files in the library's directory, retrieves the files, and saves them in the Polaris database. For more information, see the Acquisitions Administration Guide.

- Electronic Purchase Order Acknowledgment After the supplier receives the EDI purchase order, if the supplier uses EDI confirmations instead of email, an electronic purchase order acknowledgment is placed on the supplier's FTP server. The Polaris EDIAgent retrieves the file and saves it in a directory on the library's server. You can generate the Electronic Purchase Order Acknowledgment from the Utilities menu. See the *Polaris Basics Guide*.
- Receiving the EDI invoice After the purchase order is received, the supplier puts an invoice on their FTP server. The Polaris EDIAgent picks up the file and uses the data in the invoice file to create one or more invoice records in Polaris. For more information, see <u>Review automatic EDI invoices</u>.

### Print Multiple Purchase Orders at Once

To print one or multiple purchase orders from the Find Tool results list or from a list view box that displays the orders:

- 1. Select one or multiple purchase orders in the list
- 2. Right-click, and select **Print > Purchase Order > Sort By** and choose a sort option.

| ile Edit Tools                                                                                                    | Options L       | delp                       |                                                                |                                                                                  |                                                                   |                                                                        |                                                                                                  |                                                                                                    |                                                                  |
|----------------------------------------------------------------------------------------------------|-----------------|----------------------------|----------------------------------------------------------------|----------------------------------------------------------------------------------|-------------------------------------------------------------------|------------------------------------------------------------------------|--------------------------------------------------------------------------------------------------|----------------------------------------------------------------------------------------------------|------------------------------------------------------------------|
|                                                                                                    | Options 1       | leip                       |                                                                |                                                                                  |                                                                   |                                                                        |                                                                                                  |                                                                                                    |                                                                  |
| General Settings                                                                                                   |                 |                            |                                                                |                                                                                  |                                                                   |                                                                        |                                                                                                  |                                                                                                    |                                                                  |
| Object: Purcha                                                                                                    | ase Orders      |                            | <ul> <li>Limit by: (N)</li> </ul>                              | lone)                                                                            | $\sim$                                                            | earch Mode                                                             |                                                                                                  |                                                                                                    | Search                                                           |
|                                                                                                    |                 |                            |                                                                | ,                                                                                |                                                                   | Normal                                                                 |                                                                                                  |                                                                                                    | Stop                                                             |
| Search by: PO rele                                                                                                 | ease date       |                            | Value:                                                         |                                                                                  | C                                                                 | ) Power                                                                |                                                                                                  |                                                                                                    |                                                                  |
| From: 11/ 1/2                                                                                                    | ′2017  ~ Т      | To: 9/25/201               | в ~                                                            |                                                                                  | C                                                                 | ) SQL                                                                  |                                                                                                  |                                                                                                    | New Search                                                       |
| Sort by: (None)                                                                                                    |                 |                            | ~                                                              |                                                                                  |                                                                   | Count Only                                                             |                                                                                                  |                                                                                                    | Clear                                                            |
| Sort by: (None)                                                                                                    | /               |                            | ~                                                              |                                                                                  |                                                                   | count only                                                             |                                                                                                  |                                                                                                    | oreal                                                            |
|                                                                                                    |                 |                            |                                                                |                                                                                  |                                                                   |                                                                        |                                                                                                  |                                                                                                    | Help                                                             |
|                                                                                                    |                 |                            |                                                                |                                                                                  |                                                                   |                                                                        |                                                                                                  |                                                                                                    | , ioip                                                           |
|                                                                                                    |                 |                            |                                                                |                                                                                  |                                                                   |                                                                        |                                                                                                  |                                                                                                    | noip                                                             |
| PO No.                                                                                                    | Suffix          | Number of.                 | . Tota                                                         | al Order Type                                                                    | Payment Method                                                    | Status                                                                 | Date                                                                                             | Supplier                                                                                                    | Owner                                                            |
|                                                                                                    | Suffix          | Number of.                 |                                                                | al Order Type<br>5 Firm Order                                                    | Payment Method<br>Purchase                                        | Status<br>Received                                                     | Date<br>3/14/2018                                                                                | Supplier<br>CAMBIUM BOOKS                                                                                                    |                                                                  |
| SAR35                                                                                                    | Suffix          | Number of.<br>1<br>1       | \$65.2                                                         | 31                                                                               | 3                                                                 |                                                                        |                                                                                                  |                                                                                                    | Owner<br>SAR                                                     |
| SAR35<br>SAR34                                                                                                    | Suffix          | Number of.<br>1<br>1<br>5  | \$65.2<br>\$64.9                                               | 5 Firm Order                                                                     | Purchase                                                          | Received                                                               | 3/14/2018                                                                                        | CAMBIUM BOOKS                                                                                                    | Owner<br>SAR<br>SAR                                              |
| SAR35<br>SAR34<br>SAR31                                                                                            | Suffix          | 1<br>1                     | \$65.2<br>\$64.9<br>\$62.7                                     | 5 Firm Order<br>5 Firm Order                                                     | Purchase<br>Purchase                                              | Received<br>Received                                                   | 3/14/2018<br>3/14/2018                                                                           | CAMBIUM BOOKS<br>CAMBRIDGE EDUCA                                                                                              | Owner<br>SAR<br>SAR<br>SAR                                       |
| 5AR35<br>5AR34<br>5AR31<br>5AR30                                                                                   | Suffix<br>test2 | 1<br>1<br>5                | \$65.2<br>\$64.9                                               | <ul><li>5 Firm Order</li><li>5 Firm Order</li><li>3 Firm Order</li></ul>         | Purchase<br>Purchase<br>Purchase<br>Purchase                      | Received<br>Received<br>Partly Rec<br>Released<br>Received             | 3/14/2018<br>3/14/2018<br>11/1/2017<br>11/1/2017<br>1/29/2018                                    | CAMBIUM BOOKS<br>CAMBRIDGE EDUCA<br>THE AMERICAN GUI<br>THE AMERICAN GUI<br>BAKER & TAYLOR B                                  | Owner<br>SAR<br>SAR<br>SAR                                       |
| 5AR35<br>5AR34<br>5AR31<br>5AR30<br>POL-5243-2                                                                     |                 | 1<br>1<br>5<br>5           | \$65.2<br>\$64.9<br>\$62.7<br>Open<br>Print                    | 5 Firm Order<br>5 Firm Order<br>3 Firm Order<br>m Order<br>> List Vi             | Purchase<br>Purchase<br>Purchase<br>Purchase<br>ew                | Received<br>Received<br>Partly Rec<br>Released<br>Received<br>Pecoived | 3/14/2018<br>3/14/2018<br>11/1/2017<br>11/1/2017<br>1/29/2018<br>2/14/2018                       | CAMBIUM BOOKS<br>CAMBRIDGE EDUCA<br>THE AMERICAN GUI<br>THE AMERICAN GUI<br>BAKER & TAYLOR B<br>PAKEP & TAYLOR B              | Owner<br>SAR<br>SAR<br>SAR<br>SAR<br>LD-KTL<br>STI               |
| 54R35<br>54R34<br>54R31<br>54R30<br>20L-5243-2<br>New test STI<br>54R32                                            |                 | 1<br>1<br>5<br>2<br>1<br>3 | \$65.2<br>\$64.9<br>\$62.7<br>Open<br>Print<br>Create          | 5 Firm Order<br>5 Firm Order<br>3 Firm Order<br>m Order<br>> List Vi             | Purchase<br>Purchase<br>Purchase<br>Purchase                      | Received<br>Received<br>Partly Rec<br>Released<br>Received<br>Sort By  | 3/14/2018<br>3/14/2018<br>11/1/2017<br>11/1/2017<br>1/29/2018<br>2/14/2018<br>ISBN/ISSN          | CAMBIUM BOOKS<br>CAMBRIDGE EDUCA<br>THE AMERICAN GUI<br>THE AMERICAN GUI<br>BAKER & TAYLOR B<br>DAKEP & TAYLOR B<br>IDACK MUS | Owner<br>SAR<br>SAR<br>SAR<br>SAR<br>LD-KTL<br>STI<br>SAR        |
| 5AR35<br>5AR34<br>5AR31<br>5AR30<br>20L-5243-2<br>New test STI<br>5AR32                                            |                 | 1<br>1<br>5<br>5<br>2<br>1 | \$65.2<br>\$64.9<br>\$62.7<br>Open<br>Print<br>Create<br>Links | 5 Firm Order<br>5 Firm Order<br>3 Firm Order<br>m Order<br>> List Vi             | Purchase<br>Purchase<br>Purchase<br>Purchase<br>ew                | Received<br>Received<br>Partly Rec<br>Released<br>Received<br>Pecoived | 3/14/2018<br>3/14/2018<br>11/1/2017<br>11/1/2017<br>1/29/2018<br>2/14/2019<br>ISBN/ISSN<br>Title | CAMBIUM BOOKS<br>CAMBRIDGE EDUCA<br>THE AMERICAN GUI<br>THE AMERICAN GUI<br>BAKER & TAYLOR B<br>PAKEP & TAYLOR B              | Owner<br>SAR<br>SAR<br>SAR<br>SAR<br>LD-KTL<br>STI<br>SAR        |
| PO No.<br>SAR35<br>SAR34<br>SAR31<br>SAR30<br>POL-5243-2<br>New test STI<br>SAR32<br>SAR32<br>SAR29<br>SLN20_Test2 |                 | 1<br>1<br>5<br>2<br>1<br>3 | \$65.2<br>\$64.9<br>\$62.7<br>Open<br>Print<br>Create          | 5 Firm Order<br>5 Firm Order<br>3 Firm Order<br>m Order<br>> List Vi<br>> Purcha | Purchase<br>Purchase<br>Purchase<br>Purchase<br>ew<br>ase Order > | Received<br>Received<br>Partly Rec<br>Released<br>Received<br>Sort By  | 3/14/2018<br>3/14/2018<br>11/1/2017<br>11/1/2017<br>1/29/2018<br>2/14/2018<br>ISBN/ISSN          | CAMBIUM BOOKS<br>CAMBRIDGE EDUCA<br>THE AMERICAN GUI<br>THE AMERICAN GUI<br>BAKER & TAYLOR B<br>DAKEP & TAYLOR B<br>IDACK MUS | Owner<br>SAR<br>SAR<br>SAR<br>SAR<br>LD-KTL<br>STI<br>SAR<br>SAR |

The purchase orders appear in Adobe Reader.

3. Click **Print** in the Adobe Reader to print the purchase orders.

# Print or email a single purchase order

To print or email a purchase order:

- 1. Open the Purchase Order workform.
- 2. Select File > Print.

The menu selection expands.

3. Select **Purchase Order**, and select a **Sort By** option.

| New<br>Open<br>Close         | Ctrl+N<br>Ctrl+O<br>Alt+F4 | <b>√2, ⊠</b> ° ∛∭                      | <b>5</b> ( | 3 🖬 é            | 7 🕼                        |                                    |          |                   |
|------------------------------|----------------------------|----------------------------------------|------------|------------------|----------------------------|------------------------------------|----------|-------------------|
| Save<br>Save As Template     | Ctrl+S                     | 99 (ines: 11                           | Total      | Comm<br>\$191.35 | Status;                    | Pending                            | 4        | /38/3833          |
| Print<br>Delete<br>Send      | ,<br>Ctrl+D                | Current View<br>All Views<br>List View |            | Ctrl+P           | im Satup<br>Maximum claims |                                    | clam eet | 106               |
| Properties<br>Exit           | FB                         | Purchase Orde                          | H.         | •<br>            | Sort By                    | isen/issn<br>Title                 | •        | 600               |
| Plan norre:<br>Restal ratum: |                            |                                        |            |                  | Contraction of the second  | Other No.                          | n seiti  | sil<br>siat pirio |
| Sappler<br>Rame:<br>SAN:     |                            | 1.0R BOOKS - GLE                       |            | Find             |                            | after 3rd claim<br>after 4th claim |          |                   |
| Accesst:                     |                            |                                        | 1993       | E                | ternel 10:                 |                                    |          |                   |
| Header Charges               |                            | y An                                   | ount: [    | \$0.64 Pure      | d: 2012 - Adult O          | VDs Piction (2012 - 🗸              | Trad     |                   |
| Otarge Type                  |                            | Amount Fund                            | 1          |                  | Fiscal                     | Year                               |          | All               |

The report appears in Adobe Reader.

|      |                                             |                                                                                   | SA       | N: 1556158   |              |                                                                       |          |             |
|------|---------------------------------------------|-----------------------------------------------------------------------------------|----------|--------------|--------------|-----------------------------------------------------------------------|----------|-------------|
|      |                                             |                                                                                   | Account  | t Number: 00 | 102          |                                                                       |          |             |
| _    |                                             | At: Order Department 25                                                           | 1 Mt Ohe | Church Ros   | d Commerce   | GA USA 19170                                                          | )        |             |
| Purc | hase Order: A                               | dult Fiction 2 Domm                                                               |          |              |              |                                                                       |          |             |
| Ship | To: PO Box 2<br>147 Barry                   | ty Library (Cobieskill)<br>19<br>sville Road<br>. NY 12043-9219                   |          | R# T         | s: PO<br>147 | emunity Library (<br>Box 219<br>Barnerville Roac<br>Acchill, NY 12043 | 1        |             |
|      | Ordered:                                    |                                                                                   |          |              |              |                                                                       |          |             |
|      | Semplion No.:<br>Amount                     | \$151.35                                                                          |          |              |              |                                                                       |          |             |
|      | Amount<br>Quality Onlered.                  | \$191.26                                                                          |          |              |              |                                                                       |          |             |
|      |                                             |                                                                                   |          |              |              |                                                                       |          |             |
|      | se aapply the fails                         |                                                                                   |          |              |              |                                                                       |          |             |
| Str  | ISPERSE                                     | TrieAuthor                                                                        | Lite II  | Other No.    | Material Typ | Est. Disc Ride                                                        | INSPEC I | and America |
| 1    | 9780812992977<br>(elk. peper)               | The age of niracles : a<br>rovel / Walker, Karen<br>Thompson.                     | 191874   |              | Book         | 0.0000%                                                               | \$25.00  | \$25.0      |
| 1    | 1451642857<br>(hankover)                    | Eirds of a lesser paradise :<br>staries / Bergman, Megan<br>Maybox                | 191877   |              | Finok        | 0.000011                                                              | \$23.96  | \$73.9      |
| 1    | 9780395158.652                              | The book of Josse / Dass<br>Stephen                                               | 191873   |              | Rook         | 0.00001                                                               | \$10.50  | \$10.5      |
| 1    | (alk paper)                                 | City of Bohane I Barry.<br>Kevin                                                  | 191871   |              | Book.        | 0.0000%                                                               | \$10.50  | \$10.5      |
| 1    | 9710062068221                               | Further interpretations of<br>real-life events : stores /<br>Matter, Kevin, 1972- | 191870   |              | Book         | >*9000.0                                                              | \$10.50  | \$10.5      |
| 1    | 1550288091                                  | Geon squad / Bossley.<br>Michael Martin                                           | 191867   |              | Book         | 0.0000%                                                               | \$16.95  | \$10.9      |
| 1    | 9780007958105<br>(hordoever)                | Homepick / Pernando.<br>Floshi                                                    | 191572   |              | Book         | 0.0000%                                                               | \$23.00  | \$23.00     |
| 1    | 9781451657722<br>(e-baok)                   | In the chadow of the benyan<br>Platner, Vaddes,                                   | 1918/5   |              | Audiobook    | 0.0000%                                                               | \$10.50  | \$10.5      |
| 1    |                                             | The mariage plot i<br>Eugenides, Jeffrey.                                         | BUS      |              | Book         | D.BODDX                                                               | \$10.50  | \$10.50     |
| 1    |                                             | Swanplandia//Russell,<br>Kane, 1351-                                              | 191868   | 000895835    | Book         | 0.0000%                                                               | \$24.95  | \$24.9      |
| 1    | 978038545821<br>084 ; add-tree<br>preper) ; | The tige/s wife : a novel /<br>Obrehr. Tils.                                      | 191859   |              | Rinok        | 0.0000%                                                               | \$25.00  | \$25.0      |
|      |                                             |                                                                                   |          |              | iten         | is Sublocat                                                           |          | \$191.3     |
|      |                                             |                                                                                   |          |              | 250          | maked Shippings                                                       | Handing  | 53.0        |
|      |                                             |                                                                                   |          |              | 550          | mated other the                                                       | arges:   | 53.0        |
|      |                                             |                                                                                   | TaxRa    | ate: 0.00 %  |              | reated Sales Tax                                                      | E        | \$10        |
|      |                                             |                                                                                   |          |              | TO           | IAL:                                                                  |          | 8101.3      |
|      | miler: Adult Ficti                          | an à Canan                                                                        |          |              |              |                                                                       |          | Page 1 o    |

- 4. Print or email the purchase order from Adobe Reader as follows:
  - To print the purchase order, click 🗟 and mail or fax the purchase order to the supplier.
  - To email the purchase order, click  $\square$  and select **Attach to email**, and follow the instructions.

# Modifying PO Line Items' Statuses

After a purchase order has been released and sent to the supplier, you may get a response from the supplier indicating that some titles are not available. You can enter the supplier responses for particular line items and change the line items' statuses.

If you sent the order via mail, email, or fax, the response regarding your order is sent back to your library. However, if your order was sent via EDI, the supplier's system automatically generates an acknowledgment file and stores it in a specific directory on their server. The Polaris EDIAgent job checks this directory periodically, captures any order acknowledgments and invoices for the purchase orders your library sent, and stores this data in the EDI table on the library's server. You can generate the Electronic PO Acknowledgment Report, which gathers data from the EDI table, and record the responses from the report. See the *Polaris Basics Guide*.

To modify a purchase order line item's status:

### Tip:

If the order was sent via EDI, the order acknowledgment is downloaded and processed in the **C:\Polaris Reports\EDIDone directory**.

- 1. Open the Purchase Order Line Item workform.
- 2. Select **Tools, Modify Status** from the menu bar.

A menu of options appears. For a list of the possible status changes, see <u>Releasing and Transmitting Purchase Orders</u>.

### Note:

You cannot modify a status of Pending, Currently Received, Closed or Canceled from the Tools menu.

3. Select one of the options from the list.

The status of the line item is changed.

### Note:

Most fields on the Purchase Order Line Item workform become read-only once the purchase order line item reaches the following statuses: Backordered, Exceptional Condition, Never Published, On Order, Out of Print, Return Requested, or Returned.

4. To record more information regarding the status change, select **View > Instructions to Supplier** and type a note in the **Non-Public Note** box.

### Note:

If there is a claim record associated with the line item, the change in status also appears on the Claim workform.

Changing the Header Fund or Material Type for a PO Line Item

You can change the header fund for a purchase order line item to use the new fund for all line item segments, and/or change the material type of the line item. This option is available for Purchase Order Line Items with a status of On Order, Partly Rec, Received, Backordered, Exceptional Condition, Never Published, Not Yet Published, Out of Print, Return Requested, or Returned. Your changes are also reflected in any linked items and open invoices.

### Note:

You need the branch-level permission **Purchase Orders: Change fund, destination, collection** to do these procedures.

See:

- <u>Changing the Header Fund for a PO Line Item</u>
- Changing the Material Type for a PO Line Item

### Note:

You can use SimplyReports to report on the "modify PO line item" action. Item List and Count reports include a **History action** drop-down list in the item general filters. Select **Modified via PO Line Change Fund processing** in the **History action** drop-down list. For more information, see SimplyReports online help.

# Changing the Header Fund for a PO Line Item

When a fund change is successful, the system replaces the old fund with the new one in **all** affected PO line item segments. For each segment, the system records a disencumber transaction in the old fund and an encumbrance transaction in the new fund. The funding source is also updated in linked on-order items, and the funds are changed in the linked open invoice line item segments.

Tip:

You cannot use this method to change PO lines directly after the PO has been paid. However, you can unpay the PO, use this method to make your changes, and then repay. See <u>Paying Invoices</u>.

To change a PO line item header fund:

- 1. Open the Purchase Order Line Item workform.
- 2. Select **Tools** > **Change Fund** > **Material Type** from the menu bar. The **Change PO Line Item** dialog box opens.

|                |      | Change PO Line | Item |   |
|----------------|------|----------------|------|---|
| From           |      |                | То   |   |
| Fund Owner:    |      |                |      | ~ |
| Fund:          |      | ~              |      | v |
| Material Type: | Book | v              | Book | ~ |
|                |      |                |      |   |
|                |      | OK Cancel      | Help |   |

3. In the **From** section, select the current fund from the drop-down list. The list consists of all funds linked to all the PO line item segments in the line item. (The **Fund Owner** field is empty until you have selected a fund.)

### Note:

If a segment is linked to two or more funds, the funds do not appear in the list unless they are also used in another segment. You cannot change the fund for segments linked to two or more funds with this method.

- 4. In the **To** section, select the new fund from the drop-down list. The list displays funds based on the settings for the Acquisitions/Serials profile **Acq fund droplist setup** for the logged-on user. See the *Acquisitions Administration Guide*.
- 5. (Optional) In the **To** section, select a Fund Owner from the drop-down list to filter the Fund list. The list displays organizations based on the settings for the Acquisitions/Serials profile **Filter branches in line item segments** for the organization listed in the purchase order's Ordered At section. See the Acquisitions Administration *Guide*.
- 6. Click **OK**. A confirmation message appears if the change can be made.

#### Note:

If the change cannot be made, the system displays a message: One

or more segment statuses are ineligible, are split across funds, or they are linked to paid invoice lines. Click OK to return to the Change PO Line Item dialog box and edit your changes, or click Cancel and make your changes by editing a PO line item segment directly.

7. Click **OK** to confirm the change.

# Changing the Material Type for a PO Line Item

To change the material type for a PO line item:

- 1. Open the Purchase Order Line Item workform.
- 2. Select **Tools** > **Change Fund** > **Material Type** from the menu bar. The **Change PO Line Item** dialog box opens.
- 3. In the **To** section of the dialog box, select the new **Material Type** from the dropdown list.
- 4. Click **OK**. A confirmation message appears if the change can be made.
- 5. Click **OK** to confirm the change.

Changing the Fund, Destination Branch, or Collection for a PO Line Item Segment

You can change the fund, destination branch, and/or collection for a purchase order line item segment on a released purchase order. This option is available for Purchase Order Line Item Segments with a status of On Order, Received, Backordered, Exceptional Condition, Never Published, Not Yet Published, Out of Print, Return Requested, or Returned; the payment status must be Open, and only one fund can be linked to the segment.

### Note:

You need the branch-level permission **Purchase Orders: Change fund, destination, collection** to do this procedure.

### Note:

You can use SimplyReports to report on the "modify PO line item" action. Item List and Count reports include a **History action** drop-down list in the item general filters. Select **Modified via PO Line Change Fund processing**  in the **History action** drop-down list. For more information, see SimplyReports online help.

To change the fund, destination, and/or collection of a line item segment:

- 1. Open the Purchase Order Line Item workform.
- 2. Right-click the line item segment in the PO Line Item workform.
- 3. Select **Change Fund**, **Destination**, **Collection** from the context menu. The **Change PO Line Item Segment** dialog box opens. The **From** section of the dialog box shows the current destination, fund, and collection for the line item segment.

|                                 | То                              |                                                                                                    |
|---------------------------------|---------------------------------|----------------------------------------------------------------------------------------------------|
|                                 |                                 |                                                                                                    |
| Stillwater Public Library (STI) | Stillwater Public Library (STI) | ~                                                                                                    |
| 1.3333 (Desert County FY2015) V | 1.3333 (Desert County FY2015)   | ~                                                                                                    |
| Children's Fiction (JF)         | Children's Fiction (JF)         | ~                                                                                                    |
|                                 |                                 | ×                                                                                                    |
|                                 | 1.3333 (Desert County FY2015)   | 1.3333 (Desert County FY2015)     1.3333 (Desert County FY2015)       Children's Fiction (JF)     Children's Fiction (JF) |

- 4. To change the destination, select the new destination in the **To** section of the dialog box.
- 5. To change the fund, select the new fund in the **To** section of the dialog box.
- 6. To change the collection, select the new collection in the **To** section of the dialog box.
- 7. Click **OK**. A confirmation message appears.
- 8. Click **OK** to confirm the change.
- If the destination is changed, any linked on-order items are updated with the new **Assigned Branch**.
- If the collection is changed, any linked on-order items are updated with the new **Assigned Collection**.
- The item record history is updated for assigned branch and collection changes.
- The invoice line item/segment is updated with the new assigned branch and/or collection.

 If the segment fund is changed. a disencumber transaction is posted in the old fund, an encumbrance transaction is posted in the new fund, and the **Funding Source** field on the Item Record workform-Source and Acquisition view is updated for any linked on-order item records. The open invoice line item/segment fund is also updated with the new fund.

# Bulk Update Purchase Order Notes

You can update purchase order line item notes in bulk from the Line Item view in the Purchase Order workform.

The **Update Note** option is in the right-click menu for purchase order line items. You can select one or more notes to update with this option.

| FO                     |            |                                | Purchase Or     | der - 240 | 612 - Lin | e Items   | s - Pol | aris           |        |        |           | x      |
|------------------------|------------|--------------------------------|-----------------|-----------|-----------|-----------|---------|----------------|--------|--------|-----------|--------|
| File Edi               | it View    | Links Tools Help               |                 |           |           |           |         |                |        |        |           |        |
|                        | 2          | <b>]</b> 🕹 🗙 冶                 | 🖌 🕗             |           | <b>P</b>  | 9 G       |         | 7 [2           |        |        |           |        |
| rder                   | Number     | r: SAR38                       |                 |           |           |           | Status: | Pending        |        |        | 3/14/2018 |        |
| p                      | Type:      | Firm Order 🗸 🗸 🗸               | Lines: 21       | Total:    | \$398.24  |           | Metho   | d: Purchase    | 2      | ~      |           |        |
| õ                      | Line Item  | IS                             |                 |           |           |           |         |                |        |        |           |        |
| ы<br>В                 |            |                                |                 |           |           | $\square$ | Í       | 1 <b>(1)</b> 🔁 |        | 9 🖢 🛠  | r 🗊       | 5      |
| Purchase               | Line       | Title                          | Author          | ISBN/ISS  | N         | Amoun     | nt Orde | Rece           | Invoi. | Fund   | Status    | ^      |
| 5                      | 1 1        | Intermediate English (ESL)     |                 | 1573850   | 020 (1    | \$80.0    | 01      | 0              | 0      | 2017BR | Pending   |        |
| 2                      | 2          | Perfecting the sounds of A     | Silverstein,    | 0844204   | 79X       | \$17.9    |         |                |        | 2017BR | Pending   |        |
| 5                      | 3          | Time and again                 | Roberts, No     | 037       | Open      |           |         |                |        | 2017BR | Pending   |        |
| Q.                     | 5          | Instant immersion. English     |                 | 159       |           |           |         |                |        | 2017BR | Pending   |        |
|                        | 6          | Instant immersion. English     |                 | 159       | Place Ho  | ld        |         |                |        | 2017BR | Pending   |        |
| G                      | 7          | American English pronuncia     |                 | 060       | Receive   |           |         | 0              | 0      | 2017BR | Pending   |        |
|                        | <u>†</u> 8 | Teach yourself. American       |                 | 065       | Undo Re   | ceipt     |         | 0              | 0      | 2017BR | Pending   | ≡      |
| *                      | 19         | Teach yourself. English vo     |                 | 065       | Update N  | <u> </u>  |         | 0              | 0      | 2017BR | Pending   |        |
|                        | t 10       | Common American phrases        | Spears, Ric     | 123       |           | _         |         | 0              | 0      | 2017BR | Pending   |        |
| <mark>\$</mark><br>925 | 11         | English for new Americans      | Piñeiro, Carol. | 140       | Сору То   |           |         | 0              | 0      | 2017BR | Pending   |        |
| 127                    | 12         | In English on your own [DVD]   |                 | 094       | Claim     |           |         | 0              | 0      | 2017BR | Pending   |        |
| M                      | 13         | Crossroads Cafe [videorec      |                 |           | Cancel    |           |         | 0              | 0      | 2017BR | Pending   |        |
|                        | 14         | English for new Americans      |                 | 060       |           |           |         | 0              | 0      | 2017BR | Pending   |        |
|                        | 15         | Easy English : [DVD] an ES     |                 |           | Close     |           |         | 0              | 0      | 2017BR | Pending   |        |
|                        | 16         | Easy English : [videorecord    |                 |           | Print     |           | •       | 0              | 0      | 2017BR | Pending   |        |
|                        | 17         | Culture clips [videorecording] |                 |           | Links     |           | •       | 0              | 0      | 2017BR | Pending   |        |
|                        | 18         | Fast & easy. Ingles basico     |                 | 958       |           |           |         | 0              | 0      | 2017BR | Pending   | $\sim$ |
| TL                     |            |                                |                 |           | Delete    |           |         |                |        |        |           |        |
| The opera              | ition was  | canceled.                      |                 |           | Propertie | es        |         |                |        |        |           |        |

### Note:

This menu option is not enabled if any of the selected purchase order line items have a status of Closed.

Selecting this option will open the **Update Notes** dialog with two note types:

© 2023 Innovative (Part of Clarivate)

- Public Note
- Non-Public Note

Both note types have the following options:

- **Replace** replaces the existing note.
- **Prepend** inserts the new note and a blank line before the existing note.
- **Append** inserts a blank line and the new note after the existing note.

|                  |           | Update Notes |          | x |
|------------------|-----------|--------------|----------|---|
| Notos            |           |              |          |   |
| Notes            |           |              |          |   |
| Public note:     |           |              | ^        |   |
|                  |           |              | ~        |   |
|                  |           | 0            |          |   |
|                  | ○ Replace | O Prepend    | Append   |   |
|                  |           |              | ^        |   |
| Non-public note: |           |              |          |   |
|                  |           |              | ~        |   |
|                  | O Replace | O Prepend    | O Append |   |
|                  |           | OK Cancel    | Help     |   |
|                  |           |              |          |   |

If Replace is selected and text is not entered in the note field, the existing note will be deleted.

Notes longer than 255 characters will be truncated to 255.

If prepending or appending causes a note to be larger than 255 characters, you will see the following message:

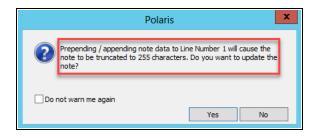

- Yes updates the note(s).
- No returns you to the Purchase order updating only the line items where the data would not be truncated. The above message will appear for each line item that may be truncated.
- Cancel returns the user to the purchase order with the line item(s) still highlighted.

# Using Polaris Titles to Go

Polaris Titles to Go is a separately-licensed feature that uses Web Services (XML-based technology capable of bridging any operating system, hardware platform, or programming language) to link to a supplier's database and check a title's availability. Polaris Titles to Go uses UTF-8 encoding to be consistent with the supplier's XML data.

When the link is made between Polaris and the supplier's database, the bibliographic information, availability, price, discount, edition, and binding format are transferred from the supplier to the purchase order line item record in Polaris. The availability (**Available**, **Out-of-print**, etc.) and binding format (**Large Print**, **Hardcover**, etc.) information appears in red at the bottom of the Purchase Order Line Item workform. For information on setting up Titles to Go with your suppliers, see the *Acquisitions Administration Guide*.

To use Titles to Go, the purchase order must be linked to a supplier that accepts Titles to Go queries, and the supplier's SAN must match the SAN in the Titles to Go profile in Polaris Administration. See the *Acquisitions Administration Guide*.

To check availability and add line items using Polaris Titles to Go:

- 1. Open the Purchase Order workform.
- 2. Add a new purchase order line item.

### Tip:

You must enter the entire ISBN because the supplier cannot search using a truncated number or wildcards. The supplier may return an error message if you do not enter the complete ISBN.

3. Type the entire ISBN in the **ISBN** box on the Purchase Order Line Item workform, and press **ENTER**.

The system checks to see if the item is already owned by the library. If the library owns a copy, the system returns the bibliographic data and the control number. If

the ISBN is not found at the library, and Titles to Go is enabled for the supplier, the system does the following:

- Compares the SAN in the supplier record (linked to the purchase order) against the SAN in the Titles to Go profile.
- Launches the Titles to Go query if the SAN is correct and the supplier is enabled in the profile.

### Tip:

If a discount already exists in the purchase order line item, it will be used instead of the one sent by the supplier.

 Matches the ISBN you entered to the ISBN in the supplier's database (if the title is located) and brings in the bibliographic data (title, author, publisher, edition, etc.), price, discount, binding (large print, hardcover), and availability (available, out-of-print, etc.). The availability and binding information appear in red in the status bar on the Purchase Order Line Item workform. If no match is found, an error message appears.

# Note:

If a title is available from Ingram, the format of the item displays in red along with the word **Available**, for example **Paperback: Available**. If the title is not available from Ingram, the format of the item displays in red, but the availability status is blank, for example, **Paperback:**.

In addition, the price in the **Unit price** box is set to \$0.00 in the Purchase Order Line Item workform if the title is unavailable from Ingram.

| Order no.i TTG                 |                             | EW1              | Status: Pending                 | 6/1/2012 Line no.1                |
|--------------------------------|-----------------------------|------------------|---------------------------------|-----------------------------------|
| Description<br>ISBN/1553N: 145 | 1664125 -                   | Find Control num | teri Tempi                      | later - (None)                    |
| Title: In a                    | ne person : a novel         |                  | Author: Drving, 3               | ahn, 1942-                        |
| Publisheri Sim                 | an & Schuster, 2012.        | Date: 2012       | Editions                        | 🖾 Alert 🔣 Disp                    |
| Other no.:                     |                             | - LOOM           | Material                        | type: 💌 (None)                    |
|                                |                             |                  | A .                             | 🗱 副 鄂 张 永 🛇 🔳                     |
| Unit price:                    | \$28.00 Discount            | rate (%): 📃      | Discount price:                 | \$16.80 Line item total quantity: |
| Segment   Quantit              | Destination                 | alecton          | Rund                            | Fiscal Year Segment Sta Payment   |
|                                | Community Library (Cobles ( |                  | 2012 - Adult DVDs Fiction (ADF) |                                   |
|                                |                             |                  |                                 |                                   |

### Tip:

You can use an on-order bibliographic template with Titles to Go.

- 4. Enter the quantity, destination, collection, and fund information for the copies of the title.
- 5. Save the purchase order line item.

A brief bibliographic record is created and saved to the database.

# Importing and Ordering Processes

Automatic processing during importing and ordering work together in Polaris to create purchase orders or selections lists, and update on-order items so they can circulate.

See also:

- The Bulk Add Process
- Enriched EDI Orders and Shelf-Ready Items

### **The Bulk Add Process**

When you import a supplier's brief bibliographic records using the Acquisition Bibs import profile (or a copy of this profile), the records are gathered in the bibliographic

record set specified in the profile. Then, you open the record set and bulk-add the records to create a purchase order or a selection list. Specific tags and subfields must be in the imported bibliographic records for Polaris to create the line items and segments.

### Important:

The import profile must be set up to retain 970 tags as well as 020 (ISBN) and 024 (UPC) tags. See the Cataloging Guide.

The following information in the 970 tag of the bibliographic record is used to create each segment of the purchase order or selection list automatically:

### Note:

The collection information, material type, and non-public note are not required to create a segment. If the supplier includes copy-level information in \$h, it is used in the creation of on-order items.

# Tip:

The subfields can be in any order in the 970 tag.

- \$I = location (must match the branch abbreviation in Polaris)
- \$q = quantity
- **\$f** = fund (must match the fund name or fund alternative name for an open fund in Polaris)
- **\$c** = collection (must match the collection abbreviation in Polaris)
- **\$p** = price
- **\$m** = material type (must match the material type code in Polaris)
- \$n = non-public note (cannot exceed 255 characters; if there is a non-public note, it appears on the Instructions to Supplier view of the Purchase Order Line Item workform)
- **\$h** = item template code. It can contain alpha and/or numeric characters, or up to 10 characters. See the *Acquisitions Guide*, Creating On-Order Item Templates.

The illustration shows how the 970 tags in the bulk added bibliographic record are used to create purchase order line item segments.

|                  |              |                                                                                                    | Parchase Order Line Reim - 157125 - General - Polani:     The Edit View Unity Table Help                                                                                                    |
|------------------|--------------|----------------------------------------------------------------------------------------------------|----------------------------------------------------------------------------------------------------|
| - 548 V<br>3 🚅 📱 | New Links    | 19-6542(21-2466)<br>Tark Help<br>25 & B. R. A. A. E. S. & J. A. B. B.<br>571:0 Dense: <u>Alterio brok</u> Taucitatu, Tod | Endpring         Littl/2009         peer         Stellur         Littl/2009         Line re. 1: 32           Description                                                                                                    |
| Keco             | lei<br>a hd  | Writer (DID)                                                                                                    | Dig         Tatle:         Water (2nd)         Authors           Addráer:         3dth Cartury Roi Hone Enserte Dete:         2056         Erferer:         Water 20 holy nr MO           Ditter no::         0x45428140         + L0011:         Material Space:         Material Space: |
| 2 0              | 15 7<br>15 7 | paForeign Nimadoloda (#21cah)<br>28Metalogana (22cah)<br>21Metal Deces (201942-                                          | <b>1 N </b> ♥司 御 登 信 ⊗ 翻 × m                                                                                                    |
| 0 1 79           | 10 1         | Taffay, Lisa<br>Taffay, Lisa<br>TaMaghaen, John                                                                          |                                                                                                    |

If a bulk-added bibliographic record contains more than one ISBN or UPC, the purchase order line item displays the most-recently added ISBN (020\$a) at the top of the **ISBN** list (and its associated price from the 020\$c in the **Price** box), or the most-recently added UPC in the **Other number** box.

# Note:

If the Polaris Administration Acquisitions parameter **Bulk add to PO: Add Alert to PO line item for multiple ISBNs** is set to **Yes**, purchase order line items with multiple ISBNs are listed with an exclamation mark in the Find Tool results list and the Purchase Order workform, Line Items view. The **Alert** box is also checked in the Purchase Order Line Item workform if the linked bibliographic record contains multiple ISBNs.

If a price is not in the MARC record's **970 \$p**, the system checks for the price in the following tags:

- 020 If an ISBN is present in 020 \$a, the corresponding 020 \$c is checked for a price. If both are found, the ISBN is copied to the purchase order line item's ISBN field, and the price is copied to the purchase order line item's Unit price field.
- 024 If no price is found in the 020 \$c, the system checks for a 024 \$a with a first indicator of 3, and if present, the corresponding 024 \$c is checked for a price (OCLC records place the 13-digit ISBN and the accompanying price in the 024 tag, if the first indicator is a 3). If both are found, the number in the 024 \$a is copied to the purchase order line item's ISBN field, and the price is copied to the purchase order line item's ISBN field.

### Note:

If the first indicator in the **024 \$a** is **1** or any number other than 3, the number is copied to the purchase order line item's **Other number** field. In

this case, the unit price is copied from the default value in the Bulk Add to Purchase Order dialog.

If the price is not in the record, and the Acquisitions parameter **Bulk Add to PO: Replace Invalid Fields with Default Data** is set to **Yes** in Polaris Administration, the default price is used.

Any missing or invalid information is noted in the bulk add error report, and you can edit the purchase order or selection list as needed.

Administration Settings That Affect Bulk-Add Processing

The following parameters and profiles in Polaris Administration control bulk-add processing:

- Bulk add to PO: Add Alert to PO line item for multiple ISBNs Adds an alert for purchase order line items with multiple ISBNs.
- Bulk add to PO: Replace invalid fields with default data Specifies defaults for records bulk-added to purchase orders.
- Bulk Add to SL: Replace invalid fields with default data Specifies default data for records bulk-added to selection lists.
- Bulk add to PO/SL: Mark 970 data as processed Marks processed 970 tags so they do not get used again.
- Filter branches in line item segments Filters destination branches.

For more information, see the Acquisitions Administration Guide.

### **Enriched EDI Orders and Shelf-Ready Items**

If your library uses a supplier's cataloging services so that materials arrive shelf-ready, you can send enriched EDI orders so that the supplier can return bibliographic records with embedded holdings data. When the bibliographic records are imported using the Enriched EDI Order import profile, the embedded holdings data is used to update on-order items to shelf-ready items. Another method for creating shelf-ready items is to allow the supplier to search the Polaris database and retrieve holdings information. See Shelf-Ready Items Using Z39.50.

# **Enriched EDI Orders**

An Enriched EDI order includes the following information for each purchase order line item segment in the transmission:

- Title
- ISBN
- Bibliographic record control number (from Polaris)
- Purchase Order Line Item ID Unique ID for the purchase order line item, not the number that appears in the Purchase Order workform
- Purchase Order Line Item Segment Number Segment number as it is displayed in the Purchase Order Line Item
- Quantity Number of copies ordered for that location (collection and branch)
- Branch Code The branch's abbreviation exactly as defined in Polaris
- Collection Code The collection abbreviation exactly as defined in Polaris
- Call Number Call number in the linked on-order item record. Your supplier may or may not use call numbers.

When the supplier processes the Enriched EDI order, a file containing full bibliographic records with embedded holdings data is produced. These bibliographic records with embedded holdings data in the 949 tag (or another tag you and your supplier have agreed upon) are imported into Polaris. If the holdings data is in the 949 tag, you can use the Enriched EDI Order profile (or a copy of the profile with the same settings, but named according to the supplier) to import these records. This profile is set up so that the existing item records are updated with the data in the 949 tag.. See the Cataloging Guide.

If the option **Update linked PO line item to received** is checked in the EDI Invoice Defaults profile, the linked purchase order line items are received, and the linked items either remain on-order, or they are updated to in-process as soon as the EDI invoice is created in Polaris (depending on the item record option selected in the profile). See the Acquisitions Administration Guide.

You can wait until the shipment arrives to update the purchase order line items. When the shipment arrives, use the Check In Shelf-Ready Materials workform to check in the shelf-ready item records and update the linked purchase order line item segments in the same step. See the Patron Services Guide.

# Shelf-Ready Items Using Z39.50

If your library allows suppliers to search the Polaris database using Z39.50, the supplier can provide shelf-ready item data in their bibliographic records. When the supplier searches the Polaris database, the bibliographic records are displayed with an 852 tag for every item record, whether it was manually created or imported. If the item is linked

to a purchase order line item, the holdings data displays the linked purchase order line item ID followed by the purchase order line item segment number in subfield e (\$e). For information on setting up Polaris as a remote database for suppliers to search, see the Administration Guide.

See also:

• Patron Services Administration Guide

# **Receiving Orders**

To accommodate various ordering and receiving workflows, Polaris offers the following methods for receiving:

Receive a complete order - The shipment arrives at the library, and it matches the order exactly. All copies of all the titles ordered are included in the shipment.

Receive an incomplete order - The shipment arrives at the library, but the number of copies in the shipment does not match the number of copies in the order. You can receive an incomplete order as follows:

- Receive all copies of a title ordered for a specific destination and collection.
- Receive copies that arrived for a destination or collection, and leave the other copies on-order. You can split receipt of a purchase order line item segment as long as the purchase order is not linked to an invoice, but you cannot split receipt from an invoice line item segment.

Receive line items from the invoice via Rapid Receipt - The shipment arrives at the library, and it contains materials that may have been ordered on various purchase orders. Start from a blank Invoice workform and pull in the matching purchase order line items, which simultaneously adds the line items to the invoice and receives the linked purchase order line items. Rapid Receipt may be used to receive purchase order line items. If the purchase order line items have not already been copied to an invoice, it can be pulled into the Rapid Receipt dialog. Additionally, the purchase order line item must have one of the following statuses: Backordered, Exceptional condition, Return requested, On order, Out of print, Received, Not yet published, Claimed, Never published, Pending Claim, or Returned.

# Note:

If the purchase order line has already been received, the system will not update again the purchase order line status to Received. The status remains Received, and the status date is set to the date of the first time the line was Received.

Receive from an approval plan or blanket order invoice - The shipment arrives at the library for a blanket order or approval plan invoice that has no linked purchase order.

You can receive an approval plan or blanket order invoice at the invoice line item segment level where you can enter the quantity ordered and the quantity received.

Receive an EDI order automatically - To use this method, the **Update linked purchase** order line items to received box must be selected on the EDI Invoice Defaults profile in Polaris Administration. As soon as the Polaris EDI invoice is automatically created from the supplier's invoice file, the linked purchase order line items are updated to a Received status. The EDI Invoice Defaults profile can also be set to update the circulation status of the linked on-order items. If you do not want partial shipment invoices to be created automatically, you can select the Hold partial shipments option. See the Acquisitions Administration Guide.

Receive an EDI order from the invoice - If your library policy requires the shipment of materials to be at the library before the order is received, leave the **Update linked PO line item to received** box unchecked in the **EDI Invoice Defaults** profile. The EDI invoice is still created automatically, but the linked purchase order line items are not received automatically. See <u>Receive line items from an invoice</u>.

Receive an EDI order from the Receive ASN Shipments workform - If the supplier can provide an ASN (X12 transaction set 856) with shipment information, you can receive materials by scanning the tracking barcode on the outside of the carton. You create and transmit an order to a supplier that produces ASN files the same way you create and send any EDI order. The linked supplier record contains the ASN setting. After the EDI order is received and processed, the supplier outputs the ASN file to the library's directory on the supplier's FTP server. The Polaris EDIAgent utility scans this directory, retrieves the ASN file, and loads the data into Polaris.

Receive an Enriched EDI order from the Check In Shelf-Ready materials workform - If your library sends enriched EDI orders, circulation staff can receive shipments of shelf-ready items, which updates the circulation status of the items so they can circulate and receives the linked purchase order line item segments at the same time. See the *Patron Services Guide*.

Tip:

Serials subscriptions or standing orders are received in the Serials subsystem. See the *Serials Guide*.

See also:

- Receive a whole order
- Receive line items from a purchase order

- Receive line items from an invoice
- Receive from the purchase order or invoice line item
- Use Rapid Receipt to receive line items from an invoice
- Receive a purchase order line from the Find Tool
- <u>Receive a purchase order/invoice line item segment</u>
- Split Receipt of a Purchase Order Line Item Segment
- Undo receipt of a line item or line item segment
- Print workslips for purchase order line items
- Receive using the Advanced Shipping Notice (ASN)
- Update on-order item records

## Receive a Whole Order

To receive an entire purchase order when the correct quantity for each ordered title has arrived:

- 1. Open the Purchase Order workform for the delivered shipment.
- 2. Select **Tools** > **Receive**.

A message asks if you want to receive the entire order.

3. Click **OK** to confirm that you want to receive all copies of all line items listed in the purchase order.

Order was received successfully appears in the status bar.

If there are hold requests for any title in the purchase order, and the Acquisitions profile **Receiving line items: Warn if linked hold requests** is set to **Yes** in Polaris Administration, a message informs you that there are holds on a title or titles.

Receive line items from a purchase order

To receive one or more whole line items from the Purchase Order workform:

#### Note:

You can receive line items from the Invoice workform if there are linked

© 2023 Innovative (Part of Clarivate)

purchase order line items. See <u>Receive line items from an invoice</u>. If the invoice line items are not linked to a purchase order, you must receive them at the segment level. See <u>Receive a purchase order/invoice line item segment</u>.

## Tip:

To keep your place in the list and retain your sort order, select Edit, Lock

List View or click 🕒. When you update line

items with the list view locked, the changes do not appear in the list view until you clear the Lock List View option or refresh the list. List view locked is displayed in the status bar when this option is on.

Click <sup>(a)</sup> to refresh the list. After you refresh the list, your updates to the line items appear, and the list view is resorted.

- 1. Open the Purchase Order workform Line Items view.
- 2. Select the line items you want to receive, right-click, and select **Receive** from the context menu, or click .

|             |                         | <b>₽</b> -2, ∎                                                                                                    | 1     | 5 Eh 🛛      | ) 🖷     | đ      | E?            |           |             |            |
|-------------|-------------------------|----------------------------------------------------------------------------------------------------|-------|-------------|---------|--------|---------------|-----------|-------------|------------|
| humber      | 2012-3                  | CONTRACTOR OF CONTRACTOR OF CO |       | Deer        |         | inhei  | Released      | 1         | 12222515    | 4/30/201   |
| Type        | Finn Order              | · Unes: 814                                                                                                    | Total | \$22,095.93 |         | Hethod | Purchase      | 0.00-0.00 |             |            |
| Line Item   | (Contractory)           |                                                                                                    |       |             |         |        |               |           |             |            |
| ore not     |                         |                                                                                                    |       |             | 1914    | -      | ADA 150       | -         | 1-56        | -0 -0      |
|             |                         |                                                                                                    |       |             | 1919    | a a.   | <b>EB</b> 201 | 12: 0     | 當头          | <b>G D</b> |
| Line        | Title                   | Author                                                                                                    | ISBN/ | 055N        | Anount  | Drde   | Rece          | Invol     | Fund        | Status     |
| 1           | Great datasters : cate  | Open                                                                                                    | 2868  | 05463 :     | şz. 50  | 1      | 4             | 0         | Adult Pic   | . On Ore   |
| 200         | The year of the flying  | Place Hold                                                                                                    |       | 51829 :     |         |        |               |           |             |            |
| <u>20</u> 2 | 1945: year zero.        |                                                                                                    |       | 15024 :     |         |        |               |           |             |            |
| 50 ×        | Day by day 1 the first  | Receive                                                                                                    |       | 63762 :     |         |        |               |           |             |            |
| 5           | The watershed of two    | Undo Receipt                                                                                                    |       | 50264 :     |         |        |               |           |             |            |
| <u> </u>    | Day by day, the fiftee  | Copy To                                                                                                    |       | 5.38.33 :   |         |        |               |           |             |            |
| 7           | 20th Century            | 1-0.000                                                                                                    |       | 60797 Øk    |         |        |               |           |             |            |
| <u></u> +   | History-renembered,     | Cleim                                                                                                    |       | 354741      |         |        |               |           |             |            |
| 20 P        | The Horizon history of  | Cancel                                                                                                    |       | 54308 :     |         |        |               |           | Adult Pic   |            |
| 22          | The space-gods revea    | Orse                                                                                                    |       | 464073      |         |        |               |           |             |            |
| 11          | Kent and the problem is |                                                                                                    | 3383  | 8048 :      |         |        |               |           |             |            |
| 332 12:     | Art and act: on pause   | Print                                                                                                    |       | 32400 :     | \$15.00 |        | - 6           | 0         | Adult Pic   | . On Or    |
| 13          | Paul Harvey's The rest  | Links                                                                                                    |       | 27685       | \$7.95  |        | 0             | 0         | Adult Fic   |            |
| 14          | The light and the glory | 2. STOTE 100 100 100                                                                                                    | 22.5  | 08865 :     | \$9.95  |        | a             | D         | Adult Fic   |            |
| 15          | The sear of the horse   | Delete                                                                                                    |       | 41981       | \$6.95  | 1      | 0             | 0         | Adult Fic   | On Or      |
| 35          | Practicing history Lsek | Descention.                                                                                                    |       | 20866 1     | \$16.50 | 1      | 0             | 0         | Adult Fic   | On Or      |
| 17          | Plato's philosophy of h | Properties                                                                                                    |       | 13571 (p    | \$9,50  | 1      | a             | D         | Adult Flour | -          |

A dialog box asks if you want to receive the selected lines.

3. Click **OK** to receive the selected items.

If any items were claimed, the Line Items Receive Error(s) dialog box appears.

4. If the Line Items Receive Error(s) dialog box appears, do one of the following:

- Click **Continue** to continue receiving the line items you selected, including those that were previously claimed.
- Click Cancel to cancel receiving.

### Note:

If you receive a line item in error, you can unreceive it. See <u>Undo receipt of</u> a line item or line item segment.

Receive line items from an invoice

You can receive invoice line items from the Invoice workform for EDI and non-EDI orders. If you do not want purchase order line items to be updated to Received automatically when an EDI invoice is loaded into Polaris, make sure the **Update linked PO line item to Received** checkbox in the **EDI Invoice Defaults** profile is left unchecked. Then you can receive the line items in the invoice when the actual shipment is received. See the *Acquisitions Administration Guide*, "Set Up EDI Invoice Defaults."

To receive one or more whole line items from the Invoice workform:

# Tip:

To keep your place in the list and retain your sort order, select Edit > Lock

List View or click . When you update line items with the list view locked, the changes do not appear in the list view until you uncheck the Lock List View option or refresh the list. List view locked is displayed in the status bar when this option is on.

Click Click Click

### Note:

You can receive line items from the Invoice workform if there are linked purchase order line items. If the invoice is not linked to a purchase order, you must receive at the invoice line item segment level.

- 1. Open the Invoice workform-Line Items view.
- 2. Select the line items you want to receive, right-click, and select **Receive** from the context menu, or click .

| <b>2</b>                    |                            | A 🕻                          | s s                                     | 1      | s :     | 12    | E    | 3        | 8            | đ          | E?         |
|-----------------------------|----------------------------|------------------------------|-----------------------------------------|--------|---------|-------|------|----------|--------------|------------|------------|
| Burebe                      | e 2012 - 3                 |                              | 2                                       | Туре   | Readar  | 12313 |      | inter.   | Open         |            | 4(38)/2012 |
| Dates                       | 4/30(2012                  | 8*                           | Lines: 814                              | Totali | \$22,09 | 5 53  |      | Hethodi  | - Pu         | rchuon     |            |
| Burebe<br>Dates<br>Line the | •                          |                              |                                         |        |         |       |      | <b>D</b> | <b>1</b> 2 4 | <b>1</b> 🖪 | . 6 1      |
| Line                        | Title                      | duttor                       | <b>EEGN/EEGN</b>                        |        | Anount  | Recei | Paid | RON      | a.a          | Fund       | Payment.   |
|                             | Great datators : colas     | 100.00                       |                                         |        | \$2.50  | a.    | 0    | 30 L     | -3           | Addition   | Open       |
| 1 2                         |                            | 10000                        | Open                                    |        |         |       |      |          |              |            |            |
| 22.5                        |                            | - <b>U</b> 6868              | leceive                                 |        |         |       |      |          |              |            |            |
| 224                         |                            | - 6255                       | CONTROL INC.                            |        |         |       |      |          |              |            |            |
|                             |                            |                              | Fay                                     |        |         |       |      |          |              |            |            |
| 10.6                        |                            | - 1073)                      | Credit                                  |        |         |       |      |          |              |            |            |
| 12.7                        |                            | - T 2000                     |                                         |        |         |       |      |          |              |            |            |
| <u>10</u> 3                 |                            | - 10000                      | Frint +                                 |        |         |       |      |          |              |            |            |
| 12.2                        |                            | - 4833                       | Create +                                |        |         |       |      |          |              |            |            |
| 10                          |                            | 10.00                        | 100000000000000000000000000000000000000 |        |         |       |      |          |              |            |            |
| 11                          |                            | - 48 S.                      | Lielic +                                |        |         |       |      |          |              |            |            |
| 22 12                       | Art and act: on casess.    |                              | Delete                                  |        | \$15.00 |       | 0    |          | 1-3          | Additive   | Open       |
| 11                          | Paul Harvey's The rest -   |                              | 2633433333                              |        | \$7.65  | -     | ۵    |          | -2           |            |            |
| 14                          | The light and the glory    |                              | Ingeties                                |        | 99.95   |       | D    |          | -3           |            |            |
| 15                          | The year of the horsel     | FIRMS, G                     | er 0684141981                           |        | \$6,95  | 0     | 0    | 3013     | -3           | 40J1Fic-   | Open       |
| 1 16                        | Phacticing history : sele. | <ul> <li>Techners</li> </ul> | . 6 0094520866 :                        |        | \$36,50 | a     | 0    | 2013     | -3           | Adult Pic  | . Open     |

- 3. A message asks if you want to receive the selected lines.
- 4. Click **OK** to receive the selected items.

### Note:

If you are receiving invoice lines, and no item records were generated when the purchase order was released, right-click the invoice line and select **Create** > **Item Records** from the context menu. If no errors are detected, the on-order item records are created.

The status of any linked purchase order line items is updated to Received and the circulation status of any linked on-order items is updated to In Process.

If there are hold requests for any title in the invoice, and the Acquisitions profile **Receiving line items: Warn if linked hold requests** is set to **Yes** in Polaris Administration, a message informs you that there are holds on a title or titles.

# Receive from the purchase order or invoice line item

To receive a line item (all segments) from the Purchase Order Line Item or Invoice Line Item workform:

### Note:

You cannot receive an invoice line item on a Miscellaneous invoice using this method. Type the quantity in the **Quantity** field on the segment to receive an invoice line item for a miscellaneous invoice.

If you want to create on-order item records and none were generated when the purchase order was released, select **Tools** > **Create, Item Records**.

- 1. Open the Purchase Order Line Item or Invoice Line Item workform.
- 2. Select **Tools** > **Receive** from the menu bar.

A dialog box appears that asks if you want to receive the selected line item.

3. Click **OK** to receive the line item.

The line item was received successfully appears in the status bar, and the statuses of the linked on-order items are updated automatically to in-process.

Use Rapid Receipt to receive line items from an invoice

## Important:

The purchase order contains the purchase order line item ID number that uniquely identifies each line item. If you want to use the Rapid Receipt function, ask your supplier to include this number for each line item on the packing slip that comes with the shipment. You can also enter the ISBN or title for each line item, but the matching may not be as exact. If the number of copies on the packing slip does not match the invoice line item, you can enter an alert for the invoice line item.

To receive purchase order line items from an invoice:

- 1. Open the Invoice workform.
- 2. Select **Tools** > **Rapid Receipt** or click **(Select Tools** = **(Select Tools** = **(S**
- 3. The Rapid Receipt dialog box appears.

| Find PO Line            |                  |           |
|-------------------------|------------------|-----------|
| PO line 10:             | Discount price:  | Find      |
| Qty ordered:            | Invoice ine no.: |           |
| 🖾 Set invoice line eler | rt Alertinotes   |           |
| Confirm PO Line         | L                |           |
| Title:                  |                  |           |
| Author:                 |                  | Save,Next |
|                         |                  | Gear      |
| 158N(055Nz              |                  |           |
| Other no.:              |                  |           |
|                         | Account no.:     |           |

The purchase order line item ID is the number that is sent to the supplier on the printed purchase order. If your supplier prints this number on the packing slip or printed invoice that comes with the order, you can match up the purchase order line items exactly. Using the ISBN or the title may not identify the correct purchase order line item if the item was also ordered on another purchase order.

- 4. Type the purchase order line item ID number in the **PO line ID** box, type the ISBN or ISSN in the **ISBN/ISSN** box, or type the title in the **Title** box.
- 5. Press ENTER or click Find.
  - If no single purchase order line item matches exactly, the Find Tool opens displaying the possible matching purchase order line items. Select a single line item.
  - If the purchase order line item cannot be invoiced because it was already copied to another invoice, or it has a status that prevents it from being received, a message appears. Open the purchase order line item and check the status or enter the number for the next purchase order line item.
- 6. When a matching purchase order line item is found or selected, the invoice line item is added and the purchase order line item is updated to Received in one step. If there are hold requests for the title, and the Acquisitions profile **Receiving line items: Warn if linked hold requests** is set to **Yes** in Polaris Administration, a message informs you that there are holds.

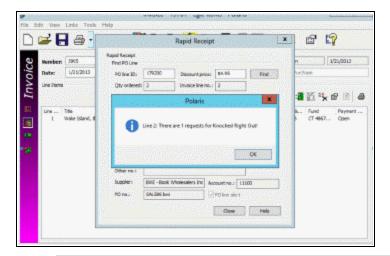

This is the discounted unit price, not the total price of the line item. The total price of the line item will appear when the invoice line item is created. You can make adjustments, if necessary, in the invoice line item.

- 7. When you have finished adding the line items, check the invoice line items, and make any adjustments to the amounts so that they match the amounts on your printed invoice. See Make manual adjustments to credits and discounts.
- 8. If you want to print workslips, see Print workslips for purchase order line items.

### Tips for resolving problems you may encounter:

- Number of copies do not match If a matching purchase order line item appears in the Rapid Receipt dialog box, but the number of copies does not match the number of copies on the printed invoice, you have the following choices:
  - Select the Alert checkbox, and enter an alert note on the Rapid Receipt dialog box. Then save the invoice line item. The alert icon will appear next to the invoice line item to indicate that there is a discrepancy that needs to be fixed.
  - Click Clear to clear the Rapid Receipt dialog box, open the purchase order line item, and receive the segments. See <u>Receive a purchase order/invoice</u> <u>line item segment</u>.
- Undoing receipt If you have received an invoice line item in error using Rapid Receipt, you must link to the purchase order line item from the invoice line item, and undo receipt before deleting the invoice line item. If you delete the line item in

the invoice, the purchase order line item remains received, but there will be no link back to it. See <u>Undo receipt of a line item or line item segment</u>.

- Adjust amounts on the invoice After you have added and received all the lines using Rapid Receipt, check the invoice to make sure that all amounts match the printed invoice from the supplier. See the following:
  - Add or change invoice header charges and credits
  - Distribute charges on an open invoice
  - Distribute credits/discounts on an open invoice
  - Add a tax dollar amount on an invoice

# Receive a Purchase Order Line from the Find Tool

To receive a purchase line order line item from the Find Tool:

1. Use the Find Tool to search for the purchase order line item you want to receive.

The purchase order line items that match the search criteria appear in the Find Tool results list.

2. Select the purchase order line item, right-click and select **Receive** from the context menu.

Receive a purchase order/invoice line item segment

You can receive line items at the segment level when some of the copies of a title are not included in the order, or when you are receiving from an invoice that does not have a linked purchase order. For example, if the invoice is for an approval plan or blanket order, the quantity received is entered at the invoice line item segment level.

### Note:

You can receive fewer than the number of copies ordered for a purchase order line item segment if the purchase order is not yet linked to an invoice. See Split receipt of a purchase order line item segment.

To receive a segment of a line item:

- 1. Open the Purchase Order Line Item or Invoice Line Item workform.
- 2. Right-click the segment and select **Receive**.

The Line Item Segment Receiving dialog box appears.

| You have chosen to<br>status of the segme<br>Copies not received | nta will now beca | ome 'Received'. |
|------------------------------------------------------------------|-------------------|-----------------|
| Quantity ordered:                                                | 2                 |                 |
| inter the number of                                              | copies received   |                 |
| eantly received:                                                 |                   |                 |
| 06                                                               | Cancel            | Halo            |

# Note:

If you are receiving an invoice line item that is not linked to a purchase order, the quantity ordered is 0 and you can enter an amount. If there is a linked purchase order, you cannot change the quantity ordered.

| Line Iten          | n/Segn     | nent F   | teceiving    | × |
|--------------------|------------|----------|--------------|---|
| You have chosen to | receive th | e select | ed segments. |   |
| Quantity ordered:  | 0          |          |              |   |
| Enter the number 🐔 | copies re  | ceived:  |              |   |
| Quantity received: | 1          |          |              |   |
| OK                 | Car        | cel      | Help         | I |

3. Click **OK** to confirm that you want to receive the selected line item segment. The segment's status changes from on-order to received.

### **Related Information**

If the invoice line item was added without a purchase order for an approval plan or blanket order invoice, you can create item records from the invoice line item after all segments in a line item are received. Receive all the segments on the invoice line item, then select **Tools** > **Create Item Record** on the Invoice Line Item workform.

Split Receipt of a Purchase Order Line Item Segment

If you are receiving from a purchase order that is not yet linked to an invoice, and the number of copies in the shipment is less than the total ordered for that segment, you can split the segment so that some copies are received but others remain on-order. You cannot split receipt of purchase order line item segment on a purchase order that is linked to an invoice.

- 1. Open the Purchase Order Line Item workform.
- 2. Right-click the segment and select **Receive**.

The Line Item Segment Receiving dialog box appears.

## Note:

If the purchase order line item is not linked to an invoice line item, you can enter a quantity received less than the quantity ordered.

3. Enter the quantity received.

If you receive less than the total quantity of copies for the segment, the segment is split. One segment shows the quantity received and the other shows the quantity still onorder.

Undo Receipt of a Line Item or Line Item Segment

Use Undo Receipt when you accidentally receive the title in Polaris, but you expect to receive it eventually. Undo receipt simply undoes the receipt action and leaves the line item or segment with the status it had before receiving. Any linked item records revert to a status of on-order and any holds remain.

You can undo receipt of line items or segments on purchase orders with any payment method, but the unreceive action has no effect on fund expenditures in prepaid purchase orders or those paid using a depository account fund because the amount is already expended. If you undo receipt of prepaid items, you must manually adjust the amount in the linked funds.

If you decide not to order the items, use the cancel process. When you cancel a line item or segment, the funds are disencumbered, on-order items deleted, and, if you will not be reordering with another supplier, hold requests will be cancelled. See <u>Canceling Orders</u>.

# Tip:

For subscriptions or standing orders, you must undo check in from Serials. See the *Serials Guide*.

To undo receipt of a purchase order line item or line item segment:

1. Select a received purchase order line item or line item segment from one of the following locations:

- Find Tool results list Select a line item.
- List box Select a line item.
- Purchase Order workform, Line Items view Select a line item.
- Purchase Order Line Items workform Select a segment.

Click <sup>(B)</sup> on the Purchase Order Line Item workform's main toolbar to unreceive a line item. Or click this button on the segment toolbar to unreceive a selected segment.

2. Right-click and select **Undo Receipt** from the context menu.

The status of the line item or line item segment reverts to what it was before it was received. If it was claimed previously, the claiming process resumes after you undo receipt. Any holds on the items remain.

Print workslips for purchase order line items

Printed workslips, which are optional, can facillitate your library's processing workflows as the physical items are received. The Polaris Administration parameter **PO line item workslips: Print on-order item data parameters** specifies whether item data or segment data is printed on the workslip. See the *Acquisitions Administration Guide*.

If the parameter is set to print item data, and there are item records linked to the purchase order line item, the item number, call number, material type, destination, and fund are printed on the bottom of the workslip for each line item segment that has item data. The workslip includes a blank line for any segments that do not have item data. If the purchase order line item has no linked items, the segment information (quantity, destination, collection, material type, location, and fund) is printed instead. However, if the parameter is set to not print item data on workslips, only segment data is printed even when on-order items are linked to the purchase order line item.

The workslip also includes any notes entered for the purchase order line item. The **Rush/Alert** checkbox is checked if the box is checked on the Purchase Order Line Item workform. The **Holds** box is checked if there are holds placed on the linked bibliographic record.

To print a workslip:

### Note:

For orders where the supplier provides an ASN, workslips can also be printed from the Receive ASN Shipments workform. See <u>Receive</u> <u>using the Advanced Shipping Notice (ASN)</u>.

1. From the Line Items view of the Purchase Order or Invoice workform, select one or more line items.

### Note:

You can also print a single workslip from the Purchase Order Line Item workform or from the Find Tool results list.

2. Right-click and select **Print > PO Line ItemWorkslip**, or click the printer icon.

The Workslip pdf opens in Adobe Reader.

3. Click **Print** on the Adobe Reader toolbar to print the workslip, and click **E** to close Adobe Reader.

Receive Using the Advanced Shipping Notice (ASN)

To receive shipments for which an ASN has been received:

### Note:

For more information on the ASN, see the Acquisitions PDF Guide, Receiving Orders.

1. Select Acquisitions > EDI Services > Receive ASN Shipments.

The Receive ASN Shipments workform opens.

- 2. To change the branch location selected in the **Filter By Organization** box, select a different branch or select **All**.
- 3. Search for the ASN using one of the following methods:
  - Select **ASN tracking barcode**, and scan the barcode located on the label attached to the outside of the carton. Or, type the number that displays under the barcode.
  - Select Supplier SAN, and type the supplier's SAN.
  - Select **ASN date range**, and select a from and to date.

# 4. Click Go.

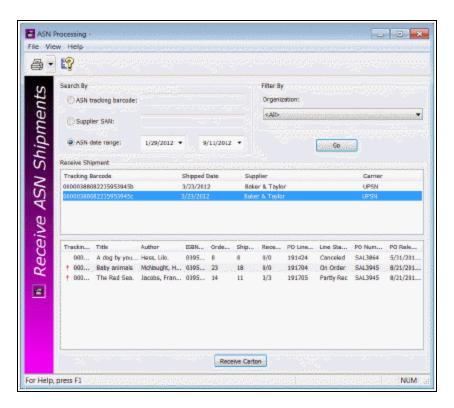

The top section of the workform displays the shipment information in the following columns:

- Tracking barcode
- Shipped date
- Supplier
- Carrier
- 5. Select a tracking barcode in the top section of the workform.

The line item information for the selected shipment appears in the bottom section of the workform in the following columns:

- Tracking barcode
- Title
- Author
- ISBN/UPC
- Ordered (the quantity ordered)

- Shipped (the quantity shipped from the ASN)
- Received/ASN Received (the quantity received)
- PO Line ID
- Line Status
- PO Number
- PO Release (date)

To link to the purchase order or purchase order line item, select a line item in the bottom portion of the workform, right-click and select **Links**.

6. Click Receive Carton.

The line items are received. The corresponding number of copies are received in the linked purchase order line item. If the Polaris Administration Acquisitions profile **Receiving line items: Warn if linked hold requests** is set to **Yes**, a message displays for titles that have hold requests.

# Printing Workslips When Receiving ASN Shipments

# Note:

The Polaris Administration Acquisitions parameter **Batch print workslips during ASN receiving** must be set to **Yes** to allow the printing of workslips from the Receive ASN Shipments workform.

After receiving on the Receive ASN Shipments workform, you can print purchase order line item workslips. If multiple copies of the same title are received in separate cartons, only one workslip is printed for the title. To print purchase order line item workslips from the Receive ASN Shipments workform, select **File > Print > PO Line Item Workslips**, or select the down arrow next to the printer icon, and select **PO Line Item Workslips**.

| le View Help |              |
|--------------|--------------|
| s 🕤 😭        |              |
| Current View | Ctrl+P       |
| List View    | Ctrl+Shift+P |

# ASN and EDI Invoices

If the **ASN Shipments** option is selected in the supplier record, the following invoice processing occurs:

- If the order was received via the Receive ASN Shipments workform, the EDI invoice is created automatically in Polaris from the supplier's EDI invoice file (810).
- If the order has not yet been received from the Receive ASN Shipments workform, the following occurs:
- An e-mail is sent with the following message: **ASN processing must be done before EDI Invoice #xxxxxxx can be created.**
- The ungenerated EDI invoice file is held in the Process EDI Invoices workform regardless of the **Hold partial shipments** setting in the **EDI Invoice Defaults** profile.
- Once the order is received via the ASN, the invoice is created automatically when the EDIAgent runs again. Or, you generate the invoice from the Process EDI Invoices workform as long as the order has been received via the ASN.
- If **Hold partial shipments** is selected in the EDI Invoice Defaults profile, and the quantity ordered does not equal the quantity shipped, the invoice will remain in the Process EDI Invoices workform until the remainder of the order is received. Then, the invoice will be created automatically. Or, you can generate the invoice from the Process EDI Invoice workform.

# **ASN Reports**

The following standard reports are available from the Polaris Shortcut Bar under **Utilities > Reports and Notices > Acquisitions**:

- Advanced Shipment Notification Log The Advanced Shipment Notification log displays all titles received via ASN for a supplier and line item status date range. To generate the report, enter the Supplier SAN (with or without the hyphen), the Line item status start date, the Line item status end date, and click Submit. The line item status date is the date the line item's status was updated to Received (all segments were received via ASN), or Partly Received (some segments were received via ASN).
- The report lists purchase order line items that have segments received via ASN within the time period (including the start and end dates) for the specified supplier. It includes the following columns of information sorted by purchase order number, then title, then carton tracking number: PO # / Suffix; Title / Author / ISBN (UPC);

**Tracking Barcode; POLI ID; Ord** - Total quantity ordered from the purchase order line items; **Sent** - Total quantity shipped by the supplier; **Rec** - Total quantity of all received purchase order line item segments; **ASN Rec** - Total quantity of purchase order line item segments received using the Receive ASN Shipments workform; **Note** - If the shipped quantity was adjusted, a note appears in this column. The report is printed in landscape page orientation.

- Advanced Shipment Container Content Report Lists all items found in a specific package or container for which the supplier has sent an EDI ASN file. Type or scan the 18-digit SSCC tracking barcode in the Report Wizard window. The report is sorted by title, and it includes the following information: title; author; ISBN or UPC; purchase order number and suffix; purchase order line item ID; and the total quantity sent.
- Advanced Shipments Not Yet Received Lists all items found in a package/container for which the supplier has produced an ASN, but which has not yet been received through the ASN workform. To generate the report, enter the supplier's SAN (with or without hyphens) in the Report Wizard dialog box. The report is sorted by tracking barcode, then PO number, then title. It lists the tracking barcode, PO#/Suffix, Title/Author/ISBN (UPC), PO Line ID, Qty Sent, and the Date Shipped.

For more information, see the Polaris Basics Guide.

# Update on-order item records

When you release a purchase order, you can opt to create on-order item records. These item records can be updated in the following ways:

- Update items using Item Bulk Change If your library does not use enriched orders, you can use the Item Bulk Change dialog box to assign barcodes and call numbers to the linked on-order items. From the purchase order, select Links > Item Records to open the linked list box. Then, select the items, right-click and select Ad hoc Bulk Change from the context menu to access the Item Bulk Change dialog box. See the Cataloging Guide, Changing Multiple Item Records.
- Update items manually Select Links > Item Records to open the linked list box. Open the first item record in the linked list box, scan the barcode and make other edits. Then, press CTRL+S to save the first record, and press CTRL+E to go to the next record in the linked list box without leaving the Item Record workform.
- Automatically receive EDI purchase order line items When you send orders via EDI, an EDI invoice file is retrieved from the supplier's site, and invoice records are created automatically in the Polaris database. You can select **Update linked**

**purchase order line items** on the **EDI Invoice Defaults** profile, and opt to update the linked on-order items or leave them on-order. See the *Acquisitions Administration Guide*.

• Receiving shelf-ready items - If your library sends "enriched" EDI orders, the supplier provides bibliographic records with embedded holdings data. When the bibliographic records are imported, the embedded holdings data update the on-order item records with barcodes and other cataloging and circulation information, making them shelf-ready. For more information, see <u>Enriched EDI Orders and Shelf-Ready Items</u>. If you receive shelf-ready items as a result of Enriched EDI, you can use the Check In Shelf-Ready Materials workform to check in the on-order items and receive the linked purchase order line item segments. See the *Patron Services Guide*.

# Claiming

Claiming is the process of notifying the supplier that items were ordered but not received as expected. For example, you might claim an item in the following situations:

- The library was billed for an item it ordered but did not receive.
- The library did not receive an ordered item within a specified period of time, and no notice arrived from the supplier warning that the item would be late.
- The item was received damaged.

### Tip:

You can also claim serial issues or standing order parts that were not received as expected. For information on claiming serials issues or parts, see the *Serials Guide*.

To claim an item, you set up the claiming information in the supplier record. See <u>Add the</u> <u>claiming criteria for a supplier</u>. This information is copied to purchase orders using this supplier. You can add more claiming intervals or change the claiming information on the Purchase Order workform. See <u>Add or change claiming information for an order</u>.

If an item has not been received in the specified amount of time after being ordered, it appears on the Claim Alert List. An automatic nightly process identifies purchase order line items that are eligible to be claimed.

### Important:

You must set up claiming criteria in the Supplier record before items will appear on the Claim Alert List. Items that already had a status of **Backordered** or **Returned** before claiming was set up will not appear on the Claim Alert List, since those items do not have a claim alert date.

When you claim an item for the first time from the Claim Alert List, it is removed from the list, and a claim record is generated. The same item appears on the Claim Alert List again if it still has not been received in the specified time after the first claim was generated. This process continues until the maximum number of claims have been generated. When you claim an item, a claim notice is generated and you can send the notice to the supplier. You must set up the claiming notices with the message and contact information in Polaris Administration. See the *Acquisitions Administration Guide*.

See also:

- <u>Claim items from the Claim Alert List</u>
- Claim all items on a purchase order
- <u>Claim line items from a purchase order</u>
- Claim a single line from a purchase order line item
- Claim a segment of a purchase order line item
- Stop a claim
- Cancel a title from the Claim Alert List
- View and enter an item's claim information
- Print claim notices

# Claim Items from the Claim Alert List

### Important:

Items that already had a status of **Backordered** or **Returned** before claiming was set up will not appear on the Claim Alert List, since those items do not have a claim alert date.

To claim items that appear on the Claim Alert List:

### Tips:

Use the **Organizations** and **Status** boxes to filter the Claim Alert List. To expand the Claim Alert List window, drag the lower right-hand corner. To expand a column, drag the border of a column header.

1. Select **Acquisitions > Claim Alert List** from the Polaris Shortcut Bar.

The Claim Alert List appears.

### Note:

The Claim Alert List shows purchase order line items that are eligible to be claimed. If you start from the Serials menu, you will see the serials issues or parts that are eligible to be claimed. You can

|                | 🚫 Lĩ      | Sec. and the   |                    |                |              |                 |                 |           |           |    |
|----------------|-----------|----------------|--------------------|----------------|--------------|-----------------|-----------------|-----------|-----------|----|
| Fibers         |           | 139.<br>       |                    |                |              |                 |                 |           |           |    |
| Server a       | -         |                |                    | 1.<br>         | _            |                 |                 |           |           |    |
| Organizations  | Communit  | y Library (Cob | ileskil) (COB)     | •              | Record type: | POlunes         | 200             | Statis: < | AID .     |    |
| Claimable Iter |           |                |                    |                |              |                 |                 |           |           |    |
| San) Sector    |           |                |                    |                |              |                 |                 |           | E O-      | -  |
|                |           |                |                    |                |              |                 |                 |           | 10 C      |    |
| Alert Date     | Cycle/    | Last Clal      | Title              | 158N/15SN      | Quantity     | PO Number       | Une             | Supplier  | Acct #    |    |
| 5/4/2012       | 1 of 2    | 5/3/2012       | Umrao Jaan         | 465488950498   | 3            | 121 6           | 4               | 411 VIDE  | 234234333 | 1  |
| 5/4/2012       | 0 of 2    |                | Winged Migr        | 1424846277 : . | 201,0000     | Peer 5 prote    | 5 <b>2</b> (77) | EAKER &   | 0002      |    |
| 5/4/2012       | 0 of 2    |                | The dead [v        | 9780805105247  | 1            | Peer 5          | 11              | EAKER &   | 0802      |    |
| 5/4/2812       | 0 of 2    | 25,22,222.00   | The Seprens        | 9780783119366  | 1.0120300    | Peer 5 perce    | 12 11           | SAKER B   | 0002      |    |
| 5/4/2012       | 0 of 2    |                | Four blind m       | 9781586214050  | 1 1          | Peer 5          | 13              | EAKER IS  | 0002      |    |
| 5/4/2012       | 0 of 2    |                | Peter Pen (v       | 9780783286358  | 010000       | Peer 5          | 14              | AKER &    | 0002      |    |
| 5/4/2012       | 0 of 2    |                | Peter Pan [v       | 978141700775.  | . I.         | Peer 5          | 27              | EAKER &   | 0002      |    |
| 5/4/2012       | 0 of 2    |                | The Fighting       | 9780792197089  | . 1          | Peer 5          | 23              | AKER 6    | 0002      |    |
| 5/4/2012       | 0 of 2    |                | Appointing J       | 9780802093813  | L. I.        | Peer 5          | 24              | EAKER &   | 0002      |    |
| 5/4/2012       | 0 of 2    |                | Along came         | 9780792177449  | 1.1.1.1.1    | Peer 5          | - 28            | AAKER &   | 0002      |    |
| 5/4/2012       | 0 of 2    |                | Maximum rid        | 9781594830488  | 1            | Peer 5          | 25              | EAKER 8   | 0002      |    |
| 5/4/2012       | 0 of 2    |                | James Patte        |                | and respects | Peer 5          | 26              | EAKER &   | 0002      |    |
| 5/4/2012       | 0 of 2    |                | The Seprano        | 9780783123790  | 1            | Peer 5          | 10              | EAKER 8   | 0002      |    |
| 5/4/2012       | 0 of 2 (1 |                | Chrysanth          | 0439562349 :   | 1.000        | Peer 5          | 7/10            | BAKER 8   | 0002      |    |
| 5/4/2012       | 0 of 2    |                | Gilzen X [vi       | 0783107846     | L            | Peer 5          | в               | EAKER 8   | 0002      |    |
| 5/4/2012       | o of z    |                | manager and failed | 9780783286372  |              | There 5 courses | 20              | LAKEN B   | 0002      | 11 |

also see the serials information if you change the record type in the Claim Alert List.

# Tip:

Click 📧 on the menu bar to claim all items, or click this icon in the list bar to claim selected line items.

 Right-click the item or items for which you want to send a claim to the supplier, and select **Claim** from the context menu. Or, select **Tools** > **Claim** from the menu bar to claim all the items in the list. When you claim a purchase order line item, segments that have a status of closed, canceled, or received are not claimed.

A claim record is created for each item you selected.

# Claim All Items on a Purchase Order

To claim all items on a purchase order:

1. In the Purchase Order workform, select **Tools > Claim**.

A message asks if you want to claim all items in the purchase order.

2. Select **Yes** to generate the Claim records.

# Claim Line Items from a Purchase Order

You can claim one or multiple line items from the Purchase Order workform, Line Items view. You can also claim a single line item from the Purchase Order Line Item workform.

Tip:

To keep your place in the list and retain your sort order, select **Edit** > **Lock** 

**List View** or click .When you update line items with the list view locked, the changes do not appear in the list view until you uncheck the Lock List View option or refresh the list. **List view locked** is displayed in the status bar when this option is on.

Click to refresh the list. After you refresh the list, your updates to the line items appear, and the list view is resorted.

To claim one or more items in a purchase order:

- 1. Open the Purchase Order workform Line Items view.
- 2. Select the line or lines to claim.
- 3. Right-click, and select **Claim** from the context menu.

A message asks if you want to claim the items you selected.

4. Click **Yes** to continue claiming the item or items you selected.

Claim records are generated for the items claimed.

Claim a Single Line from a Purchase Order Line Item

To claim a single purchase order line item:

### Note:

When you are claiming a line item, any segments with a status of closed, canceled, or received cannot be claimed.

- 1. Open the Purchase Order Line Item workform.
- 2. Select **Tools** > **Claim** from the menu bar.

A message asks if you want to claim the item.

3. Click Yes.

The Claim workform appears. You can use the Claim workform to view an item's claim history, enter a response from the supplier, or specify why an item was claimed.

Claim a Segment of a Purchase Order Line Item

If you order multiple copies of a title but you receive fewer than you ordered, you can claim the copies that you did not receive. To claim a segment of a purchase order line item:

1. Open the Purchase Order Line Item workform.

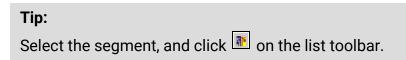

2. Right-click the line item segment for which you received less than the total quantity, and select **Receive.** 

The Line Item Segment Receiving dialog box appears.

- 3. Type the number of copies received in the **Quantity received** box.
- Click **OK** to confirm that you want to receive the selected line item segment. If you
  receive less than the total quantity of copies for the segment, the segment is split.
  One segment shows the quantity received and the other shows the quantity still on
  order.
- 5. Select **Tools > Claim.**

A message asks if you are sure you want to claim the items.

6. Click Yes.

The copies that were not received are claimed, and the Claim workform appears.

# Stop a claim

If you have claimed an item and decide not to initiate another claim for that item, you can stop the claim process from the Purchase Order Line Item workform. (You cannot stop a claim from the Claim Alert List or from the Claim workform.) When you stop a claim, the transaction is posted in the History view of the Claim workform.

To stop a claim:

- 1. Open the Purchase Order Line Item workform.
- 2. Select Tools > Stop Claim.

The claiming process is stopped.

Cancel a Title from the Claim Alert List

You can cancel titles that appear on the Claim Alert List, or you can select the **Auto cancel** option on the linked purchase order line item to cancel the title automatically after the claiming cycle is over.

To cancel a title from the Claim Alert List:

Tip:

You can also cancel from the purchase order, the purchase order line item, or the purchase order line item segment.

1. Select **Acquisitions > Claim Alert List** from the Polaris Shortcut Bar.

The Claim Alert List appears.

- 2. Use one of the following options to cancel titles from the Claim Alert List:
  - To cancel all the titles, select **Tools** > **Cancel** from the menu bar.
  - To cancel multiple titles, select the title, right-click, and select **Cancel** from the context menu.
  - To cancel one title, right-click a specific title, and select **Cancel** from the context menu.

A message asks if you want to cancel the selected titles.

3. Click **Yes** to cancel the titles.

**Note:** For more information, see Canceling Orders.

# View and Enter an Item's Claim Information

When an item has been claimed, a claim record is created. You can use the claim record to view an item's claim history, to enter a response from the supplier, or to specify why the item was claimed. You can also enter notes regarding the claim, print a claim notice, and include a reminder flag on the claim alert list.

To view an item's claim history, and enter claim information on the Claim workform:

1. Display the claim record in the Claim workform.

The Claim workform appears with the Claim History view displayed.

- 2. You can do the following tasks using the Claim workform:
  - If you want a claim notice to be printed, select the **Print on notice** checkbox. When this box is checked, a claim notice is automatically generated for the item, and you can print the notice. See <u>Print claim notices</u>.
  - If you want a reminder flag to appear next to this item on the Claim Alert List, select the **Reminder** checkbox. The flag indicates that the item was claimed.
  - If the supplier has responded to the claim, type the response from the supplier in the **Response** box.
  - Select the reason this item was claimed in the **Reason** box.
  - If you want a claim notice to be printed, select the **Print on notice** checkbox. When this box is checked, a claim notice is automatically generated for the item, and you can print the notice. See <u>Print claim notices</u>.
  - If you want a reminder flag to appear next to this item on the Claim Alert List, select the **Reminder** checkbox. The flag indicates that the item was claimed.
  - If the supplier has responded to the claim, type the response from the supplier in the **Response** box.
  - Select the reason this item was claimed in the **Reason** box.
- 3. Select File > Save.

# **Print Claim Notices**

You can print claim notices for the titles your library is claiming. Polaris generates a notice for each supplier with one or more claimed titles. There are two types of notices: the Initial claim notice that includes all the titles being claimed for the first time, and the Claim notice that includes all the titles already claimed.

To generate claim notices for the titles your library is claiming from suppliers:

### Note:

To include claimed items for a particular supplier, the **Claim notice** checkbox must be selected on the Supplier Record workform -Claims view.

1. Select **Utilities > Reports and Notices** on the Polaris Shortcut Bar.

The Polaris Reports dialog box appears.

2. Select Notices > Acquisitions > Claim Notices.

The Report Wizard dialog box appears.

| Orgainzations:                                                                                                    |   |
|----------------------------------------------------------------------------------------------------|---|
| Chester Public Library, Town of (CHT)<br>Cititon Park (CPHL)<br>Cititon Park-Haltmoon Public Library (CPH)<br>Cobleskill (COBL)<br>Communey Library (Cobleskill) (COB) |   |
| Coninh's Free Library (COR)<br>Digital Library (DL)<br>Digital Brench (DB)<br>Return Address:                                                                          | • |
| Corinth's Free Library (COR)<br>Digital Library (DL)<br>Digital Branch (DB)<br>Ratum Address:                                                                          | v |
| Corinth's Free Library (COR)<br>Digital Library (DL)                                                                                                    | • |
| Corinth's Free Library (COR)<br>Digital Library (DL)<br>Digital Branch (DB)<br>Ratum Address:<br>Branch                                                                | • |
| Coninf's Free Lorary (COR)<br>Digital Lorary (DL)<br>Digital Branch (DB)<br>Return Address:<br>Branch<br>Start Date                                                    | • |

3. Select the organization(s) that sent the claim notices.

Select **Branch** > **Library** > or **System** in the Return Address box to specify the address to use for the claim notice.

- 4. Select dates in the **Start Date** and **End Date** boxes to specify the date range for the claims.
- 5. Click Submit.

The Claim Notice pdf appears in Adobe Reader.

|                           |                           | Claim I                | lotice         |                   |           |              |
|---------------------------|---------------------------|------------------------|----------------|-------------------|-----------|--------------|
| Community Librar          | y (Cobleskill)            |                        |                |                   |           |              |
| FO Box 219                |                           |                        |                |                   |           |              |
| 147 Damentile Ro          | ad                        |                        | DAKER (        | TAYLOR            | 0015-0    | LE           |
| Coblexkill, NY 12043-0219 |                           |                        |                | Department        | é         |              |
|                           |                           |                        | 251 Mt C       | live Church       | Road      |              |
|                           |                           |                        | Commen         | e, CA 1917        | 0         |              |
| The following item        | (s) are overdue. Pte      | ase deliver item(s) or |                | noount Numb       |           |              |
|                           |                           | Contact Person:        |                |                   |           |              |
|                           |                           | Department:            |                |                   |           |              |
|                           | 1                         | Email address:         |                |                   |           |              |
|                           |                           | Phone number:          |                |                   |           |              |
|                           | PO Number: Per            | ır                     | 1              | R                 | elease Da | te: 1/5/2012 |
| ISBNISSN                  | Title                     | Aathor                 | # of<br>Copies | Discount<br>Price | Amount    | Reson        |
| 9790905105247             | The dead [videorecording] |                        | 3              | \$1.11            | \$1.11    | Rem(s) Never |

6. Click **Print** on the Adobe Reader toolbar to print the claim notice.

#### **Related Information**

- Claim messages and contact information See the Acquisitions Administration *Guide*.
- Claims Ready for Cancellation Report See the *Polaris Basics Guide*.

# **Canceling Orders**

You can cancel a purchase order and all the line items contained within it, multiple line items, a single line item, or selected line item segments. If you are canceling an item that has been claimed, you can cancel the item from the Claim Alert List.

You can also set up Polaris to automatically cancel items after all claims have been generated. An overnight process identifies items that have been claimed and should be automatically canceled based on the claim/cancellation criteria on the individual purchase order line item. If all claims have been generated and the **Auto Cancel** box is checked on the purchase order line item, all segments with a status of Backordered, Exceptional Condition, Never Published, Out of Print, Returned, Return Requested, and Claimed will be changed to Canceled. The Claim workform is updated with the date the item was canceled, the time, the user ID, and the quantity for all segments changed to Canceled.

If you are canceling a line item that has one or more hold requests associated with it (and no other items can fill the hold requests), a warning message appears with the option to retain the holds or cancel them. You can retain the holds if you intend to reorder the item from a different supplier, or you can cancel the holds because you have decided not to reorder. When you cancel a hold along with the line item, you can automatically notify the patron that the hold request was canceled. See the *Patron Services Administration Guide*.

After an order is canceled, you can delete the whole order, or you can delete specific line items. If there are titles you still want to order, you can copy them to another purchase order. Any hold requests still linked to purchase order line items are retained when they are copied.

See also:

- Cancel a whole order
- Cancel one or more whole line items
- Cancel a single line item from the PO Line Item
- Cancel a line item segment
- Print cancellation notices

- Delete a canceled purchase order
- Delete a canceled purchase order line item
- Copy lines/segments to another purchase order

# Cancel a Whole Order

To cancel an entire purchase order when none of the titles were supplied:

1. Open the Purchase Order workform for the purchase order with a status of released, continuing, or prepaid.

### Tip:

If a standing order or subscription with a status of Continuing has never been received, it can be canceled. However, if any part or issue has already been checked in via Serials, the Cancel option is not available.

2. Select **Tools > Cancel** from the menu bar.

A message asks if you are sure you want to cancel the purchase order.

3. Click **Yes** to confirm that you want to cancel the purchase order.

If there is a bibliographic-level hold placed on any purchase order line item and the linked item is the only one that can satisfy the hold request, a message appears.

- 4. If the cancel linked hold requests message appears, do one of the following steps:
  - To cancel the line item and its associated hold requests, click **Yes**.
  - To cancel the line item but retain the hold requests, click No.
  - To stop the cancellation of the line item and retain the hold requests, click **Cancel**.

When the purchase order is canceled, **Purchase Order Canceled Successfully** appears in the status bar, and the following events occur:

- Funds are disencumbered.
- The status of the purchase order, line items, and segments is changed to canceled.
- The linked on-order item records are deleted.

• The **Display in PAC** checkbox in the linked bibliographic record is cleared (if there are no other linked records).

### Note:

If the canceled order was prepaid, a credited status appears in the linked invoice line items, an unexpend transaction occurs in any linked funds, onorder items are deleted, and if checked, the **Display in PAC** checkbox is cleared (if there are no other linked records).

Cancel One or More Whole Line Items

You can cancel a single line item or multiple line items on a purchase order without canceling the entire order. Purchase order line items can be canceled if they have one of the following statuses:

| On Order        | Return Requested |
|-----------------|------------------|
| Backordered     | Returned         |
| Never published | Claimed          |
| Out of print    | Pending Claim    |

To cancel a specific line or multiple lines from the Purchase Order workform:

1. Open the Purchase Order workform - Line Items view.

### Tip:

To keep your place in the list and retain your sort order, select Edit >

Lock List View or click . When you update line items with the list view locked, the changes do not appear in the list view until you clear the Lock List View option or refresh the list. List view locked is displayed in the status bar when this option is on.

Click control to refresh the list. After you refresh the list, your updates to the line items appear, and the list view is resorted.

- 2. Select the line item or items to cancel.
- 3. Right-click, and select **Cancel** or click 🙆 in the toolbar.

A dialog box appears.

4. Click **Yes** to confirm that you want to cancel the selected lines.

If there is a bibliographic-level hold placed on any purchase order line item and the linked item is the only one that can satisfy the hold request, a message appears.

- 5. If the cancel linked hold requests message appears, do one of the following:
  - To cancel the line item and its associated hold requests, click **Yes**.
  - To cancel the line item but retain the hold requests, click No.
  - To stop the cancellation of the line item and retain the hold requests, click **Cancel**.

When the line items are canceled, **Purchase Order Lines Canceled Successfully** appears in the status bar, and the following events occur:

- Funds are disencumbered.
- The status of the line item and segments is changed to canceled.
- The linked on-order item records are deleted.
- Any hold requests are canceled or retained, depending on your response to linked hold request message.
- The patrons' records are updated with the canceled holds, if applicable.
- The Display in PAC checkbox in the linked bibliographic record is cleared (if there are no other linked records).

#### Note:

If the canceled order was prepaid, a credited status appears in the linked invoice line items, an unexpend transaction occurs in any linked funds, on-order items are deleted, and if checked, the **Display in PAC** checkbox is cleared (if there are no other linked records).

Cancel a Single Line Item from the PO Line Item

To cancel a line item on the Purchase Order Line Item workform:

1. Open the Purchase Order Line Item workform.

**Tip:** Olick to cancel the line item.

2. Select **Tools** > **Cancel**.

A confirmation message appears.

3. Click **Yes** to confirm that you want to cancel the line item.

If the purchase order line item has hold requests associated with it that cannot be satisfied by any other item, a message asks if you want to cancel the linked hold requests.

- 4. If the cancel linked hold requests message appears, do one of the following steps:
  - To cancel the line item and its associated hold requests, click **Yes**.
  - To cancel the line item but retain the hold requests, click No.
  - To stop the cancellation of the line item and retain the hold requests, click **Cancel**.

Cancel a Line Item Segment

To cancel part of a purchase order line item:

- 1. Open the Purchase Order Line Item workform.
- 2. Right-click the segment to cancel, and select **Cancel** from the context menu.

A message asks if you are sure you want to cancel the segment.

3. Click **Yes** to confirm that you want to cancel the segment.

The Line Item Segment Canceling dialog box appears.

- 4. To cancel less than the quantity ordered, type a number in the **Quantity to cancel** box that is less than the number in the **Quantity ordered** box.
- 5. Click **OK** to cancel the segment.

If you did not change the number in the **Quantity to cancel** box, the entire segment is canceled.

If you typed a number less than the number in the **Quantity ordered** box, the segment is split into two segments, one with a status of canceled and one with the original status.

The linked funds are disencumbered for the items canceled.

# Print Cancellation Notices

You can print cancellation notices for the titles that your library is canceling from suppliers. Polaris generates a notice for each supplier with one or more canceled titles.

# Note:

The **Cancel notice** checkbox must be selected on the Supplier Record workform - Claims view for that supplier. See the *Acquisitions Administration Guide*.

To generate the cancellation notices for the titles your library is canceling from suppliers:

1. Select Utilities, Reports and Notices on the Polaris Shortcut Bar.

The Polaris Reports dialog box appears.

- 2. Select **Notices > Acquisitions**.
- 3. Double-click Cancellation Notices.

The Report Wizard dialog box appears.

- 4. Select the organization(s) that sent the notices.
- 5. Select **Branch**, **Library**, or **System** in the **Return Address** box to indicate which organization's address to use in the return address.
- 6. Select dates in the **Start Date** and **End Date** boxes to indicate the date range for the cancellation notices.
- 7. Click Submit.

The Cancellation Notice pdf appears in Adobe Reader.

|                                                                                  | Can                         | cellation Notice                                                |                          |                                         |                              |
|----------------------------------------------------------------------------------|-----------------------------|-----------------------------------------------------------------|--------------------------|-----------------------------------------|------------------------------|
| Schenectady Coun                                                                 | ty Public Library - Central |                                                                 |                          |                                         |                              |
| 99 Clinton Street<br>Schenectady, NY 12                                          | 2305                        | BLACK CAT PRESS<br>PO BOX 1218                                  | 3                        |                                         |                              |
|                                                                                  |                             | Attn: Me                                                        |                          |                                         |                              |
|                                                                                  |                             | FORKED RIVER, N                                                 | J 08731                  |                                         |                              |
|                                                                                  |                             | Library Account Nur                                             | nber: 1234               | 5678901234                              | 567                          |
|                                                                                  |                             |                                                                 |                          |                                         |                              |
| Purchase Order N                                                                 | umber: SAL3611              |                                                                 | Re                       | lease Date:                             | 4/24/2012                    |
| Purchase Order N<br>ISBN/ISSN                                                    | umber: SAL3811<br>Title     | Author                                                          | Re<br>Stof<br>Copies     | lease Date:<br>Discount<br>Price        | 4/24/2012<br>Amount          |
| ISBN/ISSN                                                                        |                             | Author<br>Gregg, John Robert, 1967-<br>1948.                    | # of                     | Discount<br>Price                       |                              |
| ISBN/ISSN<br>9790070246249                                                       | Title                       | Gregg, John Robert, 1967-                                       | # of<br>Copies           | Discount<br>Price<br>\$21.95            | Amount<br>\$43.90            |
| Purchase Order N<br>ISBN/ISSN<br>9790070246249<br>9790070246249<br>9790070246249 | Title<br>Gregg shorthand    | Gregg, John Robert, 1967-<br>1948.<br>Gregg, John Robert, 1867- | a of<br>Copies<br>2<br>2 | Discount<br>Price<br>\$21.95<br>\$21.95 | Amount<br>\$43.90<br>\$43.90 |

8. Click **Print** on the Adobe Reader toolbar to print the cancellation notice.

#### **Related Information**

Setting up the cancellation message and contact information - See the Acquisitions Administration Guide.

# Delete a Canceled Purchase Order

To delete a canceled purchase order:

#### Note:

When you delete a canceled purchase order, all line items are deleted, but the linked bibliographic records remain in the database.

- 1. Open the Purchase Order workform for the canceled order:
- 2. Select **File > Delete**.

A message asks if you are sure you want to delete the purchase order.

3. Click **Yes** to confirm that you want to delete the purchase order.

The purchase order is deleted and links to the supplier record, invoices, claim records, funds, and selection lists are broken.

**Note:** To delete a purchase order from the Find Tool, right-click the canceled purchase order, and select **Delete** from the context menu.

# Delete a Canceled Purchase Order Line Item

To delete a canceled purchase order line item:

#### Note:

When you delete canceled purchase order line items, the linked bibliographic records remain in the database.

#### Tip:

You can also delete a purchase order line item from the Line Items view of

the Purchase Order workform. Select the line item, and click

- 1. Open the Purchase Order Line Item workform for the canceled line item.
- 2. Select **File > Delete**.

A message asks if you are sure you want to delete the purchase order line item.

3. Click **Yes** to confirm that you want to delete the purchase order line item.

The purchase order line item is deleted and links to the supplier record, invoices, claim records, funds, selection lists, and bibliographic records are broken.

#### Note:

To delete a purchase order line item from the Find Tool, right-click the canceled purchase order line item, and select **Delete** from the context menu.

# Copy Lines/Segments to Another Purchase Order

To copy purchase order line items or line item segments to another purchase order:

## Note:

When you cancel a purchase order line item, you have the option of

canceling the holds or retaining them. If you choose to cancel the holds, the linked bibliographic record's **Display in PAC** setting is cleared (if no other item records are linked to the bibliographic record). If you choose to retain the holds, the **Display in PAC** setting remains.

1. Select the purchase order line items or line item segments to copy to another purchase order by one of the following methods:

## Note:

You cannot copy lines if the purchase order has a payment method of depository agreement.

- To copy all the lines, open the Purchase Order workform, and select Tools > Copy Lines To.
- To copy selected lines, open the Purchase Order workform Line Items view, select the lines, right-click and select **Copy To** from the context menu.
- To copy a single line, open the Purchase Order Line Item workform, and select Tools > Copy To from the menu bar.
- To copy a segment, open the Purchase Order Line Item workform, right-click a segment, and select **Copy To** from the context menu.

The Copy Lines To dialog box appears.

- 2. Click **Purchase Order**.
- 3. Do one of the following:
  - To copy the lines to a new purchase order:
    - a. Select the **New** checkbox.
    - b. Type a number for the new purchase order in the **Destination** box. The New Purchase Order dialog box appears.
    - c. Click OK.

The lines are copied to the new purchase order.

## Note:

An error message appears if you attempt to copy a line or lines that are not linked to a bibliographic record because the bibliographic record was deleted.

- To copy the lines to an existing purchase order:
  - a. Type the purchase order number in the **Destination** box, or click **Find** and use the Find Tool to search for and select the purchase order. If Polaris detects that the purchase order number you entered matches more than one purchase order, a dialog box appears asking you to choose one of the purchase orders matching the number.
  - b. If the Choose Purchase Order dialog box appears, select the appropriate purchase order.
  - c. Click **OK** to submit your settings.

The lines are copied to the purchase order you selected.

# **Closing Orders**

You can close a Firm, Donation or Gift purchase order that has a status of Cancelled, Received or PartRec (partially received). When you close a purchase order with header charges and/or purchase order line items that are received but not yet paid, you will receive a warning message, and the amounts are NOT disencumbered. You can also close specific purchase order line items for serial subscriptions or serial standing orders.

Libraries can set a parameter in Acquisitions Administration to close purchase orders automatically. See the *Acquisitions Administration Guide*.

See also:

- Close a purchase order
- <u>Close line items on a standing or subscription order</u>

## Close a Purchase Order

To close a purchase order:

#### Important:

If the purchase order is cancelled and you want to delete it later, do not close it. Only Cancelled orders can be deleted.

- 1. Open the Purchase Order workform.
- 2. Select **Tools** > **Close** from the menu bar on the Purchase Order workform.

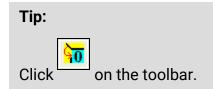

A message asks if you want to close the order.

3. Click **Yes** to confirm that you want to close the purchase order.

# Purchase order closed successfully appears in the status bar.

Close Line Items on a Standing or Subscription Order

To close all line items or specific line items on a standing order or subscription purchase order:

Tip:

When searching for a purchase order, you can limit by **Order Type** and select **Standing Order** or **Subscription**.

- 1. Display a subscription order or standing order in the Purchase Order workform.
- 2. Select the line items you want to close, and click  $\overline{\mathbf{m}}$ .

A message asks if you want to close the line items.

- 3. Click **Yes** to confirm that you want to close the line items.
- 4. If the Update Serial Holdings Record Statuses dialog box appears, select a status to apply to the linked serial holdings records, or select **No status change** to leave the serial holdings record as it is, and click **OK**.

The serial holdings record is updated with the status you chose.

# Invoicing

An invoice in Polaris is an itemized list of the materials shipped to the library, including any services provided by the supplier. It includes titles, quantities, funds, prices, and other applicable charges. There are various options for invoicing in Polaris, though most orders are processed electronically, and a library may find EDI to be a beneficial option. Additionally, Polaris does offer other manual methods for specific types of processing. Options for processing invoices in Polaris include:

**Regular (paid upon receipt)** - Purchase order line items are copied to create invoice line items. Encumbrance transactions are posted in each linked fund until the invoice is paid and the expenditures are posted. The payment method can be **Depository Agreement**, **Free**, or **Purchase**.

**Prepaid** - If you select prepay when the purchase order is released, Polaris automatically creates a prepaid invoice, and the funds are immediately expended.

**Prepaid with a deposit account fund** - An invoice is also created automatically when you release a purchase order with a deposit account fund. The linked funds are debited, and no encumbrances are transacted.

Approval plan and Blanket order -Under an approval plan or blanket order, the supplier sends specific types of material, but the individual titles are not known until they are received. For example, your supplier sends your library the latest releases from the most popular adult fiction authors. There is no difference in Polaris between Blanket orders and Approval plans. However, some libraries may wish to use the Blanket order type for items that cannot be returned to the supplier.

Select either of these order types on the Invoice workform to track the automatic shipment of titles under a specific program the supplier offers. You can enter the plan information in the **Plan** box on the Supplier workform.

When the shipment arrives, you add the line items for the titles and segments for the number of copies. The titles are checked for duplicates on existing firm orders, allowing you to decide whether to keep copies of titles that were already ordered. Then you receive the copies at the segment level where you add the number of copies that arrived for each title in the shipment. For more information, see <u>Add an invoice line unlinked to a purchase order line and Receive a purchase order/invoice line item segment</u>.

With blanket orders and approval plans, funds are not encumbered, since there is no purchase order, and they are expended when the invoice is paid. You can track the expenditures for items paid for using these order types with the Items by Approval Plan and Items by Blanket Plan reports. See the *Polaris Basics Guide*.

Miscellaneous - This invoice type can be used to account for charges other than for materials; to link to other invoices to make adjustments after the invoice is paid; or to indicate a lump payment to a serial supplier for all your subscription renewals. Line items on miscellaneous invoices are not linked to bibliographic records or purchase order line items. The payment method for miscellaneous invoices is always **Purchase**.

**Rapid Receipt** - You can start with a new invoice, pull in multiple line items from various purchase orders, and receive them in one step. See <u>Use Rapid Receipt to receive line</u> items from an invoice.

**Invoices for serials** - You can create an invoice without a purchase order to pay for subscriptions. See Add an invoice line linked to a subscription.

**Linked invoices** - You can link an invoice to one or more invoices to account for debits or credits to invoices that have been paid and keep a clear audit trail. See <u>Linking</u> <u>Invoices</u>.

**EDI Invoices**- If you send orders using electronic data interchange (EDI), the electronic invoice file is created automatically when the order is filled. The EDI invoice reflects the contents of the actual shipment and may contain line items (titles) that were ordered via various EDI purchase order transactions.

**EDI invoice line items linked to purchase order line items** - The **EDI Invoice Defaults** profile updates the linked purchase order line item to received as soon as the invoice is saved in the Polaris database, or it can be set to not to automatically receive the purchase order line item, and receive later when the shipment arrives. See the *Acquisitions Administration Guide*.

- No matching purchase order line item If no matching bibliographic record is found, the invoice line item is created using all the information in the EDI Invoice Defaults profile. See the *Acquisitions Administration Guide*.
- Matching purchase order line item has an incorrect status If a matching purchase order line item is found, but it has an incorrect status, such as cancelled, it cannot be linked to the purchase order line item. The information from the purchase order line item is used to create the invoice line item, and an error is listed on the log. For more information on the EDI invoice e-mail log, see <u>The EDI Invoice E-mail Log</u>.

 EDI invoice line items where quantity sent is not equal to quantity ordered - Select the Hold partial shipment option in the Polaris Administration profile EDI Invoice Defaults to prevent EDI invoices from being generated automatically if the quantity sent on any of the line items in the invoice does not match the quantity ordered.
 See <u>Process EDI invoices for partial shipments</u>. Also see "Set up EDI invoice defaults" in the Acquisitions Administration Guide.

## Note:

For information on standard invoice reports, see the Polaris Basics Guide.

See also:

- <u>Creating Invoices</u>
- Adding Invoice Line Items
- Linking Invoices

# Creating Invoices

With orders that are paid upon receipt, use one of the following methods to create invoices:

- Copy all line items or selected line items from the Purchase Order workform to an invoice.
- Link a purchase order to an invoice.
- Copy lines or segments of lines from the Purchase Order Line Item workform to an invoice.
- Copy an existing invoice from the Invoice workform.
- Create a new invoice from the Shortcut Bar without a purchase order.
- Create a new invoice using Rapid Receipt.
- Set up an EDI invoice profile and create an EDI invoice automatically.

#### See also:

- Copy multiple line items to an invoice
- Link from a purchase order to create an invoice
- Copy a single line item or specific segments to an invoice
- Copy an invoice to create a new invoice

- Create an invoice without a purchase order
- Create a miscellaneous invoice
- <u>Review automatic EDI invoices</u>
- Process EDI invoices for partial shipments
- Add general information to an invoice
- Add or change invoice header charges and credits
- Add a tax dollar amount on an invoice

#### Copy Multiple Line Items to an Invoice

You can copy all the purchase order lines from any view of the Purchase Order workform, or you can select specific line items to copy from the Line Items view. The purchase order must be released in order to copy lines to an invoice.

To create an invoice by copying purchase order lines from the Purchase Order workform:

#### Note:

You can also copy purchase order lines to an existing invoice.

- 1. Open the Purchase Order workform.
- 2. Choose one of the following options:
  - To copy all the line items, select **Tools** > **Copy Lines To** from the menu bar.
  - To copy only selected line items, right-click the line items on the Line Items view, and select **Copy To** from the context menu.
- 3. The Copy Lines To dialog box appears.
- 4. Select Invoice > select the New checkbox, and click OK.

The New Invoice dialog box appears.

- 5. Do the following steps to complete the New Invoice dialog box:
  - a. Type the number of the invoice in the **Invoice No.** box. It can be up to 30 characters.

#### Tip:

You can search for invoices by invoice number suffix.

b. If your library uses a suffix to identify invoices, type a suffix in the **Suffix** box. It can be up to 8 characters.

- c. If you want a different date than the present date to appear on the invoice, type the date in the **Invoice Date** box or click the calendar icon and select the date.
- d. To select a different library, change the library in the **Owner** box. The default library that appears in this box is the library in the purchase order source record.
- e. To select a different supplier, click **Find**. Search for and select the supplier of your choice from the results list.
- f. Click **OK** to submit your settings.

## Copy Completed Successfully appears in the status bar.

#### Note:

If the lines have already been copied to an invoice, you are alerted and the operation fails. **Exception:** Standing order or subscription lines can be copied to multiple invoices.

6. Use the Find Tool to search for and select the invoice.

The invoice you created appears in the Invoice workform and contains all the line items copied from the purchase order.

## Important:

The charges, sales tax, and discount rate are not copied to the new invoice when you copy the line items.

## Link from a purchase order to create an invoice

To create an invoice for items received as part of an order:

- 1. Open the Purchase Order workform.
- 2. Select **Tools > Create Invoice**.

The Invoice workform appears with the following information from the purchase order:

• The General view contains the same library, supplier, and fund information as the General view of the Purchase Order workform.

• If there are header charges in the Purchase Order workform, they display on the General view and the Charges view of the Invoice workform.

#### Important:

When you link a purchase order to an invoice, the line items are not automatically copied to the new invoice.

- 3. Type the number for the invoice in the Invoice number box.
- 4. Select **File** > **Save** to save the new invoice.

The invoice is saved and linked to the purchase order.

## Copy a Single Line Item or Specific Segments to an Invoice

To create a new invoice by copying a purchase order line item or line item segments:

## Tip:

You can copy purchase order line items from different purchase orders to the same invoice.

- 1. Open the Purchase Order Line Item workform.
- 2. Select **Tools** > **Copy To** from the menu to copy the line item, or select the segments, right-click and select **Copy To**.

#### Important:

If you are selecting multiple segments, you must put the cursor in the **Segment Number** column.

The Copy Lines To dialog box appears.

3. Select Invoice > New checkbox, and click OK.

The New Invoice dialog box appears.

- 4. Do the following steps to complete the New Invoice dialog box:
  - a. Type the number of the invoice in the **Invoice No.** box. It can be up to 30 characters.

**Tip:** You can search for invoices by invoice number suffix.

- b. If your library uses a suffix to identify invoices, type a suffix in the **Suffix** box. It can be up to 8 characters.
- c. To select a different library, change the library in the **Owner** box.
- d. To select a different supplier, click **Find** and search for a different supplier.
- 5. Click **OK** to submit your settings.

# Copy Completed Successfully appears in the status bar.

# Note:

If the lines have already been copied to an invoice, you are alerted and the operation fails. **Exception:** Standing order and subscription lines can be copied to multiple invoices.

6. Use the Find Tool to search for and select the invoice.

The invoice you created appears in the Invoice workform and contains the line item or segments copied from the purchase order.

# Copy an Invoice to Create a New Invoice

To create a new invoice by copying an existing invoice:

- 1. Open the Invoice workform.
- 2. Select **File > New**.

The New Invoice dialog box appears.

- 3. Select one of the following options:
  - Copy Existing Workform to copy the information to a new invoice workform.
  - **Clear Workform** to clear the contents of the workform and reset any default data.
- 4. Click **OK** to continue the process.

The Invoice workform appears with the same number as the invoice you copied.

## Note:

All invoice workform information is copied except for invoice line items, payment history, check and/or voucher date and number, invoice status (the new status is Open), and invoice status date (the new status date is today's date).

- 5. Type a different number for the invoice in the **Invoice no** box.
- 6. Select File > Save to save the new invoice.

## Create an Invoice Without a Purchase Order

You can create an invoice without a purchase order for blanket orders, approval plans, or miscellaneous invoices.

To create a new invoice from the Polaris Shortcut Bar:

Tip:

You can also create an invoice containing line items from multiple purchase orders. See <u>Add invoice lines using Rapid Receipt</u>.

1. Select **File > New** from the Shortcut Bar.

The New dialog box appears.

2. Select Invoice in the Objects list, and click OK.

The Invoice workform appears with the following default information:

- Date today's date
- Type Regular
- Payment method Purchase
- Invoice status Open
- Paid by (Library) library where user logged in
- 3. Type a number (up to 30 characters) in the **Number** box.
- 4. To add a number suffix, type it in the box to the right of the **Number** box. The suffix can be up to 8 characters.

## Tip:

You can change the invoice number and number suffix until the invoice is paid.

- 5. Click **Find** next to the **Supplier** box, and search for and select the supplier using the Find Tool.
- 6. Select **File > Save** to save the invoice.
- 7. Complete the Invoice workform. See <u>Add or change invoice header charges and</u> <u>credits</u>.

8. Add the invoice line items (titles). See <u>Add an invoice line unlinked to a purchase</u> order line.

## Create a Miscellaneous Invoice

#### Note:

If you need to distribute charges, use another type of order such as an approval plan order. You cannot distribute charges on a miscellaneous invoice.

You can use miscellaneous invoices to track library expenditures or credits that are not directly linked to specific bibliographic records. When you enter an invoice line item in a miscellaneous invoice, you do not search for and select a bibliographic record. Instead, you type a description of the charge or credit in the **Title** box, but no brief bibliographic record is created.

Miscellaneous invoices do not require a link to a supplier record either. You can create a miscellaneous invoice that has charges or credits at the header level but no line items.

#### Tip:

You can search for miscellaneous invoices in the Find Tool by selecting **Type** in the **Limit by** box and **Miscellaneous** in the **Value** box.

To create a miscellaneous invoice:

1. Select **File > New** from the Shortcut Bar.

The New dialog box appears.

2. Select Invoice in the Objects list, and click OK.

The Invoice workform appears.

- 3. Type the number for the invoice in the **Invoice number** box.
- 4. Select **Miscellaneous** in the **Type** box.

## Note:

You do not need to link to a supplier record when the invoice type is **Miscellaneous**, but you will receive a message when you save the invoice without a supplier.

5. (Optional) To link to a supplier record, click **Find** next to the **Supplier** box and search for a supplier.

6. To enter header charges for a miscellaneous invoice, do the following steps:

Tip:

If you enter a charge incorrectly, select it in the list and click **Remove**, then re-enter it and click **Add**.

- a. On the Invoice workform-General view (view 1), in the Header Charges section, select the charge type in the **Charge type** box.
- b. Type an amount in the **Amount** box.
- c. Select a fund in the **Fund** box, or if the fund is not in the list, click **Find** and search for and select the fund using the Find Tool.
- d. Click **Add** to add the charge type, amount, and fund to the list of charges.
- 7. To add line items to a miscellaneous invoice, do the following steps:
  - a. Select View > Line Items or click 🔳.

The Line Items view appears.

**Tip:** Press **CTRL+I** to add a new line item.

b. Click 🕒 on the items toolbar.

The Invoice Line Item workform appears.

c. In the **Title** box, type a description for the service or materials being purchased.

## Note:

When the invoice type is **Miscellaneous**, the Find Tool is unavailable because a miscellaneous invoice line item is not linked to a bibliographic record. When you enter title information in the miscellaneous invoice line item, no brief bibliographic record is created.

- d. Type a price for the service or materials in the **Unit price** box.
- e. Type a quantity for the segment in the **Quantity** box. Unlike regular invoices, you do not need to receive the quantity to pay or credit it.
- f. Select the library that is receiving the service or materials in the **Destination** box.

# Tip:

The display of the funds is controlled by the settings in the **Acquisitions/Serials profile Acq fund** droplist setup. See the *Acquisitions Administration Guide*.

g. Select a fund in the **Fund** box, or click  $\square$  to search for the fund.

# Note:

To pay for or credit the segment using more than one fund, click end, and follow the instructions in <u>Split funds for a purchase order line</u> item segment.

- 8. Add more line item segments, if necessary.
- 9. Select **File > Save** to save the invoice line item to the invoice record.
- 10. Select **File > Save** to save the invoice.

If you have not selected a supplier, a message box appears.

- 11. Click **Yes** to save the miscellaneous invoice without a supplier or click **No** and use the Find Tool to select a supplier.
- 12. Then, save the miscellaneous invoice.

## Tip:

To credit a credit memo, create a Misc Invoice and select **Tools-Credit**.

13. Select **Pay** or **Credit** to post the expenditure or unexpenditure transaction in the linked fund or funds.

**Related Information** 

- Paying Invoices
- <u>Crediting Invoices</u>
- Fund Transactions

## **Review automatic EDI invoices**

EDI invoices are created automatically in Polaris using data retrieved from the supplier's FTP server, and an email message notifies you that the invoice is available. You can search for EDI invoices by the invoice number suffix EDI.

When an EDI invoice is generated in Polaris, a log of the invoice creation is posted to an EDI invoice log. The log lists the invoice numbers, and includes whether one or more titles have holds. The log also lists any errors.

For more information about the invoice log contents, see <u>The EDI Invoice E-mail Log</u>.

#### Important:

To deal separately with EDI invoices where the quantity sent does not equal the quantity ordered, select the **Hold partial shipment invoices** option on the EDI Invoice Defaults profile. Then you can generate them using the Process EDI Invoices workform. See <u>Process EDI invoices for</u> <u>partial shipments</u>. Also see "Set up EDI invoice defaults" in the *Acquisitions Administration Guide*.

To open and review automatic EDI invoices:

1. Select **Acquisitions** > **Invoices** from the Polaris Shortcut Bar.

The Find Tool appears with **Invoices** selected in the **Object** box.

2. Select Invoice number suffix in the Search by box, and type EDI in the For box.

## Note:

You can also limit by the invoice number suffix, EDI. For example, you can search by invoice date range and limit by the EDI suffix. You can select a sort by option to sort the results list before it appears. For example, you could search by the number suffix EDI, limit by supplier, type **Baker\***, and sort by owner to list the Baker & Taylor EDI invoices sorted by the owning branch.

The automatically-created EDI invoices appear in the results.

| 100000      |                | ng Bhancha     | e Colectione |          |                |        |              | Search Node        | Search     |
|-------------|----------------|----------------|--------------|----------|----------------|--------|--------------|--------------------|------------|
| Object:     | Invaices       |                |              | 100.00   | insoice number | o.ffa  |              | 🗑 recent           | Stop       |
|             | Devoice dete   | 1421 ( ( 17 A) |              | - Kaluts | EDE            |        |              | © Passer<br>() 50. | New Seat   |
| Profile     | ป/ ช่อบ        | • 18           | NUTRINE .    |          |                |        |              |                    |            |
| Sert by:    | Division Cards |                |              |          |                |        |              | Count Only         | Otes       |
|             |                |                |              |          |                |        | <u> 2015</u> |                    | Heb        |
|             |                |                |              | 10.01.00 | 2002/2002/02   | 100000 | 20022000     |                    | 1000000000 |
| Invaice No. | Suffix         | Nomb           | Total        | bpe      | Payment M.     | Satur  | Oste         | Supplier           | Overe      |

3. Double-click to open the invoice in the Invoice workform.

The EDI filename and the date the order was shipped are displayed in the workform (if the supplier includes this information).

| Number:    | 5012559591                                                                                                    |                                                                                                    |                                                                                                    | ecc                                                                                                    | Таре                                                                                                    | Reguler -                                                                                            | 325.6.                                                                                                    | 0061                                                                                                    | 10(25/2)                                                                                                    |
|------------|----------------------------------------------------------------------------------------------------|----------------------------------------------------------------------------------------------------|----------------------------------------------------------------------------------------------------|----------------------------------------------------------------------------------------------------|----------------------------------------------------------------------------------------------------|----------------------------------------------------------------------------------------------------|----------------------------------------------------------------------------------------------------|----------------------------------------------------------------------------------------------------|----------------------------------------------------------------------------------------------------|
| Date:      | 10/24/2009                                                                                                    |                                                                                                    | Gr Lhes                                                                                                    | 7                                                                                                    | Total                                                                                                    | \$130.57                                                                                             | Method                                                                                                    | v Parchaea                                                                                                    |                                                                                                    |
| Certanal · |                                                                                                    |                                                                                                    |                                                                                                    |                                                                                                    |                                                                                                    |                                                                                                    |                                                                                                    |                                                                                                    |                                                                                                    |
| Name:      | Sancroft Publ                                                                                                    | ic.Library.(                                                                                                    | Salamó (SLPI)                                                                                                    |                                                                                                    | Name:                                                                                                    | Baker and Tax                                                                                        | An-SLM                                                                                                    |                                                                                                    | Fild                                                                                                    |
| SAN        | Chernonitaten                                                                                                    |                                                                                                    | 1                                                                                                    |                                                                                                    | 540                                                                                                    | 155-6                                                                                                | 190                                                                                                    |                                                                                                    |                                                                                                    |
| Plant:     |                                                                                                    |                                                                                                    |                                                                                                    |                                                                                                    | Account                                                                                                    |                                                                                                    |                                                                                                    |                                                                                                    |                                                                                                    |
|            |                                                                                                    | 1001000                                                                                                    | ia                                                                                                    | ECI fienen                                                                                                    | 8: OU                                                                                                    | 13-03023-475                                                                                         |                                                                                                    |                                                                                                    |                                                                                                    |
|            |                                                                                                    |                                                                                                    | <u>.</u>                                                                                                    |                                                                                                    |                                                                                                    | 6                                                                                                    | Shipper'r                                                                                                    | (ets: 196) s.                                                                                                    | to-tanto -                                                                                                    |
| Terra:     |                                                                                                    |                                                                                                    | D.                                                                                                    | Leneta co                                                                                                    | 18C                                                                                                    |                                                                                                    |                                                                                                    |                                                                                                    |                                                                                                    |
| time la r  |                                                                                                    |                                                                                                    |                                                                                                    |                                                                                                    |                                                                                                    |                                                                                                    |                                                                                                    |                                                                                                    |                                                                                                    |
|            |                                                                                                    |                                                                                                    | * Arount                                                                                                    | 90.00                                                                                                    | Fund.                                                                                                    | ASP level 1 (ASP                                                                                     | Minera and                                                                                                   | - Find                                                                                                    |                                                                                                    |
|            | Type                                                                                                    |                                                                                                    |                                                                                                    |                                                                                                    |                                                                                                    | Proof 7                                                                                              |                                                                                                    |                                                                                                    |                                                                                                    |
|            | Dete:<br>Derenal -<br>Paid By<br>None:<br>SAN:<br>Bar:<br>SAN:<br>Bar:<br>San:<br>San:<br>Doing<br>Deme<br>Perme | Censeal<br>Pad By<br>Noire:<br>SAN:<br>San:<br>Sanaize<br>Transmission methodi<br>Dosing ater Letter<br>Ferrer @ Due datas | Dete: 2013/2009<br>Emanal<br>Paid By<br>Nave: <u>Beccofi Publicularery</u><br>Savaite<br>Transmission method. <u>Bectran</u><br>Dowing der triefer. <u>(*)</u><br>Perme <u>Brow data</u><br>(*) <u>days</u> | Dete: 30/24/2005 @* Lines<br>Eminal<br>Paid By:<br>Same: Executil: 20/24/2006 (Same)<br>Same: Same: Same: Same)<br>Same: Same: Same: Same: Same<br>Paid By:<br>Same: Same: Same: Same: Same<br>Same: Same: Same: Same: Same<br>Same: Same: Same: Same<br>Same: Same: Same: Same: Same: Same<br>Same: Same: Same: Same: Same: Same: Same<br>Same: Same: Same: Same: Same: Same: Same: Same: Same<br>Same: Same: | Dete:         20/24/2005         Image:         7           General<br>Park By         Second Public Lineary (Selen) (SRM)         7           Name:         Second Public Lineary (Selen) (SRM)         7           Second Public Lineary (Selen) (SRM)         7         7           Second Public Lineary (Selen) (SRM)         8         7           Second Public Lineary (Selen) (SRM)         8         7           Second Public Lineary (Selen) (SRM)         8         7           Second Public Lineary (Selen) (SRM)         8         7           Second Public Lineary (Selen) (SRM)         8         7           Second Public Lineary (Selen) (SRM)         8         7           Second Public Lineary (Selen) (SRM)         8         7           Second Public Lineary (Selen) (SRM)         8         7           Second Public Lineary (Selen) (SRM)         8         7           Second Public Lineary (Selen) (SRM)         8         7         8           Second Public Lineary (Second Public Lineary (Second | Dete: 2029/2006 @** Linex ? Total<br>Earnal<br>Paid By<br>Name: Earnand: 2446Littiner(Dalein) (28/6) | Date:         2012/91/2005         ()**         Linear (?)         Totals         E300 k?           Barterid | Dete:         30/39/2005         Gr         Linex         7         Total         512/37         Method           Paid By         Sampler         Suppler         Suppler         Name:         Suppler         Name:         Suppler           Name:         Sampler         Suppler         Name:         Suppler         Name:         Suppler           Name:         Sampler         Name:         Suppler         Name:         Suppler           Samp:         Sampler         Name:         Suppler         Name:         Suppler           Paid By:         Sampler         Sampler         Name:         Suppler         Name:         Suppler           Sampler         Sampler         Sampler         Sampler         Name:         Suppler         Name:         Sampler           Sampler         Sampler <td>Defec: 2029/2006 @* Lines 7 Total \$130.87 Method * Punchase<br/>Benedit<br/>Note: Suppler<br/>Note: Suppler<br/>Note: Suppler<br/>Note: Suppler<br/>Note: Suppler<br/>Note: Suppler<br/>Note: Suppler<br/>Note: Suppler<br/>Suppler<br/>Note: Suppler<br/>Note: Suppler<br/>Suppler<br/>Note: Suppler<br/>Suppler<br/>Note: Suppler<br/>Suppler<br/>Note: Suppler<br/>Note: Suppler</td> | Defec: 2029/2006 @* Lines 7 Total \$130.87 Method * Punchase<br>Benedit<br>Note: Suppler<br>Note: Suppler<br>Note: Suppler<br>Note: Suppler<br>Note: Suppler<br>Note: Suppler<br>Note: Suppler<br>Note: Suppler<br>Suppler<br>Note: Suppler<br>Note: Suppler<br>Suppler<br>Note: Suppler<br>Suppler<br>Note: Suppler<br>Suppler<br>Note: Suppler<br>Note: Suppler |

4. Select **View > Line Items** to see the line items in the invoice.

## Note:

If there are invoice line items with errors that prevented them from linking to purchase order line items, a red exclamation point icon appears next to the invoice line items. The icon also appears in the Find Tool results list for EDI invoice line items that have errors.

| Numb<br>Date:<br>Une Ite |                           | ©* Lines. |             | Regular<br>\$37.95 |   |        | a: Open<br>ed. = Pur |                  | o/200 |
|--------------------------|---------------------------|-----------|-------------|--------------------|---|--------|----------------------|------------------|-------|
|                          |                           |           |             |                    | C | 潮      | <b>a</b> 12          | 🍾 🕼 🛛            | 1     |
|                          | Tele<br>Jane Roodal I the | Author    | 25814/25574 | Amount<br>\$20.59  |   | Pard 1 | PD N6                | Pund<br>SCP 1971 | Pa    |
| 1 2                      | Sala's pft : ny mot       |           |             | \$15.00            |   |        |                      | 50P 94           |       |
|                          |                           |           |             |                    |   |        |                      |                  |       |
|                          |                           |           |             |                    |   |        |                      |                  |       |
|                          |                           |           |             |                    |   |        |                      |                  |       |
|                          |                           |           |             |                    |   |        |                      |                  |       |

5. Check your e-mail for messages regarding EDI invoice transmissions. The email message is a detailed log of the invoices that the EDIAgent picked up from the supplier's site. The log lists any bibliographic-level holds placed on the items, and any errors in the invoice. See The EDI Invoice Email Log.

## Important:

Correct any errors before paying the invoice.

- 6. If an invoice line item is listed with a red exclamation point because it was not linked to a purchase order line item, you can manually link to the purchase order line item by doing the following steps:
  - a. On the Invoice Line Item workform, select View > Additional Information.
     The Additional Information view appears.
  - b. Click Find.

The Find Tool appears with **Purchase Order Line Item** selected.

c. Search for and select the appropriate purchase order line item.

Any information in the Invoice Line Item workform is overwritten with the information from the purchase order line item you selected.

**Related Information** 

- Setting up EDI ordering To communicate with a supplier via EDI, you must first contact the supplier and get specific information to enter in Polaris. See the *Acquisitions Administration Guide*.
- Entering EDI information in the Supplier record Set up the supplier record with the information you gathered from the supplier. See <u>Enter the supplier's EDI ordering</u> <u>data</u>.
- Polaris EDIAgent The Polaris EDIAgent is an SQL job that scans the library's directory on the supplier's FTP server. When it finds files, they are retrieved and used to create the purchase order acknowledgment and EDI invoice. If the supplier provides an Advanced Shipping Notice (ASN), it is also retrieved by the EDIAgent. See the Acquisitions Administration Guide.
- Electronic Purchase Order Acknowledgment After the supplier receives the EDI purchase order, an electronic purchase order acknowledgment is placed on the supplier's FTP server. The Polaris EDIAgent retrieves the file and saves it in a local directory. You can generate the Electronic Purchase Order Acknowledgment from the **Utilities** menu. See the *Polaris Basics Guide*.

 Processing partial shipment EDI invoices - If your library has selected the Hold partial shipment invoices option in the EDI Invoice defaults profile, you can generate EDI invoices with invoice line items where the quantity sent does not match the quantity ordered. See Process EDI invoices for partial shipments.

# **Process EDI invoices for partial shipments**

Use the Process EDI Invoices workform if your library has selected the **Hold partial shipment invoices** option in the EDI Invoice Defaults profile in Polaris Administration. When the option to hold partial shipments is selected, the raw EDI invoice data from the supplier does not automatically create EDI invoice records in Polaris if the quantity sent and the quantity ordered do not match for at least one title on the invoice. If all quantities sent match all quantities ordered for all titles, the supplier's EDI invoice data is saved automatically as an EDI invoice record in Polaris.

## Note:

You must have the permission **Process EDI Invoices: Allow** set at the system level to select EDI invoices to process.

To generate an EDI invoice where the quantities sent do not equal the quantities ordered:

# Tip:

You can wait to process partial shipment invoices if the supplier indicates the remainder of the order will be shipped eventually. When the supplier is able to complete the order and sends the EDI invoice file, the completed EDI invoice is created automatically in Polaris.

 Select Acquisitions > EDI Services > Process EDI Invoices from the Polaris Shortcut Bar, click I, or press ALT+A+E.

The Process EDI Invoices workform appears.

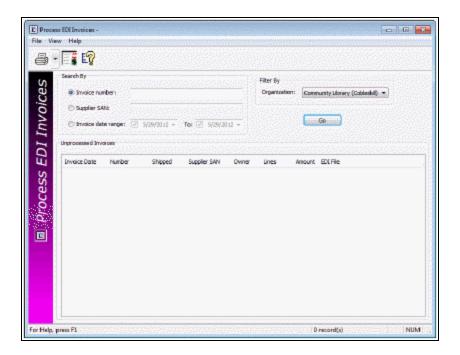

- 2. Enter the search criteria for the invoice as follows:
  - Enter the invoice number (maximum of 30 characters).
  - Enter the supplier's SAN (maximum of 7 characters).
  - Enter an invoice date range by selecting dates in the **From** and **To** boxes.
- 3. To filter the invoices by branch, select a branch in the **Organization** box. Select **All** to see all partially received EDI invoices in your library system.
- 4. Click Go.

The ungenerated invoice or invoices that meet your search criteria are listed.

5. To see the purchase order line items linked to this invoice, right-click an invoice in the list, and select **Purchase Order Line Items** from the context menu.

A box lists the linked purchase order line items. At least one of the purchase order line items listed has a number of copies sent less than the number of copies ordered. You can open a purchase order line item in its workform by doubleclicking on it.

## Note:

If the invoice is linked to only one purchase order line item, the Purchase Order Line Item workform appears.

6. Select the invoice or invoices in the list, right-click and select **Generate selected invoices**.

The invoices you selected are generated, and they no longer appear in the list. If the **Update linked PO line items** checkbox is checked in the **EDI Invoice Defaults** profile in Polaris Administration, the linked purchase order line items are updated to Received, and any segments that could not be received are set to On-Order. The linked item records are either updated to in-process or remain on-order, depending on the setting in the profile. If the **Update linked PO line items** checkbox is not checked, the purchase order line items remain unreceived. See the *Acquisitions Administration Guide*.

7. Use the Find Tool to search for and select the generated EDI invoice.

If the line items are not received automatically, you can receive them from the invoice or purchase order. See the *Acquisitions Guide*, Receiving Orders.

## Partial Shipments

If you hold EDI invoices for partial shipments, you can set up your distribution profiles at your supplier's site so the 970 tags are created first for the branches where you need the full number of copies ordered. Then you can receive the full number of copies for the busiest branches and split receipt for branches that can wait for the full number of copies to arrive. For more information, see the *Acquisitions Guide*, Creating Purchase Orders .

The EDI Invoice Email Log

## Tip:

The EDIAgent and EDIFTP logs are created automatically, but are not sent to library staff members. These logs provide information regarding the FTP transfer and can be used in troubleshooting connection failures. For more information, see the *Acquisitions Administration Guide*.

When Polaris attempts to create EDI invoices from data retrieved from suppliers, a separate log file is created for each supplier's invoice data. For each invoice, the

log file indicates whether the invoice was created and lists details regarding any line items that had errors. These log files are saved in the same directory as the **EDINew** and **EDIDone** folders with the following name:

EDIInvoiceResults\_(Supplier name).(Org abbreviation).log.

Examples: EDIInvoiceResults\_Baker\_And\_Taylor.STI.log EDIInvoiceResults\_Ingram.STI.log.

These logs are emailed to the addresses in the **EDI Invoice Defaults** profile with the subject line **EDIInvoiceResults** and organization abbreviation. The email log lists invoice line items that were generated, line items with errors, and line items with bibliographic-level holds placed on the titles.

The following types of messages may appear in the email log that is sent to the addresses in the **EDI Invoice Defaults** profile with the subject line **EDIInvoiceResults**:

• This message indicates the invoices were created successfully and some line items have linked bibliographic hold requests:

# Tip:

The holds information in the log can help you prioritize the processing of materials that have holds if you have enabled the **Update linked PO lines to Received** setting in the **EDI Invoice Defaults** profile. (When the purchase order line items are received automatically, users do not see the message that appears when manually receiving line items with holds.)

Begin processing EDI 810 file: testsal3644d.txt

Invoice # BTSAL3644e Suffix = EDI, was created.

INLI #2 on Inv #BTSAL3644e Suffix = EDI, has 1 linked holds.

Invoice # BTSAL3644b Suffix = EDI, was created.

INLI #4 on Inv #BTSAL3644b Suffix = EDI, has 2 linked holds.

Invoice # BTSAL3644d Suffix = EDI, was created.

Invoice # BTSAL3644a Suffix = EDI, was created.

# End processing EDI 810 file: testsal3644d.txt

- These messages indicate problems with the invoices:
  - Invoice #3014384848 may not have been created. Contact your Polaris support representative for assistance.
  - Inv#3014384848 has invalid IT101(s). Could not match an IT101/IT111 with a PO# in the system. Inv#3014384848 suffix=EDI was created. - The invoice was created, but there were problems with some of the invoice line items that did not match up with a purchase order.
  - The SA Profile defaults were used to create INLI# 5 on Inv #3014384848. -An unlinked invoice line item was created using default data in the EDI Invoice Defaults profile because no matching purchase order line item was found. If a bibliographic record with a matching ISBN and title is found in the Polaris database, it is used for the title of the invoice line item. If no matching ISBN or title is found, the title is the default title in the profile, for example, No matching PO line item was found.
  - The POLI# 5 on PO#BetterBooksPO1 is not linked to INLI# 4 on Inv# 3014384848 Suffix = EDI because it has the wrong status. An unlinked INLI was created. - An invoice line item is created using information from the matching purchase order line item, but the invoice line item cannot be linked to the purchase order line item because the purchase order line item has a status that prevents it from being linked.
  - Invoice#3014384848 Suffix = EDI was created. The invoice was created, but check the messages for individual invoice line items that may have problems.
  - The POLI# 5 on PO#BetterBooksPO1 is not linked to INLI# 6 on INV# 3014384848 Suffix = EDI because the quantity sent did not equal what was ordered. An unlinked INLI was created. - This message appears when the Hold partial shipment option is not selected in the EDI Invoice Defaults profile. When an invoice line item indicates that the quantity sent does not equal the quantity ordered, the invoice line item is created using information from the matching purchase order line item, but it cannot be linked to the purchase order line item because the quantities do not match.
  - EDI Inv# X Suffix= EDI has not been generated because Invoice line item quantity sent does not equal the PO line item total quantity ordered and EDI invoicing is set to hold partial shipment invoices. These PO lines are

**partials: [POLI ID X, POLI ID Y]** - This message appears when the **Hold partial shipment invoices** option is selected on the EDI Invoice Defaults profile, and the EDI invoice indicates that for at least one line item, the quantity shipped does not equal the quantity ordered.

#### Note:

To see the linked purchase order line item, use the Find Tool to search for it by the purchase order line item ID.

## Add General Information to an Invoice

To enter general information on an invoice other than one generated via EDI:

#### Note:

The invoice already includes some information if you created it by copying or linking from a purchase order or from another invoice.

- 1. Open the Invoice workform.
- 2. Define the optional shipment information as follows:
  - Specify how the invoice was transmitted in the Transmission method box.
  - To specify a closing alert date, select the **Closing Alert Date** checkbox and select a date.
  - If you track the date your library expects the shipment to arrive, click **Due date** and type a date to specify the due date.
  - In the **Shipped date** box, type the date that the shipment was shipped by the supplier.
  - In the **Receipt date** box, type the date that the shipment or supplier's invoice was received at the library.
  - Type any comments or special conditions about the shipment or invoice in the **General note** box.
- 3. To enter or change header charges and funds for the invoice as a whole, such as shipping charges, follow the instructions in <u>Add or change invoice header charges</u> and credits.

#### Note:

If shipping and other charges are paid by various branches, assign

funds at the line item segment level and distribute the charges. See Distribute charges on an open invoice.

- 4. Select File > Save.
- 5. If applicable, add or change the charges and discount rates on the Charges view of the Invoice workform by following the instructions in <u>Add or change invoice header</u> charges and credits.
- 6. Add the invoice line items by following the instructions in <u>Adding Invoice Line</u> <u>Items</u>.

## Note:

Most fields in the invoice become read-only once the invoice reaches the following statuses: Paid, PartPaid, or Credited. Fields in prepaid invoices are also restricted.

# Add or Change Invoice Header Charges and Credits

Header charges are the charges from the supplier that are not associated with any specific line item, such as shipping or cataloging charges for the whole order. They are posted against distinct funds and are not distributed across line item segments. You can enter header charges in the Purchase Order workform, but the exact amount is often not known until the invoice is received.

To enter or change header charges (or credits) that are associated with the entire invoice:

## Note:

If the invoice is prepaid, you must create a linked invoice to adjust header charges. See Link an invoice to another invoice.

1. Open the Invoice workform.

## Tip:

Only one charge entry with one amount and one fund can be added for each charge type. For example, if you added a charge for Cataloging, the charge type of Cataloging no longer appears in the Charge Type list. If you need to split a charge so that two funds are used to pay for a charge, use the Other charge type.

- 2. To add each header charge, or a header credit, do the following in the Header Charges section on the Invoice workform General view:
  - a. Select a charge type in the **Charge Type** box. To enter a credit, select the charge type **Credit**.

## Note:

To change the charge type of **Other** to a more specific name, you can rename it using the Acq/Serials parameter **Other charge type description**. See the *Acquisitions Administration Guide*.

- 3. Type a dollar amount for the charge or credit in the **Amount** box.
- 4. Select a fund to use for the header charge or credit in the **Fund** box. If the fund does not appear in the Fund list box, click **Find** to search for and select it using the Polaris Find Tool.
- 5. Click **Add** to add the charge type, amount, and fund to the list box.

## Note:

If you need to remove or change a charge type, select it in the list box and click **Remove**.

6. Select **File > Save** to save the record.

## Note:

Complete the invoice by following the steps in <u>Adding Invoice Line</u> Items.

#### **Related Information**

- Charges view of the Invoice workform When you enter header charges and credits on the General view of the Invoice workform, they are displayed in the Charges view, but they cannot be changed there.
- Linked Funds Select Link > Funds to open the list of funds linked to the invoice. When the invoice is paid, the header charges and credits are posted in the funds selected for the header charges on the General view of the Invoice workform.

## Add a Tax Dollar Amount on an Invoice

To enter a dollar amount for the tax on the invoice:

## Important:

All segments on the invoice must be received before you can enter a tax

© 2023 Innovative (Part of Clarivate)

dollar amount for the invoice. Also, any charges, credits, or discounts must be distributed before the tax.

- 1. Open the Invoice workform.
- 2. Receive any items that have not already been received.
- 3. Click 🔎 on the Invoice toolbar.

The distribute tax dialog box appears.

4. Enter the dollar amount to add to the invoice.

The dollar amount is converted to a rate (percentage), any other tax rate or amount is overwritten, and the rate is applied to all the items.

5. If there is a discrepancy between the amount you entered when you distributed the tax and the amount in the sales tax total, adjust the tax on a line item segment to modify the total tax.

The total tax on the Invoice workform - Charges view will match the amount you distributed.

6. Select File > Save.

# Adding Invoice Line Items

Invoice lines can be added to an invoice whether or not they are linked to a purchase order. If a line item is linked to a purchase order, all the applicable information within the order is automatically copied to the invoice. You can change this information or enter new data on the Invoice Line Item workform. If a line item is not linked to a purchase order, you enter all the line item information following the procedures in this section. You can create invoice line items from the Invoice Line Item workform or by using Rapid Receipt on the Invoice workform. When you use Rapid Receipt from the Invoice workform, the invoice line items are added and the linked purchase order line items are received in one step.

See also:

- Add an invoice line unlinked to a purchase order line
- Add invoice lines using Rapid Receipt
- Add segment information for an invoice line

- Add an invoice line linked to a subscription
- Copy an invoice line item
- View all funds for the invoice

## Add an Invoice Line Unlinked to a Purchase Order Line

To add an invoice line that is not linked to a purchase order line:

## Note:

See <u>Creating Invoices</u> for instructions to create and display a new invoice if the invoice does not exist in Polaris.

- 1. Open the Invoice workform.
- 2. Select **View > Line Items.**

The Line Items view appears.

Tip: Press CTRL+I to add a new line item.

3. Click 🛄 on the items toolbar.

The Invoice Line Item workform appears.

4. Enter the bibliographic information for the invoice line item, using one of the following methods:

## Tip:

You can preview a bibliographic record in the Find Tool results list by right-clicking the record and selecting **Preview**. To preview subsequent records in the results list, keep the Preview window open, select the first record, and press the down arrow key on your keyboard.

 Select an existing bibliographic record from the database - If you know the ISBN of the bibliographic record, you can type it in the ISBN box and press ENTER. The bibliographic information is automatically filled in if one exact match to the ISBN is found in the database. If you do not know the ISBN, click Find, and use the Find Tool to search for and select an existing bibliographic record. When you select the record in the Find Tool results, the information is automatically filled in.

# Tip:

If you do not find the title in your Polaris database, you can search external databases using Z39.50. For more information, see the *Polaris Basics Guide*.

Create a new bibliographic record from Acquisitions - Type the bibliographic information in the appropriate fields in the Description frame of the workform. If you are ordering non-print materials, you can select a template in the **Template** box. Upon saving the new bibliographic record, the leader, 006, and 007 are automatically placed in the record. This allows you to create brief non-print bibliographic records, instead of automatically generating a "book" bibliographic record, and then manually updating each non-print title to be ordered. If you do not select a template, the brief bibliographic record that is created will be for a book.

# Important:

You must create a bibliographic template in Cataloging with a name that begins with **on-order** for the template to display in the Invoice Line Item workform. See <u>Creating On-Order Bibliographic</u> <u>Templates</u>.

- 5. Add the invoice line item segment information. See <u>Add segment information for</u> <u>an invoice line</u>.
- 6. Select View > Additional Information.

The Additional Information view appears.

- 7. Type additional instructions, if applicable, in the following boxes:
  - Shipped date
  - Alert Note

Tip:

If an invoice line item has an alert note, an exclamation point appears next to the line item in the Find Tool results list and in the Invoice workform, Line Items view.

8. Select **File > Save** to save the invoice line item to the invoice record.

# Note:

If you add a line item to an invoice with an invoice type of Approval

or Blanket, the system checks for duplicate line items in invoices and purchase orders. If a duplicate is found with the same bibliographic ID, collection, destination, and fund, a message appears.

#### **Related Information**

If you are not using Rapid Receipt, and an invoice line item is not linked to a purchase order, you must receive the line item at the segment level - See <u>Receive a purchase</u> order/invoice line item segment.

## Add Invoice Lines Using Rapid Receipt

## Important:

The printed purchase order contains the purchase order line item ID number that uniquely identifies each line item. If you want to use the Rapid Receipt function, ask your supplier to include this number for each line item on the packing slip/ invoice that comes with the shipment. You can also enter the ISBN or title for each line item, but the matching may not be as exact.

You can create a new blank invoice, and use Rapid Receipt to find the purchase order line item that matches the number on your supplier's packing slip. When you pull in the information from the purchase order line item, each invoice line item is created automatically, and the line item is also received.

To receive purchase order line items from an invoice:

- 1. Open the Invoice workform Line Items view.
- 2. Select **Tools** > **Rapid Receipt** or click **a** on the Invoice workform.
- 3. Type the purchase order line item ID number in the **PO line ID** box, type the ISBN or ISSN in the **ISBN/ISSN** box, or type the title in the **Title** box.
- 4. Press ENTER or click Find.

If there is an exact match, the title details appear under **Confirm PO Line**.

5. Click Save/Next.

The invoice line item is added and the purchase order line item is updated to Received in one step.

6. Enter the next PO line ID on the Rapid Receipt dialog box.

The invoice line item is added and the purchase order line item is updated to Received in one step. For more information, see <u>Use Rapid Receipt to receive line</u> items from an invoice.

The Rapid Receipt dialog box appears.

# Add Segment Information for an Invoice Line

To add a segment that is not linked to a purchase order line item:

- 1. Open the Invoice Line Item workform.
- 2. To change the default destination, select a branch in the **Destination** box.
- 3. Select a fund in the **Fund** box, or click **Find** to search for and select a fund. To pay for the segment with more than one fund, click **■**, and follow the instructions in Split funds for a purchase order line item segment.
- 4. If there are any charges associated with the individual segment, click the **Charges** tab, and type the dollar amount in the appropriate charges box.
- 5. If there are any credits or discounts associated with the individual segment, click the **Totals** tab, and type the dollar amount in the **Credits & Discounts** box.

## Tip:

You can distribute charges and credits/discounts among invoice line item segments, and then make slight adjustments to individual segments. See <u>Distribute charges on an open invoice</u> and <u>Distribute</u> credits/discounts on an open invoice.

- 6. Continue adding segments for the invoice line item by repeating steps 1-5.
- 7. Select **File > Save** to save the invoice.

#### **Related Information**

The following Acquisitions/Serials profiles in Polaris Administration control the display of data in segments:

- Filter branches in line item segments Specifies the default branch and the available branches in the drop-down list.
- Acq fund droplist setup Controls how funds display.

For more information, see the Acquisitions Administration Guide.

# Add an Invoice Line Linked to a Purchase Order Line

To add an invoice line that is linked to a purchase order line:

- 1. Open the Invoice workform.
- 2. Select View > Line Items.

The Line Items view appears.

**Tip:** Press **CTRL+I** to add a new line item.

3. Click 🛅 above the list of line items.

The Invoice Line Item workform appears.

4. Select View, Additional Information.

The Additional Information view appears.

5. Click **Find** in the Purchase Order section, and use the Find Tool to search for the existing purchase order line item.

The Find Tool Results list appears.

6. Select the on-order, received, part received or currently received purchase order line item to which you want to link this new invoice line item.

The information from the linked purchase order line item (including all segments) is copied to the new invoice line item. You can copy a purchase order line to an invoice line only once, except in the case of standing orders or subscriptions, which can be linked to multiple invoices.

#### **Related Information**

Standing Orders - If you want the invoice line item to accurately reflect payment for a distinct standing order part, link to the purchase order line item and click **Find** in the Description section of the Invoice Line Item workform. Then search for and select the bibliographic record for the Standing Order part. For more information, see the *Serials Guide*, "Enter Order Data for a Serial Holdings Records."

# Add an Invoice Line Linked to a Subscription

To add an invoice line when you want to pay for a subscription for which there is no purchase order:

## Note:

If the invoice line item is not already linked to an active purchase order line item, you can link one or more subscriptions that are not linked to a purchase order. A separate invoice line item segment is created for each serial holdings record with a unique combination of destination and collection. If the serial holdings record is linked to a subscription record, the unit price and the fund in the subscription record are copied to the invoice line item.

1. Select **File > New > Invoice**.

The Invoice workform appears.

- 2. Type a number for the invoice in the **Invoice number** box.
- 3. Click **Find** next to the Supplier **Name** box, and select a supplier.
- 4. Save the invoice.
- 5. Select **View** > **Line Items**.

The Line Items view appears.

6. Click bove the line items list.

The Invoice Line Item workform appears.

- 7. Select **View > Additional Information** to display the Additional Information view.
- 8. Click **Find** in the **Subscription** frame.

| Invoice no.: Subscription | peer | Slatur Open   | 5/25/2812 | Line no.: 1 |
|---------------------------|------|---------------|-----------|-------------|
| Purchese Order            |      | Subscription  | ר         |             |
| Order no.:                |      | Henbership    |           |             |
| Line no.2                 | vd   | ned           | J         |             |
| Payment                   |      | Instructions  |           |             |
| Check number:             |      | Shipped date: |           | U+          |
| Dete:                     |      | Alertriste    |           |             |
| loucher number:           |      |               |           |             |
| Data:                     |      |               |           |             |

The Find Tool appears with **Serial Holdings** in the **Object** box.

Tip:

To multi-select serial holdings records, right-click, and choose **Select** from the context menu. All selected serial holdings records must be linked to the same bibliographic record.

9. Search for and select the serial holdings records you want to link to the invoice line item.

The invoice line item is created with a separate segment for each serial holdings record you selected.

| Involu  | ne.: jubecription | peer     | Slatus         | Open    | \$/28/2013     | t Un       | e mar 1            |
|---------|-------------------|----------|----------------|---------|----------------|------------|--------------------|
| Descrip | ion               |          |                |         |                |            |                    |
|         | 55%:              | · Find O | ontrol number: | 342763  | Template: -    |            |                    |
| Title   | The New Yorker    |          |                | Authors |                | 2200232222 | deset de la contra |
| Public  | w:                | Date:    | 1973           | Editore |                | [] Dup     | lay in PAC         |
| Cthe    | NG.:              | • LOOM   |                |         | Naterial types | (Norw)     |                    |
| 5       |                   |          |                |         |                | BN 8: 0: : |                    |

10. Save the invoice line item.

# Copy an Invoice Line Item

To copy an invoice line item in the same invoice:

## Tip:

Press **CTRL+N** or click <sup>D</sup> on the toolbar to copy an invoice line item.

- 1. Open the Invoice Line Item workform.
- 2. Select File > New.
- 3. Select one of the following options to copy an invoice line item:
  - Clear Workform None of the information from the invoice line item is copied. A new, blank Invoice Line Item workform appears.
  - Copy Existing Workform All the bibliographic information, the material type, and the segments are copied to the new invoice line item.

## Important:

When you select **Copy Existing Workform**, and click **Find** on the new line item to search for another bibliographic record, the search is based on the ISBN currently in the ISBN box on the new line item. To search for a new bibliographic record, select (highlight) the existing ISBN and type a new ISBN in the box before clicking **Find**.

4. Change the bibliographic or segment data and save the copied line item.

# View All Funds for the Invoice

You can link from the Invoice workform to see all the funds used in the invoice. Each distinct fund is listed only once even if it was used in multiple invoice line item segments.

To view a list of all the funds used in an invoice:

# Tip:

You can search for an invoice and link to the funds from the Find Tool results list without opening the invoice. Select the invoice in the results list, right-click and select **Links** > **Funds**. You can also link from any linked list box that displays invoices.

- 1. Open the Invoice workform.
- 2. Select Links > Funds.

If the invoice is linked to only one fund, the Fund workform appears. If the invoice is linked to multiple funds, a linked list box displays the funds used in the invoice. This list includes the funds used to pay for charges at the invoice header level, such as shipping for the whole order, and funds used to pay for the materials at the invoice line item segment level. Each linked fund is listed only once.

3. To open a fund displayed in the Linked Funds box, double-click it or right-click and select **Open**.

The Fund workform appears.

**Note:** You can also see the fund hierarchy by right-clicking and selecting **Explore**.

# Linking Invoices

When you need to make changes to an invoice, you can link another invoice to the original invoice to account for debits or credits. You can link an unlimited number of invoices together regardless of their status or type. If an invoice is linked to another invoice, a message appears in the status bar on the Invoice workform. You can link an invoice to an existing invoice or you can create a new linked invoice. When you create a new linked invoice, the default type is **Miscellaneous**, but you can change the invoice type. To post credits to the header charges for a prepaid invoice, you must use a miscellaneous invoice.

## Note:

Linking invoices is a method for tracking additional transactions to the original invoice. If you make modifications to one invoice, or print the invoice voucher, the changes do not affect the other invoices linked to it.

See also:

- Link an invoice to another invoice
- View a linked invoice
- Unlink a linked invoice

## Link an Invoice to Another Invoice

To link an invoice to another invoice:

- 1. Open the Invoice workform.
- 2. Select **Tools** > **Link Invoice** from the menu or click **S**.

The Link Invoices dialog box appears.

- 3. Link to a new or existing invoice as follows:
  - To link the invoice to a new invoice, click **New**.

The New Linked Invoice dialog box appears.

- Type the number and number suffix in the Invoice no and Suffix boxes.
- The **Invoice date** defaults to the present date, but you can click on the calendar icon and change the date.
- Select the library branch in the **Owner** box.
- Select the invoice type in the **Invoice type** box.
- Select the payment method in the **Payment** box.
- The supplier for the new linked invoice is the same as the supplier in the invoice you are linking from. To select a different supplier, click **Find** and search for the supplier using the Find Tool.

#### Note:

To link to a miscellaneous invoice that does not have a supplier, you must first create the miscellaneous invoice and then link to it.

- 4. Click **OK** to complete the link.
  - To link to an existing invoice, click **Find**. The Find Tool appears.

#### Tip:

If you know the number of the invoice you want to link to, type the number in the **Invoice** box and press **ENTER**.

- 5. Search for the existing invoice, and select it. The Linked Invoices dialog box appears with the invoice you selected in the **Destination** box.
- 6. Click **OK** to complete the link.

The Invoice workform for the original invoice appears with the message **Link completed successfully** in the status bar. The **Linked invoices** note remains in the status bar for any invoice that is linked to other invoices.

7. To go to the new or existing invoice to which you linked the original invoice, click **Links** > **Invoices**.

## View a Linked Invoice

To see linked invoices:

#### Tip:

You can search for linked invoices using the **Limit by** option **Linked invoices**, and selecting **Yes** as the value.

1. Open the Invoice workform.

#### Note:

Invoices that are linked to other invoices have **Linked invoices** in the status bar.

2. Select Links > Invoices.

If only one invoice is linked, it appears in the Invoice workform. If there are multiple linked invoices, they are listed in the Linked Invoices dialog box.

## Unlink a Linked Invoice

To unlink an invoice that is linked to another invoice:

1. Open the Invoice workform.

#### Tips:

Invoices that are linked to other invoices have **Linked invoices** in the status bar.

You can search for linked invoices using the Limit by option **Linked invoices**, and selecting **Yes** as the value.

- 2. Click so or select **Tools** > **Unlink Invoice**.
  - If there is only one invoice linked to the invoice you have open, **Unlink completed successful** appears in the bottom status bar of the Invoice workform.
  - If there are multiple invoices linked to the invoice, a dialog box appears that lists the linked invoices.

3. Select the invoice or invoices to unlink from the invoice you have open, and click **OK**.

The message **Unlink completed successfully** appears in the bottom status bar of the Invoice workform.

# **Distributing/Adjusting Invoice Charges/Credits**

You can distribute charges, credits, and discounts across multiple line items and segments within an invoice. Distributing charges is useful for libraries that do not use a centralized fund to pay for the charges on the invoice. For example, the supplier charges a certain amount for shipping the entire order, but each branch has its own fund from which it pays shipping charges. You can distribute the shipping charges equally among all the line items' segments within the invoice. Similarly, a discount or credit can be applied to all the invoice lines.

You may find that your paper invoice from the supplier does not match the invoice in Polaris. In this case, you can adjust the amount of a charge or credit on an individual segment of the open Polaris invoice by typing the amount in the appropriate box on the Charges tabbed page of the invoice line item segment.

When distributing charges or credits, Polaris treats prepaid and open invoices differently. Since prepaid invoices have transactions already posted to linked funds, distributing charges or credits across a prepaid invoice causes fund adjustments. With open invoices, the funds have not been expended, so no funds are adjusted.

See also:

- The Acquisitions PDF Guide, Distributing Charges
- The Acquisitions PDF Guide, Distributing Credits and Discounts

# **Distributing Charges**

You can distribute charges equally among the line item segments in the invoice. If the invoice is open, the funds are not affected. If the invoice is prepaid, adjustments are made to the funds in the invoice line item segments.

See also:

- Distribute charges on an open invoice
- <u>Make manual adjustments to charges</u>
- Distribute charges on a prepaid invoice

## Distribute Charges on an Open Invoice

#### Note:

Charges must be distributed one type at a time.

To distribute charges on an open invoice:

- 1. Open the Invoice workform.
- 2. Select **Tools > Distribute > Charges** from the menu bar.

The Distribute Charges dialog box appears.

#### Note:

For all the options on the Distribute Charges dialog box to be active, all the lines on the invoice must have been received.

- 3. Indicate the charge type by selecting one of the following options:
  - Cataloging services
  - Special handling
  - Service
  - Shipping
  - Binding format
  - Other
- 4. Select one of the following Action options:
  - **Overwrite existing charge** to replace the charge already entered in the line item, or if no charge was previously entered.
  - Add to existing charge to add the charge to the charges already entered.
- 5. Choose one of the following Distribute options:
  - Select **Evenly across line item segments** to distribute the same charge amount to all the line segments for the invoice.
  - Select **Based on total quantity received** to apply the charges based on the quantity received in each segment.
- 6. Type the amount to distribute in the Amount box, and click OK.

A message asks you to confirm that you want to distribute the charges.

7. Click **OK** to confirm that you want to distribute the charges.

The following events occur:

- Charges distributed successfully appears in the status bar.
- Any linked funds are updated.
- The Charges view of the Invoice workform shows the subtotals for all line item charges and credits in the **Charges and Credits** box.
- The Charges tabbed page in each invoice line item segment shows the amount of the charge that was distributed to the individual segment.

## Make Manual Adjustments to Charges

When you distribute charges automatically following the instructions in <u>Distribute</u> charges on an open invoice, the amount may not be distributed evenly among the segments, and you may need to make slight adjustments. For example, the shipping charge is \$10.00 and there are 3 segments. The shipping charge that appears in each segment is \$3.33, for a total of \$9.99. You need to adjust one segment's shipping charge to \$3.34.

To make manual adjustments to charges on an invoice:

- 1. Open the Invoice Line Item workform
- 2. Select the **Charges** tab, and select the charge you want to adjust.
- 3. Type the adjusted charge, and save the invoice line item.

## Distribute Charges on a Prepaid Invoice

To distribute charges among line item segments on a prepaid invoice:

- 1. Open the Invoice workform for the prepaid invoice.
- 2. Choose **Tools > Distribute Charges** from the menu bar.

The Distribute Charges dialog box appears.

- 3. Select a charge type.
- 4. Choose one of the following Action options:
  - Select **Add to an existing charge** to add the charge to the charges already entered.
  - Select **Overwrite existing charge** to replace any previous charge already entered in the line item, or if no charge was entered.
- 5. Choose one of the following **Distribute** options:

- Select **Evenly across line segments** to distribute the charge amount equally among all the line segments for the invoice.
- Select **Based on total quantity received** to apply the charges based on the quantity received.
- 6. If needed, type a note in the **Note** box.
- 7. Type the amount to distribute in the **Amount** box, and click **OK**.

The Record Check/Voucher Data dialog box appears.

- 8. Select Check or Voucher.
- 9. To record the check or voucher number, type it in the **Number** box.
- 10. To change the due date, type it the **Date** box or select it in the calendar.
- 11. Click **OK** to submit your settings.

A message informs you that the action cannot be undone.

12. Click **OK** to confirm that you want to distribute the charges.

The following events occur:

- Charges distributed successfully appears in the status bar.
- Any linked funds are updated.
- The Charges view of the Invoice workform shows the subtotals for all line item charges and credits in the **Charges and Credits** box.
- The Charges tabbed page in each invoice line item segment shows the amount of the charge that was distributed to the individual segment.

Related Information

If you need to make slight adjustments to the charges, see <u>Make manual adjustments to</u> <u>charges</u>.

# **Distributing Credits & Discounts**

You can distribute credit or discount dollar amounts among invoice line item segments, or you can distribute discount rates (percentages) among invoice line items. If you enter a credit or discount dollar amount, you can specify whether you want it equally distributed across all segments or according to the quantity received. If you enter a discount rate, this percentage is applied to all line items equally.

See also:

- Distribute credits/discounts on an open invoice
- Make manual adjustments to credits and discounts
- Distribute credits/discounts on a prepaid invoice

### Distribute Credits/Discounts on an Open Invoice

To distribute credits or discounts among the line item segments on an open invoice:

#### Note:

Credits and discounts must be distributed one at a time.

- 1. Open the Invoice workform.
- 2. Select **Tools > Distribute Credits/Discounts** from the menu bar.

The Distribute Credits/Discounts dialog box appears.

- 3. Select one of the following credit/discount types:
  - **Credit/Discount(\$)** to distribute a credit or discount dollar amount, and go to step 4.
  - **Discount (%)** to distribute a discount rate across all line item segments equally. Then, go to step 7.

## Note:

If you choose to distribute a discount percentage, the options under **Action** and **Distribute** are disabled. Simply type the percentage amount, and click **OK**.

- 4. If you selected **Credit/Discount(\$)** in the previous step, select one of the following **Action** options:
  - **Overwrite existing value** to replace the existing credit or discount.
  - Adjust existing value to add the amount to the existing credit or discount.
- 5. Select one of the following **Distribute** options:
  - Evenly across line item segments to distribute the credit or discount evenly across all line item segments.
  - **Based on total quantity received** to apply the credits or discounts based on the total quantity in the segments.
- 6. Type any applicable notes in the **Note** box.

- 7. Type the credit/discount dollar amount or the discount percentage to distribute in the **Amount** box, and click **OK**.
- 8. A message informs you that the action cannot be undone.
- 9. Click **OK** to confirm that you want to distribute the credits and discounts.

The following events occur when you distribute the credit or discount:

- Credits distributed successfully appears in the status bar.
- Any linked funds are updated.
- The Charges view of the Invoice workform shows the subtotals for all line item charges and credits in the **Charges and Credits** box.
- The Totals tabbed page in each invoice line item segment shows the amount of the credits and discounts that was distributed to the individual segment.

## Make Manual Adjustments to Credits and Discounts

When you distribute credits/discounts automatically by following the instructions in <u>Distribute credits/discounts on an open invoice</u>, the amount may not be evenly distributed among the segments. For example, the credit/discount is \$10.00 and there are 3 segments with the amount of \$3.33 in each segment. You need to adjust one segment's credit/discount to \$3.34 to get the total \$10.00.

To make manual adjustments to credits or discounts.

- 1. Open the Invoice Line Item workform.
- 2. Select the **Totals** tab of the segment you want to adjust.
- 3. Select the credit and discounts box.

The amount is highlighted.

4. Type the adjusted credit/discount, and save the line item.

## Distribute Credits/Discounts on a Prepaid Invoice

To distribute credits or discounts among line item segments on a prepaid invoice.

- 1. Open the Invoice workform for the prepaid invoice.
- 2. Select **Tools > Distribute Credits/Discounts** from the menu bar.

The Distribute Credits/Discounts dialog box appears.

- 3. Select one of the following credit/discount types:
  - **Credit/Discounts(\$)** to distribute a credit or discount dollar amount, and go to step 4.
  - **Discount (%)** to distribute a discount rate across all segments equally, and go to step 6.

## Note:

If you choose to distribute a discount percentage, the options under **Action** and **Distribute** are unavailable. Simply type any notes you want to include, type the percentage amount, and click **OK**.

- 4. If you selected **Credit/Discounts(\$)** in the previous step, select one of the following Action options:
  - **Overwrite existing value** to replace the existing credit or discount.
  - Adjust existing value to add the amount to the existing credit or discount.
- 5. Select one of the following Distribute options:
  - Evenly across line item segments to distribute the credit or discount evenly across all line item segments.
  - **Based on total quantity received** to apply the credits or discounts based on the total quantity in the segments.
- 6. Type any applicable notes in the **Notes** box.
- 7. Type the credit/discount dollar amount or the discount percentage that you want to distribute in the **Amount** box, and click **OK**.

The Record Check/Voucher Data dialog appears.

- 8. Select Check or Voucher.
- 9. If needed, type the check or voucher number in the **Number** box.
- 10. To change the date, type it in the **Date** box or select it from the calendar.
- 11. Click **OK** to submit your settings.

A message informs you that the action cannot be undone.

12. Click **OK** to confirm that you want to distribute the credit or discount.

The following events occur:

- Credits distributed successfully appears in the status bar.
- The Charges view of the Invoice workform shows the subtotals for all line item charges and credits in the **Charges and Credits** box.
- The Totals tabbed page in each invoice line item segment shows the amount credited or discounted for each segment in the **Credits & Discounts** column.

## Note:

In some cases, the amount cannot be distributed evenly among the segments, so you may need to adjust the credits or discounts for an individual segment. For example, the credit is \$10.00 and there are 3 segments. The credit that appears in each segment is \$3.33, for a total of \$9.99. You need to adjust one segment's credits to \$3.34. If you need to adjust the amount of credits or discounts for a segment on a prepaid invoice, you can right-click the segment, and select **Adjust Credits.** See <u>Adjust invoice line item segment credits and discounts</u>.

# **Paying Invoices**

After invoice line items have been added, charges have been distributed with any taxes applied, and open invoices with a payment method of purchase are ready to be paid in Polaris. You can pay an entire invoice, individual line items on an invoice, or segments within an invoice line item.

You can print vouchers in Polaris and send them to your financial department so that the appropriate funds can be expended. The voucher shows the supplier and the total of each fund used on the invoice. When you print vouchers, you can select a summary voucher or a full voucher. Both the summary and full vouchers show the totals for each fund used in the invoice and the grand total for all funds used in the invoice, but the full voucher also shows details for each invoice line item. You can print multiple vouchers at once or print (or e-mail) a single voucher.

If you paid an invoice in error, you can undo the payment, which reverses the expenditures in any linked funds, re-encumbers the amounts in the linked funds (if the invoice line item segment is linked to a purchase order line item segment) and resets the invoice to an "open" status. You can undo payments for a whole invoice with a payment method of purchase and an invoice type of regular, approval plan, blanket order or miscellaneous. You cannot undo payments for individual line items or line item segments.

See also:

- Pay an entire invoice
- Pay one or multiple lines on an invoice
- Pay an invoice line item segment
- Undo the invoice payment
- View the invoice charges
- <u>View the invoice payment history</u>
- Modify the payment history
- Print one or multiple vouchers
- Print or e-mail a voucher from the Invoice workform

# Pay an entire invoice

To pay an entire invoice that has a status of open and a payment method of purchase.

### Note:

Miscellaneous invoices can be paid if there are no line items and the charges are only at the header level. They can also be paid if there are unreceived line items. For all other types of invoices, all the line items must be received before the **Pay** option is available.

1. Open the Invoice workform.

**Tip: Tip:** Click to pay the entire invoice.

2. Select **Tools** > **Pay** from the menu bar.

The Check/Voucher dialog box appears.

The selection in the Check/Voucher dialog box is determined by the setting in the **Default payment option when paying/crediting invoices** parameter in Polaris Administration. For more information, see the *Acquisitions Administration Guide*.

| to pay the entire invoid<br>agments will become 가 | <ul> <li>e. United funds will be expended and the payment status of<br/>ad.</li> </ul> |                   |
|---------------------------------------------------|----------------------------------------------------------------------------------------|-------------------|
| \$191.35                                          |                                                                                        |                   |
|                                                   | Check 🖲 Voucher                                                                        |                   |
| 5/24/2012                                         |                                                                                        |                   |
|                                                   | egmenta vili become P<br>\$191.35                                                      | 🔿 Check 🕷 Voucher |

# Note:

If the linked supplier uses a currency other than your base currency, the currency code appears next to Amount; for example, Amount (CAD) if your base currency is U.S. dollars, but the supplier uses Canadian dollars. If you need to change the exchange rate, click Cancel and select Utilities, Update Currency Exchange Rate. You must have the Polaris Acquisitions permission Adjust currency

| ine items and s | to pay the entire invol<br>egments will become ? | ce. Linked funds will be<br>Paid": | expended an | d the payment status of |
|-----------------|--------------------------------------------------|------------------------------------|-------------|-------------------------|
|                 |                                                  |                                    |             |                         |
| Anouni (CAD)    | \$150.90                                         | Rate: 2,0000                       | Updatedi    | 8/10/2011 11:38:47 AM   |
| Nunberi         | I                                                | 🔿 Check<br>🛞 Vo                    | ucher       |                         |
|                 | 5/29/2012                                        |                                    |             |                         |

exchange rate: Allow. See <u>Update the currency exchange rate for a</u> <u>foreign currency</u>.

- 3. If necessary, type the voucher or check number in the **Number** box. You can enter up to 30 characters to identify the check or voucher.
- 4. To enter a different date, type the date in the **Date** box, or select it from the calendar.
- 5. Click **OK**.

If the invoice can be paid without exceeding the fund limits, the message **The invoice was paid successfully** appears in the status bar, and the following events occur:

- The status of the invoice changes from Open to Paid. The lines also have a status of Paid.
- The invoice number and number suffix become read-only and cannot be edited.

## Tip:

If the invoice is linked to a foreign supplier, the amounts disencumbered and expended are converted to the base currency (according to the current exchange rate), and the amounts are posted in the linked funds in the base currency.

- All linked funds are disencumbered and expended if there is a linked purchase order. If there is no purchase order, the linked funds are expended.
- The check or voucher information appears in the **Check** or **Voucher** fields on the Charges view.
- The payment appears on the Payment History view. See <u>View the invoice payment history</u>.

If the fund's free balance or expenditure limits will be exceeded, the Overexpenditures List dialog box appears.

| Fund Name    | Fiscal tear Nane | Linit            | Amount Overexpended |
|--------------|------------------|------------------|---------------------|
| Adultmetton  | 2010             | milee salarce    |                     |
| Adult Pictor | 2010             | Fund             | \$7,648.37          |
| AdultPicton  | 2010             | Involos          | \$7,648.37          |
| Une Number   |                  | Placal Year Name | Anount Overexpended |
|              |                  |                  | re exceeded.        |

If the Overexpenditures List dialog box appears, do one of the following:

- Click **Adjust Funds** Then select the Fund, right-click and select Open from the context menu. The Fund workform opens and you can modify the fund if you have the permission **Modify fund**.
- Click Continue Continue paying the invoice and override the expenditure limits. You must have the permission Invoice: Pay invoice exceeding fund expenditure limits. This permission allows you to exceed the fund expenditure limits and the free balance.

#### **Related Information**

Print one or multiple vouchers

Pay One or Multiple Lines on an Invoice

If you do not want to pay the entire invoice with one check or voucher, you can split up the invoice and select only the lines that you want to pay with a single check or voucher. When you pay for a line item, you pay for the total quantity received for the line item. To pay for less than the total received for the line item, you can pay for segments of the line item on the Invoice Line Item workform. See Pay an invoice line item segment.

To pay one or multiple line items on an invoice:

1. Open the Invoice workform.

Note:

You can also pay for single line items from the Invoice Line Item workform.

**Tip: I** Click to see the line items on the invoice.

2. Select View > Line Items.

The Line Items view appears.

3. Select a line item, or select multiple line items by pressing the **CTRL** key while selecting the lines.

**Tip: Tip:** Click to pay the lines you selected.

4. Select **Tools** > **Pay** to pay the selected items.

The Check/Voucher dialog box appears.

The selection in the Check/Voucher dialog box is determined by the setting in the **Default payment option when paying/crediting invoices** parameter in Polaris Administration. See the *Acquisitions Administration Guide*.

# Note:

If the linked supplier uses a currency other than your base currency, the currency code appears next to Amount; for example, Amount (CAD) if your base currency is US Dollars, and the supplier's currency is in Canadian dollars. If you need to change the exchange rate, click Cancel and select Utilities, Update Currency Exchange Rate. You must have the Polaris Acquisitions permission **Adjust currency exchange rate: Allow**. See <u>Update the currency exchange rate for a foreign currency</u>.

- 5. If necessary, type the voucher or check number in the **Number** box.
- 6. To enter a different date from today's date, type it in the **Date**box, or select it from the calendar.
- 7. Click **OK**.

**The invoice lines were paid successfully** appears in the status bar, and the following events occur:

- The status of the whole invoice changes from open to part paid.
- The payment statuses of the selected lines change from open to paid.
- The invoice status changes from open to paid if the line being paid is the last open line on the invoice.
- The linked funds are expended.

#### **Related Information**

Print one or multiple vouchers

Pay an Invoice Line Item Segment

If you received less than the total number of copies of a line item on an invoice, you can pay for just the portion you received by paying the line item segment. To pay for an invoice line item segment:

1. Open the Invoice Line Item workform.

**Tip:** Select the segment and click **a** on the items list toolbar.

2. Right-click the segment and select Pay.

The Segment Payment/Credit dialog box appears.

3. If the quantity you are paying for is less than the total quantity ordered, type the quantity in the **Enter the quantity to pay** box.

Tip:

You can use the Acquisitions parameter **Default payment option** when paying/ crediting invoices to specify whether **Check** or **Voucher** is selected by default when staff members prepay, pay or credit an invoice.

4. Click **OK**.

The Check/Voucher dialog box appears. The selection in the Check/Voucher dialog box is determined by the setting in the **Default payment option when** 

**paying/crediting invoices** parameter in Polaris Administration. See <u>Set the default</u> payment option to check or voucher.

### Note:

If the linked supplier uses a currency other than your base currency, the currency code appears next to Amount; for example, Amount (CAD) if your base currency is US Dollars, and the supplier's currency is in Canadian dollars. If you need to change the exchange rate, click Cancel and select Utilities, Update Currency Exchange Rate. You must have the Polaris Acquisitions permission **Adjust currency exchange rate: Allow.** See <u>Update the currency exchange rate for a foreign currency</u>.

- 5. Type the voucher or check number in the **Number** box.
- 6. To enter a different pay date, type or select a date in the **Date** box.
- 7. Click **OK**.

The total segment is paid if you paid the total quantity. If you paid an amount less than the total quantity, the segment is split, and the unpaid portion appears in a separate segment in the line.

# Undo the Invoice Payment

If you paid an invoice in error, you can undo the payment, which reverses the expenditures in any linked funds, and re-encumbers the amounts (if the invoice line item segment is linked to a purchase order line item segment. You can repay the invoice after making corrections, and generate a new voucher for the correct payment.

To undo an invoice payment.

- 1. Open the Invoice workform for the paid invoice.
- 2. Select **Undo Payment**, click **(a)**, or press the shortcut key combination **Alt+T+N**.

## Tip:

If a fund for any of the invoice line item segments or a header fund is closed, a message tells you that transactions cannot be posted against closed funds. If another user has the fund record or any line items open, a message tells you that the action will be canceled. The following message appears: You have chosen to undo payment against this invoice. All linked fund transactions will be reversed and the invoice re-opened. Continue? If you click Yes to continue, the undo payment process begins.

For every invoice line item segment in the invoice and any header charges, the following transactions are posted in the linked fund:

- Unexpend The transaction type is unexpend, and the note identifies the line item and segment payment that was reversed: Line [x], Seg [y] payment was reversed. For unexpend transactions for header charges, the note indicates the type of header charge: Invoice header charges: [type of charge]
- **Encumbrance** If there is a linked purchase order line item segment, the fund amount is re-encumbered.

# View the Invoice Charges

You can view all the charges included in an invoice on the Charges view of the Invoice workform. The Charges view includes information on payments, discounts, checks, and vouchers.

To view the charges on an invoice:

## Note:

If the invoice is linked to a foreign supplier, the currency code is displayed next to the amount; for example, **Grand total (USD)** for a Canadian library ordering from a United States supplier.

- 1. Open the Invoice workform.
- 2. Select View > Charges.

The Charges view of the Invoice workform displays the charges for materials and services. It also displays the total sales tax amount; the total amount of the payments made; total pending payments; total credits; discount and sales tax rates; the check number and date; and the voucher number and date.

View the invoice payment history

You can view the payment history for an invoice on the Payment History view of the Invoice workform. It shows the payment date, amount, check or voucher number, the user's name, payment status, and any notes.

To view the payment history for an invoice.

#### Note:

You can change the check/voucher number and the date. See <u>Modify the</u> payment history.

1. Open the Invoice workform.

## 2. Select View > Payment History.

The Payment History view of the Invoice workform appears.

# Modify the Payment History

To add or change the check number, voucher number, or date on the invoice payment history.

- 1. Open the Invoice workform.
- 2. Select View > Payment History.

The Payment History view appears.

3. Right-click the line for which you want to modify the check/voucher number, and select **Modify Payment History**.

The Modify Check/Voucher Number dialog box appears.

4. Select **Check or Voucher** if it is not already selected.

## Note:

The default method of payment is set by the Acquisitions parameter **Default payment option when paying/ crediting invoices**.

- 5. Type the check or voucher number in the **Number** box.
- 6. If the voucher or check date is different than today's date, select a date in the **Date** box.
- 7. Click **OK**.

The payment information is updated.

# Print One or Multiple Vouchers

To print one or multiple vouchers from the Polaris Find Tool:

## Tip:

You can print vouchers to be sent to your financial department whether the payment method is **Check** or **Voucher**.

# 1. Right-click and select Print Invoice Voucher (Summary) or Invoice Voucher (Full).

## Note:

If any of the selected invoices have more than one voucher, or if any have a status of **Open**, you will be blocked from printing them in batch. To print more than one voucher for a single invoice, select only that invoice.

The vouchers appear in the Adobe Reader window where you can print them all at once.

2. From the Find Tool results list, or from a list view box that displays invoices, select one or multiple paid, prepaid, credited, or partially paid invoices.

# Print or E-mail a Voucher from the Invoice Workform

To print a voucher from the Invoice workform.

- 1. Open the Invoice workform for the paid invoice.
- 2. Select File > Print > Invoice Voucher (Summary), or Invoice Voucher (Full).

## Note:

If more than one voucher is associated with the invoice, the vouchers display in a list box. Be sure to select the voucher that appears at the top of the list because the voucher(s) below it could be for payments that were later reversed.

The invoice voucher pdf appears in Adobe Reader. If you selected **Invoice Voucher** (Summary), the voucher displays only the fund totals and the grand totals. If you selected **Invoice Voucher (Full)**, each line item is displayed.

# Note:

If the supplier uses a currency other than the base currency, the currency code appears on the invoice voucher; for example, **CAD** if Canadian Dollars is not your library's base currency.

3. Click  $\blacksquare$  to print the voucher or click  $\blacksquare$  to e-mail the report.

# **Adjusting Prepaid Invoices**

You can adjust invoice charges for the invoice for specific line item segments on an invoice. In addition, you can adjust the discount or unit price on a line item or the credits for line item segments on a prepaid invoice.

## Important:

If the prepaid invoice has charges at the header level, you must link another invoice to it to adjust the charges or post credits. See <u>Link an</u> <u>invoice to another invoice</u>.

See also:

- Adjust line item discount/unit price on a prepaid invoice
- Adjust line item segment charges on a prepaid invoice
- <u>Adjust invoice line item segment credits and discounts</u>

Adjust Line Item Discount/Unit Price on a Prepaid Invoice

For prepaid invoices, you can adjust the unit price or discount at the line item level, and charges at the line item segment level.

To adjust the discount or unit price for a prepaid invoice line item:

- 1. Open the Invoice Line Item workform for the prepaid line.
- 2. Select **Tools** > **Adjust** from the menu.

The Adjust Line Item dialog box appears.

## Note:

Each time the Adjust Line Item dialog box is used for a prepaid invoice, it affects the invoice, its line item segments, and all linked funds. A fund transaction is posted for the amount of the adjustment in every fund linked to the invoice line item segments.

- 3. Choose one of the following **Type** options:
  - To adjust the discount, select **Discount (%)**.
  - To adjust the unit price, select **Unit Price**.
- 4. To add a note, type it in the **Note** field. This note appears on the Payment History view of the Invoice workform.
- 5. In the **Amount** box, type the percentage if you are adjusting the discount, or a dollar amount if you are adjusting the unit price.
- 6. Click **OK** to submit your settings.

If you are adjusting the unit price, the Record Check/Voucher Data dialog box appears with the adjustment amount.

7. If the Record Check/Voucher Data dialog box appears, enter the check or voucher number if you are sending or receiving a check for the adjustment, and click **OK** to complete the adjustment.

The adjustment is made to the unit price or discount, the transaction is posted on the Fund workform, and on the Invoice workform-Payment History view.

# Adjust Line Item Segment Charges on a Prepaid Invoice

To adjust charges on a prepaid invoice line item segment:

1. Open the Invoice Line Item workform for the prepaid line item.

**Tip: Tip:** Click after selecting the segment.

2. Right-click the segment for which you want to adjust charges, and select **Adjust Charges** from the context menu.

The Adjust Charges dialog box appears.

- 3. Select one of the following **Type** options:
  - Shipping charges for charges for shipping the copies in the segment.
  - **Cataloging services** for charges associated with cataloging services for the segment.
  - **Special handling** for any special handling charges associated with the line item segment.

- **Service** for any additional charge associated with the purchase of the items in this segment.
- **Binding format** for any charge associated with binding that applies to the line item segment.
- Other for any miscellaneous charges included in this segment.
- 4. Select an **Action** option:
  - **Overwrite existing charge** if the charge replaces any previous charge.
  - Add to existing charge if the charge is added to the previous charges.
- 5. If necessary, type a note in the **Note** box. The note appears on the Payment History view of the Invoice workform.
- 6. Type the amount you would like to adjust in the **Amount** box.
- 7. Click **OK** to submit your settings.

The Record Check/Voucher Data dialog box appears.

- 8. Click **Check** or **Voucher** to indicate the payment method.
- 9. If needed, type a check or voucher number in the **Number** box.
- 10. To enter a different date, type a date in the **Date** box or select it from the calendar.

## Note:

If the number in the **Amount** box is not what you expected, you can cancel the operation and change the adjustment.

11. Click **OK** to submit your settings.

A message asks you to confirm the transaction.

12. Click **OK** to confirm the amount.

When the adjustment is completed, the message **Charges adjusted successfully** appears in the status bar of the Invoice Line Item workform.

Adjust Invoice Line Item Segment Credits and Discounts

To adjust invoice credits and discounts for prepaid invoice line item segments.

- 1. Open the Invoice Line Item workform for the prepaid line.
- 2. Right-click the segment for which you want to adjust credits or discounts, and select **Adjust Credits** from the context menu.

**Tip: I** Click after selecting the segment.

The Adjust Amount Credited/Discounted dialog box appears.

- 3. Select one of the following options:
  - **Overwrite existing value** to change the amount credited/discounted to the amount you specify.
  - Adjust existing value to change the amount you specify to the amount credited/discounted.
- 4. To include a note, type it in the **Note** box.
- 5. Type the amount to credit or discount in the **Amount** box.
- 6. Click **OK** to submit your settings.

# **Crediting Invoices**

After an invoice has been paid or prepaid, it may need to be credited fully or partially because your library has received a refund or credit. You can credit an entire invoice, multiple lines within an invoice, a single line item, or segments within a line item. To post a credit to a fund record that is unlinked to any purchase order line item, you can credit a miscellaneous invoice that has not been paid.

When you credit an entire invoice, the status of the invoice changes from paid to credited, the transaction appears in the Payment History view of the Invoice workform, and an unexpend transaction appears in the funds linked to each line item segment and the funds linked to any invoice header charges.

You can credit individual line items while leaving the rest of the invoice paid or partially paid. Or, you can credit segments of a line item, leaving the other segments paid. When crediting a single segment of a line, you can credit less than the number ordered and received. This causes a split in the invoice line item segment. One segment remains paid or prepaid, while the other segment is credited.

See also:

- Credit an entire invoice
- Credit multiple lines on an invoice
- Credit a single line item
- <u>Credit an invoice line item segment</u>

# Credit an Entire Invoice

To credit an entire invoice:

- 1. Open the Invoice workform for the paid or prepaid invoice.
- 2. Select **Tools** > **Credit** from the menu bar.

The Check/Voucher dialog box appears.

3. Click **Check** or **Voucher** to specify the method of payment.

- 4. If necessary, type the supplier's check or voucher number in the **Number** box.
- 5. Click OK.

When the credit process is completed, the message **The invoice was credited successfully** appears in the status bar.

# Credit Multiple Lines on an Invoice

To credit multiple lines on a paid, partially paid or prepaid invoice:

1. Open the Invoice workform for the paid, part-paid, or prepaid invoice that contains the line items you want to credit.

**Tip:** Image: Click on the Invoice Line Items icon on the menu bar to see the line items in the invoice.

2. Select **View > Line Items**.

The Line Items view of the Invoice workform appears.

3. Select the line items to credit by holding down the **CTRL** key while selecting the lines. The lines must have a status of paid or prepaid.

**Tip: M** Click after selecting the line items.

4. Right-click the selected lines, and select **Credit** from the context menu.

The Invoice Payment/Credit dialog box appears.

- 5. Select **Check** or **Voucher** to specify the method of credit.
- 6. If needed, type the check or voucher number in the **Number** box.
- 7. Click **OK** to submit the settings.

The invoice lines were credited successfully appears in the status bar of the Invoice workform, and the following events occur:

- The statuses of the lines change from paid or prepaid to credited.
- Unexpend transactions are posted to the funds linked to the invoice line item

segments.

• The invoice payment history is updated.

Credit a Single Line Item

To credit a single paid invoice line item:

1. Open the Invoice Line Item workform for the paid invoice line item.

**Tip: I** Click the credit icon on the main toolbar.

2. Select **Tools** > **Credit** from the menu.

The Invoice Payment/Credit dialog box appears.

- 3. Click **Check** or **Voucher** to specify the method of credit.
- 4. If needed, type the supplier's check or voucher number in the **Number** box.
- 5. Click **OK** to credit the line item.

The message **Invoice line was credited successfully** appears in the status bar of the Invoice workform, and the following events occur:

- The status of the line changes from paid or prepaid to credited.
- Unexpend transactions are posted to the funds linked to the invoice line item segments.
- The status of the invoice changes to part paid if there are still paid line items on the invoice.
- The invoice payment history is updated.

# Credit an Invoice Line Item Segment

To credit a paid invoice line item segment:

- 1. Open the Invoice Line Item workform for the paid, partpaid or prepaid invoice line item.
- 2. Right-click the segment to credit, and select **Credit** from the context menu.

The Segment Payment/Credit dialog box appears.

**Tip:** 10 Click the Credit icon on the toolbar to credit the line item segment.

- 3. Select one of the following options:
  - To credit the total number of copies received, click **OK**.
  - To credit less than the total number of copies paid or prepaid, type a number less than the quantity received in the Enter quantity to credit box, and click OK.

## Note:

If you credit less than the quantity received, the invoice line item segment is split, with one segment remaining Paid or Part Paid and the other Credited.

The Check/Voucher dialog box appears.

- 4. Click **Check** or **Voucher** to specify the method of credit.
- 5. If needed, type the supplier's check or voucher number in the **Number** box.
- 6. To change the date, type a different date or select a date from the calendar.
- 7. Click **OK** to submit your settings.

When credit processing is complete, **The invoice line segment was credited (or partially credited) successfully** appears in the status bar of the Invoice workform, and the following events occur:

- The status of the segment changes from paid or prepaid to credited.
- An unexpend transaction is posted to the fund linked to the invoice line item segment.
- The invoice payment history is updated.

# **Acquisitions Shortcut Keys**

These charts list keyboard shortcuts you can use with Polaris Acquisitions workflows.

- <u>General</u>
- Purchase Order Workform
- Purchase Order Line Item Workform
- Invoice Workform
- Selection List Workform

| General                 |              |  |
|-------------------------|--------------|--|
| FUNCTION                | KEYS         |  |
| Workform help           | F1           |  |
| New dialog box          | CTRL+N       |  |
| Close workform          | ALT+F4       |  |
| Save record             | CTRL+S       |  |
| Print current view      | CTRL+P       |  |
| Print current list view | CTRL+SHIFT+P |  |

| Purchase Order Workform |        |  |
|-------------------------|--------|--|
| FUNCTION                | KEYS   |  |
| Add Line Item           | CTRL+I |  |
| Claim Line Item         | CTRL+M |  |
| Cancel Line item        | CTRL+N |  |

| Purchase Order Workform |        |  |
|-------------------------|--------|--|
| Receive Line Item       | CTRL+R |  |
| Copy Line Item          | CTRL+T |  |
| Refresh list view       | CTRL+E |  |

| Purchase Order Line Item Workform |        |  |  |
|-----------------------------------|--------|--|--|
| FUNCTION                          | KEYS   |  |  |
| Receive Segment                   | CTRL+R |  |  |
| Copy Segment                      | CTRL+Y |  |  |
| Modify Segment                    | CTRL+M |  |  |

| Invoice Workform  |        |  |
|-------------------|--------|--|
| FUNCTION          | KEYS   |  |
| Add Line Item     | CTRL+I |  |
| Receive Line Item | CTRL+R |  |
| Credit Line Item  | CTRL+E |  |
| Pay Line Item     | CTRL+Y |  |
| Refresh list view | CTRL+E |  |

| Selection List Workform |        |  |
|-------------------------|--------|--|
| FUNCTION                | KEYS   |  |
| Add Line Item           | CTRL+I |  |
| Delete Line Item        | CTRL+D |  |

| Selection List Workform |        |  |
|-------------------------|--------|--|
| Refresh list view       | CTRL+E |  |
| Copy segment data       | CTRL+N |  |

# Glossary

# 0

# 006 field

Fixed-length Data Elements - Additional Material Characteristics: This field contains 18 character positions (00-17) that provide for coding information about special aspects of the item being cataloged that cannot be coded in field 008 (Fixed-Length Data Elements). It is used in cases when an item has multiple characteristics. It is also used to record the coded serial aspects of nontextual continuing resources. The field has a tree structure, whereby the code given in 006/00 (Form of material) determines the data elements defined for subsequent character positions. Except for code s (Serial/Integrating resource), the codes in field 006/00 correspond to those in Leader/06 (Type of record). For each occurrence of field 006, the codes defined for character positions 01-17 will be the same as those defined in the corresponding field 008, character positions 18-34. Configurations of field 006 are given in the following order: books, computer files/electronic resources, maps, music, continuing resources, visual materials, and mixed materials.

# 007 field

Physical Description, Fixed Field - This field contains special information about the physical characteristics in a coded form. The information may represent the whole item or parts of an item such as accompanying material. The data elements in field 007 are positionally defined and the number of character positions in field 007 depends upon the code contained in 007/00. Character position 00 contains a code that identifies the category of material. The fill character (I) is not allowed in this position. The fill character may be used in any other character position when the cataloging agency makes no attempt to code the position. The categories of material for which field 007 is applicable in bibliographic records are presented in the following order in the field description: map, electronic resource, globe, tactile material, projected graphic, microform, nonprojected graphic, motion picture, kit, notated music, remote-sensing image, sound recording, text, videorecording, and unspecified.

# 008 field

Fixed-length Data Elements - General Information This field contains 40 character positions (00-39) that provide coded information about the record as a whole and about special bibliographic aspects of the item being cataloged. These coded data elements are potentially useful for retrieval and data management purposes. The data elements are positionally defined. Character positions that are not defined contain a blank (#). All defined character positions must contain a defined code; for some field 008 positions, this may be the fill character ()). The fill character may be used (in certain character positions) when a cataloging organization makes no attempt to code the character position. The fill character is not allowed in field 008 positions 00-05 (Date entered on file). Its use is discouraged in positions 07-10 (Date 1), 15-17 (Place of publication, production, or execution), and the 008 position defined for Form of item (either position 23 or 29 depending upon the 008 configuration). Character positions 00-17 and 35-39 are defined the same across all types of material, with special consideration for position 06. The definition of character positions 18-34 was done independently for each type of material, although certain data elements are defined the same in the specifications for more than one type of material. When similar data elements are defined for inclusion in field 008 for different types of material, they occupy the same field 008 character positions.

#### Α

# added entry

A secondary entry to the main entry in a MARC record.

# approval plan

An arrangement with a publisher or vendor to send materials automatically. With an approval plan, it is not necessary for the library to order each title individually, and titles that are not considered appropriate may be returned by the library. An approval plan with a vendor is usually an agreement that the library will receive current imprints selected for the library on the basis of a detailed profile.

# ASN (Advanced Shipping Notice)

An advance shipping notice or advance ship notice (ASN) is an electronic notification of pending shipments that is provided by a supplier after an EDI order is received and processed. If the supplier has the capability to produce ASNs (X12 transaction set 856), the Polaris EDIAgent utility retrieves the shipment information, and loads the data into Polaris. This enables users to receive materials in Polaris by scanning the tracking barcode on the outside of the carton.

#### В

# blanket plan

A blanket plan (also called a blanket order) is most commonly used for ordering all materials or a specific subset of materials that are published by an organization. In contrast with approval plans, blanket plans do not generally allow return privileges with simple deductions from the invoice. With blanket plans, quality is less important than comprehensiveness of coverage. Blanket plans can be as narrow as a specific publisher's series or as broad as a request to send all material of a particular type or on a particular subject.

# blind reference

1) An authority link (see or see also - 4xx and 5xx respectively) which points to an authority heading that does not exist in the database. 2) An authority heading (1xx) to which no bibliographic records are linked.

#### С

# cataloging source

A code stored in tag 040 \$a that tells who created the record. These codes are governed by the MARC code list for libraries.

# chronology

The date(s) used by the publisher on a serially-issued bibliographic unit to help identify or indicate when it was published. The chronology may reflect the dates of coverage, publication, or printing.

# content designators

Tags, indicators, and subfield codes in a MARC record.

#### D

### delimiter

A separate character used in conjunction with a subfield code and introduces each subfield in a variable field.

# deposit account

A deposit account is an account with a vendor that allows customers to pay all or a portion of the estimated annual billing in advance. Depending on the amount prepaid, the typical discount is from 1.5% to 4.5% more than with a regular plan, where invoices are paid after the receipt of titles.

# diacritical mark

Any of various marks, such as a macron or cedilla, added to a letter or symbol to indicate its pronunciation or to distinguish it in some way.

#### Ε

### enumeration

The designation reflecting the alphabetic or numeric scheme used by the publisher on an item or assigned when the holdings statement is created to identify the individual bibliographic or physical parts and to show the relationship of each unit to the unit as a whole.

#### express registration

Entering patron information during the check-out process as a service to new, unregistered patrons.

#### F

# first available copy requests

Hold requests for specific issues of a serial title (such as the May 2015 issue of Horticulture Magazine) or specific parts of a multi-part title (such as the first season of a television series on DVD).

# form subdivision

A division of a subject heading which brings out the form of the work. For example, in the headings: Internet (Computer network) - Periodicals Library technicians - Bibliography

# free days

A value applied at normal and bulk check-in, renewal, and offline that allows you to omit a specified number of days from the overdue fine calculation.

#### G

# geographic qualifier

The name of a larger geographic entity added to a local place name. For example, in the headings: Cambridge (Mass.) Toledo (Spain)

# geographic subdivision

A subdivision which limits a topical subject heading to a specific geographic location. For example, in the headings: Women - Peru Libraries - New York (State)

#### Μ

# monographic series

A group of monographs with a collective title in addition to their individual titles. The individual titles may or may not be numbered. The collective title is generally found on the title page or the cover of each monograph.

#### Ν

# non-integrated serial

A non-integrated serial is an item that is linked to a bibliographic record with a MARC bibliographic level entry of S, but is not linked to a Serial Issue Record created through the Polaris Serials Module.

# R

# RTF

Requests-To-Fill or RTF processing sends hold requests to designated libraries in a specified order. A library chooses to fill or deny the request. The request is routed until it is filled, it expires, or every library denies it.

# **RTF routing cycle**

The request-to-fill (RTF) routing cycle includes a primary and a secondary cycle defined by the Holds Routing Tables. You can enter a number of branches as responder branches, beginning with the requestor (your) branch. The cycle tries to fill a hold at the same branch first, and then tries to fill the hold at the next branch listed in the primary routing table. After a preset amount of time, the branches in the secondary table try to fill the hold, each in turn.

# S

# SICI

The colloquial name for Serial Item and Contribution Identifier. The SICI is the SISAC bar code. The SICI incorporates the ISSN and is used on scholarly, technical, medical and other subscription based serials.

# SISAC

Serials Industry Systems Advisory Committee. This committee was instrumental in creating the supporting documentation for the NISO z39.56 standard.

# standing order

An order placed with a vendor or the publisher directly for all publications in a series, all volumes in a set, or all publications of a single publisher.

#### Т

# trapped

An item is said to be trapped for a hold when an item that fills a request is scanned at circulation and the system links the item to a specific request, either automatically or by displaying a message that prompts you for a decision.

# Index

\$

\$h

characters 136 copy-level code in 970 tags 136 copy-level codes in on-order item templates 52 definition 136

0

020 tag import profile 136 price in subfield c 136

024 tag

import profile 136

9

970 tags

\$h 136

970 tag of the bibliographic record 136 filtering branches for bulk add to selection list 62, 64 purchase order line item segments 136 subfields that create segments 136

#### Α

account numbers

entering in supplier records 33

© 2023 Innovative (Part of Clarivate)

acquisitions notices printing cancellation 174 printing claim 167 acquisitions records claim, described 5 fiscal year, described 3 fund, described 3 header, line item, segment levels, described 5 invoice line item, described 4 invoice, described 4 linking to other records 8 purchase order line item, described 4 purchase order, described 4 searching using keywords 7 selection list line item, described 4 selection list, described 4 supplier, described 3 acquisitions shortcut keys reference 243 acquisitions subsystem checklist for setting up 1 addresses entering in a supplier record 36 adjusting funds encumbered amount 26 manually changing balances 26

releasing a purchase order 120-121 adjusting invoices charges on line item segments 236 credits and discounts on prepaid 237 sales tax 202 allocations for funds adding supplementary 26 entering beginning 24 reducing 26 alternative names entering in supplier records 32 funds 13 approval plans described 181 entering information in supplier record 33 See also blanket orders 181 selecting type on invoice 181 approving purchase orders See releasing purchase orders 115 approving selection lists changing the decision status 70 ASN overview of receiving 142 EDI invoice creation 157 implementing with a current EDI supplier 33 receiving a shipment using 154

receiving partial shipments 154 using to receive shipments 154 availability information from Titles to Go 134 Titles to Go and Ingram 134

В

backordered items

appearing on Claim Alert List 161

balance

viewing the fund 23

beginning allocation

assigning for a fund 24

effect on fund limits 18

bibliographic records

creating brief from invoice line items 204

creating brief from purchase order line items 102

creating in acquisitions 102

previewing 59

viewing circulation statistics 59

bibliographic templates

creating on-order 48

binding format

information from Titles to Go 134

blanket orders

described 181

entering plan in supplier record 33

See also approval plans 181 selecting type on invoice 181 branches filtering in bulk add to selection list 62 budget See also funds 11 setting up, overview 11 bulk add to purchase order unit price from bib when no 970 \$c 137 Bulk add to purchase order or selection list Mark 970 data as processed results of setting parameter to Yes or No 90 bulk add to selection list filtering branches 62, 64 bulk adding 970 tags to create segments 136 bibliographic records with multiple ISBNs 136 overview 135 error report 63 record sets in Find Tool to purchase orders 90 record sets in Find Tool to selection lists 64 setting administration options 138 titles to existing selection list 64 titles to new purchase order 90 titles to new selection lists 62 using defaults for purchase orders 91

bulk adding bibs most-recently added UPC displayed in Other number box 137 PO line item displays the most-recently added ISBN (020\$a) 137 bulk changing items, on order 158 С call numbers include in enriched EDI orders 117 canceling purchase orders all line items 170 overview 169 copying line items to another order 176 copying lines to another order 176 deleting entire 175 deleting line items 176 line item segments 173 line items 171 line items from the Claim Alert List 165 line items with hold requests 169 single line item 172 updates in linked funds, items, bibs 170 canceling subscriptions closing purchase orders 179 cancellation notices printing 174 changing the status 125

charges on purchase orders and invoices adding header on miscellaneous invoices 190 adding to purchase order line item segments 110 adjusting invoice segments 218, 236 adjusting prepaid invoices 236 distributing on prepaid invoices 218 viewing invoice 231 check or voucher numbers modifying after paying invoices 232 check voucher dialog box exchange rate display 225 circulation statistics viewing from bibliographic records 59 Claim Alert List (acquisitions) canceling purchase order line items 165 displaying backordered or returned 161 expanding the window and columns 161 Claim Notice printing acquisitions 167 claiming (acquisitions) backordered or returned 161 described 160 entering notes and reminders 166 printing claim notices 166 procedure 161 purchase order line item 163

reports 168 segments of purchase order line items 164 setting claiming criteria in purchase orders 97 setting claiming criteria in supplier record 38 setting notice method in supplier record 39 stopping 165 viewing claim history 166 claims (acquisitions) described 5 closing purchase orders all line items 179 changing serial holdings record status 180 reasons 179 collection development reports to analyze circulations 60 collections abbreviations in 970 tags 136 copying purchase order line item segments adding segments on same line item 111 copying purchase order line items adding invoice line items by 184 from one order to another 176 copying selection list line items adding lines on same list 69 adding lines to purchase orders 76 adding to other lists 75

copying supplier records creating for multiple accounts 40 crediting invoices 239 multiple lines 240 credits adjusting prepaid invoices 237 create a credit memo 191 distributing on a prepaid invoice 221 distributing on an invoice 219 rounding on invoices 221 currencies paying invoice for foreign supplier 225 searching for suppliers by code 40 selecting a foreign supplier 96 setting up foreign suppliers 40 updating exchange rates 41

D

decision modifying on a selection list 71 deposit account funds described 12 encumbrance limits 19 overexpenditures 19 depository agreement payment method 96

| destination                                 |
|---------------------------------------------|
| branch on purchase order segment 108        |
| discount price                              |
| entering for a purchase order line item 103 |
| discounts                                   |
| adjusting invoice segments 221              |
| adjusting prepaid invoices 237              |
| distributing on a prepaid invoice 221       |
| distributing on an invoice 219              |
| entering supplier 37                        |
| display box in fund record                  |
| suppressing funds from fund lists 17        |
| Display in PAC setting                      |
| on-order items 103                          |
| donation funds                              |
| changing to regular funds 21                |
| entering information in fund record 19      |
| tracking items purchased 19                 |
| transferring money 25                       |
| donor                                       |
| entering information in a fund record 19    |
| searching for a fund or line item by 20     |
| duplicate checking, acquisitions            |
| checking purchase orders 113                |
| checking selection lists 72                 |

Ε

EDI invoice e-mail message details 197 EDI invoices ASN 157 bibliographic-level holds 197 line item quantity sent not equal to quantity ordered 183 linking to purchase order line items manually 194 matching purchase order line item has incorrect status 183 processing for partial shipments 195 receiving 145, 192 EDI ordering EDI purchase order number maximum length 119 file information on purchase order 122 including item call numbers in enriched 117 processing partial shipment invoices 195 purchase order number limits 96 receive using ASN 142 retransmitting 122 setting up supplier record for 34 electronic data interchange See EDI 33 email EDI invoice details 197 purchase order 124

encumbered amount

adjusting funds 26

encumbrance limits

deposit account 19

supplier record 33

enriched EDI orders

described 138

include call numbers 117

error report

checking bulk add 63

exchange rate

display on the check voucher dialog box 225

updating 41

exclamation point

purchase order line items with multiple ISBNs 137

expended amount

adjusting funds manually 27

expenditure limits

supplier record 33

F

filtering branches

bulk adding to selection list 62

filtering fund lists

using the Acq Fund Droplist setup profile 13

fiscal years

creating 12

described 3 overview 11 owner 12 start and end dates 11 foreign suppliers paying invoices for 225 free payment method 96 fund expenditure limits overriding 227 Fund Explorer accessing 22 fund hierarchy described 11 viewing 22 fund limits adding beginning allocation 18 fund transactions described 14, 27 viewing from a released purchase order 118 funds adding supplementary allocations 26 adjusting balances manually 26 adjusting encumbered amount 26 adjusting expended amount 27 adjusting overencumbrances when releasing a purchase order 120

allowing transfers 16 alternative name 13 assigning the beginning allocation 24 creating new 15 deleting 13 deposit account 12 described 3 editing multiple 28 entering donor information 19 filtering the list display 13 Find Tool results 27 linking to from a purchase order 111 linking to from an invoice 211 linking to subfunds 22 links to other records 3 lists on workforms 13 overexpending when paying invoice 227 preventing display in fund lists 12 reducing the allocation 26 searching for donor 20 selecting the type 17 setting encumbrance limits 17 setting expenditure limits 17 splitting in purchase order line item segments 109 suppressing from display 17 transferring money 25

viewing all for an invoice 111 viewing all used in an invoice 233 viewing linked to invoice 202 viewing structure 22 viewing the balance 23 viewing the hierarchy 22 viewing total allocated, encumbered, expended 27 viewing transactions 27

#### Η

header charges

adding and changing invoice 201

viewing invoice 202

header part of records

described 5

hold requests

bibliographic and EDI invoices 197

canceling purchase order line items 169

checkbox on POLI workslip 153

placing from a purchase order 115

placing from a purchase order line item 115

#### I

implicit truncation

searching using wildcards 8

Ingram

Titles to Go availability 134

initial articles bibs created in acquisitions 102 invoice line item segments receiving when no linked purchase order 150 invoice line items adding segment information 207 adding using Rapid Receipt 206 adding without a purchase order 204 copying on same invoice 211 described 4 paying a single segment 229 receiving on a miscellaneous invoice 146 invoice vouchers viewing all funds used in an invoice 233 invoices adding header charges to miscellaneous 190 adding header funds 200 adding line items without a purchase order 204 adding or changing header charges or credits 201 adding sales tax 202 adjusting credits and discounts on prepaid 237 adjusting credits or discounts 221 adjusting or rounding segment charges 218 adjusting segment charges 236 adjusting segment charges on prepaid 236 adjusting to match supplier's 216

approval plan type 181 blanket order type 181 copying lines on same invoice 211 copying purchase order lines to 184, 186 creating from purchase orders 185 creating from the Shortcut Bar 188 creating item records from 146 creating item records without a purchase order 151 creating on-order items 147 creating without a purchase order 188 crediting 239 crediting multiple lines 240 described 4 distributing credits and discounts 219 entering shipment information 200 entering transmission method 200 linking to funds from 211 linking together 212 miscellaneous 189 modifying check or voucher numbers 232 overview 181 paying a single line segment 229 paying for all line items 225 paying for serials without a purchase order 209 paying miscellaneous 225 paying overview 224

printing multiple vouchers 233 printing vouchers 233 receiving 145 receiving line items without a purchase order 150 receiving purchase order line items from 147 types 181 undoing payment 230 unlinking 214 using Rapid Receipt 206 viewing all funds 111 viewing charges 231 viewing header charges and credits 202 viewing linked 214 viewing linked funds 202 viewing payment history 231 invoices, EDI processing partial shipment invoices 195 receiving 192 ISBNs changing in a purchase order line item 101 entering in a purchase order line item 101 multiple for selection list line item 66 multiple in purchase order line items 102 searching using Titles to Go 133 item records creating from an invoice 146

creating from approval or blanket invoices 151

generating on-order 117

including call numbers in shelf-ready materials 117

item record create error 119

tracking purchases using donor funds 19

updating when receiving purchase orders and invoices 158

#### item templates

required fields for on-order 55

#### Κ

keyboard shortcuts

acquisitions 243

keywords

searching in acquisitions 7

L

left-hand truncation

searching 8

line item segments

receiving 150

line items

crediting multiple on an invoice 240

receiving whole 146

line items part of records

described 5

line items view

saving your place in 6

linked invoices viewing 214 linking from purchase orders to funds 111 funds to subfunds 22 invoices 212 opening records from acquisitions records 8 locations (branches) abbreviations in 970 tags 136 locking the line items view saving your place 6

#### Μ

material type

copying to next purchase order line item 104

merging

selection lists 73

miscellaneous invoices

adding header charges 190

bibliographic Find Tool 190

creating 189

creating by linking from invoices 212

described 182

paying 225

receiving line items 146

money

transferring between funds 25

monographic series

using a standing order 89

multi-fund editing

procedure 28

multiple funds

editing at once 28

Ν

non-allocation funds

setting up 17

notes

searching for selection list line items by 68

notes (general)

supplier record 33

notices

printing cancellation 174

number

changing the purchase order 95

purchase order 95

#### 0

on-order bibliographic records

creating 48

on-order item records

canceling hold requests and notifying patrons 169

creating from the invoice 147

Display in PAC setting 103

generating 117 unit (list) price copied from line item 117 updating by bulk changing barcode and call number 158 on-order item templates creating 55 described 50 required information 55 order types selecting 88,96 ordering overview of methods 88 orders See purchase orders 86, 170 other numbers identifying non-print materials in selection list line items 66 multiple in purchase order line items 102 overencumbrances adjusting fund when releasing a purchase order 120 overexpenditures deposit account 19 paying invoices 227 when releasing prepaid purchase order 120 overriding expenditure limits on fund 227 overriding fund limits releasing a purchase order 121

owner fiscal year 12 Ρ partial shipment EDI invoices processing 195 partially received purchase orders closing 179 paying invoices all line items 225 miscellaneous 225 modifying the check/voucher number 232 overview 224 single line item segment 229 undoing payment 230 payment history viewing invoice 231 payment methods selecting on a purchase order 96 payments undoing invoice 230 payments methods purchase orders 89 plan notes entering in supplier record for approval or blanket plans 33 prepaid invoices adjusting charges on segments 236

adjusting credits and discounts 237 distributing charges 218 distributing credits and discounts 221 previewing bibliographic records checking circ statistics 59 price copied from bib during bulk add without 970 \$c 137 in 020 tag subfield c 136 unit (list) copied to on-order items 117 pricing information from Titles to Go 134 purchase payment method 96 purchase order line item 125 changing fund or material type 127 purchase order line item segment changing fund, destination, collection 129 receiving less than quantity ordered when no linked invoice 151 purchase order line item segment ID displaying in a Z39.50 search 138-139 purchase order line item segments adding charges 110 canceling 173 detecting duplicates 113 receiving when linked to invoice 150

| purchase order line item workslips                   |
|------------------------------------------------------|
| holds checkbox 153                                   |
| printing from the Receive ASN Shipments workform 156 |
| purchase order line items                            |
| adding on orders created from templates 94           |
| adding to orders 100                                 |
| adding when using a template 104                     |
| bibliographic records with multiple ISBNs 136        |
| canceling 171                                        |
| canceling a single 172                               |
| changing the ISBN 101                                |
| claiming 163                                         |
| copying lines on same purchase order 104             |
| copying lines or segments to another order 176       |
| copying to invoices 184, 186                         |
| copying using Clear workform 104                     |
| creating bibliographic records from 102              |
| deleting canceled 176                                |
| described 4                                          |
| display of UPC or other stock number 101             |
| entering an ISBN 101                                 |
| multiple ISBNs 102                                   |
| overview 99                                          |
| placing hold requests from 115                       |
| printing workslips 153                               |
| receiving EDI 158                                    |

receiving from the Find Tool 150 receiving one or multiple 143-144 receiving whole 146 searching a remote database for a title 102 searching for in Rapid Receipt 148 splitting funds in segments 109 undoing receipt 152 purchase order line segments copying on same line item 111 purchase order numbers changing 95 entering 95 entering for EDI purchase orders 96 supplier limits 117 purchase order templates information copied to purchase orders 44 renaming 47 using in the Find Tool 92 purchase orders adding charges to segments 110 adding default line items from template 94 adding general information 95 adding line items 100 adding lines by copying lines on same order 104 adding supplier instructions 98 bulk adding titles to new 90

bulk adding titles, overview 135 canceling all line items 170 checking for duplicates 113 closing, overview 179 copying lines and segments to another order 176 copying selection list line items to 76 creating from a template in the Find Tool 92 creating invoices from 185 creating templates for 45 deleting 175 described 4 e-mail to supplier 124 limit on purchase order number length 119 linking to funds 111 overview 88 printing from workform 124 printing multiple from Find Tool or list box 123 printing workslips 154 receiving line item segments 150 releasing 117 selecting and importing titles from supplier, overview 86 selecting foreign suppliers 96 selecting the order type 88 selecting the payment method 96 setting claiming criteria 97 specifying the bulk add error report path 91

transmitting via EDI 122 types, payment methods, and funds 89 using defaults in bulk add 91 using session defaults 93 viewing fund transactions 118

#### R

**Rapid Receipt** 

from an invoice 147

searching for a purchase order line item 148

using 206

receive

ASN shipments 154

partially received ASN shipments 154

**Receive ASN Shipments workform** 

printing workslips 156

receiving

blanket orders or approval plans 150

invoice line items from an invoice 145

line item segments 150

line items on a miscellaneous invoice 146

overview of Advanced Shipping Notice (ASN) 142

purchase order line items from the Find Tool 150

purchase order line items sent via EDI 158

purchase order or invoice line item segment 150

undoing 152

updating linked item records 158

using Rapid Receipt from an invoice 147, 206 using the Advanced Shipping Notice (ASN) 154 whole line items 146 receiving at segment level split receipt when no linked invoice 151 receiving purchase orders multiple whole line items 144 record sets creating purchase orders using 90 creating selection lists using 62 releasing purchase orders adjusting fund balances and limits 121 alerts 117 supplier accepts EDI 118 viewing fund transactions 118 remote databases Z39.50 search for titles 102 retransmitting a purchase order EDI File Sent Warning message 122 returned items appearing on Claim Alert List 161 rounding adjusting charges on invoices 218 credits or discounts on invoice segments 221 fixing difference in tax on invoice 203

| S                                               |
|-------------------------------------------------|
| sales tax                                       |
| entering dollar amount on an invoice 202        |
| SAN                                             |
| entering a supplier's 32                        |
| entering for Titles to Go in supplier record 32 |
| searching in acquisitions                       |
| notes fields 8                                  |
| using keywords 7                                |
| segments                                        |
| claiming 164                                    |
| copying to new purchase order line item 104     |
| described 5                                     |
| purchase order line item 107                    |
| receiving 150                                   |
| Selection List Duplicates Report                |
| printing 73                                     |
| Selection List Fund Allocations                 |
| report 84                                       |
| selection list line item record                 |
| described 4                                     |
| selection list line items                       |
| adding by copying lines on same list 69         |
| adding titles to 65                             |
| adding titles using Z39.50 search 65            |
| adding to a selection list 65                   |

bibliographic records with multiple ISBNs 136 copying a single line to a purchase order 80 copying individual lines to another list 76 copying notes to purchase order line items 80 copying titles from remote databases to a purchase order 79 copying to another selection list 75 copying to purchase orders 76 copying without linked bibliographic record 79, 82 default distribution (segment) information 69 deleting 82 deleting, overview of permissions 82 deleting, procedure 83 displaying funds for 69 entering notes 68 entering UPC or other number for non-print materials 66 modifying the decision 71 multiple ISBNs 66 searching by notes 68 selecting suppliers 67 selection lists adding titles (line items) to 65 approving titles for 70 bulk adding titles to existing 64 bulk adding titles to new 62 bulk adding titles, overview 135 changing the status 74

checking for duplicates 72

closing 74

creating 60

deleting 82

deleting, overview of permissions 82

deleting, procedure 83

described 4

merging 73

opening a closed 74

overview 58

permissions to modify 58

searching by description 61

serial holdings records

closing a purchase order 180

linking invoice line item segments 209

serials

creating an invoice without a purchase order 209

session default

using same template to create purchase orders 93

shelf-ready items

allowing supplier to search Polaris database 138-139

including call numbers 117

receiving a shipment 141

shipment information

entering for invoices 200

```
shipments
  processing partial EDI invoices 195
shortcut keys
  acquisitions reference 243
split receipt
  purchase order line item segment when no linked invoice 151
standard address number
  see SAN 32
standing orders
  defined 89
statement
  See invoice 181
status
  changing a purchase order line item 125
  changing a selection list 74
  changing serial holdings record from a purchase order 180
stock number
  display in purchase order line item 101
subfunds
  linking to funds 22
subscriptions
  closing orders for cancelled 179
suffix
  entering a purchase order number 96
supplementary allocations
  adding 26
```

supplier instructions adding to a purchase order 98 supplier records copying for multiple accounts 40 encumbrance and expenditure limits 33 entering account numbers in 33 entering address 36 entering alternative names 32 entering discount 37 entering information for blanket or approval plans 33 entering SAN in the record 32 entering the SAN for Titles to Go 32 general notes 33 overview 31 searching using currency code 40 setting claiming criteria 38 setting up for EDI orders 34 setting up foreign 40 suppliers described 3 implementing ASN processing with a current EDI supplier 33 paying invoices for foreign 225 selecting for selection list line items 67 selecting foreign in purchase orders 96 suppressing fund display fund display checkbox 17

Т

See sales tax 202 template codes in 970 \$h 136 templates (item record) missing required fields 119 templates (on-order bibliographic) creating 48 described 48 templates (on-order item) creating 55 described 50 required information 55 templates (purchase order) adding line items when using 104 creating 45 overview 44 renaming 47 templates used in acquisitions overview 44 titles adding to a purchase order 100 adding to a selection list 65 entering in acquisitions 102

tax

| Titles to Go                                          |
|-------------------------------------------------------|
| adding purchase order line items 133                  |
| availability information for Ingram 134               |
| availability on Purchase Order Line Item workform 134 |
| searching for an ISBN 133                             |
| transactions                                          |
| fund, described 14                                    |
| sorting fund 27                                       |
| viewing all for a fund 27                             |
| viewing for a fund 27                                 |
| transfers                                             |
| allowing fund 16                                      |
| transmitting                                          |
| purchase orders via EDI 122                           |
| U                                                     |
| undo receipt                                          |
| tool 152                                              |
| undoing payments                                      |
| invoice 230                                           |
| undoing receipt                                       |

line item or segment 152

unlinking

invoices 214

unreceive

purchase order line item or segment 152

UPC number display in purchase order line item 101 entering for a selection list line item 66 usage statistics viewing from bibliographic records 59 **V** vendor records See supplier records 31 vouchers described 224 modifying numbers after paying invoices 232 printing an invoice 233 printing multiple from Find Tool 233 viewing all funds for an invoice 233

wildcard characters

using in exact match searching 8

workslips

printing 153

#### Ζ

Z39.50 and acquisitions

allowing suppliers to search the Polaris database 138-139 copying selection list lines with titles from remote databases 79 searching for a title from a purchase order line 102 searching for a title from a selection list line 65